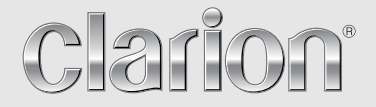

**Manuale dell´utente** 

## NX502E

**STAZIONE MULTIMEDIALE CON UNITÀ DVD, FUNZIONE DI NAVIGAZIONE INCORPORATA E PANNELLO DA 6,2" A CONTROLLO TATTILE**

## *CAUTIONS:*

This appliance contains a laser system and is classified as a "CLASS 1 LASER PRODUCT". To use this model properly, read this Owner's Manual carefully and keep this manual for your future reference. In case of any trouble with this player, please contact your nearest "AUTHORIZED service station". To prevent direct exposure to the laser beam, do not try to open the enclosure.

## *!CAUTION*

USE OF CONTROLS OR ADJUSTMENTS OR PERFORMANCE OF PROCEDURES OTHER THAN THOSE SPECIFIED IN THE OWNER'S MANUAL MAY RESULT IN HAZARDOUS RADIATION EXPOSURE.

## *ADVARSEL.*

Denne mærking er anbragt udvendigt på apparatet og indikerer, at apparatet arbejder med laserstråler af klasse 1, hvilket betyder, at der anvendes laserstråler af svageste klasse, og at man ikke på apparatets yderside kan blive udsat for utilladelig kraftig stråling.

APPARATET BØR KUN ÅBNES AF FAGFOLK MED SÆRLIGT KENDSKAB TIL APPARATER MED LASERSTRÅLER!

Indvendigt i apparatet er anbragt den her gengivne advarselsmækning, som advarer imod at foretage sådanne indgreb i apparatet, at man kan komme til at udsaætte sig for laserstråling.

## *OBS!*

Apparaten innehåller laserkomponenten som avger laserstrålning överstigande gränsen för laserklass 1.

## *VAROITUS*

Suojakoteloa si saa avata. Laite sisältää laserdiodin, joka lähettää näkymätöntä silmille vaarallista lasersäteilyä.

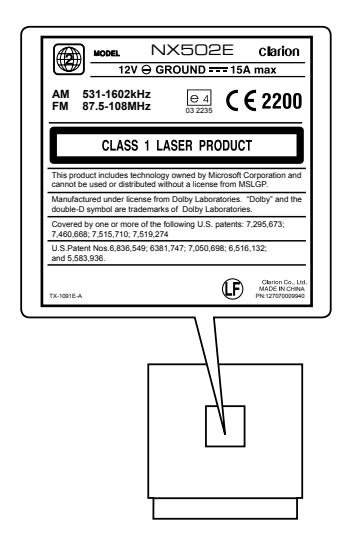

## **Indice**

Grazie per aver acquistato un prodotto Clarion.

- Leggere attentamente il manuale dell'utente prima di mettere in funzionamento l'apparecchio.
- · Controllare il contenuto della scheda di garanzia allegata e conservarla insieme al manuale in un luogo al sicuro.

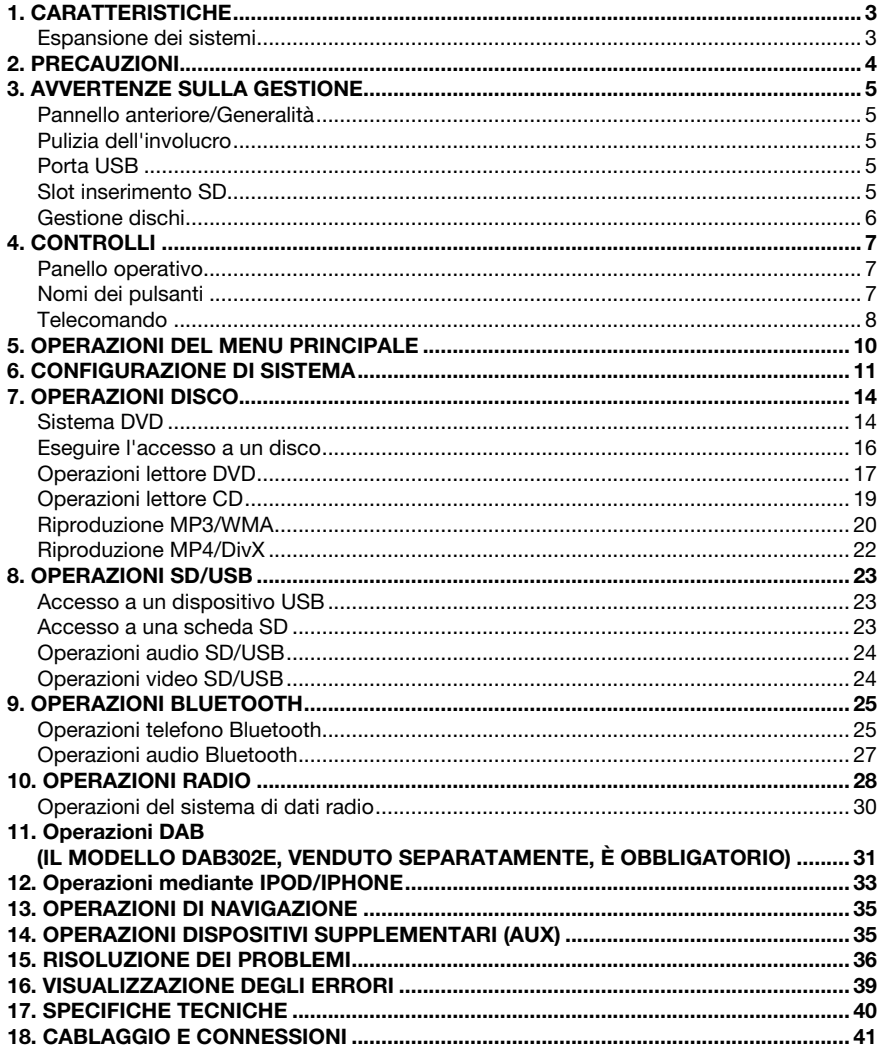

## 1. CARATTERISTICHE

- PANNELLO A SFIORAMENTO LCD a colori VGA/Widescreen da 6,2 pollici
- Compatibile con iPod<sup>®</sup>/iPhone<sup>®</sup> via USB
- Uscita RCA 4 V/6 can. con HPF/LPF e BEAT-EQ con equalizzatore parametrico a 3 bande
- Garanzia delle mappe più recenti

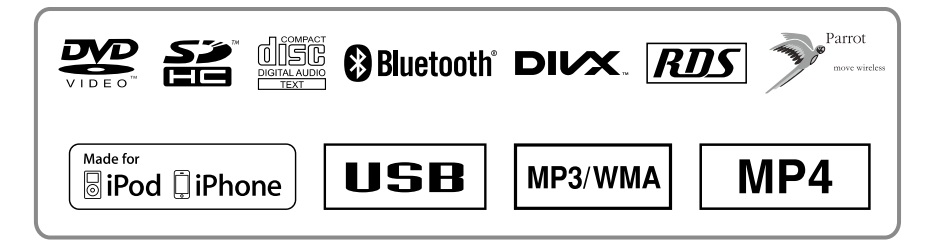

## *Espansione dei sistemi*

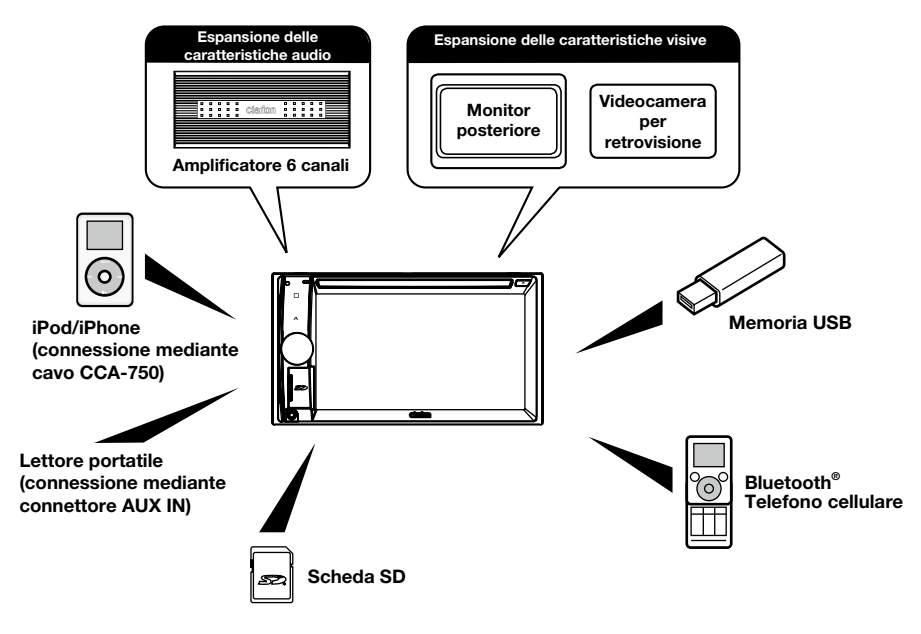

#### *Note:*

- *Gli articoli elencati all'esterno dei riquadri rappresentano i prodotti commerciali generalmente venduti.*
- • *CCA-750: venduto separatamente.*

## 2. PRECAUZIONI

## **A ATTENZIONE**

Per sicurezza, il conducente non deve adoperare questa unità durante la guida Inoltre, durante la guida è consigliato regolare il volume a un livello che consenta di sentire i suoni provenienti dall'esterno dell'abitacolo.

- 1. Quando la temperatura all'interno dell'auto è molto bassa e il lettore viene utilizzato subito dopo aver acceso il sistema di riscaldamento, potrebbe formarsi umidità sul disco o sulle parti ottiche del lettore impedendone la riproduzione a livello ottimale. Se si forma umidità sul disco, pulire con un panno morbido. Se si forma umidità sulle parti ottiche del riproduttore, non utilizzare il dispositivo per almeno un'ora. La condensa svanirà da sola consentendo il funzionamento normale.
- 2. Le vibrazioni provocate dalla guida su strade molto accidentate possono causare frequenti interruzioni durante la riproduzione del suono.
- 3. Questa unità utilizza componenti e parti di precisione per realizzare le operazioni. Anche nell'eventualità si verifichi un problema, non aprire l'involucro né smontare l'unità o lubrificare le parti rotanti. Contatta il rivenditore o il centro di assistenza Clarion.
- 4. "Made for iPod," and "Made for iPhone" mean that an electronic accessory has been designed to connect specifically to iPod, or iPhone, respectively, and has been certified by the developer to meet Apple performance standards.

 Apple is not responsible for the operation of this device or its compliance with safety and regulatory standards. Please note that the use of this accessory with iPod or iPhone may affect wireless performance.

iPhone and iPod are trademarks of Apple Inc., registered in the U.S. and other countries.

## $5.$  **CODOLBY**

Prodotto su licenza di Dolby Laboratories.

"Dolby" e il simbolo della doppia D sono marchi di Dolby Laboratories.

6. Questo prodotto include una tecnologia di protezione del copyright protetta da brevetti degli Stati Uniti e da altri diritti di proprietà intellettuale. L'uso di tale tecnologia deve essere autorizzato da Rovi Corporation ed è inteso come uso privato, in ambiente domestico e altri tipi di visione limitati, se non altrimenti autorizzato da Rovi Corporation. È vietata la retroanalisi o lo smontaggio.

 L'utilizzo di questo prodotto da parte del cliente è limitato alla riproduzione dei materiali del programma cui è stato applicato il procedimento di protezione del copyright Rovi.

- 7. Il marchio nominale Bluetooth® e i relativi logo sono marchi commerciali registrati di proprietà di SIG, Inc. Qualsiasi uso di tali marchi a opera di Clarion Co.,Ltd. è realizzato su licenza di Clarion Co., Ltd..
- 8. DivX®, DivX Certified® e i logo associati sono marchi registrati di Rovi Corporation o di società affiliate e sono utilizzati su licenza.

DivX Certified® per riprodurre contenuti video in formato DivX®.

 Tutelato da uno o più dei seguenti brevetti statunitensi: 7,295,673; 7,460,668; 7,515,710; 7,519,274 INFORMAZIONI SUL VIDEO DIVX: DivX® è un formato video digitale creato da DivX, LLC, una filiale di Rovi Corporation. Questo è un dispositivo ufficiale DivX Certified® per la riproduzione di video DivX. Per ulteriori informazioni e strumenti software per convertire i file in video DivX, visitare il sito divx.com.

INFORMAZIONI SUL VIDEO DIVX ON DEMAND: questo dispositivo DivX

 Certified® deve essere registrato per riprodurre filmati VOD (Video on demand) DivX. Per ottenere il codice di registrazione, individuare la sezione DivX VOD nel menu di configurazione del dispositivo. Per ulteriori informazioni su come completare la registrazione, visitare il sito vod.divx.com

## **3. AVVERTENZE SULLA GESTIONE**

## *Pannello anteriore/Generalità*

Per una vita utile lunga del dispositivo, leggere le avvertenze descritte di seguito.

- Evitare il contatto con liquidi provenienti da bevande, ombrelli o altro. Il contatto con i liquidi può danneggiare i circuiti interni.
- Non smontare o modificare l'apparecchio in alcun modo. Ciò potrebbe provocare danni.
- Non bruciare il display con sigarette. In questo modo potrebbe essere possibile danneggiare o deformare l'involucro dell'unità.
- In caso di problemi, richiedere un controllo del dispositivo al rivenditore presso il quale è stato effettuato l'acquisto.
- Se il sensore del telecomando è esposto alla luce solare diretta, il telecomando potrebbe non funzionare.

## *Pulizia dell'involucro*

- Utilizzare un panno asciutto e morbido e rimuovere delicatamente la polvere o impurità.
- Per le impurità più resistenti, applicare a un panno morbido un detergente neutro diluito in acqua, quindi rimuovere delicatamente le impurità e asciugare nuovamente con un panno asciutto.
- Non utilizzare benzene, diluente, prodotti per la pulizia dell'auto e così via, in quanto queste sostanze possono danneggiare l'involucro o asportarne la verniciatura. Inoltre, la permanenza prolungata di prodotti in plastica o gomma a contatto con l'involucro potrebbe macchiarlo.

## *Porta USB*

- Per un funzionamento appropriato, le memory stick USB devono essere riconosciute come "classe di memorizzazione di massa USB". Alcuni modelli potrebbero non funzionare correttamente. Nell'eventualità che i dati memorizzati vengano perduti o danneggiati definitivamente, Clarion non deve essere ritenuta responsabile di alcun danno. Quando si utilizza una memory stick USB, è consigliato eseguire prima un backup dei dati presenti nel dispositivo mediante un computer o dispositivi simili.
- L'utilizzo delle memory stick USB nelle seguenti situazioni potrebbe causare il danneggiamento dei file dei dati: Disconnessione della memory stick USB o spegnimento del dispositivo in fase di lettura dei dati.

In caso di scariche elettrostatiche e rumore elettrico.

Connessione o disconnessione della memory stick USB quando non vi è stato effettuato l'accesso.

• Non è contemplata la connessione con computer.

## *Slot inserimento SD*

- Quando si utilizza una scheda SD, è consigliato eseguire prima un backup dei dati presenti nel dispositivo mediante un computer o dispositivi simili.
- L'utilizzo delle schede SD nelle seguenti situazioni potrebbe causare il danneggiamento dei file dei dati: Quando si estrae la scheda o si spegne l'unità durante la lettura dei dati. In caso di scariche elettrostatiche e rumore elettrico.
- Non è contemplata la connessione con computer.

### *Gestione*

• I dischi nuovi possono presentare ruvidità sui bordi. In tal caso, il lettore potrebbe non funzionare oppure il suono potrebbe saltare. Rimuovere eventuali ruvidità dal bordo del disco con una penna a sfera o oggetto simile.

# Penna a sfera Ruvidità

- Non applicare mai etichette sulla superficie del disco o segnarla con una matita o una penna.
- Non riprodurre mai un disco che presenti nastri di cellofan, colla o segni di abrasione. Se si tenta di riprodurre un disco tale, potrebbe non essere possibile estrarlo dal lettore o potrebbe danneggiare il lettore.
- Non utilizzare dischi che presentino graffi vistosi, deformazioni, incrinature e così via. L'utilizzo di tali dischi può provocare il malfunzionamento del lettore o danneggiarlo.
- Per rimuovere un disco dalla custodia, premere al centro e sollevarlo con cura tenendolo dai bordi.
- Non utilizzare fogli di protezione disponibili in commercio, dischi dotati di stabilizzatori e così via, poiché questi potrebbero danneggiare il disco o provocare guasti al meccanismo interno.

#### *Conservazione*

- Non esporre i dischi a luce solare diretta o fonti di calore.
- Non esporre i dischi a umidità eccessiva o polvere.
- Non esporre i dischi a calore diretto proveniente da impianti di riscaldamento domestico.

### *Pulizia*

- Per rimuovere impronte di dita e polvere, pulire con un panno morbido partendo dal centro del disco verso la circonferenza.
- Non utilizzare solventi come detergenti disponibili in commercio, spray antistatici o diluenti per pulire i dischi.
- Dopo l'utilizzo di un prodotto speciale per la pulizia dei dischi, lasciare asciugare completamente prima della riproduzione.

## *Caricamento dei dischi*

Se un disco è ancora caricato, non spegnere l'alimentazione né rimuovere l'unità dall'auto.

## **A AVVERTENZE**

Per motivi di sicurezza, il conducente non deve inserire o espellere un disco durante la guida.

## 4. CONTROLLI

## *Panello operativo*

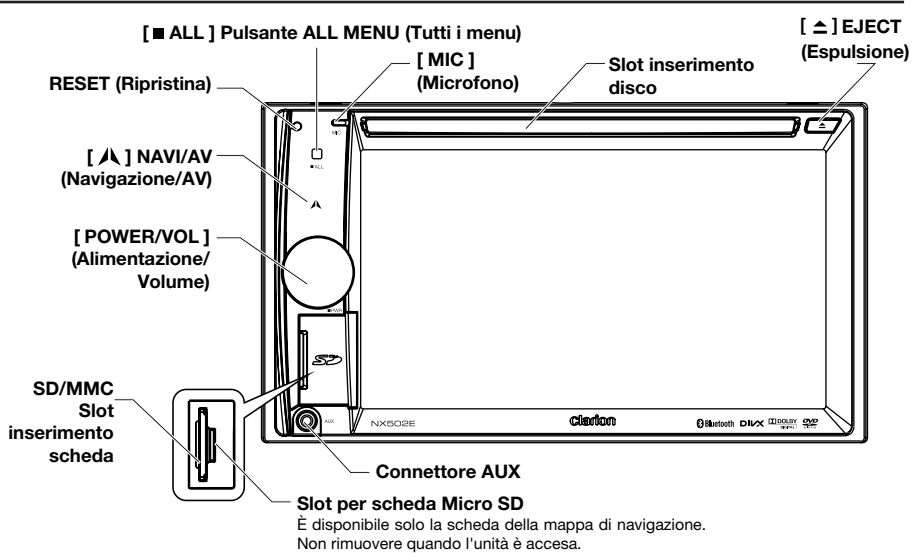

## *Nomi dei pulsanti*

#### Manopola [ POWER/VOL ] (Alimentazione/Volume)

- Premere per accendere il sistema una volta avviato il motore.
- Una volta acceso, premere brevemente per disattivare il volume.
- Ruotare la manopola per aumentare o diminuire il volume.
- Per spegnere l'unità, tenere premuto questo pulsante per più di due secondi.

#### [ ALL ] Pulsante ALL MENU (Tutti i menu)

- Premere brevemente per visualizzare o chiudere il menu di scelta rapida.
- Tenere premuto per visualizzare o chiudere il menu principale della sorgente.

#### **[ A ] Pulsante NAVI/AV (Navigazione/AV)**

- Premere per aprire la modalità di navigazione.
- Premere nuovamente per ritornare alla sorgente corrente.

#### [ ] Pulsante EJECT (Espulsione)

• Premere per espellere un disco.

#### [MIC ] (Microfono) Foro

• Microfono interno

#### [ RESET ] (Ripristino) Pulsante

• Premere per caricare le impostazioni originarie.

 *Nota: quando viene premuto il pulsante [Reset ] (Ripristina), le frequenze delle stazioni radio, i titoli e così via, memorizzati vengono cancellati.*

## *Telecomando*

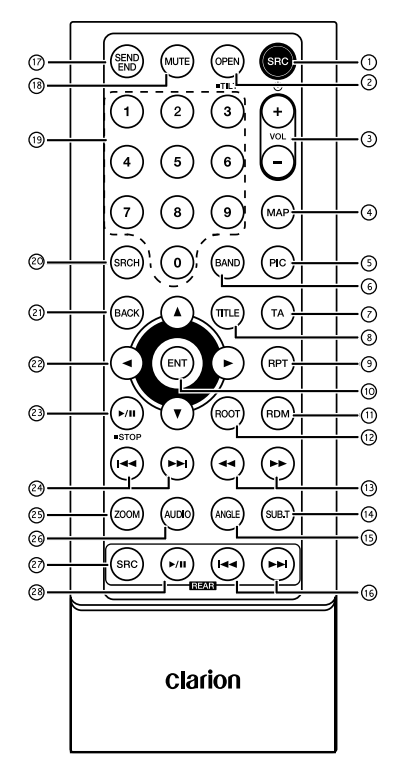

#### $\Omega$  Pulsante [ SRC /  $\Phi$ ]

- Consente di visualizzare il menu principale della sorgente
- Accensione/Spegnimento (tenere premuto)

#### Pulsante [ OPEN ] (Apri)

• Non utilizzato

#### Pulsanti [ + ], [ - ]

• Consente di regolare il livello del volume

#### Pulsante [ MAP ] (Mappa)

• Consente di aprire al modalità di navigazione

#### Pulsante [ PIC ]

• Consente di regolare lo schermo

#### Pulsante [ BAND ] (Banda)

• Consente di selezionare la banda di sintonizzazione

#### Pulsante [ TA ] (Notiziario sul traffico)

• Consente di attivare la funzione TA

#### Pulsante [ TITLE ] (Titolo)

• MENU TITOLI DVD

#### Pulsante [ RPT ] (Ripeti)

• Consente di ripetere la riproduzione

#### Pulsante [ ENT ] (Invio)

• È il pulsante Invio

#### Pulsante [ RDM ] (Riproduzione casuale)

• Consente di ripetere la riproduzione

#### Pulsante [ ROOT ]

• MENU PRINCIPALE DVD

#### $\circled{1}$  Pulsanti [ 44], [  $\blacktriangleright\downarrow$ ]

- Sintonizzazione manuale
- Riavvolgimento/Avanzamento rapido

#### Pulsante [ SUB.T ] (Sottotitoli)

• Sottotitoli del DVD

#### Pulsante [ ANGLE ] (Angolazione)

• Angolazione del DVD

#### <sup>(16)</sup> Pulsanti [  $\leftrightarrow$  ], [  $\leftrightarrow$  ] (zona posteriore)

- Capitolo su/giù
- Riavvolgimento/Avanzamento rapido (tenere premuto)

#### Pulsante [ SEND/END ] (Invia/Termina)

- Rispondi
- **Riaggancia**

#### Pulsante [ MUTE ] (Disattiva audio)

• Consente di disattivare il volume

#### Pulsanti [ 0 ]~[ 9 ]

• Tasti numerici

#### Pulsante [ SRCH ] (Cerca)

• Modalità immissione numero

#### Pulsante [ BACK ] (Indietro)

• Consente di ritornare dal menu della sorgente alla visualizzazione precedente

## $\oslash$  Pulsanti [ 1], [  $\blacktriangledown$  ], [ 4], [  $\blacktriangleright$ ]

• Consente di spostare il cursore verso alto/ basso/sinistra/destra

#### 23 Pulsante [ ▶/ II / STOP ]

- Riproduzione/Messa in pausa
- Interruzione (mantenere premuto)

#### $(2)$  Pulsanti  $| \cdot \cdot \cdot | \cdot \cdot \cdot |$

- Modalità RADIO
	- Stazione di preselezione precedente/ successiva
	- Cerca giù/su (tenere premuto)
- Modalità DVD Capitolo precedente/successivo. • Modalità CD/BLUETOOTH
- Brano precedente/successivo.

#### Pulsante [ ZOOM ] (Ingrandimento)

• INGRANDIMENTO (DVD)

#### Pulsante [ AUDIO ]

• Consente di modificare il flusso audio del DVD

#### Pulsante [ SRC ] (Cerca) zona posteriore

Consente di modificare la sorgente posteriore successiva

#### 28 Pulsanti  $[\triangleright$ /II (zona posteriore)

- Riproduzione/Messa in pausa
- Interruzione (mantenere premuto)

#### *Utilizzare il telecomando con la massima cura*

#### *Utilizzo del telecomando*

Per il corretto funzionamento, puntare il telecomando nella direzione del pannello anteriore.

Quando viene utilizzato per la prima volta, estrarre la pellicola sporgente dal comparto.

#### *Sostituzione della batteria*

- 1 Far scorrere verso l'esterno la copertura posteriore del telecomando.
- 2. Inserire la batteria con i poli positivo (+) e negativo (–) allineati correttamente.
	- Quando viene utilizzato per la prima volta, estrarre la pellicola sporgente dal comparto.
- 3. Chiudere la copertura posteriore.

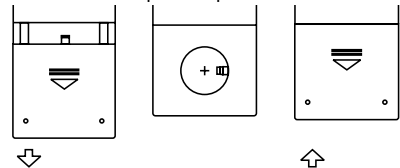

## $\Lambda$  AVVERTENZE

• Conservare la batteria lontano dalla portata dei bambini.

 In caso venga ingerita, consultare immediatamente un medico.

• Non esporre le batterie (confezione di batterie o batterie installate) a calore eccessivo come luce solare, fiamme o simili.

## **A AVVERTENZE**

- Utilizzare una batteria al litio CR2025 (3 V).
- Se il telecomando non viene utilizzato per un mese o per più tempo, rimuovere la batteria.
- Pericolo di esplosione qualora la batteria non sia collocata correttamente. Sostituire solo con un tipo di batterie identico o equivalente.
- Non trattare la batteria con strumenti metallici.
- Non conservare la batteria con strumenti metallici.
- Se la batteria perde fluidi, pulire a fondo il telecomando e installare una batteria nuova.
- Smaltire le batterie usate rispettando le normative locali o le leggi relative all'ambiente applicabili nel Paese o regione pertinente.

#### Importante

- Non conservare il telecomando in ambienti a temperature elevate o alla luce diretta del sole.
- Se esposto direttamente alla luce del sole. il telecomando potrebbe non funzionare correttamente.
- Non lasciar cadere il telecomando sul suolo della vettura, in quanto potrebbe incepparsi sotto il pedale del freno o dell'acceleratore.

## **5. OPERAZIONI DEL MENU PRINCIPALE**

Tenere premuto il pulsante [■ALL ] (Tutti i menu) sul PANNELLO per visualizzare il menu principale della sorgente.

Premere brevemente il pulsante [■ ALL ] (Tutti i menu) per visualizzare il menu di scelta rapida.

#### *Sorgente della zona anteriore dell'abitacolo*

Toccare [ - ] nella parte inferiore dello schermo per visualizzare le sorgenti della zona anteriore.

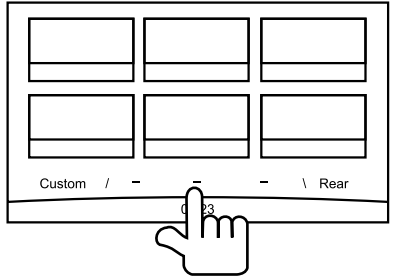

Cambiare la pagina trascinando verso sinistra o destra oppure toccare altri due pulsanti [ - ].

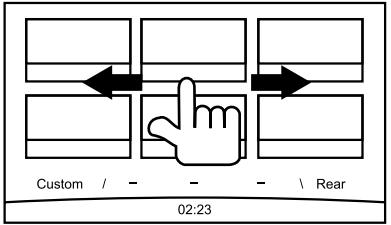

Toccare le icone presenti sullo schermo per aprire la modalità di funzionamento corrispondente, come modalità Disc (Disco), Tuner (Sintonizzatore), Telephone (Telefono) e così via.

Toccare [ Audio Off ] (Disattiva audio) per disattivare il volume dell'audio.

#### *Sorgente della zona posteriore dell'abitacolo*

Toccare [ Rear ] (Retro) nella parte inferiore dello schermo per visualizzare le sorgenti della zona posteriore.

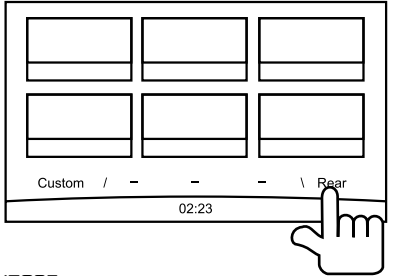

Toccare le icone presenti sullo schermo per aprire la modalità di funzionamento corrispondente, come modalità Disc (Disco), USB, iPod e così via. Toccare [ 2ZoneOff ] (Funzione 2 zone disattivata) per disattivare il monitor della zona posteriore.

## *Impostazioni personalizzate*

Toccare [ Custom ] (Personalizza) nella parte inferiore dello schermo per visualizzare il menu delle impostazioni personalizzate.

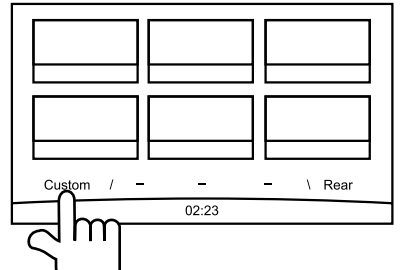

[ Impostazioni ]: toccare l'icona per aprire il menu delle impostazioni del sistema (vedere "Configurazione di sistema").

[Beat EQ ]: toccare l'icona per aprire il menu delle impostazioni dell'equalizzatore (vedere "Configurazione di sistema").

[ Short Cut ] (Scelta rapida): toccare l'icona per aprire il menu delle impostazioni dei tasti di scelta rapida. Tenere premuto per oltre 2 secondi l'icona desiderata fino alla sua attivazione, quindi trascinarla verso la parte inferiore. Il nome viene visualizzato nella parte inferiore.

- Tenere premuto al centro dello schermo e scorrere verso sinistra o destra per visualizzare ulteriori icone.
- È possibile creare un totale di 5 tasti di scelta rapida.
- È possibile accedere all'elenco dei tasti di scelta rapida premendo il pulsante [ ALL ] (Tutti i menu).

[Illumi Color] (Colore illuminazione): toccare l'icona per aprire il menu delle impostazioni relative al colore dell'illuminazione (vedere "Configurazione di sistema").

[Wallpaper ] (Sfondo): toccare l'icona per aprire il menu delle impostazioni relative allo sfondo (vedere "Configurazione di sistema").

[Monitor Off ] (Monitor disattivato): toccare l'icona per disattivare il monitor.

Per attivare il monitor, toccare nuovamente l'icona.

## **6. CONFIGURAZIONE DI SISTEMA**

In tutte le modalità, tenere premuto il pulsante [ $\blacksquare$ ALL ] (Tutti i menu) per aprire il menu principale della sorgente. Nella parte inferiore sinistra dello schermo, toccare [ Custom ] (Personalizza), quindi selezionare [ Settings ] (Impostazioni) sullo schermo e aprire il menu Setting (Impostazioni). Per selezionare la categoria, toccare le icone situate nella parte sinistra dello schermo: General (Generale), Time (Ora), Sound (Suono), Display (Visualizza) o Setup (Configura). Per chiudere il nenu Setting (Impostazioni), toccare [  $\bigcirc$  ] nella parte inferiore sinistra dello schermo.

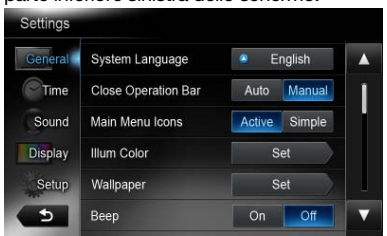

## *Generale*

#### Lingua di sistema

Toccare il pulsante situato a destra di "System language" (Lingua di sistema) per visualizzare l'elenco delle lingue. Selezionare la lingua desiderata, toccare [ OK ] per confermare oppure [ Cancel ] (Annulla) per uscire senza salvare.

#### Chiudere la barra delle operazioni

Quando viene selezionata l'opzione [ Auto ] (Automatico), la barra delle operazioni si chiude automaticamente dopo 10 secondi.

Quando viene selezionata l'opzione [ Manual ] (Manuale), la barra delle operazioni non si chiude, a meno che venga toccata l'area vuota dello schermo.

#### Icone del menu principale

Quando viene selezionato [ Active ] (Attiva), il menu principale visualizza le icone animate. Quando viene selezionato [ Simple ] (Semplice), il menu principale visualizza le icone semplici.

#### Illuminazione tasti

Toccare il pulsante [ Set ] (Imposta) situato a destra di "Illumi Color" (Illuminazione tasti) per mostrare il menu delle impostazioni relative all'illuminazione dei tasti.

Edit Color (Modifica colore): tra i 12 colori di preselezione presenti, è possibile selezionarne uno toccando Color 1~12 (Colore 1~12) o Custom 1~3 (Personalizza 1~3).

Toccare [ Adjust ] (Regola) per mostrare il menu Edit color (Modifica colore).

Trascinare la barra dei colori oppure immettere il valore RGB per selezionare un colore, quindi toccare [ OK ] per confermare.

Initialize (Inizializza): consente di caricare la retroilluminazione originaria dei pulsanti.

Toccare [  $\bigcirc$  BACK ] (Indietro) nella parte inferiore sinistra dello schermo per tornare al menu delle impostazioni principale.

#### Immagini di sfondo

Toccare il pulsante [ Set ] (Imposta) situato a destra di "Wallpaper" (Immagini di sfondo) per visualizzare il menu relativo alle impostazioni dello sfondo.

Toccare il pulsante [◀] o [▶] per selezionare la scena, quindi toccare il nome del file immagine a destra per visualizzare l'anteprima. Successivamente, toccare [Set ] (Imposta) per confermare l'impostazione.

Per importare delle immagini, toccare [ Import ] (Importa).

Selezionare un dispositivo di memorizzazione mobile nell'elenco, quindi scegliere le immagini desiderate e toccare [ Import ] (Importa). Per uscire, toccare [ Cancel ] (Annulla).

#### Beep

Toccare [ On ] o [ Off ] per attivare o meno il segnale acustico dei tasti.

#### LED lampeggiante

Toccare [ On ] o [ Off ] per attivare o meno il LED lampeggiante.

Impostando la modalità LED lampeggiante su [ On ], quando l'ACC del veicolo è spento, il LED situato nella parte superiore sinistra del pannello lampeggia.

#### Annulla amplificatore

Toccare [ On ] o [ Off ] per attivare o meno l'amplificatore interno.

#### Software di sistema

Toccare [ Version ] (Versione) per visualizzare la versione corrente del sistema.

#### Ripristinare le impostazioni di fabbrica

Toccare [ Restore ] (Ripristina) per caricare le impostazioni di fabbrica originali.

## *Ora*

#### Sincronizzazione GPS

Toccare [ On ] per sincronizzare l'ora con il GPS. Le impostazioni seguenti risultano disattivate: "Time" (Ora).

#### Ora

Toccare il pulsante a destra di "Time" (Ora) per visualizzare il menu delle impostazioni. Toccare il pulsante  $\lceil \triangle \rceil$  o  $\lceil \blacktriangledown \rceil$  per selezionare le ore o i minuti. Toccare [Set ] (Imposta) per confermare o [ Back ] (Indietro) per uscire senza salvare.

#### Formato 24 ore

Toccare [ On ] per selezionare il formato 24 ore. Toccare [ Off ] per selezionare il formato 12 ore.

## *Suono*

#### Beat EQ

Toccare il pulsante a destra di "Beat EQ" per visualizzare il menu EQ setting (Impostazioni EQ). È possibile selezionare: "Bass Boost" (Amplificazione dei bassi), "Impact" (Di impatto), "Excite" (Eccitante), "Custom" (Personalizzata) o "Off" (Funzione disattivata).

Per regolare il valore, toccare il pulsante [ - ] o [ + ] sullo schermo.

Toccare [ Back ] (Indietro) per uscire.

#### Balance/Fader (Bilanciamento/Dissolvenze)

Toccare il pulsante [ Set ] (Impostazioni) a destra di "Balance/Fader" (Bilanciamento/Dissolvenza) per visualizzare il menu Balance/Fader setting (Impostazioni bilanciamento/dissolvenza).

Toccare il pulsante  $[\triangle]$  o  $[\triangledown]$  per regolare la dissolvenza e il pulsante [ 4] o [  $\blacktriangleright$  ] per regolare il bilanciamento.

Toccare [ Center ] (Centro) per ripristinare il valore originario.

Toccare [ Back ] (Indietro) per uscire.

#### Controllo del subwoofer

Toccare il pulsante [ - ] o [ + ] situato a destra di "Sub woofer control" (Controllo subwoofer) per regolare il livello del subwoofer.

#### Sub Woofer Phase (Fase subwoofer)

Toccare questo pulsante per selezionare la fase subwoofer Normal (Normale) o Reverse (Inversa).

#### Filtro passa-alto

Toccare il pulsante situato a destra di "High pass filter" (Filtro passa-alto) per visualizzare

il sottomenu, quindi selezionare il filtro: "Trasversale", "55 Hz", "85 Hz" o "120 Hz". Toccare [ Cancel ] (Annulla) per uscire.

#### Filtro passa-basso

Toccare il pulsante situato a destra di "Low pass filter" (Filtro passa-basso) per visualizzare il sottomenu, quindi selezionare il filtro: "Trasversale", "62 Hz", "95 Hz" o "135 Hz".

Toccare [ Cancel ] (Annulla) per uscire.

#### Magna Bass Ex

Toccare [ On ] (Attiva) per attivare l'intensità sonora.

### *Display*

#### Modalità Dimmer

Toccare [ Auto ] (Automatica), [ Day ] (Giorno) o [ Night ] (Notte) per scegliere la modalità Dimmer.

Auto (Automatica): il dimmer viene controllato dal sistema di illuminazione del veicolo.

#### Dimmer

Toccare il pulsante [ - ] o [ + ] situato a destra di "Dimmer" per eseguirne la regolazione.

L'impostazione è solo per Giorno o Notte.

#### *Configurazione*

Toccare il pulsante [ Setup ] (Configurazione) situato a destra dello schermo per visualizzare l'elenco delle impostazioni, quindi toccare il pulsante situato a destra dell'opzione desiderata per regolare o visualizzare il sottomenu. Toccare [ Close ] (Chiudi) per chiudere l'elenco.

#### *AUX*

• Rilevamento ingresso Aux (AUX 1) Scegliere il rilevamento "Low" (Basso), "Middle" (Medio) o "High" (Alto) di ingresso del dispositivo supplementare.

## *Bluetooth*

• Bluetooth Attivare o meno la funzione Bluetooth.

#### • Altoparlante telefono

 Nella modalità del telefono, scegliere altoparlante Front Left (Anteriore sinistro) o Front Right (Anteriore destro).

#### • Selezione della suoneria Toccare [ Auto ] (Automatico) per utilizzare la suoneria del telefono cellulare. Toccare [ Internal ] (Interno) per utilizzare la suoneria preselezionata dell'unità.

Aggiornamento software Aggiornare il software.

## *Videocamera*

• Interruzione della videocamera Scegliere [ On ] (Attiva). Mentre si procede a marcia indietro, lo schermo passa automaticamente al menu della videocamera posteriore.

## *DVD*

- Lingua dei menu Selezionare la lingua dei menu dall'elenco.
- Lingua audio Selezionare la lingua audio dall'elenco.
- Lingua dei sottotitoli Selezionare la lingua dei sottotitoli dall'elenco.
- Impostazione della password

 Per impostare la password per il controllo parentale, toccare [ Set ] (Imposta) per visualizzare il menu Password. Immettere i numeri toccando i tasti numerici, quindi toccare  $\lceil$  OK  $\rceil$ . Toccare il pulsante  $\lceil$ X  $\rceil$  per eliminare una cifra immessa per errore. Toccare [ Back ] (Indietro) per uscire.

#### • Controllo parentale

 Toccare il pulsante a destra di "Parental Control" (Controllo parentale) per visualizzare il menu relativo al controllo parentale. Immettere la password, quindi selezionare un livello di controllo parentale. Toccare [ OK ] per confermare o [ Back ] (Indietro) per uscire.

## *Navigazione*

• Interruzione della navigazione Selezionare le opzioni On (Attiva), Pop-Up (Finestra a comparsa) o Off (Disattiva) per l'interruzione della navigazione.

#### • Guida vocale

 ON: la funzione di interruzione della guida vocale è attiva. Durante l'interruzione, la funzione di attenuamento acustico AV viene disattivata.

 MUTE (Disattiva audio): la funzione di interruzione della guida vocale è attiva. Durante l'interruzione, la funzione di attenuamento acustico della navigazione automatica è attiva. OFF: la funzione di interruzione della guida vocale è disattivata. Durante l'interruzione, la funzione di attenuamento acustico della navigazione automatica è disattivata.

## *Antifurto*

#### • Codice antifurto

È possibile impostare un codice antifurto. Una volta completata l'impostazione e collegato nuovamente il cavo della batteria, è necessario immettere il codice antifurto.

- 1. Tenere premuto il pulsante [ General ] (Generale) fino a quando viene visualizzata una finestra di dialogo a comparsa. Toccare [ Yes ] (Si) per impostare un codice di antifurto personale.
- 2. Immettere un codice a 4 cifre. Toccare **[ OK ]** per confermare. Successivamente, immetterlo nuovamente per la conferma.
- 3. Per rimuovere il codice, tenere premuto il pulsante [ General ] (Generale) e immettere la vecchia password.

#### *Nota:*

*annotare il codice antifurto per non dimenticarlo. Nell'eventualità venga immesso un codice errato, sarà impossibile far funzionare l'unità.*

## **7. Operazioni disco**

## *Sistema DVD*

Il video DVD è una sorgente video digitale di alta qualità che offre immagini luminose e terse. Un disco di 12 cm può contenere un film o quattro ore di musica.

## *Caratteristiche del video DVD*

Questa unità fornisce le seguenti funzioni in aggiunta all'alta qualità dell'immagine e del suono del video DVD.

#### *Note:*

• Le funzioni qui descritte come, ad esempio, *la lingua registrata, i sottotitoli, le angolazioni e così via, possono variare in base al disco video DVD.*

 *Consultare le istruzioni fornite con il video DVD.*

• Il funzionamento di alcune funzioni del *disco possono variare da quanto descritto in questo manuale.*

#### *Funzione multisuono*

Il video DVD può memorizzare fino a 8 lingue per film. Selezionare la lingua desiderata.

Le lingue memorizzate nel disco sono indicate dalla seguente icona.

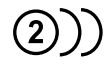

#### *Funzione multiangolo*

Un video DVD che è stato ripreso da più angolazioni consente di selezionare quella preferita.

• Il numero di angolazioni di ripresa viene indicato dalla seguente icona.

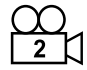

#### *Funzione sottoimmagine (sottotitoli)*

Un video DVD può registrare sottotitoli per un massimo di 32 lingue, consentendo di selezionare la lingua dei sottotitoli preferita.

Il numero di lingue dei sottotitoli registrate viene indicato dalla seguente icona.

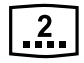

#### *Funzione multistory*

Quando un video DVD contiene più di una storia per uno stesso film, è possibile selezionare quella che si desidera visualizzare.

Le procedure operative variano in base al disco. Consultare le istruzioni per selezionare una storia fornita durante la riproduzione.

#### *Schermate del menu*

Durante la riproduzione di un video DVD, è possibile richiamare il menu per configurarne le impostazioni.

• Esempio di visualizzazione del menu

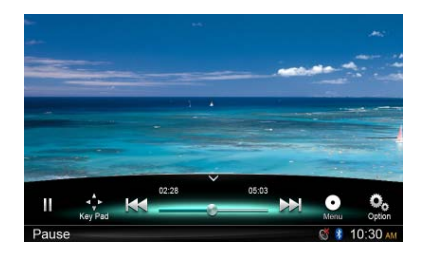

## *Dischi*

#### *Dischi riproducibili*

Sul presente lettore video DVD è possibile riprodurre i dischi riportati di seguito.

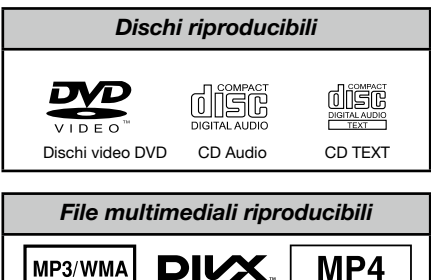

#### *Informazioni sui dischi CD Extra*

Un disco CD Extra è un disco in cui sono state registrate due sessioni. La prima è una sessione audio, mentre la seconda è una sessione dati. I CD creati dall'utente che contengono più di due sessioni di dati non possono essere riprodotti su questo lettore DVD.

MP3/WMA DivX MP4

#### *Nota:*

• Quando si dispone di disco CD Extra, *viene riconosciuta solo la prima sessione.*

#### *Informazioni sulla riproduzione di un disco CD-R/CD-RW (MP3, WMA)*

Questo lettore può riprodurre dischi CD-R/CD-RW precedentemente registrati in formato CD audio (MP3, WMA).

#### *Informazioni sulla riproduzione di un disco DVD-R/RW o DVD+R/RW*

Questo lettore non può riprodurre dischi DVD-R/ RW o DVD+R/RW precedentemente registrati in formato CD video.

Tuttavia, è possibile riprodurre i file MP3/WMA registrati su dischi DVD-R/ RW e DVD+R/RW.

#### *Dischi non riproducibili*

Su questo lettore video DVD non è possibile riprodurre DVD audio, DVD-RAM, Photo CD e così via.

#### *Nota:*

- • Potrebbe non essere possibile riprodurre *CD registrati su un'unità CD-R e CD-RW. (Motivo: caratteristiche del disco, incrinature, polvere o impurità sulla lente del lettore e così via.)*
- Se viene riprodotto un CD-R o CD-RW *non finalizzato, sarà necessario attendere diverso tempo prima di avviare la*  riproduzione. Inoltre, in base alle condizioni *di registrazione, potrebbe non essere possibile eseguire la riproduzione.*
- • Non è possibile riprodurre CD SuperAudio. La riproduzione dei CD SuperAudio non è supportata neanche in caso di disco *ibrido.*

#### *Informazioni sulla riproduzione di file MP3/WMA*

Su questo lettore è possibile riprodurre dischi CD-R/CD-RW, DVD-R/ RW e DVD+R/RW sui quali sono stati registrati file audio nel formato MP3/WMA.

Per informazioni dettagliate, consultare la sezione "Ascolto dei file audio MP3/WMA"

#### *Nota sui codici regionali*

Il sistema video DVD assegna un codice regionale ai lettori e ai dischi video DVD in base alla zona geografica di vendita. I lettori DVD venduti in Europa possono riprodurre dischi DVD dotati del codice regionale "ALL", "2" oppure una combinazione qualunque di cifre contenente, però, il numero "2".

Il codice regionale del video DVD è contrassegnato sulla custodia del disco come illustrato di seguito:

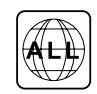

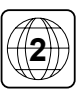

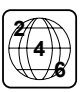

## **A AVVERTENZE**

Per motivi di sicurezza, il conducente non deve inserire o espellere un disco durante la guida.

### *Funzione di espulsione*

Premendo il pulsante  $\left[ \triangleq \right]$ , il disco viene espulso anche se l'unità non è stata accesa.

#### *Note:*

- • Forzare il disco prima del ricaricamento *automatico può danneggiare il disco.*
- Se un disco (12 cm) espulso non viene ritirato entro 15 secondi, viene ricaricato *a u t o m a t i c a m e n t e ( R i c a r i c a m e n t o automatico).*

#### *Ascolto di un disco già caricato nell'unità*

Tenere premuto il pulsante [ ALL ] (Tutti i menu) per aprire il menu principale della sorgente, quindi selezionare [ Disc ] (Disco) per entrare nella modalità Disc (Disco).

Se la voce Disc (Disco) non si trova nel menu della sorgente corrente, toccare i pulsanti [ - ] situati nella parte inferiore dello schermo oppure tenere premuto al centro dello schermo e scorrere verso destra o sinistra per visualizzare ulteriori icone.

Quando l'unità entra nella modalità Disc (Disco), la riproduzione inizia automaticamente.

#### *Caricamento di un disco*

Inserire un disco nella parte centrale dello slot di inserimento del disco con l'etichetta rivolta verso l'alto. Una volta caricato, il disco viene riprodotto automaticamente.

#### *Note:*

- Non introdurre oggetti estranei all'interno *dello slot di inserimento.*
- • In caso di difficoltà di inserimento del disco, è possibile che vi sia un altro disco *o che l'unità richieda assistenza tecnica.*

## *Menu di riproduzione*

Toccare la metà inferiore dello schermo per visualizzare la barra delle operazioni.

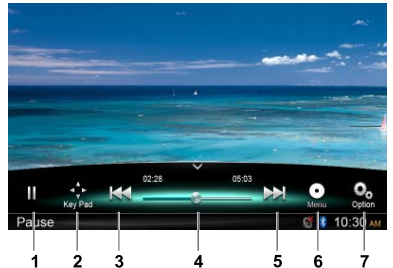

- 1. Riproduci/Metti in pausa/Interrompi (mantenendo premuto il tasto)
- 2. Consente di visualizzare i tasti del cursore nel menu del titolo del DVD
- 3. Capitolo precedente Riavvolgimento rapido (tenere premuto)
- 4. Barra di stato
- 5. Capitolo successivo Avanzamento rapido (tenere premuto)
- 6. Menu radice Titolo radice (tenere premuto)
- 7. Consente di visualizzare ulteriori opzioni

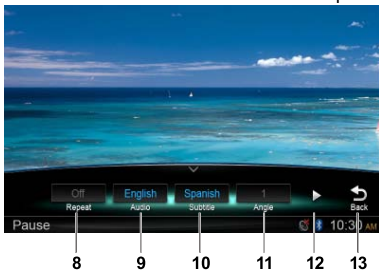

- 8. Consente di ripetere la riproduzione
- 9. Consente di selezionare la lingua dell'audio
- 10.Consente di selezionare la lingua dei sottotitoli
- 11. Consente di selezionare l'angolo di visualizzazione del DVD
- 12. Consente di visualizzare la pagina successiva
- 13. Consente di ritornare alla barra delle operazioni principale

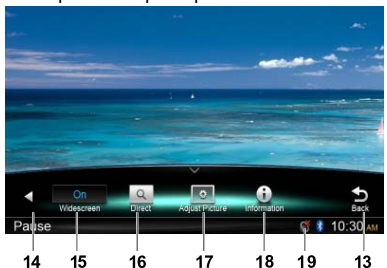

- 14. Consente di visualizzare la pagina precedente
- 15. Consente di attivare la modalità Widescreen
- 16. Ricerca diretta
- 17. Consente di regolare gli effetti delle immagini
- 18. Consente di visualizzare le informazioni relative alla riproduzione
- 19. Indicatore di audio disattivato

## *Messa in pausa della riproduzione*

- 1. Toccare il pulsante [ | ] sullo schermo per mettere in pausa la riproduzione.
- 2. Toccare il pulsante [▶ ] per riavviare la riproduzione.

## *Selezione di un capitolo*

#### Capitolo su

Toccare il pulsante [DDI] per spostarsi all'inizio del capitolo successivo.

#### Capitolo giù

Toccare il pulsante [  $\blacktriangleleft$  ] per tornare all'inizio del capitolo corrente o precedente.

#### *Avanzamento e riavvolgimento rapido*

#### Avanzamento rapido

Toccare e mantenere premuto il pulsante [NN] per oltre due secondi.

#### Riavvolgimento rapido

Toccare e mantenere premuto il pulsante [K4] per oltre due secondi.

#### *Ripetizione*

Durante la riproduzione, toccare i pulsanti  $[<sup>Q</sup>_{0}]$ , [ Repeat ] (Ripeti) per ripetere la riproduzione.

## *Funzione di ricerca*

Durante la riproduzione, toccare i pulsanti  $\left[\begin{array}{c} \mathbf{Q}_0 \\ \vdots \end{array}\right]$  $[$   $\cap$  1 per visualizzare il menu di ricerca.

Immettere il numero mediante i pulsanti delle cifre, toccare [ OK ] per iniziare la ricerca oppure [ Close ] (Chiudi) per annullare l'immissione.

Toccare [ Chapter ] (Capitolo) o [ Title ] (Titolo) per visualizzare l'elenco dei capitoli/titoli del DVD.

## *Selezione audio DVD*

Durante la riproduzione, toccare i pulsanti  $[$ <sup>0</sup>,  $]$ , [**Audio** ] (Audio) per selezionare la lingua audio di ascolto, purché il DVD disponga di più lingue audio.

## *Selezione sottotitoli DVD*

Durante la riproduzione, toccare i pulsanti  $[$   $\frac{0}{2}$ , [ Subtitle ] (Sottotitoli) per selezionare la lingua audio di ascolto, purché il DVD disponga di più lingue audio.

### *Informazioni sulla riproduzione*

Durante la riproduzione, toccare i pulsanti  $\left[\begin{array}{c} \mathbf{0} \\ \mathbf{0} \end{array}\right]$ [Information ] (Informazioni) per visualizzare le informazioni relative alla riproduzione.

#### *Regolazione dell'immagine*

Durante la riproduzione, toccare il pulsante  $[\frac{O_0}{\cdot}]$ , [ Adjust Picture ] (Regola immagine), quindi utilizzare i pulsanti [ - ], [ + ] per regolare Dimmer/Brightness/Contrast/Color (Dimmer/ Luminosità/Contrasto/Colore).

#### *Selezione angolo di visualizzazione DVD*

Durante la riproduzione, toccare i pulsanti  $\left[\frac{Q_0}{n}\right]$ , [ Angle ] (Angolo) per selezionare i diversi angoli di visualizzazione, purché il DVD disponga di più angoli di visualizzazione.

## *Menu di riproduzione*

Toccare la metà inferiore dello schermo per visualizzare la barra delle operazioni.

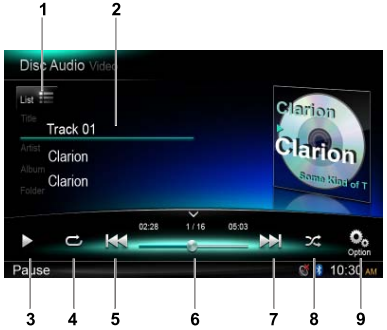

- 1. Consente di visualizzare l'elenco dei brani (esplorare)
- 2. Consente di visualizzare le informazioni relative al titolo, all'artista e all'album
- 3. Riproduzione/Messa in pausa
- 4. Consente di ripetere la riproduzione
- 5. Brano precedente
- Riavvolgimento rapido (tenere premuto)
- 6. Barra di stato
- 7. Brano successivo Avanzamento rapido (tenere premuto)
- 8. Riproduzione casuale
- 9. Consente di visualizzare ulteriori opzioni Scansione: consente di scansionare le stazioni memorizzate

## *Modalità Browse (Esplorazione)*

Toccare il pulsante  $\Gamma_{\text{list}} \equiv 1$  per visualizzare l'elenco dei brani.

Scorrere verso l'alto o il basso per esplorare i brani, quindi toccare quello desiderato per selezionarlo.

## *Messa in pausa della riproduzione*

- 1. Toccare il pulsante [ II ] sullo schermo per mettere in pausa la riproduzione. Nel display viene visualizzato "PAUSE" (Pausa) e il pulsante  $[II]$  diventa  $[[]]$ .
- 2. Toccare il pulsante [ > ] per riavviare la riproduzione.

## *Selezione di un brano*

#### Brano su

1. Toccare il pulsante [DD] per spostarsi all'inizio del brano successivo.

#### Brano giù

- 1. Toccare il pulsante [  $\blacktriangleleft$  ] per spostarsi indietro all'inizio del brano corrente.
- 2. Toccare due volte il pulsante [  $\blacktriangleleft$  ] per spostarsi indietro all'inizio del brano precedente.

#### *Avanzamento e riavvolgimento rapido*

#### Avanzamento rapido

Toccare e tenere premuto il pulsante [M]. Riavvolgimento rapido

Toccare e tenere premuto il pulsante [ $\blacktriangleleft$ ].

\* Per i dischi in formato MP3/WMA, è necessario attendere alcuni secondi prima dell'avvio della ricerca e nel passaggio tra i brani. In aggiunta, può verificarsi un errore durante la riproduzione.

## *Funzione di ricerca*

- 1. Toccare il pulsante  $\left[\begin{smallmatrix} 1 \\ 1 \end{smallmatrix}\right]$  per visualizzare l'elenco dei brani. Toccare il pulsante  $[Q]$ per aprire il menu di ricerca.
- 2 Immettere i numeri mediante i tasti numerici, quindi toccare [ Search ] (Cerca) per avviare la ricerca.

Per eliminare i numeri, toccare il pulsante  $\lceil \sqrt{2} \rceil$ .

3. Toccare il pulsante  $\lceil \bigcirc \rceil$  per uscire.

## *Altre funzioni di riproduzione*

#### Scansione della riproduzione

Grazie a questa funzione è possibile individuare e riprodurre i primi 10 secondi di tutti i brani registrati in un disco.

Toccare il pulsante  $[\cdot]$ , quindi  $[$  Scan  $]$ (Scansiona) per eseguire la scansione della riproduzione.

#### Consente di ripetere la riproduzione

Grazie a questa funzione è possibile riprodurre ripetutamente il brano corrente o il brano attualmente in riproduzione nella cartella MP3/ WMA.

Toccare il pulsante  $\sigma$  i per selezionare le opzioni Track Repeat (Ripeti traccia), Folder Repeat (Ripeti cartella) o All Repeat (Ripeti tutto).

#### Riproduzione casuale

Grazie a questa funzione è possibile riprodurre in ordine casuale tutte le tracce registrate in un disco.

Toccare il pulsante  $[\mathcal{X}]$  per avviare la riproduzione dei brani in ordine casuale.

Questa unità è un modello compatibile con ID3 TAG.

Il sistema supporta ID3 TAG versione 2.4, 2.3, 1.1 e 1.0.

Nella visualizzazione, viene data priorità alle versioni di TAG 2.3 e 2.4.

## *Informazioni sui file MP3/WMA*

MP3 è un metodo di compressione audio classificato nel layer 3 audio degli standard MPEG.

WMA (Windows Media Audio) è un metodo di compressione audio sviluppato da Microsoft Corporation.

Tali metodi sono ampiamente utilizzati dagli utenti dei PC e sono ormai divenuti un formato standard.

Queste funzionalità consentono di comprimere i dati audio originali del 10% circa della loro dimensione originale mantenendo un'alta qualità sonora. Ciò significa che in un disco CD-R o CD-RW possono essere registrati almeno 10 CD, consentendo un ascolto di lunga durata senza dover cambiare CD.

*Nota: potrebbe non essere possibile utilizzare alcuni CD registrati nella modalità CD-R/RW.*

#### *Visualizzazione dei titoli dei tag MP3/WMA*

È possibile visualizzare le informazioni dei tag, come titolo del brano, nome dell'artista e titolo dell'album, dei file MP3/WMA contenenti informazioni nei tag.

#### *Precauzioni durante la creazione di un file MP3/WMA*

#### Frequenze di campionamento e velocità di trasmissione dei dati utilizzabili

- 1. MP3: frequenza di campionatura 8 kHz 48 kHz, velocità trasmissione dati 8 kbps - 320 kbps VBR
- 2. WMA: velocità trasmissione dati 8 kbps-320 kbps

#### Estensioni dei file

- 1. Aggiungere sempre un'estensione del file ".MP3", ".WMA" a un file MP3, WMA utilizzando caratteri a byte singolo. Se viene aggiunta un'estensione diversa da quella specificata o si dimentica di aggiungerla, il file non può essere riprodotto.
- 2. Non è possibile riprodurre file che non contengono dati in formato MP3/WMA. Infatti, in caso di riproduzione di file non contenenti i dati in tali formati non verrà emesso alcun

#### suono.

- \* Quando vengono riprodotti file VBR, il tempo di riproduzione visualizzato può essere diverso da quello dell'ubicazione della riproduzione.
- \* Quando vengono riprodotti file MP3/WMA, tra i brani possono verificarsi dei silenzi.

#### Formato logico (file system)

Durante la scrittura di un file MP3/WMA su un disco CD-R o CD-RW, selezionare "ISO9660 level 1, 2 or Joliet or Romeo" (ISO9660 livello 1, 2 o Juliet o Romeo) o Apple ISO come formato del software di scrittura. Se il disco viene registrato in un altro formato, la riproduzione normale potrebbe non essere possibile.

#### Struttura delle cartelle

Non è possibile riprodurre un disco dotato di una cartella con oltre 8 livelli gerarchici.

#### Numero di file e cartelle

1. Per ogni cartella è possibile riconoscere  $fino a 999$ 

È possibile riprodurre fino a 6000 file.

- 2. I brani vengono riprodotti in base all'ordine in cui sono stati registrati sul disco ma potrebbero essere riprodotti in un ordine non identico a quello visualizzato nel PC.
- 3. Dipendendo dal software di codifica utilizzato per la registrazione, potrebbe verificarsi qualche rumore durante l'ascolto.

#### Riproduzione delle cartelle MP3

Quando i file e le cartelle vengono selezionati per la riproduzione, l'accesso (processi di Ricerca cartella, Ricerca file o Selezione cartella) viene eseguito in base all'ordine nel quale sono stati scritti sul supporto multimediale.

Tuttavia, l'ordine di riproduzione atteso potrebbe non corrispondere all'ordine di riproduzione effettivo.

È possibile impostare l'ordine di riproduzione dei file MP3/WMA assegnando l'inizio del nome dei file ai numeri di sequenza della riproduzione, come da "01" a "99".

Ad esempio, un supporto multimediale contenente la seguente gerarchia di file o cartelle è soggetto ai processi di Ricerca cartella, Ricerca file o Selezione cartella.

Vedere l'illustrazione seguente.

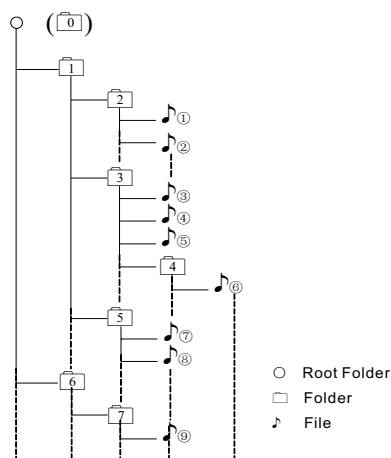

Layer1 Layer 2 Layer 3 Layer 4 Layer5

Il lettore riconosce solo i tre livelli di cartelle e non visualizza le cartelle che contengono ulteriori cartelle. Nell'esempio descritto precedentemente, l'unità visualizza le cartelle 2, 3, 5 e 7 ma non la 1 e la 6 in quanto queste cartelle non ne contengono altre.

## *Menu di riproduzione*

Toccare la metà inferiore dello schermo per visualizzare la barra delle operazioni.

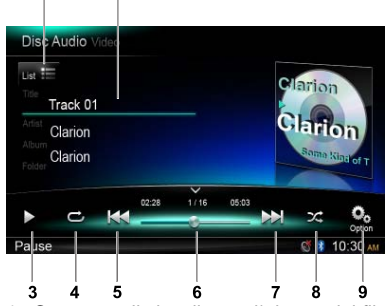

- 1. Consente di visualizzare l'elenco dei file/ cartelle (esplorare)
- 2. Consente di visualizzare le informazioni relative alla cartella, al titolo, l'artista e l'album
- 3. Riproduzione/Messa in pausa
- 4. Consente di ripetere la riproduzione
- 5. Brano precedente Riavvolgimento rapido (tenere premuto)
- 6. Barra di stato
- 7. Brano successivo

Avanzamento rapido (tenere premuto)

- 8. Riproduzione casuale
- 9. Consente di visualizzare ulteriori opzioni

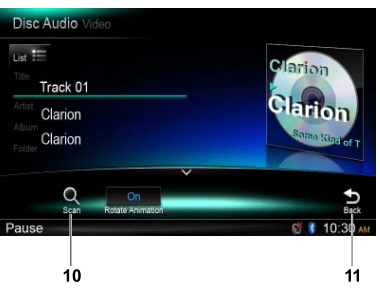

10. Scansione della riproduzione

11. Consente di ritornare alla barra delle operazioni principale

## *Selezione cartella*

Questa funzione consente di selezionare una cartella contenente file MP3/WMA e di avviare la riproduzione a partire dal primo brano della cartella.

Toccare il pulsante  $[\mathbf{I}_{\text{List}} \equiv]$  situato nella parte superiore sinistra dello schermo per visualizzare l'elenco dei file/cartelle. È possibile selezionare una cartella o un file toccandolo.

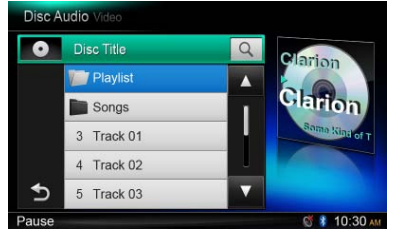

## *Funzione di ricerca*

- 1. Toccare il pulsante  $\left[\begin{smallmatrix} 1 \\ 1 \end{smallmatrix}\right]$  per visualizzare l'elenco dei file/cartelle. Toccare il pulsante [  $Q$  ] per aprire il menu di ricerca.
- 2 Immettere i numeri mediante i tasti numerici, quindi toccare [ Search ] (Cerca) per avviare la ricerca.

Per eliminare i numeri, toccare il pulsante  $\lceil \sqrt{2} \rceil$ .

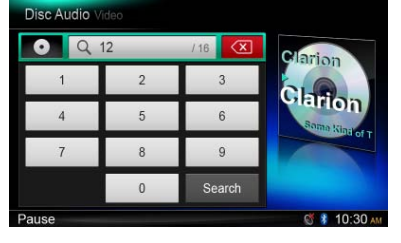

Le altre operazioni relative alla riproduzione di file MP3/WMA sono le stesse descritte per la modalità CD Player (Lettore CD).

## *Menu di riproduzione*

Durante la riproduzione, toccare la metà inferiore dello schermo per visualizzare la barra delle operazioni.

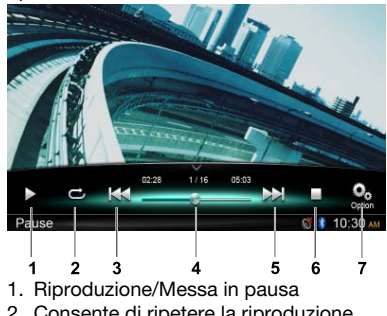

- 2. Consente di ripetere la riproduzione
- 3. File precedente
	- Riavvolgimento rapido (tenere premuto)
- 4. Barra di stato
- 5. File successivo
	- Avanzamento rapido (tenere premuto)
- 6. Consente di visualizzare il menu dell'elenco (esplorare)
- 7. Consente di visualizzare ulteriori opzioni

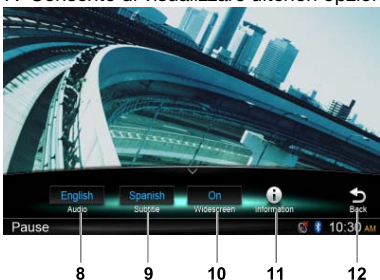

- 8. Consente di selezionare la lingua dell'audio
- 9. Consente di selezionare la lingua dei sottotitoli
- 10. Consente di attivare la modalità Widescreen
- 11. Consente di visualizzare le informazioni relative alla riproduzione
- 12. Consente di ritornare alla barra delle operazioni principale

## *Modalità Browse (Esplorazione)*

Toccare il pulsante [ ] per visualizzare l'elenco dei file/cartelle.

Scorrere verso l'alto o il basso per esplorare i contenuti, quindi toccare l'opzione desiderata per selezionarla.

## *Messa in pausa della riproduzione*

- 1. Toccare il pulsante  $\lceil \cdot \rceil$  sullo schermo per mettere in pausa la riproduzione.
	- "Il PAUSE" (Pausa) compare sul display.
- 2. Toccare il pulsante [ $\blacktriangleright$ ] per riavviare la riproduzione.

## *Selezione di un file*

#### File su

Toccare il pulsante [DD] per spostarsi all'inizio del file successivo.

#### File giù

Toccare il pulsante [K4] per spostarsi indietro all'inizio del file corrente o precedente.

#### *Avanzamento e riavvolgimento rapido*

#### Avanzamento rapido

Tenere premuto il pulsante [M].

#### Riavvolgimento rapido

Tenere premuto il pulsante  $[$   $\blacktriangleleft$  1.

#### *Consente di ripetere la riproduzione*

Grazie a questa funzione è possibile riprodurre ripetutamente il file corrente o quelli attualmente in riproduzione nella cartella.

Toccare il pulsante  $[\vec{C}]$  (Ripeti) per selezionare l'opzione File Repeat (Ripeti file), Folder Repeat (Ripeti cartella), All Repeat (Ripeti tutto) o (Disattiva ripetizione).

## *Funzione di ricerca*

- 1. Nel menu principale della modalità Video, toccare il pulsante [ | ] per visualizzare l'elenco dei file/cartelle.
- 2. Toccare il pulsante  $[Q]$  per aprire il menu di ricerca.
- 3 Immettere i numeri mediante i pulsanti numerici, quindi toccare [ Search ] (Cerca) per avviare la ricerca.

Per eliminare i numeri, toccare il pulsante  $\lceil \sqrt{2} \rceil$ .

#### *Selezione audio*

Toccare il pulsante [  $\Omega$  ], quindi toccare il pulsante [**Audio** ] (Audio) per selezionare la lingua audio di ascolto, purché il file disponga di più lingue audio.

## *Selezione sottotitoli*

Toccare il pulsante  $\lceil \frac{O_0}{n} \rceil$ , quindi toccare il pulsante [ Subtitle ] (Sottotitoli) per selezionare la lingua dei sottotitoli, purché il file disponga di più lingue per i sottotitoli.

## **8. OPERAZIONI SD/USB**

## *Accesso a un dispositivo USB*

- 1. Inserire un dispositivo USB nel cavo USB. Una volta collegato, l'unità legge i file contenuti automaticamente.
- 2. Per rimuovere il dispositivo USB senza danneggiarlo, selezionare prima un'altra sorgente oppure spegnere l'unità. A questo punto, estrarre il dispositivo USB.
- 3. Per accedere a un dispositivo USB già collegato all'unità, tenere premuto il pulsante [ $\blacksquare$  ALL ] (Tutti i menu) per aprire il menu principale della sorgente, quindi selezionare [ USB ] per entrare nella modalità USB.

Se la voce [ USB ] non si trova nel menu della sorgente corrente, toccare i pulsanti [ - ] situati nella parte inferiore dello schermo oppure tenere premuto al centro dello schermo e scorrere verso destra o sinistra per visualizzare ulteriori icone.

## *Accesso a una scheda SD*

1. Scorrere verso destra la copertura dello slot di inserimento della scheda situata nella parte inferiore sinistra del pannello. Inserire una scheda SD nello slot di inserimento della scheda.

 Una volta inserita, l'unità legge i file contenuti automaticamente.

- 2. Per rimuovere la scheda senza danneggiarla, selezionare prima un'altra sorgente oppure spegnere l'unità. Premere per fare uscire la scheda, quindi estrarla. Chiudere la copertura verso sinistra.
- 3. Per accedere a una scheda SD già collegata all'unità, tenere premuto il pulsante [■ ALL ] (Tutti i menu) per aprire il menu principale della sorgente, quindi selezionare [SD ] per entrare nella modalità SD.

Se la voce [SD ] non si trova nel menu della sorgente corrente, toccare i pulsanti [ - ] situati nella parte inferiore dello schermo oppure tenere premuto al centro dello schermo e scorrere verso destra o sinistra per visualizzare ulteriori icone.

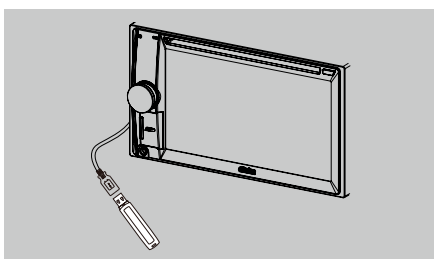

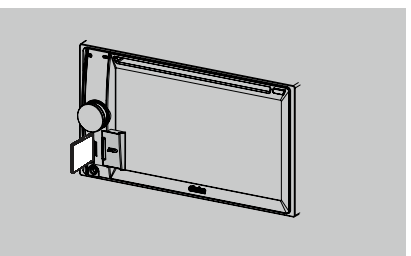

Questo sistema può riprodurre file audio (MP3/ WMA) che sono stati memorizzati in una scheda SD o memoria USB. È possibile utilizzarlo come dispositivo audio, copiandovi semplicemente i file audio desiderati.

#### *Note:*

- Il sistema potrebbe non funzionare oppure *funzionare in modo non corretto con*  alcune schede o memorie USB.
- • I file protetti con qualsiasi tipo di DRM non *possono essere riprodotti.*

## *Operazioni video SD/USB*

Questo sistema può riprodurre file video (MP4 e così via) memorizzati in una scheda SD o memoria USB. È possibile utilizzarlo come dispositivo video, copiandovi semplicemente i file video desiderati.

#### *Note:*

- Il sistema potrebbe non funzionare oppure *funzionare in modo non corretto con*  alcune schede o memorie USB.
- I file protetti con qualsiasi tipo di DRM non *possono essere riprodotti.*
- • È possibile utilizzare solo dispositivi USB. Il formato DivX è disponibile.

Le operazioni video SD/USB sono identiche a quelle necessarie nella modalità di riproduzione MP4/DivX.

#### *Selezionare la modalità SD/USB Audio (Audio SD/USB)*

Toccare l'angolo superiore sinistro dello schermo fino a visualizzare SD Audio o USB Audio.

Le operazioni audio SD/USB sono identiche a quelle pertinenti alla modalità di riproduzione MP3/WMA.

## **9. OPERAZIONI BLUETOOTH**

La tecnologia Bluetooth consente di utilizzare il sistema incorporato della vettura per realizzare comunicazioni via telefono cellulare o ascoltare la musica mediante un sistema vivavoce wireless. Alcuni telefoni cellulari sono dotati delle caratteristiche audio e alcuni lettori audio portatili supportano la funzionalità Bluetooth. Questo sistema è in grado di riprodurre i dati audio memorizzati in un dispositivo audio Bluetooth. L'autoradio dotata di Bluetooth è in grado di recuperare i contatti della rubrica, le chiamate ricevute, le chiamate effettuate, le chiamate perse, le chiamate in entrata e in uscita e di ascoltare la musica contenuta nel telefono.

#### *Note:*

- • Non collocare il microfono del sistema vivavoce Bluetooth presso uscite d'aria, come le prese d'aria del condizionatore e così via, in quanto si potrebbe verificare un malfunzionamento.
- • Se esposto direttamente alla luce solare, l'alta temperatura potrebbe provocarne la *deformazione, lo scoloramento e il conseguente malfunzionamento.*
- Con alcuni lettori audio Bluetooth, il presente sistema potrebbe non funzionare o funzionare *non correttamente.*
- • *Clarion non può garantire la compatibilità di tutti i telefoni cellulari con l'unità.*
- • L'impostazione del livello di volume della riproduzione audio è quella utilizzata durante le chiamate telefoniche. Potrebbero verificarsi alcuni problemi qualora venga impostato un livello *di volume eccessivo durante una chiamata telefonica.*

## *Operazioni telefono Bluetooth*

## *Collegamento*

- 1. Attivare la funzione Bluetooth dell'unità. (Vedere <Configurazione del sistema>, <Bluetooth>)
- 2. Attivare la funzione Bluetooth del telefono cellulare.
- 3. Aprire il menu di configurazione Bluetooth del telefono cellulare.
- 4. Cercare nuovi dispositivi Bluetooth.
- 5. Selezionare NX502E dall'elenco di collegamento sul telefono cellulare.
- 6. Immettere "0000" come password.
- 7. Una volta eseguito il collegamento, l'indicatore  $\blacksquare$  situato nella parte destra dello schermo diventa di colore blu.

## *Eseguire la ricerca dall'unità*

È possibile eseguire la ricerca di un dispositivo Bluetooth direttamente dall'unità.

- 1. Toccare [ Add ] (Aggiungi) nella parte destra dello schermo. L'unità esegue la ricerca dei dispositivi Bluetooth disponibili e li elenca sullo schermo.
- 2. Se il dispositivo desiderato non è nell'elenco, toccare il pulsante situato nella parte inferiore sinistra dello schermo per aggiornare. Per interrompere la ricerca, toccare [ Cancel ] (Annulla).
- 3. Toccare il nome del dispositivo sullo schermo per selezionarlo, quindi immettere il codice PIN nel sottomenu.
- 4. Una volta eseguito il collegamento, selezionare l'immagine del dispositivo, quindi toccare [ OK ] per confermare.
- 5. Se non è possibile eseguire il collegamento, selezionare [ Retry ] (Riprova) per tentare nuovamente il collegamento oppure selezionare [ Cancel ] (Annulla) per ritornare al menu dell'elenco.

## *Scegliere il dispositivo collegato*

Una volta eseguito il collegamento, sulla parte destra dello schermo vengono visualizzate le informazioni relative al dispositivo mobile, come il numero del modello, il segnale, la batteria.

- 1. Per selezionare un altro dispositivo collegato, tenere premuto nella parte centrale destra dello schermo e scorrere verso destra o sinistra. Toccare per visualizzare i pulsanti di controllo.
- 2. Toccare [ Connect ] (Connetti) per connettere il dispositivo Bluetooth. Toccare [ Cut ] (Disconnetti) per disconnettere.
- 3. Toccare [ ] per eliminare il dispositivo collegato dall'elenco di collegamento.

## *Menu del telefono*

Tenere premuto il pulsante [■ ALL ] (Tutti i menu) per aprire il menu della sorgente principale, quindi selezionare [ Telephone ] (Telefono) per entrare nella modalità Telephone (Telefono).

Se la voce [ Telephone ] (Telefono) non si trova nel menu della sorgente corrente, toccare i pulsanti [ - ] situati nella parte inferiore dello schermo oppure tenere premuto al centro dello schermo e scorrere verso destra o sinistra per visualizzare ulteriori icone.

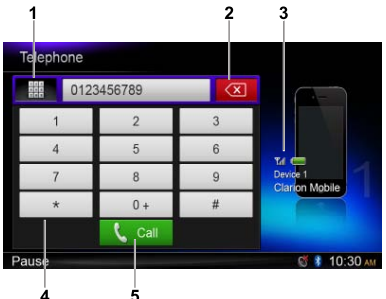

- 1. Visualizzare le categorie della cronologia
- 2. Consente di annullare l'ultima digitazione
- 3. Informazioni sul dispositivo collegato

#### 4. Tastierino numerico

#### 5. Chiama/Riaggancia

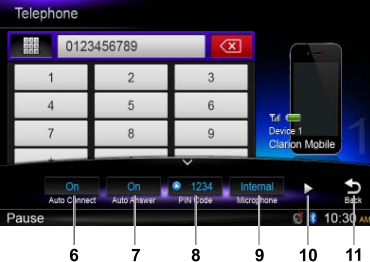

- 6. Attivazione/Disattivazione funzione di connessione automatica
- 7. Attivazione/Disattivazione funzione di risposta automatica
- 8. Consente di impostare il codice PIN
- 9. Consente di selezionare il microfono interno o esterno
- 10. Consente di visualizzare la pagina successiva
- 11. Consente di ritornare alla barra delle operazioni principale

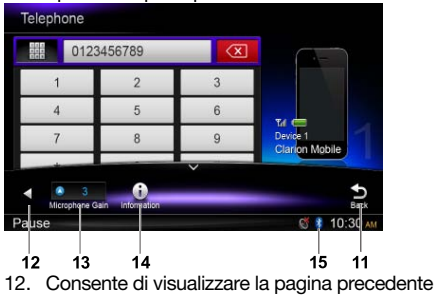

- 
- 13. Consente di regolare il guadagno del microfono
- 14. Consente di visualizzare le informazioni relative al Bluetooth 15. Indicatore Bluetooth

*Realizzazione di una chiamata*

#### • Comporre un numero

- 1. Immettere i numeri mediante i tasti numerici presenti sullo schermo.
- 2. Toccare il pulsante [ L call ] per effettuare la chiamata. Toccare il pulsante  $\lceil \sqrt{2} \rceil$  per eliminare i caratteri.
- 3. Toccare  $\left[ \bullet \right]$   $\left[ \bullet \right]$  il pulsante per terminare la chiamata.
- Cronologia delle chiamate effettuate, ricevute e perse

È possibile cercare qualsiasi cronologia delle chiamate effettuate, perse e ricevute.

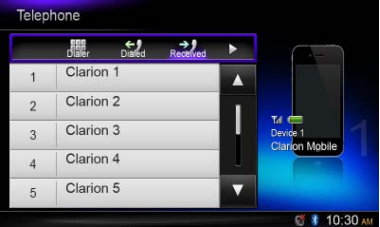

1. Toccare il pulsante [ 1111] per visualizzare le seguenti categorie relative alla cronologia: Dialed, Received, Missed e Contacts (Effettuate, Ricevute, Perse e Contatti).

 Toccare [ Dialer ] (Connessione telefonica) per comporre il numero manualmente.

- 2. Toccare per selezionare una categoria. Vengono visualizzati i numeri corrispondenti alla categoria.
- 3. Selezionare un numero, toccare il pulsante [ call] per effettuare la chiamata. Toccare  $\lceil \bigcirc \rceil$  per tornare al menu precedente.

#### • Effettuare una chiamata dalla rubrica

È possibile cercare il nome del contatto nella rubrica ed effettuare una chiamata.

1. Toccare il pulsante [ .] e selezionare [ Contacts ] (Contatti).

 La prima volta che si esegue la sincronizzazione della rubrica potrebbero essere necessari alcuni minuti.

2. Selezionare un numero, toccare il pulsante [  $\epsilon$  call ] per effettuare la chiamata.

Toccare  $\lceil \bigcirc \rceil$  per tornare al menu precedente.

#### *Nota:*

In alcuni telefoni cellulari potrebbe non essere *possibile trasferire i dati della rubrica.*

#### • Risposta a una chiamata

È possibile rispondere a una chiamata in entrata premendo il pulsante  $[\mathbf{t}]$  call.

 $*$  Toccare il pulsante  $[ -\epsilon_{\text{end}}]$  per rifiutare una chiamata in entrata.

## *Operazioni streaming audio Informazioni sullo streaming audio.*

Lo streaming audio è una tecnica di trasferimento di dati audio, affinché possano essere elaborati come un flusso continuo e costante. Gli utenti possono trasferire la musica dal lettore audio esterno all'autoradio in modalità wireless e ascoltare i brani mediante gli altoparlanti della vettura. Per ulteriori informazioni sul trasmettitore streaming audio offerto, consultare il rivenditore Clarion più vicino.

## A AVVERTENZE

Evitare l'utilizzo del telefono cellulare durante lo streaming audio in quanto potrebbero verificarsi rumori o variazioni acustiche durante la riproduzione dei contenuti musicali.

In base alle caratteristiche del telefono, lo streaming audio potrebbe riprendere o meno dopo un'interruzione telefonica.

#### *Nota:*

Prima di continuare, assicurarsi di leggere il capitolo "Collegamento" e "Scegliere il *dispositivo collegato".*

## *Menu di riproduzione*

Toccare la metà inferiore dello schermo per visualizzare la barra delle operazioni.

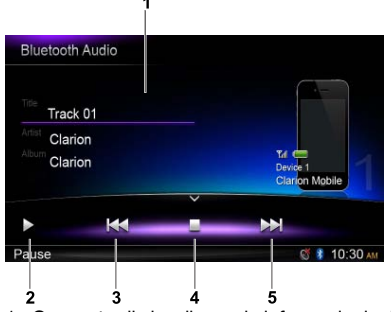

- 1. Consente di visualizzare le informazioni relative al titolo, l'artista e l'album
- 2. Riproduzione/Messa in pausa
- 3. Brano precedente
	- Riavvolgimento rapido (tenere premuto)
- 4. Interruzione
- 5. Brano successivo Avanzamento rapido (tenere premuto)

#### *Riproduzione/Messa in pausa di un brano*

- 1. Toccare il pulsante [II] per mettere in pausa durante la riproduzione.
- 2. Per riavviare la riproduzione, toccare il pulsante [ $\blacktriangleright$ ].

### *Selezione di un brano*

#### Brano su

- 1. Toccare il pulsante [M] per spostarsi all'inizio del brano successivo.
- 2. Ogni volta che viene toccato il pulsante [NI]. il brano avanza fino all'inizio di quello successivo.

#### Brano giù

- 1. Toccare il pulsante [ | | | per spostarsi indietro all'inizio del brano corrente.
- 2. Toccare due volte il pulsante [  $\blacktriangleleft$  ] per spostarsi indietro all'inizio del brano precedente.

### *Interrompere la riproduzione*

Toccare il pulsante [<sup>1</sup>] per interrompere la riproduzione.

#### *Nota:*

*l'ordine della riproduzione dipende dal lettore*  audio Bluetooth. Quando viene premuto *il pulsante* [ ]*, in base alla durata della*  riproduzione alcuni dispositivi A2DP riavviano *il brano corrente.*

Alcuni lettori audio Bluetooth potrebbero *non disporre delle funzioni di riproduzione o messa in pausa sincronizzate con l'unità. Assicurarsi che il dispositivo e l'unità principale siano nello stesso stato di riproduzione/messa*  in pausa nella modalità Bluetooth Audio (Audio Bluetooth).

## **10. OPERAZIONI RADIO**

#### *Selezionare il sintonizzatore per l'ascolto della radio*

Tenere premuto il pulsante [ ALL ] (Tutti i menu) per aprire il menu principale della sorgente, quindi selezionare [ Tuner ] (Sintonizzatore) per aprire la modalità Tuner (Sintonizzatore).

Se la voce Tuner (Telefono) non si trova nel menu della sorgente corrente, toccare i pulsanti [ - ] situati nella parte inferiore dello schermo oppure tenere premuto al centro dello schermo e scorrere verso destra o sinistra per visualizzare ulteriori icone.

## *Menu di ascolto della radio*

Toccare la metà inferiore dello schermo per visualizzare la barra delle operazioni.

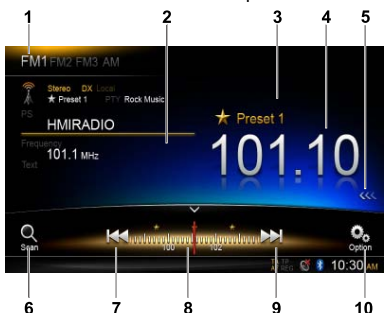

- 1. Cambio di banda
- 2. Area informazioni
- 3. Numero stazione preselezionata
- 4. Frequenza stazione corrente
- 5. Consente di visualizzare l'elenco delle stazione preselezionate
- 6. Scansione stazioni preselezionate
- 7. Sintonizzazione manuale indietro Sintonizzazione automatica indietro. (Tenere premuto)
- 8. Barra delle frequenze
- 9. Sintonizzazione manuale avanti Sintonizzazione automatica avanti. (Tenere premuto)
- 10. Consente di visualizzare ulteriori opzioni

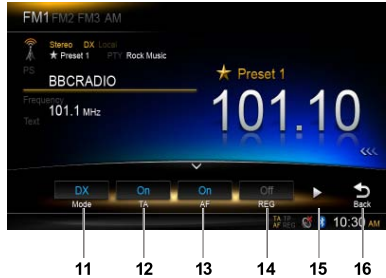

- 11. Scegliere la modalità di ricerca sulla distanza o locale
- 12. Attiva/Disattiva notiziario sul traffico
- 13. Attiva/Disattiva frequenza alternativa
- 14. Attiva/Disattiva programma regionale
- 15. Consente di visualizzare la pagina successiva
- 16. Consente di ritornare alla barra delle operazioni principale

**EMPLEMBLAM** Stereo DX Book Marie Preset 1 HMIRADIO  $101.1 \text{ m}$  $18$ 19 16

- 17. Consente di visualizzare la pagina precedente
- 18. Consente di selezionare il tipo di programma
- 19. Memorizzazione automatica delle stazioni preselezionate

#### *Selezionare una banda radio*

Toccare l'angolo superiore sinistro dello schermo per selezionare una banda radio tra FM1, FM2, FM3 e AM.

#### *Sintonizzazione manuale*

Durante la sintonizzazione manuale, la frequenza viene modificata attraverso fasi diverse.

Toccare il pulsante [  $\blacktriangleleft$  ] o [  $\blacktriangleright$  ] sulla barra delle operazioni per sintonizzarsi su una stazione più alta o più bassa.

#### *Sintonizzazione automatica*

Tenere premuto il pulsante  $| \blacktriangleleft \blacktriangleleft |$  o  $| \blacktriangleright \blacktriangleright | |$ sulla barra delle operazioni per oltre due secondi per cercare una stazione più alta o più bassa.

Per interrompere la ricerca, ripetere l'operazione descritta sopra o premere altri pulsanti che corrispondono a funzioni radio.

#### *Nota:*

Quando viene ricevuta una stazione, la ricerca *si interrompe consentendo l'emissione della stazione ricevuta.*

#### *Scansione della preselezione*

La scansione della preselezione consente di

ricevere in ordine le stazioni memorizzate nella memoria di preselezione. Questa funzione risulta utile quando si desidera cercare una stazione specifica presente in memoria.

- 1. Toccare il pulsante  $\lceil \frac{O}{\text{sen}} \rceil$  sulla barra delle operazioni.
- 2. Una volta sintonizzati su una stazione desiderata, premere il pulsante [ b] per continuare a ricevere tale stazione.

#### *Memorizzazione automatica*

Nella memoria vengono memorizzate solo le stazioni che sono state rilevate con un segnale sufficientemente forte.

Per avviare la ricerca automatica delle stazioni radio, toccare in sequenza i pulsanti seguenti nella barra delle operazioni:  $\lceil \frac{O_0}{\text{max}} \rceil$  ->  $\lceil \frac{1}{2} \cdot \frac{1}{2} \rceil$  ->  $\lceil \text{OK} \rceil$ 

Per interrompere la ricerca automatica, premere altri pulsanti corrispondenti a funzioni radio.

#### *Note:*

- 1. Una volta eseguita la memorizzazione *automatica, le stazioni precedentemente memorizzate vengono sovrascritte.*
- 2. L'unità dispone di 4 bande, FM1, FM2, FM3 e AM. FM3 e AM possono memorizzare la funzione AS. Ciascuna banda può memorizzare 6 stazioni. In totale, l'NX502E può memorizzare fino a 24 stazioni.

#### *Memorizzazione manuale*

Una volta rilevata una stazione radio desiderata, toccare il pulsante [  $\ll$  ] presente nella parte destra dello schermo per mostrare l'elenco delle stazioni preselezionate. Tenere premuto per oltre due secondi su una delle sei stazioni preselezionate per memorizzarla. Toccare il pulsante  $\{\gg\}$  accanto al centro dello schermo per nascondere l'elenco delle stazioni preselezionate.

#### *Richiamare le stazioni memorizzate*

Toccare il pulsante [  $\left\langle \right\rangle \left\langle \right\rangle$  situato sul margine destro dello schermo per visualizzare l'elenco delle stazioni preselezionate. Toccarne una per selezionarla.

Toccare il pulsante  $\{\lambda\}$ ) accanto al centro dello schermo per nascondere l'elenco delle stazioni preselezionate.

#### *Ricerca locale*

Quando la funzione LOCAL seeking (Ricerca locale) è attiva, è possibile ricevere solo le stazioni con un forte segnale radio.

Per aprire la funzione LOCAL (Locale), toccare il pulsante  $\lceil \cdot \rceil$  sulla barra delle operazioni, quindi toccare il pulsante [ Mode ] (Modalità) per selezionare "Local" (Locale) o "DX".

#### *Nota:*

Il numero delle stazioni radio che possono *essere ricevute aumenta una volta attivata la modalità di ricerca locale.*

### *Sistema dati radio*

Questa unità è dotata di un sistema di decodifica "Sistema dati radio" incorporato, che supporta la trasmissione di dati RDS (Radio Data System) dalle stazioni radiofoniche abilitate.

Quando viene utilizzata la funzione "Radio Data System", impostare sempre la radio sulla modalità FM.

## *Funzione AF*

La funzione AF consente di passare a una frequenza diversa sulla stessa rete allo scopo di mantenere sempre una ricezione ottimale.

Per attivare o meno la funzione AF, toccare il pulsante  $\lceil \frac{\bullet}{2} \rceil$  sulla barra delle operazioni, quindi toccare il pulsante [ AF ] per selezionare "On" o "Off"

#### • AF ON (AF attivata):

 L'indicatore "AF" si accende indicando che la funzione è stata attivata.

#### • AF OFF (AF disattivata):

 L'indicatore "AF" diviene grigio indicando che la funzione è stata disattivata.

### *Funzione REG (Programma regionale)*

Quando la funzione REG è ATTIVATA, è possibile ricevere la stazione radio regionale migliore. Quando, invece, questa funzione è DISATTIVATA, se durante la guida viene cambiata l'area della stazione regionale, viene ricevuta un'altra stazione radio corrispondente alla regione in cui ci si trova.

Per attivare o meno la funzione REG, toccare il pulsante  $\lceil \bullet \right]$  sulla barra delle operazioni, quindi toccare il pulsante [REG ] per selezionare "On" o "Off"

#### • REG ON (REG attivata):

 L'indicatore "REG" si accende indicando che la funzione è stata attivata.

#### • REG OFF (REG disattivata):

 L'indicatore "REG" diviene grigio indicando che la funzione è stata disattivata.

#### *Note:*

- • Questa funzione viene disattivata durante *la ricezione di una stazione nazionale*  come, ad esempio, la BBC R2.
- • L'impostazione relativa all'attivazione e disattivazione della funzione REG viene abilitata solo quando la funzione AF è *attivata.*

## *Funzione TA (Traffic Announcement)*

Nella modalità TA standby (Standby TA), quando inizia la trasmissione di un notiziario sul traffico, tale trasmissione viene ricevuta con massima priorità, a prescindere dalla modalità della funzione, affinché sia possibile ascoltare il notiziario. È disponibile anche la sintonizzazione automatica dei programmi sul traffico (TP, Traffic programme).

Questa funzione può essere utilizzata solo quando "TP" viene visualizzato nel display. Quando "TP" compare, ciò significa che la stazione di trasmissione "Radio Data System" in ricezione dispone di programmi relativi ai notiziari sul traffico.

Per attivare o meno la funzione TA, toccare il pulsante  $\lceil \sqrt[6]{6} \rceil$  sulla barra delle operazioni, quindi toccare il pulsante [ TA ] per selezionare "On" o "Off"

#### • TA ON (TA attivata):

 L'indicatore "TA" si accende e l'unità è impostata nella modalità TA standby (Standby TA) fino alla trasmissione di un notiziario sul traffico.

#### • TA OFF (TA disattivata):

 L'indicatore "TA" diviene grigio e la modalità TA standby (Standby TA) viene annullata.

## *Funzione PTY (Program Type)*

Questa funzione consente di ascoltare una trasmissione del tipo di programma selezionato.

## *Selezione PTY*

Per selezionare un tipo di PTY, toccare in sequenza i pulsanti seguenti nella barra delle operazioni:  $[$   $\circledcirc$   $]$  ->  $[$   $]$  ->  $[$  PTY Select  $]$  (Seleziona PTY) Successivamente, selezionare il tipo desiderato nella finestra di dialogo, quindi toccare [ Seek ] (Cerca) per avviare la ricerca.

## **11. Operazioni DAB (Il modello DAB302E, venduto separatamente, è obbligatorio)**

Questa funzione è disponibile quando il DAB302E (venduto separatamente) è collegato.

#### *Selezionare DAB come sorgente di riproduzione*

Tenere premuto il pulsante [■ALL ] (Tutti i menu) per aprire il menu principale della sorgente, quindi selezionare [DAB] per aprire la modalità DAB.

Se la voce DAB non si trova nel menu della sorgente corrente, toccare i pulsanti [ - ] situati nella parte inferiore dello schermo oppure tenere premuto al centro dello schermo e scorrere verso destra o sinistra per visualizzare ulteriori icone.

## *Menu di riproduzione*

Toccare la metà inferiore dello schermo per visualizzare la barra delle operazioni.

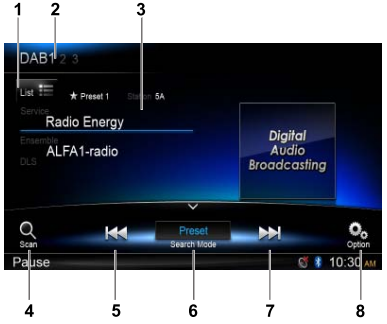

- 1. Consente di visualizzare l'elenco dei servizi
- 2. Cambio di banda
- 3. Area informazioni
- 4. Scansione stazioni preselezionate
- 5. Sintonizzazione manuale indietro Sintonizzazione automatica indietro (tenere premuto)
- 6. Modalità di ricerca
- 7. Sintonizzazione manuale avanti Sintonizzazione automatica avanti (tenere premuto)
- 8. Consente di visualizzare ulteriori opzioni

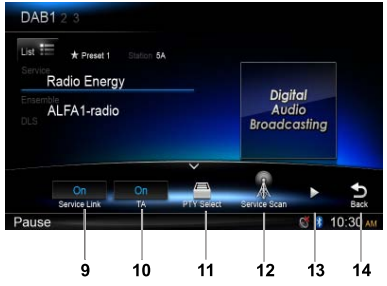

9. Attiva/Disattiva collegamento di servizio

- 10. Attiva/Disattiva notiziario sul traffico
- 11. Servizio di ricerca per tipo di programma
- 12. Consente di eseguire la ricerca di tutti i servizi disponibili
- 13. Consente di visualizzare la pagina successiva

14. Consente di ritornare alla barra delle operazioni principale

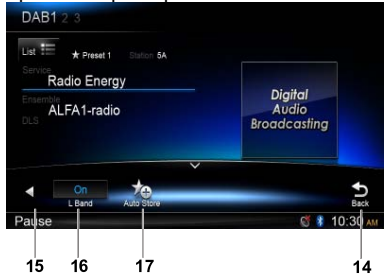

- 15. Consente di visualizzare la pagina precedente
- 16. Attiva/Disattiva banda L
- 17. Memorizzazione automatica delle stazioni preselezionate

## *Selezionare una banda DAB*

Toccare l'angolo superiore sinistro dello schermo per selezionare una banda radio tra DAB1, DAB2 e DAB3.

## *Sintonizzazione*

È possibile selezionare tra le quattro modalità disponibili seguenti,

- 1. Preset Search (Ricerca preselezione) Consente di eseguire la ricerca dei servizi preselezionati uno per uno
- 2. Current Search (Ricerca corrente) Consente di eseguire la ricerca nell'insieme corrente

#### 3. ALL Search (Ricerca tutto)

 Consente di eseguire la ricerca di tutte le stazioni memorizzate mediante ricerca

#### 4. Ricerca manuale

 Durante la sintonizzazione manuale, la frequenza viene modificata attraverso fasi diverse.

Toccare il pulsante [  $|$   $|$   $|$  o [  $|$   $|$   $|$  sulla barra delle operazioni per sintonizzarsi su una stazione più alta o più bassa.

Tenere premuto il pulsante [  $\left| \right|$  o [  $\left| \right|$  sulla barra delle operazioni per oltre due secondi per cercare una stazione più alta o più bassa. Per interrompere la ricerca, ripetere l'operazione descritta sopra o premere altri pulsanti che corrispondono a funzioni radio.

#### *Nota:*

Quando viene ricevuta una stazione, la ricerca *si interrompe per consentirne l'emissione.*

### *Scansione della preselezione*

La scansione della preselezione consente di ricevere in ordine le stazioni memorizzate nella memoria di preselezione. Questa funzione risulta utile quando si desidera cercare una stazione specifica presente in memoria.

- 1. Toccare il pulsante  $\int_{0}^{Q_{\rm max}}$  i sulla barra delle operazioni.
- 2. Una volta sintonizzati su una stazione desiderata, premere il pulsante [ [b] per continuare a ricevere tale stazione.

## *Memorizzazione automatica*

Nella memoria vengono memorizzate solo le stazioni che sono state rilevate con un segnale sufficientemente forte.

Per avviare la ricerca automatica delle stazioni radio, toccare in sequenza i pulsanti seguenti nella barra delle operazioni:  $\lceil \frac{\mathbb{A}}{2} \rceil$  ->  $\lceil \blacktriangleright \rceil$  ->  $\lceil \frac{\mathsf{Aut}}{2} \rceil$ Store ] (Memorizzazione automatica) -> [OK].

Per interrompere la ricerca automatica, premere altri pulsanti corrispondenti a funzioni radio.

#### *Note:*

- 1. Una volta eseguita la memorizzazione *automatica, le stazioni precedentemente memorizzate vengono sovrascritte.*
- 2. L'unità dispone di 3 bande, come DAB1, DAB2 e DAB3.

#### *Memorizzazione manuale*

- 1. Toccare il pulsante  $\left[\frac{1}{165}\right]$  per visualizzare il menu dell'elenco.
- 2. Toccare il pulsante  $[\bigstar]$  per aprire il menu del servizio di preselezione di memorizzazione.
- 3. Selezionare una posizione in cui memorizzare il servizio corrente.
- 4. Toccare il pulsante  $[$   $\bigcirc$  per uscire.

## *Eliminare i servizi memorizzati*

- 1. Toccare il pulsante  $\overline{E}$  1 per visualizzare il menu dell'elenco.
- 2 Toccare il pulsante [  $\frac{m}{10}$  ] per aprire il menu di eliminazione.
- 3. Selezionare i servizi e toccare [OK] per eliminare.

## *Richiamare i servizi memorizzati*

- 1. Toccare il pulsante  $\left[\frac{1}{100}\right]$  per visualizzare il menu dell'elenco.
- 2. Toccare per selezionare un servizio di preselezione.

## *Ricerca PTY*

Toccare il pulsante [ ] sulla barra delle operazioni, quindi toccare [ PTY Select ] (Selezione PTY) per visualizzare il tipo di PTY. Scorrere verso l'alto o il basso e toccare per realizzare la selezione.

Toccare [ Seek ] (Cerca) per cercare un canale incluso nella categoria selezionata.

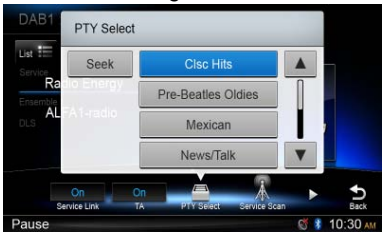

#### *ATTIVAZIONE/DISATTIVAZIONE BANDA L*

Per attivare la funzione L-Band (Banda L), toccare in sequenza i pulsanti seguenti nella barra delle operazioni:

 $[$  $\mathbb{Q}\right]$  ->  $[$   $\blacktriangleright$   $]$  ->  $[$  **L Band**  $]$  (Banda L)->  $[$  **OK**  $]$ .

## *Collegamento di servizio*

Per selezionare la modalità Service Link (Collegamento di servizio), toccare il pulsante [  $\odot$  ] nella barra delle operazioni, quindi toccare [ Service Link ] (Collegamento di servizio) per scegliere "DAB-DAB", "DAB-RDS" o "Off".

## **12. Operazioni mediante IPOD/IPHONE**

Collegare l'iPod/iPhone al connettore USB mediante il cavo CCA-750.

Una volta collegato, l'unità legge automaticamente i file che vi sono contenuti. Appena avviata la riproduzione, sullo schermo vengono visualizzate le informazioni relative al brano.

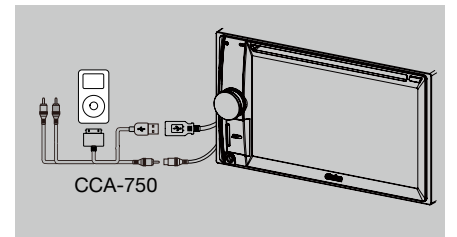

#### *Accesso alla modalità iPod*

Tenere premuto il pulsante [■ ALL ] (Tutti) per aprire il menu principale della sorgente, quindi selezionare [ iPod ] per entrare nella modalità iPod.

Se la voce [iPod] non si trova nel menu della sorgente corrente, toccare i pulsanti [ - ] situati nella parte inferiore dello schermo oppure tenere premuto al centro dello schermo e scorrere verso destra o sinistra per visualizzare ulteriori icone.

Nella modalità iPod Audio (Audio iPod), toccare la metà inferiore dello schermo per visualizzare la barra delle operazioni.

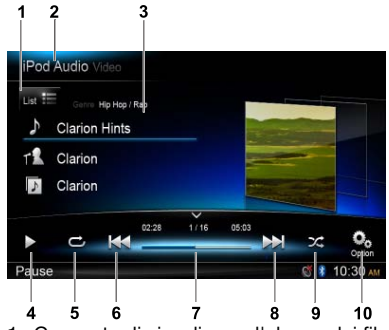

- 1. Consente di visualizzare l'elenco dei file (esplorare)
- 2. Consente di passare tra le modalità iPod Audio (Audio iPod) e iPod Video (Video iPod)
- 3. Consente di visualizzare le informazioni relative al brano, all'artista e all'album
- 4. Riproduzione/Messa in pausa
- 5. Consente di ripetere la riproduzione
- 6. Brano precedente

Riavvolgimento rapido (tenere premuto)

- 7. Barra di stato
- 8. Brano successivo Avanzamento rapido (tenere premuto)
- 9. Riproduzione casuale
- 10. Consente di visualizzare ulteriori opzioni

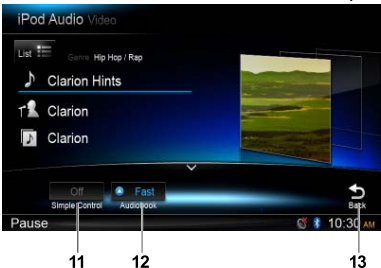

- 11. Attiva/Disattiva controllo semplice
- 12. Consente di selezionare la velocità di riproduzione dei file audio libro
- 13. Consente di ritornare alla barra delle operazioni principale

## *Modalità Browse (Esplorazione)*

- 1. Toccare il pulsante  $[i]$   $[i]$  per visualizzare l'elenco dei file. Scorrere verso l'alto o il basso per esplorare il contenuto. Toccare un elemento dell'elenco visualizzato sullo schermo per selezionarlo.
- 2. Toccare i pulsanti  $\text{O}$ . [ $\text{I}$  e  $\text{I}$   $\blacktriangleleft$  l per visualizzare le categorie seguenti: Playlists (Playlist), Songs (Brani) , Artists (Artisti), Albums (Album), Genres (Generi), Composers (Compositori), Audiobooks (File audio libri), Podcasts (Podcast).
- 3. Toccare per selezionare una categoria. Vengono visualizzati i contenuti corrispondenti alla categoria. Scorrere verso l'alto o il basso per esplorare il contenuto.
- 4. Toccare un'opzione per selezionarla.

## *Messa in pausa della riproduzione*

- 1. Toccare il pulsante [ II ] sullo schermo per mettere in pausa la riproduzione. Nel display viene visualizzato "PAUSE" (Pausa) e il pulsante  $\lceil \mathbf{l} \rceil$  diventa  $\lceil \blacktriangleright \rceil$ .
- 2. Toccare il pulsante [▶] per riavviare la riproduzione.

## *Selezione di un brano*

#### Brano su

1. Toccare il pulsante [DD] per spostarsi all'inizio del brano successivo.

Italiano

2. Ogni volta che viene toccato il pulsante [NI], il brano avanza fino all'inizio di quello successivo.

#### Brano giù

- 1. Toccare il pulsante [  $\blacktriangleleft$  ] per spostarsi indietro all'inizio del brano corrente.
- 2. Toccare due volte il pulsante [  $\blacktriangleleft$  ] per spostarsi indietro all'inizio del brano precedente.

#### *Avanzamento e riavvolgimento rapido*

#### Avanzamento rapido

Toccare e tenere premuto il pulsante [ $\blacktriangleright$ ].

#### Riavvolgimento rapido

Toccare e tenere premuto il pulsante [ $\left| \right|$ .

#### *Consente di ripetere la riproduzione*

Grazie a questa funzione è possibile riprodurre ripetutamente il brano.

Toccare il pulsante  $[\mathbb{C}]$  per selezionare Repeat one (Ripeti uno) o Repeat all (Ripeti tutti).

#### *Riproduzione casuale*

Grazie a questa funzione è possibile riprodurre in ordine casuale tutte le tracce registrate in un disco.

Toccare il pulsante  $[\mathbf{\times}]$  per avviare la riproduzione dei brani in ordine casuale.

## *Ricerca alfabetica del menu iPod*

Grazie a questa funzione è possibile eseguire la ricerca nelle sottocartelle di determinati caratteri alfabetici.

- 1. Toccare il pulsante  $\Gamma_{\text{list}} \equiv 1$  per visualizzare l'elenco dei file. Toccare il pulsante  $[Q]$  per aprire il menu di ricerca.
- 2 Immettere i caratteri mediante i pulsanti presenti sullo schermo, quindi toccare [ Search ] (Cerca) per avviare la ricerca.

 Toccare [ 123 ] per visualizzare la tastiera numerica, quindi toccare [ ABC ] per visualizzare la tastiera alfabetica.

 Toccare [ Space ] (Spazio) per immettere uno spazio vuoto.

Toccare il pulsante  $\lceil \leq \mathbb{Z} \rceil$  per eliminare i caratteri.

#### *Impostazione della modalità iPod simple control (Controllo semplice iPod)*

Utilizzare questa funzione se si desidera controllare l'iPod connesso all'unità mediante il cavo USB. Toccare il pulsante  $\lceil \frac{O_0}{2} \rceil$ , quindi toccare [Simple Control ] (Controllo semplice) per impostare la modalità su [ On ] (Attiva).

## *Riproduzione video iPod*

Per la riproduzione dei contenuti video dall'iPod, toccare l'angolo superiore sinistro dello schermo, quindi selezionare un file video da riprodurre.

Durante la riproduzione, toccare la metà inferiore dello schermo per visualizzare la barra delle operazioni.

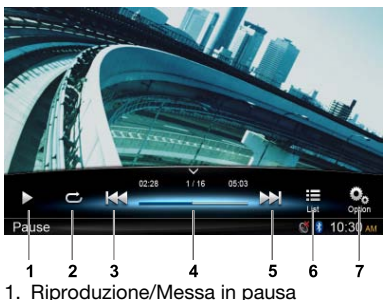

- 2. Consente di ripetere la riproduzione
- 3. File precedente Riavvolgimento rapido (tenere premuto)
- 4. Barra di stato
- 5. File successivo Avanzamento rapido (tenere premuto)
- 6. Visualizzazione del menu dell'elenco dell'iPod
- 7. Consente di visualizzare ulteriori opzioni

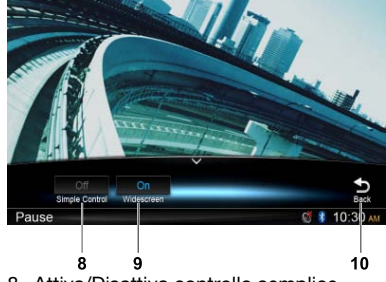

- 8. Attiva/Disattiva controllo semplice
- 9. Consente di attivare la modalità Widescreen
- 10. Consente di ritornare alla barra delle operazioni principale

#### *Ritorno al menu dell'elenco dei video*

Toccare il pulsante  $\left[\frac{1}{165}\right]$  sulla barra delle operazioni per ritornare al menu dell'elenco dei video.

#### *Riproduzione dei i video in modalità Widescreen*

Per visualizzare i video in modalità Widescreen, toccare il pulsante  $\lceil \frac{O_0}{n} \rceil$ , quindi toccare [Wide screen ] per selezionare la modalità su [On ].

## **13. Operazioni di navigazione**

#### *Accesso alla modalità di navigazione*

- 1. Scorrere verso destra la copertura dello slot di inserimento della scheda situata nella parte inferiore sinistra del pannello. Inserire una scheda della mappa nello slot di inserimento per schede mini.
- 2. Per rimuovere la scheda senza danneggiarla, selezionare prima un'altra sorgente oppure spegnere l'unità. Premere per fare uscire la scheda, quindi estrarla. Chiudere la copertura verso sinistra.
- 3. Premere il pulsante  $\left[ \right]$  situato sul pannello per visualizzare la modalità Navigation (Navigazione).
- Le operazioni di navigazioni dipendono dalla mappa e possono essere diverse dal contenuto mostrato di seguito.

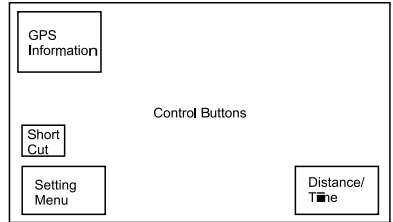

## *Pulsanti di controllo*

- 1. Toccare l'angolo superiore sinistro dello schermo per visualizzare le informazioni relative al GPS. Toccare [ Back ] (Indietro) per ritornare.
- 2. Toccare l'angolo inferiore sinistro dello schermo per aprire il menu Navigation (Navigazione). Toccare [ Show Map ] (Mostra mappa) per ritornare.
- 3. Toccare la parte centrale sinistra dello schermo per visualizzare i tasti rapidi delle funzioni più comuni. Toccare il pulsante  $\lceil \zeta \rceil$ per nasconderli.
- 4. Toccare l'angolo inferiore destro dello schermo per visualizzare Distance/Time (Distanza/ Tempo) Left/Arrival Time (Tempo rimanente/di arrivo). Toccarlo nuovamente per nasconderlo.
- 5. Toccare l'area vuota per visualizzare i pulsanti di controllo.

Angolo superiore sinistro: piano/tridimensionale Angolo superiore destro: posizione cursore.

 $[\bullet]$   $|/\bullet|$ : consente di spostarsi verso sinistra/destra

[1][  $\uparrow$  ]: consente di spostarsi verso l'alto/il basso

[  $+$   $V$ [  $-$  ]: consente di ampliare/ridurre la mappa [Back] (Indietro): consente di nascondere i pulsanti.

[ More ] (Altro): consente di visualizzare ulteriori informazioni.

[ Select ] (Seleziona): consente di selezionare il percorso.

## **14. Operazioni dispositivi supplementari (AUX)**

Tenere premuto il pulsante [■ ALL ] (Tutti i menu) per aprire il menu principale della sorgente, quindi selezionare [ AUX 1 ] per visualizzare il dispositivo supplementare anteriore. Toccare [AUX 2] per aprire il dispositivo supplementare posteriore.

Se i pulsanti [ AUX 1 ] o [ AUX 2 ] non si trovano nel menu della sorgente corrente,toccare i pulsanti [ - ] situati nella parte inferiore dello schermo oppure tenere premuto al centro dello schermo e scorrere verso destra o sinistra per visualizzare ulteriori icone.
# 15. RISOLUZIONE DEI PROBLEMI

## **GENERALE**

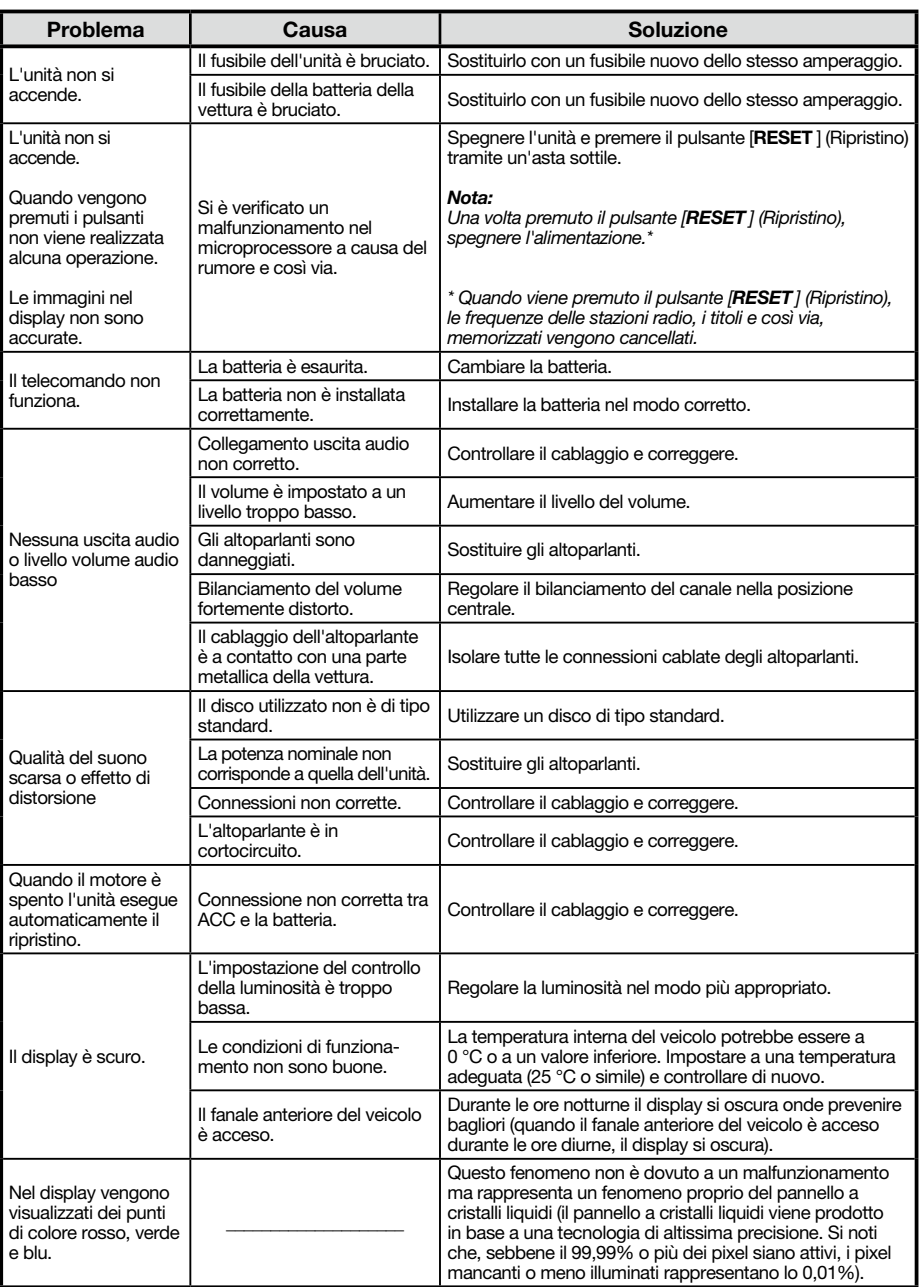

## **Lettore DISCO**

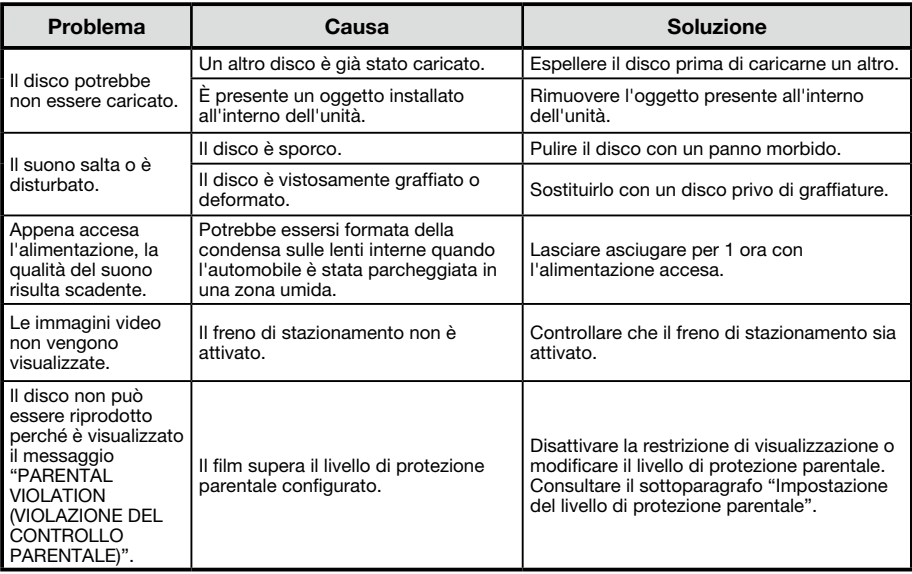

# **Dispositivi SD/USB**

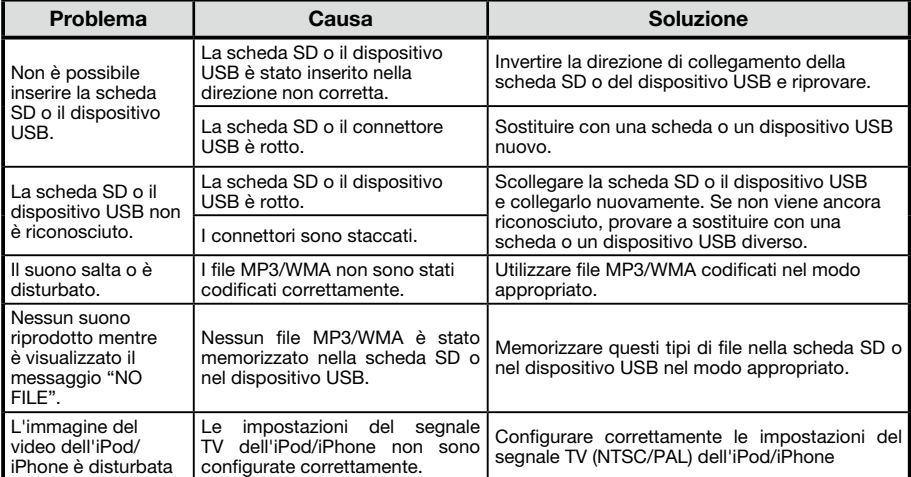

## **Bluetooth**

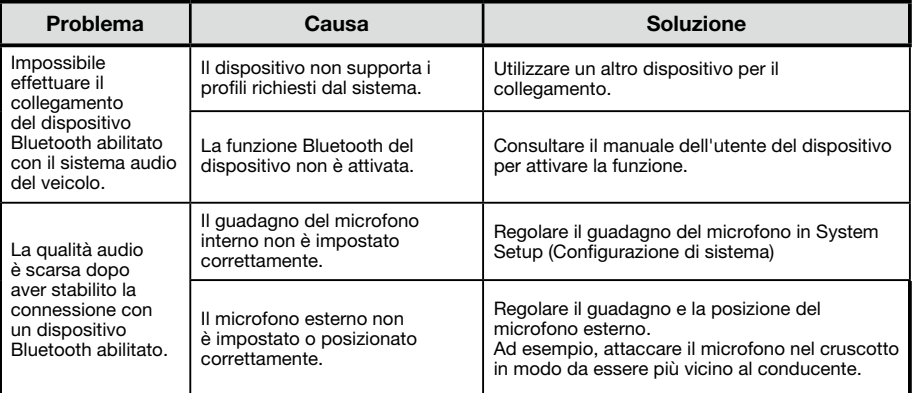

# **16. VISUALIZZAZIONE DEGLI ERRORI**

Qualora si verifichi un errore, potrebbe essere visualizzato uno dei seguenti messaggi. Adottare le misure descritte di seguito per risolvere il problema.

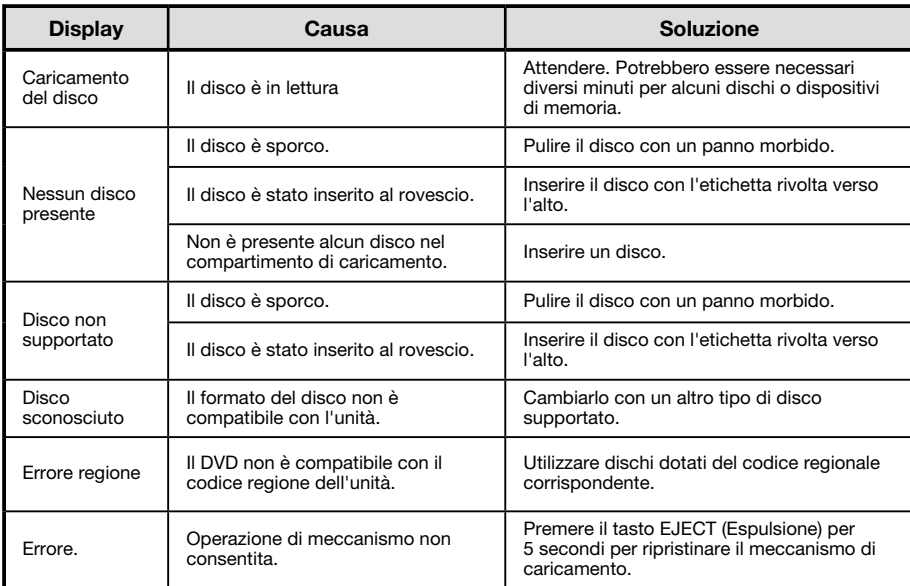

Se viene visualizzato un messaggio di errore diverso da quelli descritti sopra, premere il pulsante [ RESET ] (Ripristina). Se il problema persiste, spegnere l'alimentazione e consultare il rivenditore.

\* Quando viene premuto il pulsante [RESET] (Ripristino), le frequenze delle stazioni radio, i titoli e così via, memorizzati vengono cancellati.

# 17. SPECIFICHE TECNICHE

#### *Sintonizzatore FM*

Intervallo di frequenza: 87,5 – 108,0 MHz Sensibilità di utilizzo: 13 dBf Risposta di frequenza: 30 Hz –15 kHz Separazione stereo: 30 dB (1 kHz) Rapporto segnale/disturbo: > 55 dB

# *Sintonizzatore AM*

Intervallo di frequenza: 531 – 108,0 MHz Sensibilità di utilizzo (S/N = 20 dB): 30 dBμ

## *Lettore Disco*

Sistema: Sistema audio digitale per dischi Risposta di frequenza: 20 Hz – 20 kHz Rapporto segnale/disturbo: > 93 dB Distorsione armonica totale: inferiore a 0,1% (1 kHz) Separazione canali: > 60 dB Uscita segnale video: NTSC Livello uscita video: 1± 0,2 V

## *Modalità MP3/WMA*

Frequenza campionatura MP3: da 8 kHz a 48 kHz Velocità trasmissione dati MP3: da 8 kbps a 320 kbps/VBR

Velocità trasmissione dati WMA: da 8 kbps a 320 kbps

# *USB*

Specifiche tecniche: USB 1.0/2.0 Formati audio riproducibili: MP3 (.mp3): MPEG 1/2/Audio Layer-3 MP4 (.MPEG4/.AAC/DivX 3.11/4.0/5.0/6.0/7.0) WMA (.wma): Ver 7/8/9.1/9.2 Formati video riproducibili: AVI,MP4,MPG/MPEG,3GP 480x272

#### *SD*

Schede di memoria: SD/SDHC, micro SD/SDHC standard File system: FAT, FAT16, FAT32 Formati audio riproducibili: MP3 (.mp3): MPEG 1/2/Audio Layer-3 MP4 (.MPEG4/.AAC) WMA (.wma): Ver 7/8/9.1/9.2 Formati video riproducibili: AVI,MP4,MPG/MPEG,3GP 480x272

## *Bluetooth*

Specifiche tecniche: Bluetooth versione 2.0+EDR Profilo: HFP (Hands Free Profile, profilo vivavoce)

 A2DP (Advanced Audio Distribution Profile, profilo di distribuzione audio avanzato) AVRCP (AV Remote Control Profile, profilo telecomando AV)

 PBAP (Phone Book Access Profile, profilo accesso rubrica) Sensibilità invio/ricezione: Classe 2

# *Amplificatore audio*

Uscita potenza massima: 200 W (50 W x 4) Impedenza altoparlanti: 4 $\Omega$  (da 4 a 8  $\Omega$  ammissibili)

# *LCD TFT da 6,2 pollici*

Risoluzione display (a punti): 800 RGB (H) x 480 (V) Area attiva (mm): 137,52 (H) x 77,232 (V) Dimensioni schermo (in pollici): 6,2 (diagonale) Diametro punto (mm): 0,1719 (H) x 0,1609 (V)

#### *Ingresso*

Sensibilità ingresso audio: Alti: 320 mV (a un'uscita di 2 V) Medi: 650 mV (a un'uscita di 2 V) Bassi: 1,3 V (a un'uscita di 2 V) (impedenza ingresso 10 k $\Omega$  o superiore) Livello audio AUX IN: ≤ 2 V Livello video: NTSC/PAL 1 Vp-p@75Ω

# *Generale (Generale)*

Voltaggio alimentazione: 14,4 VDC (da 10,8 a 15,6 V ammissibili), messa a terra negativa Voltaggio uscita preamplificatore: 4,0 V (modalità riproduzione CD: 1 kHz, 0 dB, carico da 10 k $\Omega$ , volume max.) Fusibile: 15 A Dimensioni dell'unità principale: larghezza 178 mm × altezza 100 mm × profondità 163 mm Depth Peso dell'unità principale: 1,90 kg Dimensioni del telecomando: larghezza 49 mm × altezza 12 mm × profondità 139 mm

Peso del telecomando:

55 g (batteria inclusa)

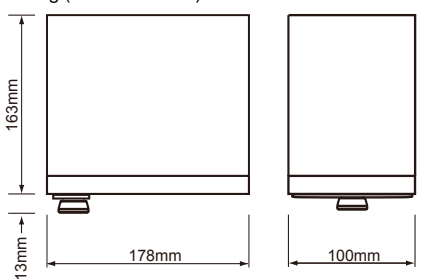

#### *Nota:*

• Specifiche e progetto soggetti a modifiche *senza preavviso.*

# 18. CABLAGGIO E C

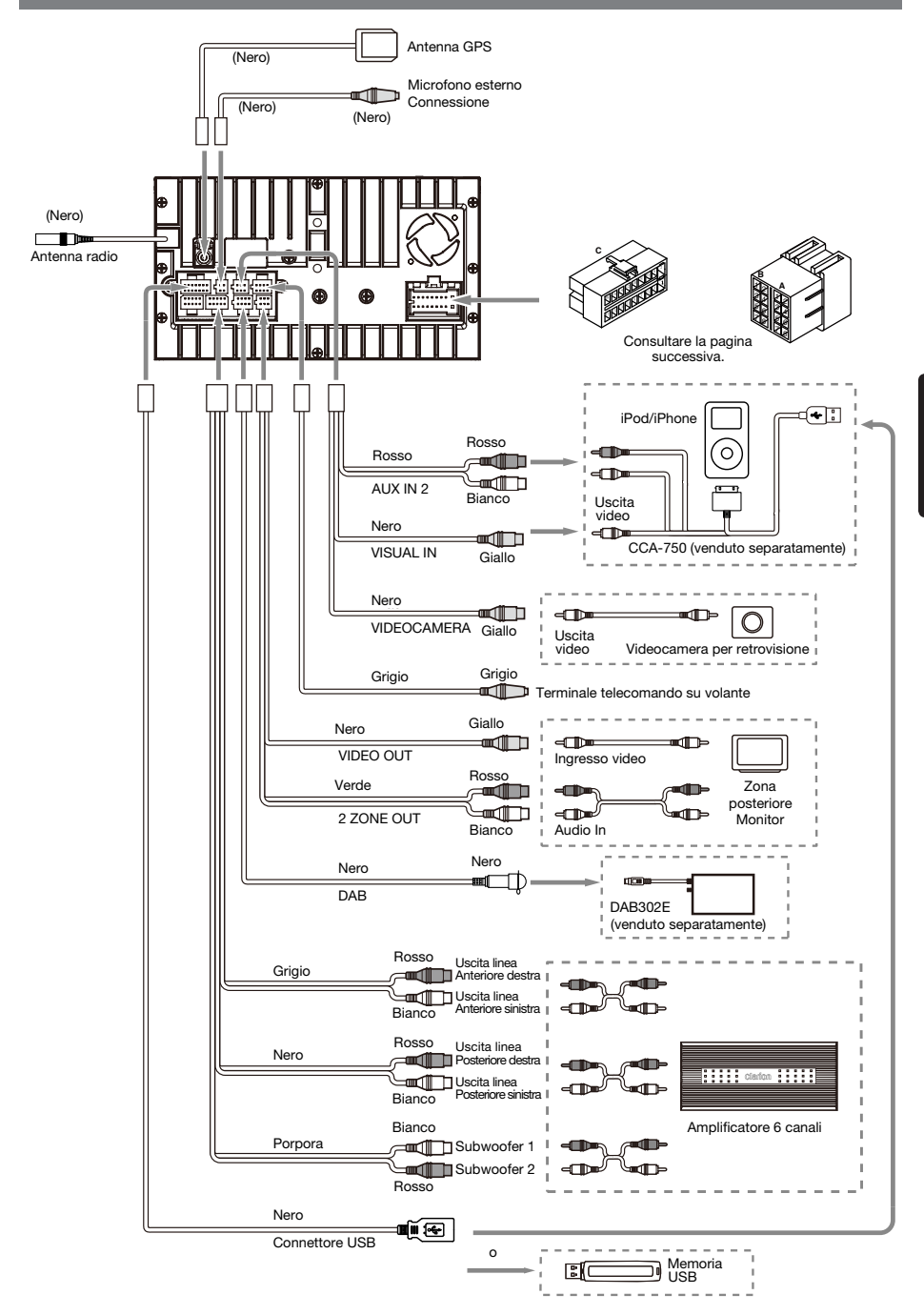

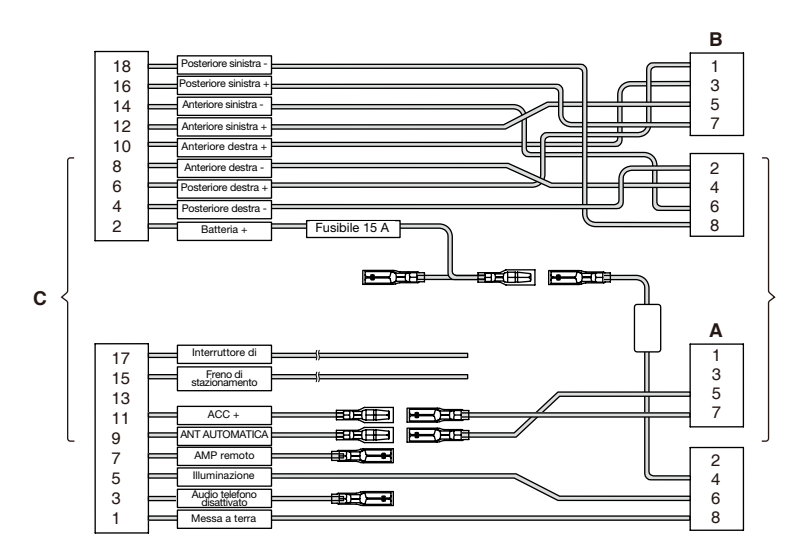

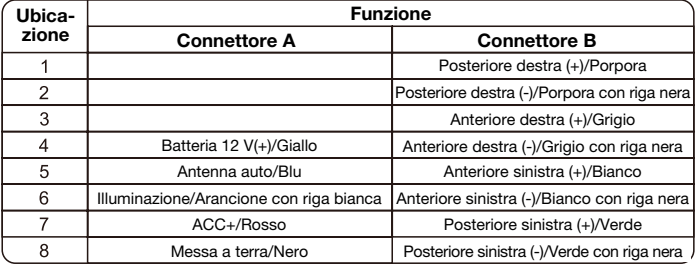

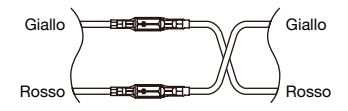

VW, Audi

# **Clarion Co., Ltd.**

**Tutti i diritti riservati. Copyright © 2014: Clarion Co., Ltd. Stampato in Cina**

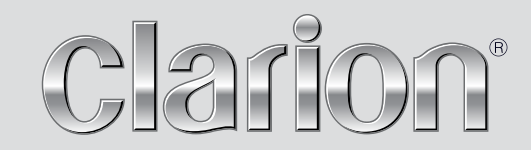

**Manuale utente**

# NX502E

**Navigation**

Grazie per aver scelto il Clarion NX502E per la navigazione. Inizia subito a utilizzarlo. Il presente documento contiene una descrizione dettagliata del software di navigazione. Anche se l'utilizzo permetterà di scoprire facilmente il funzionamento di Clarion Mobile Map, si raccomanda di leggere attentamente il presente manuale per comprendere a fondo le schermate e le funzioni esatte di tutti i pulsanti e delle icone.

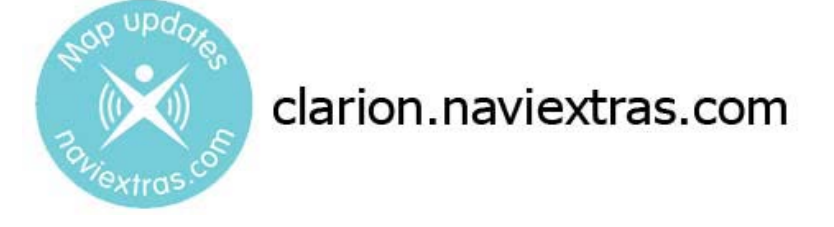

# **Facile aggiornamento delle mappe**

Mantenere aggiornato il sistema di navigazione è molto facile. È sufficiente scaricare i nuovi dati delle mappe dal sito del portale Clarion, memorizzarli in una scheda microSD e inserire la scheda nell'apposito slot sul lato anteriore del Clarion NX502E. Grazie alle mappe sempre aggiornate, è ora possibile evitare spiacevoli sorprese.

# **Garanzia delle mappe più recenti**

Entro 30 giorni dal primo utilizzo del prodotto, è possibile scaricare gratuitamente la mappa più recente disponibile.

# Sommario

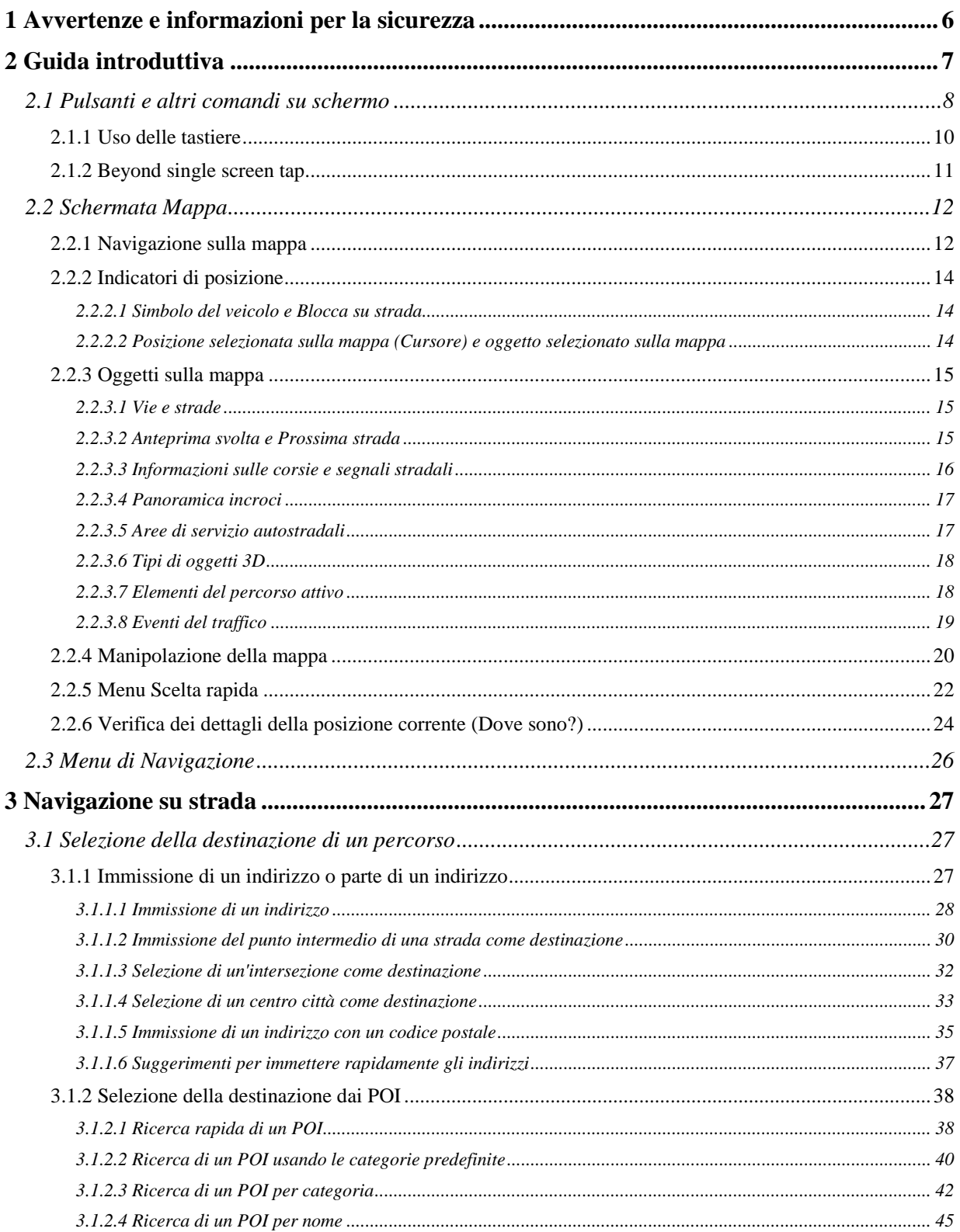

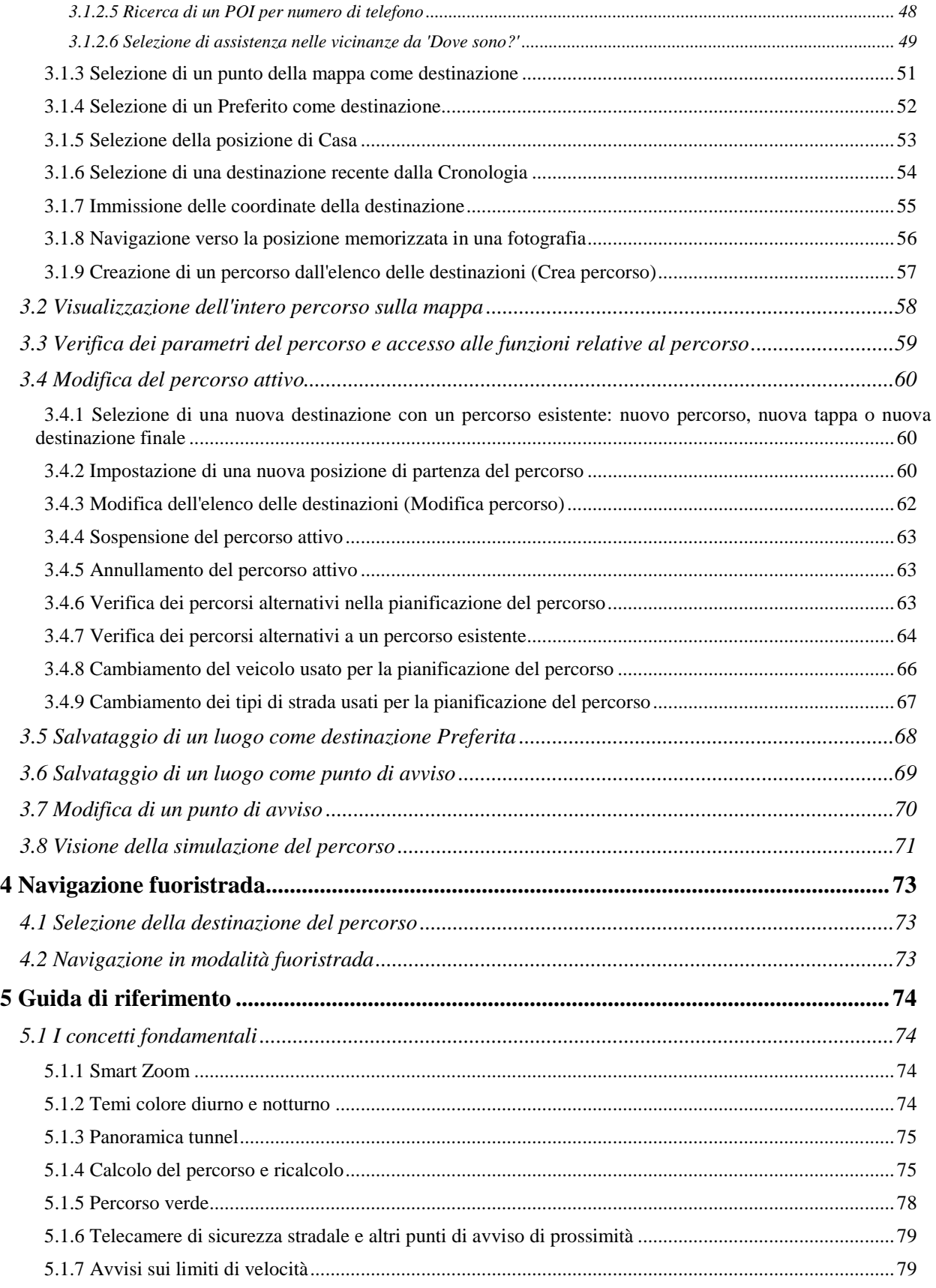

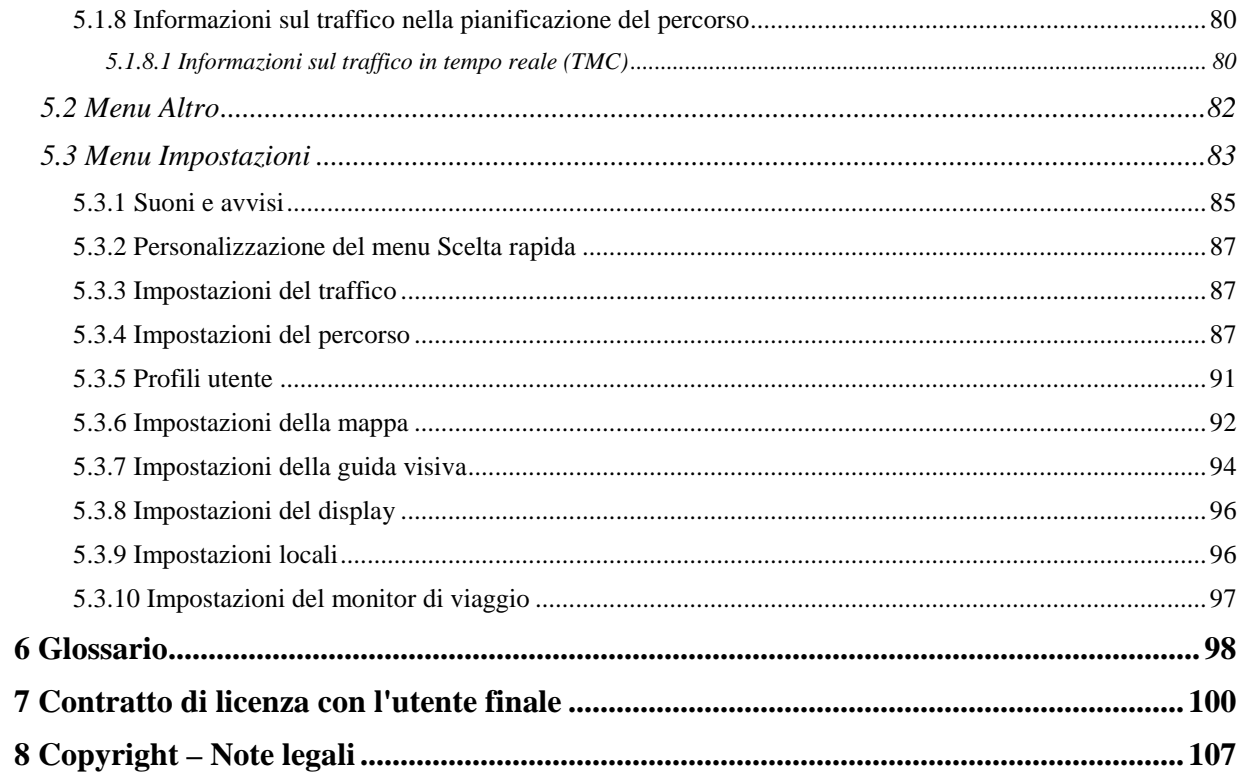

# <span id="page-49-0"></span>**1 Avvertenze e informazioni per la sicurezza**

Il sistema di navigazione consente di raggiungere la destinazione selezionata con un ricevitore GPS collegato. Clarion Mobile Map non trasmette la posizione GPS, e non può pertanto essere utilizzato da terzi per rilevare la posizione dell'utente.

Se alla guida di un veicolo, è importante guardare lo schermo solo in condizioni di totale sicurezza. Si raccomanda pertanto al conducente di utilizzare Clarion Mobile Map prima di mettersi in viaggio, pianificando il percorso prima di partire e fermandosi in condizioni di sicurezza qualora fosse necessario modificare qualche dettaglio del percorso.

Si devono sempre rispettare la segnaletica e la geometria stradale. Qualora ciò comportasse deviazioni dal percorso raccomandato, Clarion Mobile Map modificherà opportunamente le istruzioni.

Mai collocare il dispositivo dove possa ostruire la visibilità del conducente, entro la zona di apertura degli airbag o laddove possa essere causa di lesioni in caso di incidente.

Per ulteriori informazioni, consultare il Contratto di licenza con l'utente finale (pagina [100\)](#page-143-0).

# <span id="page-50-0"></span>**2 Guida introduttiva**

Clarion Mobile Map è ottimizzato per l'uso in auto, e può essere facilmente utilizzato toccando i pulsanti su schermo e le mappe con le punte delle dita.

La prima volta che si utilizza il software di navigazione, si avvia automaticamente un processo di impostazione iniziale. Procedere come segue:

1. Selezionare la lingua scritta dell'interfaccia dell'applicazione. Questa potrà essere modificata in un secondo momento in Impostazioni locali (pagina [96\)](#page-139-1).

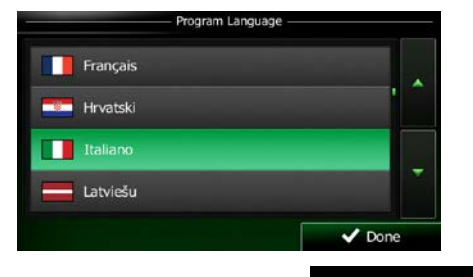

 $\vee$  Accetta 2. Leggere il Contratto di licenza con l'utente finale. Toccare **per la continuare** per continuare.

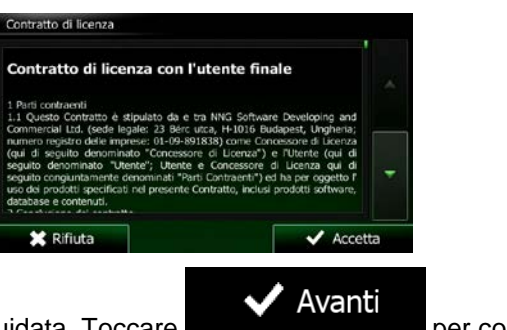

- 3. Viene avviata la Configurazione guidata. Toccare **per continuare.** per continuare.
- 4. Selezionare la lingua e la voce usate per i messaggi della guida vocale. Questa potrà essere modificata in un secondo momento nelle impostazioni di Suoni e avvisi (pagina [96\)](#page-139-1).

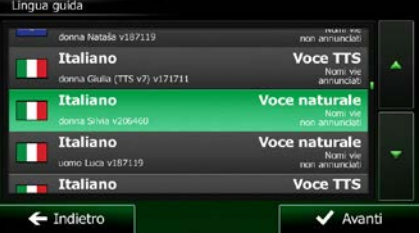

5. Se necessario, modificare il formato dell'ora e le unità di misura. Queste potranno essere modificate in un secondo momento in Impostazioni locali (pagina [96\)](#page-139-1).

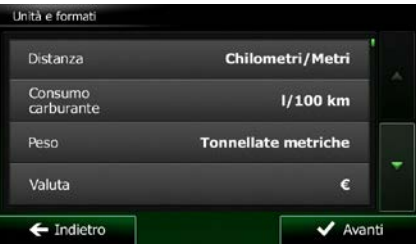

6. Se necessario, modificare le opzioni di pianificazione del percorso predefinite. Queste potranno essere modificate in un secondo momento in Parametri del percorso (pagina [87\)](#page-130-2).

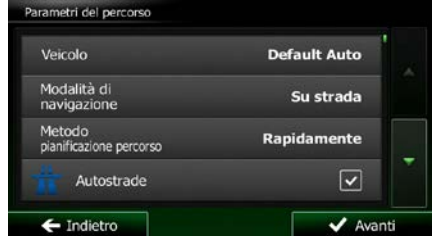

7. L'impostazione iniziale è ora completa. La Configurazione guidata può essere riavviata in un secondo momento dal menu Impostazioni (pagina [83\)](#page-126-0).

<span id="page-51-0"></span>Una volta completata l'impostazione iniziale, viene visualizzata la schermata Mappa e sarà possibile iniziare a usare Clarion Mobile Map.

# **2.1 Pulsanti e altri comandi su schermo**

Per l'uso di Clarion Mobile Map, solitamente si toccano i pulsanti del touch-screen.

Le selezioni o modifiche vanno confermate solo se l'applicazione deve essere riavviata o deve eseguire una riconfigurazione importante, oppure se si stanno per perdere dati o impostazioni. Altrimenti Clarion Mobile Map salva le selezioni e applica le nuove impostazioni senza chiedere conferma.

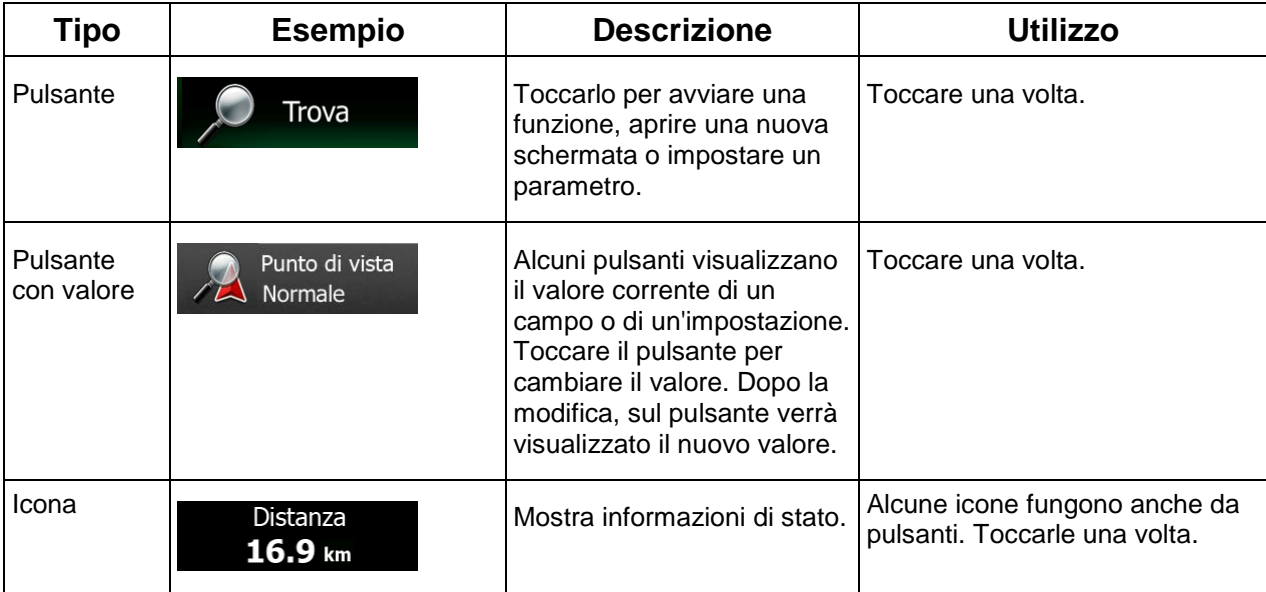

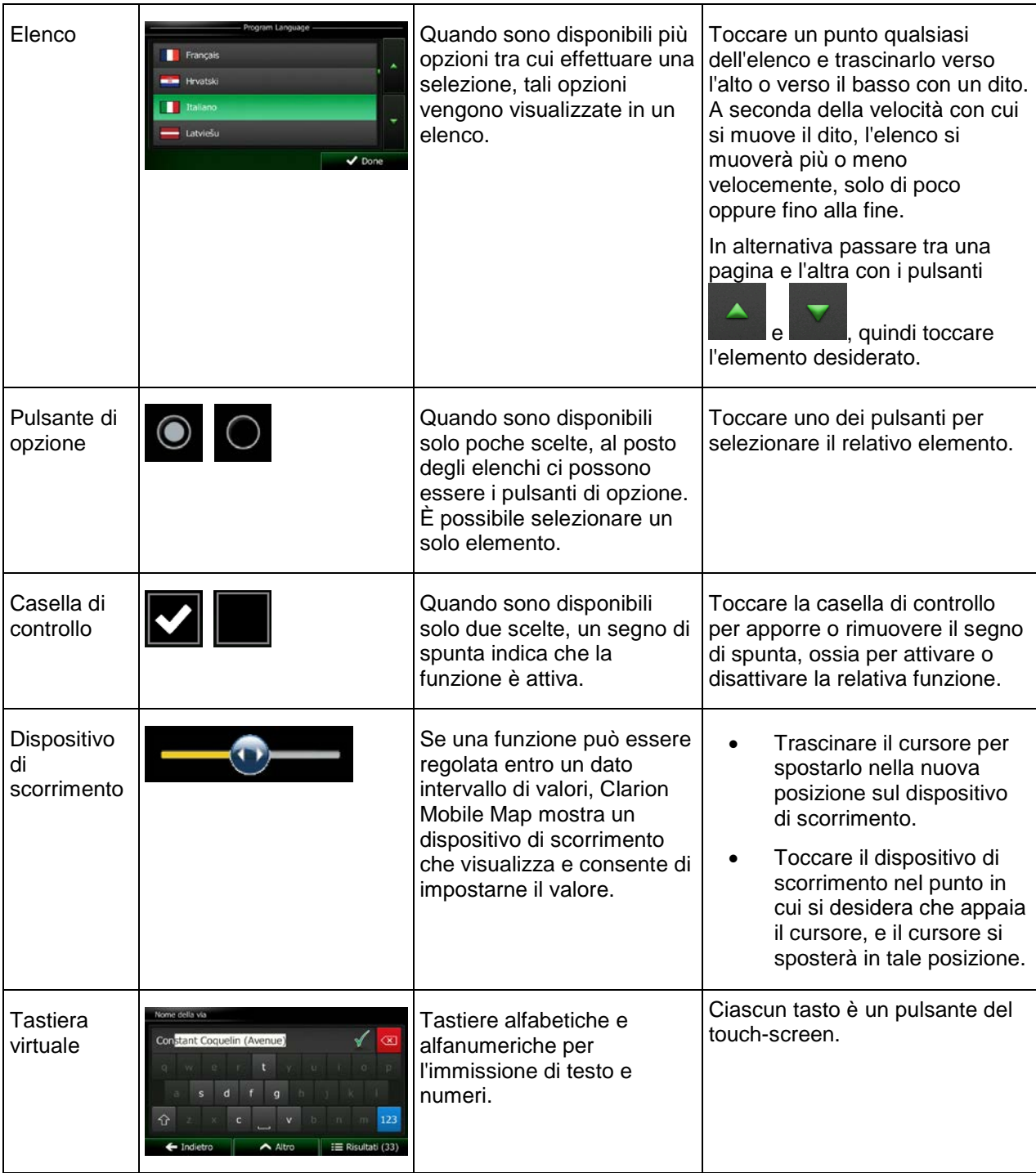

# <span id="page-53-0"></span>**2.1.1 Uso delle tastiere**

L'immissione di lettere o numeri è richiesta solo quando non vi è modo di evitarla. È possibile digitare con le punte delle dita sulle tastiere a schermo intero e si può passare tra vari layout di tastiera, quali ad esempio inglese, greca o numerica.

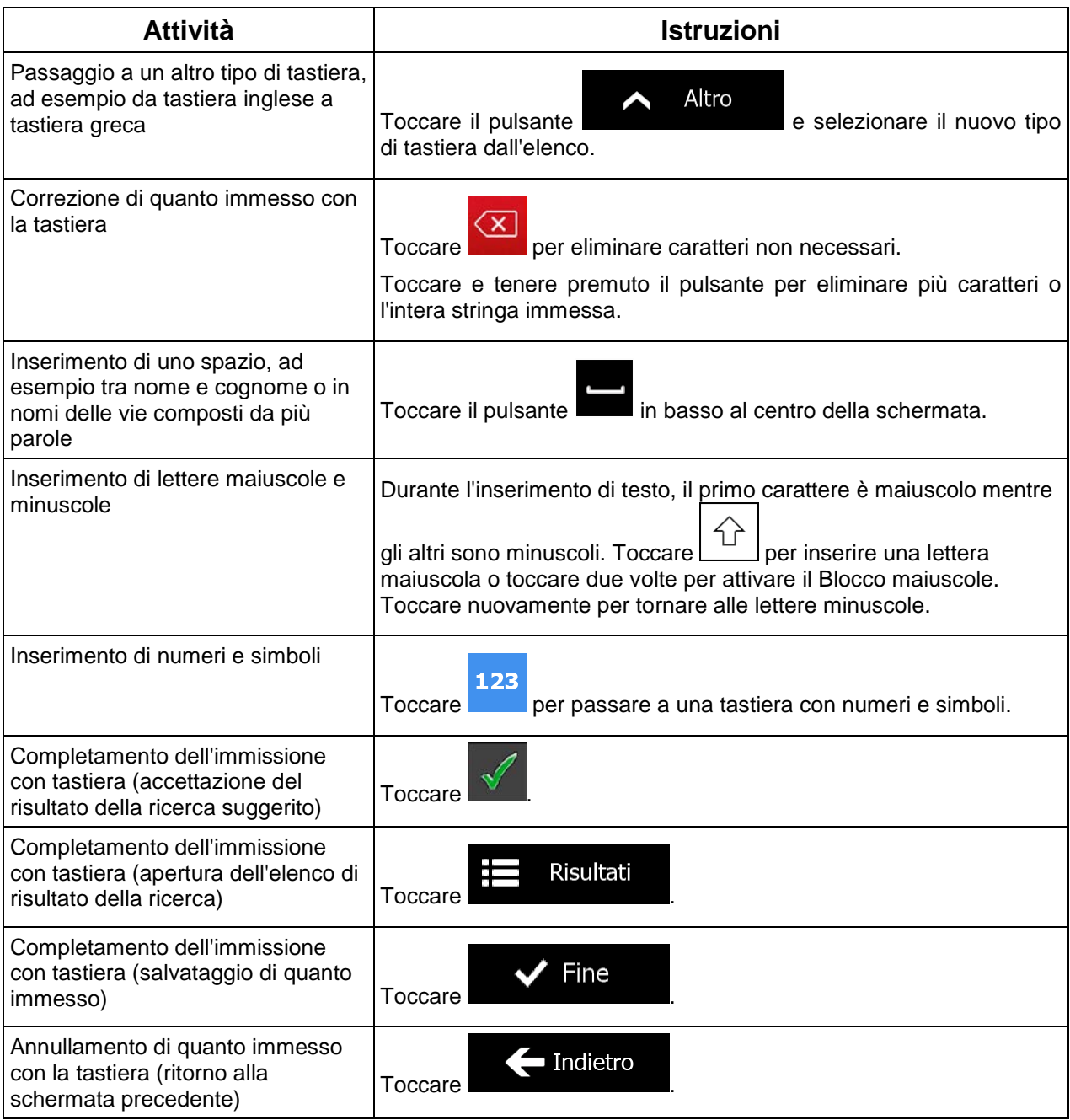

# <span id="page-54-0"></span>**2.1.2 Beyond single screen tap**

In genere è sufficiente toccare lo schermo una volta sola. Alcune utili funzioni però sono accessibili con il tocco combinato dello schermo. Si tratta delle seguenti:

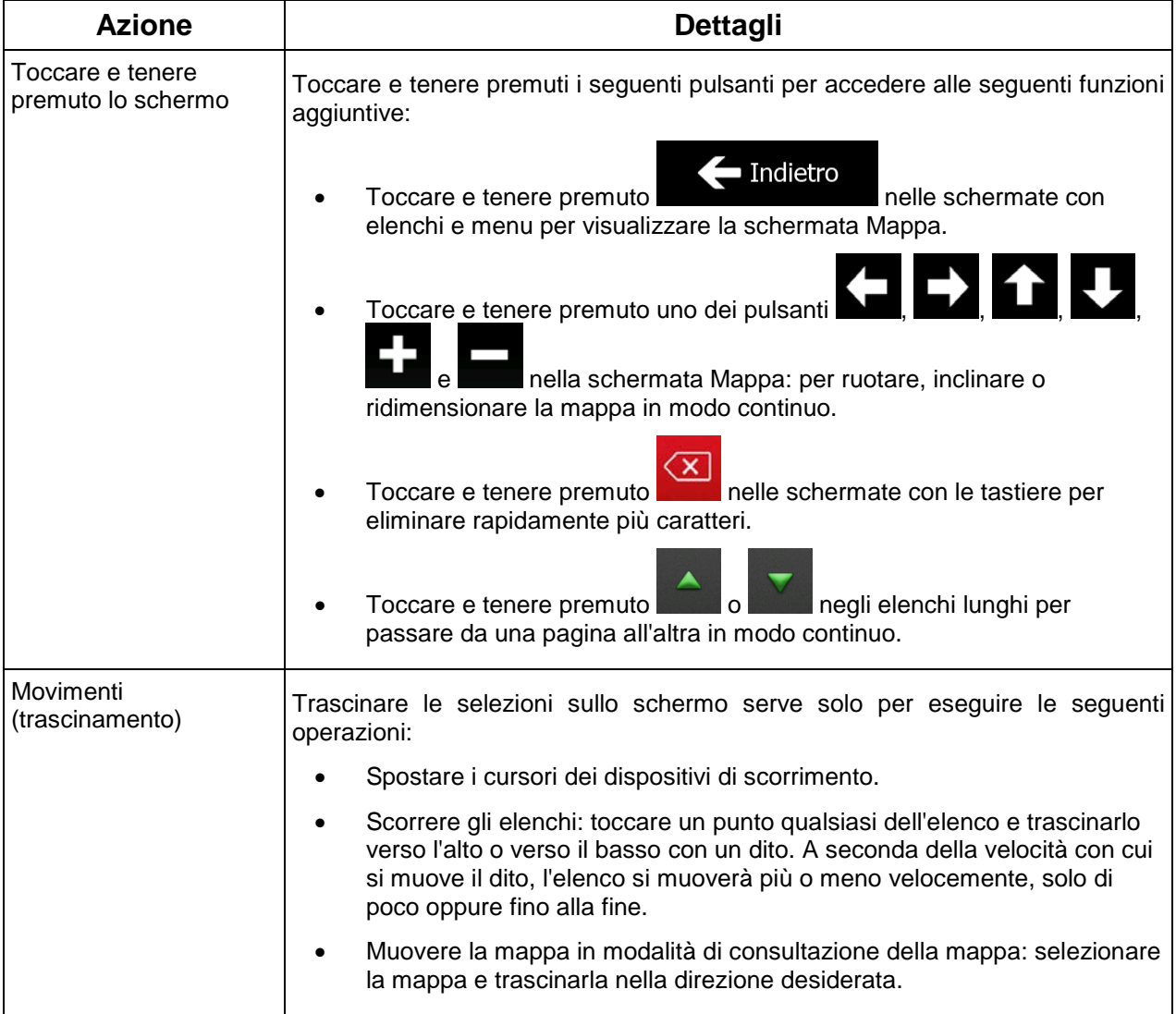

# <span id="page-55-1"></span><span id="page-55-0"></span>**2.2 Schermata Mappa**

### **2.2.1 Navigazione sulla mappa**

.

La schermata Mappa è la schermata più importante e di uso più frequente di Clarion Mobile Map.

Nel menu di Navigazione è visualizzata una mappa in miniatura come parte del pulsante

Mostra mappa

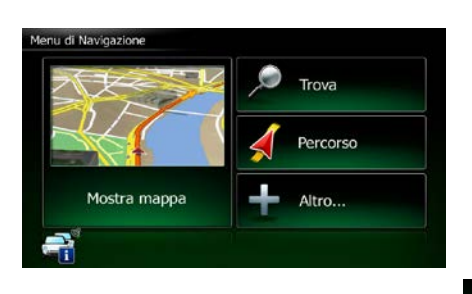

Mostra mappa

Per ingrandire tale piccola mappa e aprire la schermata Mappa, toccare

La mappa mostra la posizione corrente (il simbolo del veicolo, per impostazione predefinita una freccia rossa), il percorso consigliato (una linea arancione) e la zona circostante.

Se la posizione GPS non è disponibile, il simbolo del veicolo è trasparente e mostra l'ultima posizione nota.

Nell'angolo superiore sinistro c'è il simbolo di un satellite circondato da punti colorati. Maggiore è il numero di punti verdi, più vicini ci si trova all'ottenimento di una posizione GPS valida.

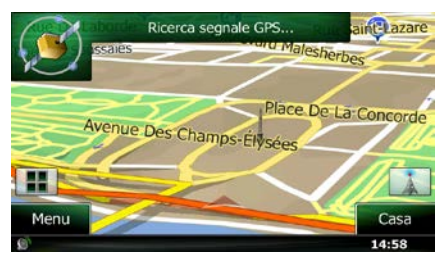

Quando la posizione GPS è disponibile, il simbolo del veicolo è visualizzato a colore pieno e indica la posizione corrente.

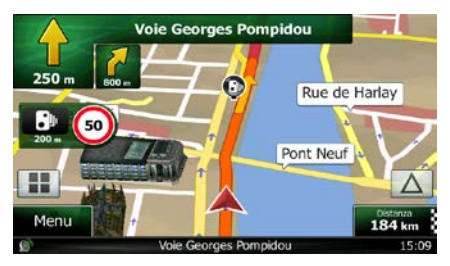

Nella schermata sono presenti pulsanti a sfioramento e campi di dati che facilitano la navigazione. Durante la navigazione, la schermata mostra le informazioni sul percorso.

Per impostazione predefinita, nell'angolo inferiore destro è visualizzato un solo campo di dati. Toccare tale campo per visualizzare tutti i campi di dati del percorso. Toccare uno dei campi di dati per far sparire gli altri e visualizzare solo quello selezionato.

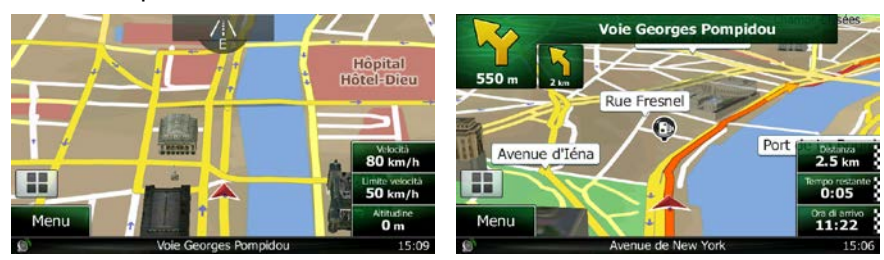

Quando si sta navigando un percorso attivo i campi di dati sono diversi rispetto a quando non è stata specificata una destinazione (la linea arancione non è visualizzata).

Campi di dati predefiniti quando si viaggia senza una destinazione (toccare e tenere premuto un campo per cambiarne il valore):

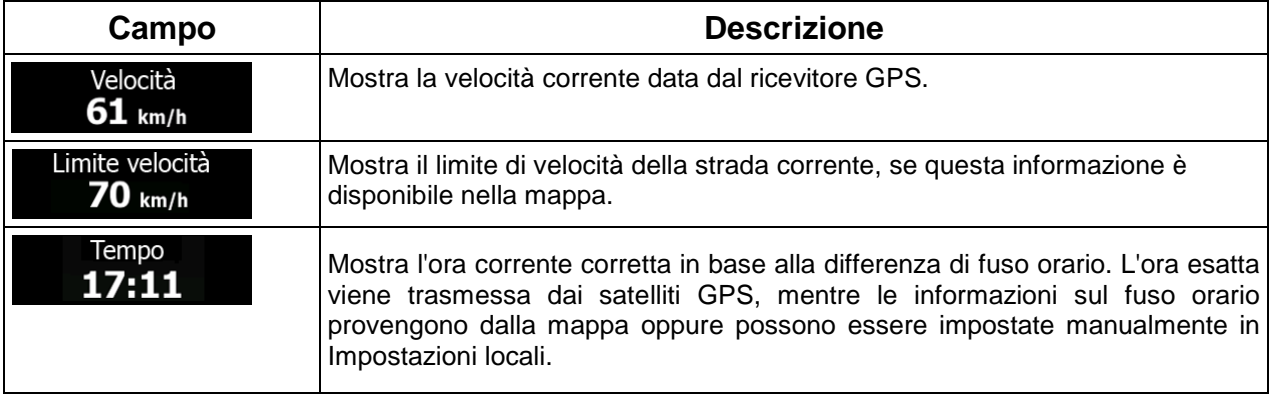

Campi di dati predefiniti quando si segue un percorso (toccare e tenere premuto un campo per cambiarne il valore):

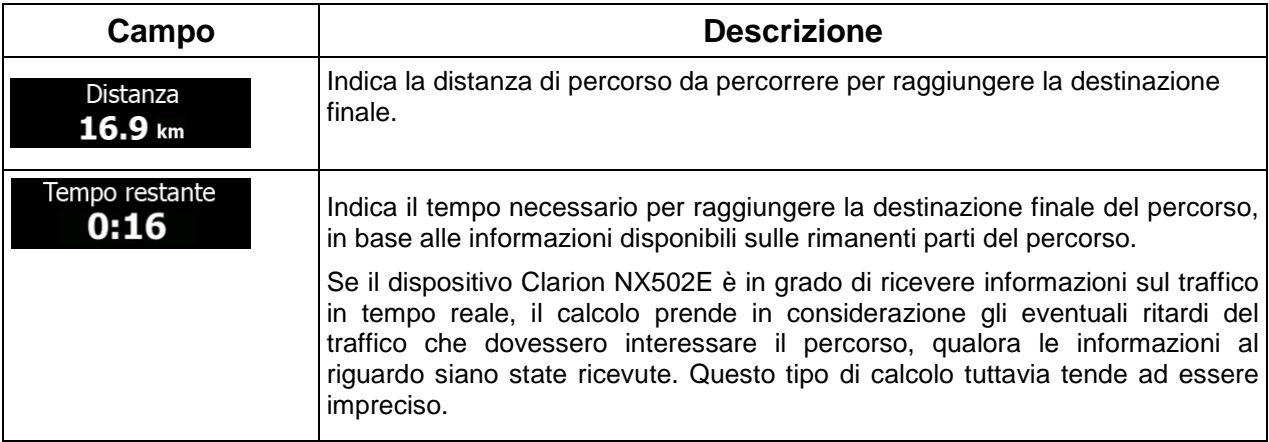

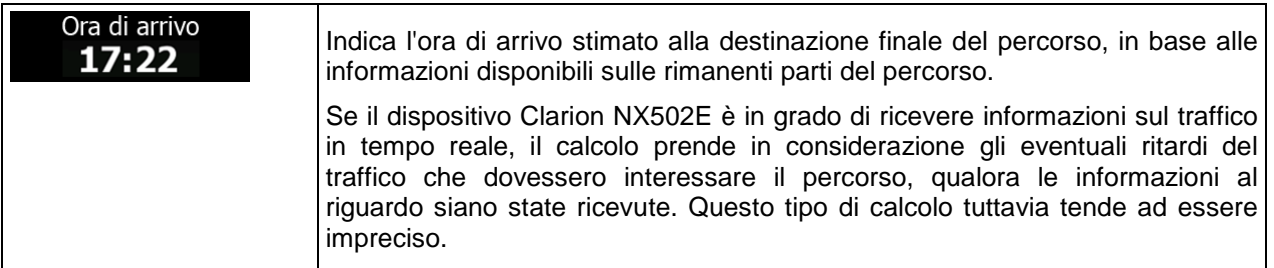

# <span id="page-57-1"></span><span id="page-57-0"></span>**2.2.2 Indicatori di posizione**

#### **2.2.2.1 Simbolo del veicolo e Blocca su strada**

Quando la posizione GPS è disponibile, Clarion Mobile Map indica la posizione corrente sulla mappa con il simbolo del veicolo. Per impostazione predefinita, il simbolo del veicolo è una freccia rossa, ma tale icona può essere cambiata in Impostazioni.

Quando è selezionata la navigazione su strada, l'icona con il simbolo del veicolo potrebbe non indicare la posizione GPS e la direzione di percorrenza esatte. Se ci sono strade vicine, è allineata alla strada più vicina per eliminare gli errori della posizione GPS, e la direzione dell'icona è allineata con la direzione della strada.

<span id="page-57-2"></span>Se si seleziona la navigazione fuoristrada: L'icona con il simbolo del veicolo viene posta in corrispondenza dell'esatta posizione GPS. La direzione dell'icona indica la direzione di percorrenza.

#### **2.2.2.2 Posizione selezionata sulla mappa (Cursore) e oggetto selezionato sulla mappa**

È possibile contrassegnare un punto della mappa nei seguenti modi:

- Toccando la mappa durante la navigazione,
- Toccando la mappa quando viene chiesto di confermare la destinazione al termine di una ricerca, oppure
- Toccando la mappa in Trova sulla mappa (pagina [51\)](#page-94-0)

Quando è selezionato un punto della mappa, in corrispondenza di tale punto appare il Cursore. Il Cursore

viene visualizzato come un punto rosso al centro di un circoletto rosso ( ), affinché sia visibile a qualsiasi livello di zoom.

La posizione del Cursore può essere utilizzata come destinazione del percorso, nuovo punto di avviso, è possibile cercare POI nelle sue vicinanze, oppure si può salvare tale posizione tra le destinazioni preferite.

È possibile anche selezionare degli oggetti sulla mappa. Toccando la mappa in corrispondenza dell'icona di un POI o un punto di avviso, si seleziona tale oggetto (intorno ad esso appare un cerchio rosso), ed è possibile ottenere informazioni su tale oggetto o utilizzarlo come punto del percorso.

# <span id="page-58-1"></span><span id="page-58-0"></span>**2.2.3 Oggetti sulla mappa**

#### **2.2.3.1 Vie e strade**

Clarion Mobile Map mostra le vie e le strade in modo analogo a come appaiono sulle cartine stradali cartacee. I colori e lo spessore corrispondono alla loro importanza: in questo modo è facile distinguere un'autostrada da una strada secondaria.

#### <span id="page-58-2"></span>**2.2.3.2 Anteprima svolta e Prossima strada**

Durante la navigazione di un percorso, la parte superiore della schermata Mappa mostra informazioni sul prossimo evento del percorso (la prossima manovra) e la prossima strada da percorrere o città da raggiungere.

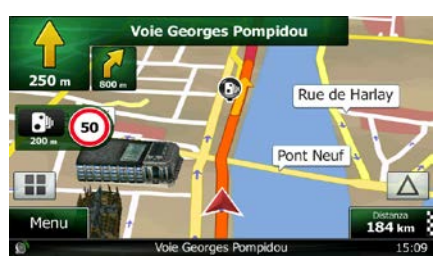

Un campo nell'angolo superiore sinistro mostra la manovra successiva. Vengono indicati sia il tipo di evento (svolta, rotatoria, uscita dall'autostrada ecc.), sia la sua distanza dalla posizione corrente.

Un'icona più piccola mostra il tipo della manovra seguente, se vicina alla prossima. In caso contrario viene visualizzata solo la prossima manovra.

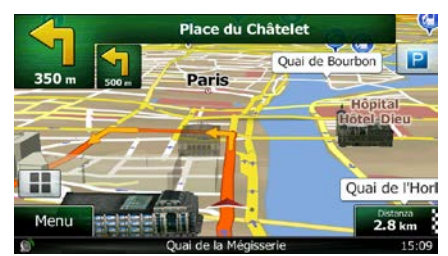

Gran parte di queste icone sono molto intuitive. La seguente tabella elenca alcuni degli eventi di percorso più frequenti. Gli stessi simboli vengono usati in entrambi i campi:

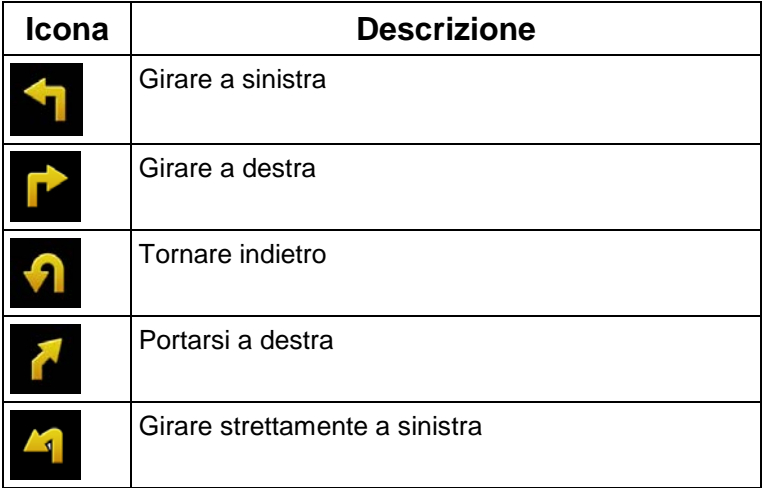

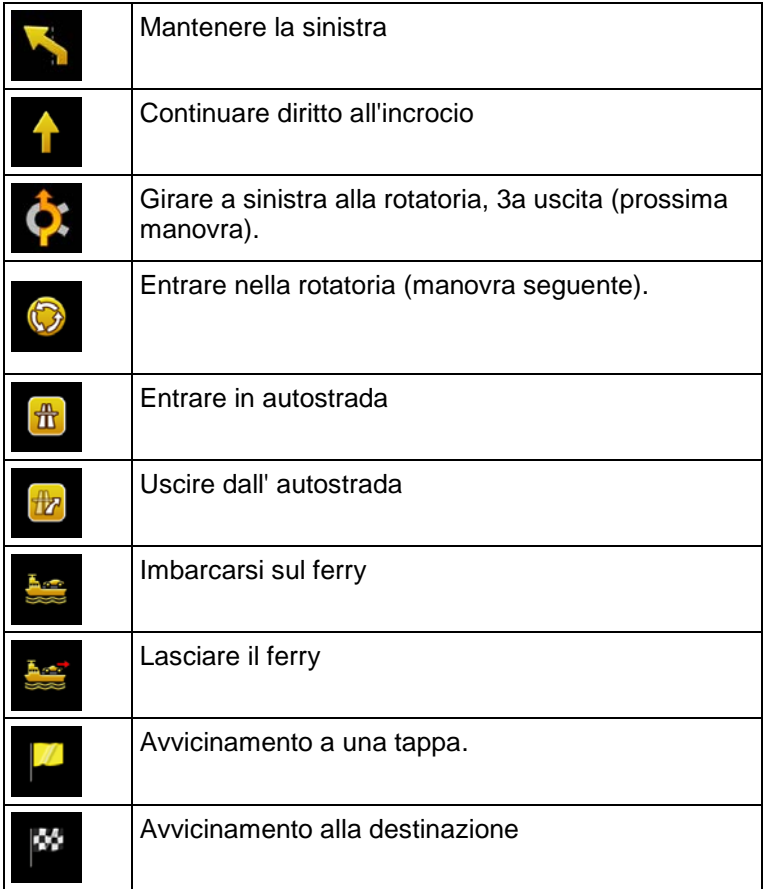

#### <span id="page-59-0"></span>**2.2.3.3 Informazioni sulle corsie e segnali stradali**

Quando si viaggia su strade a più corsie, per seguire il percorso consigliato è importante tenersi sulla corsia giusta. Se nei dati della mappa sono disponibili informazioni sulla corsie, Clarion Mobile Map visualizza le corsie e le rispettive direzioni con piccole frecce nella parte inferiore della mappa. Le frecce evidenziate rappresentano le corsie da tenere.

Se sono disponibili maggiori informazioni, le frecce sono sostituite da segnali stradali. I segnali stradali sono visualizzati nella parte superiore della mappa. Il colore e lo stile dei segnali stradali sono simili a quelli reali che si trovano sopra o lungo la strada. Essi indicano le destinazioni disponibili e il numero della strada a cui porta una data corsia.

Mentre si viaggia senza seguire un percorso particolare consigliato, tutti i segnali stradali hanno un aspetto simile. Quando invece si segue un percorso, il segnale stradale che indica la corsia o le corsie da tenere è visualizzato in colori vivaci, mentre tutti gli altri sono più scuri.

Se si desidera nascondere i segnali stradali correntemente visualizzati, toccarne uno per tornare alla schermata Mappa normale, finché non verranno ricevute nuove formazioni sui segnali stradali.

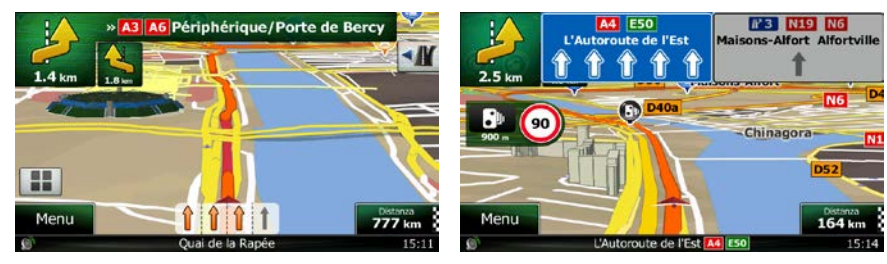

#### <span id="page-60-0"></span>**2.2.3.4 Panoramica incroci**

Se ci si sta avvicinando all'uscita di un'autostrada o a un'intersezione complessa e le informazioni necessarie sono disponibili, la mappa viene sostituita da una vista panoramica 3D dell'intersezione. Le corsie da tenere sono indicate da frecce. Se le informazioni sono disponibili, vengono visualizzati anche i segnali stradali.

Se si desidera nascondere l'incrocio correntemente visualizzato, toccare l'immagine per tornare alla schermata Mappa.

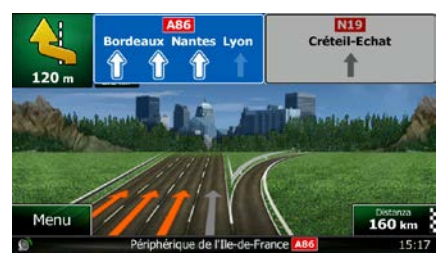

#### <span id="page-60-1"></span>**2.2.3.5 Aree di servizio autostradali**

Durante il viaggio si potrebbe aver bisogno di un distributore o di un ristorante. Questa funzione visualizza un nuovo pulsante sulla mappa quando si viaggia in autostrada.

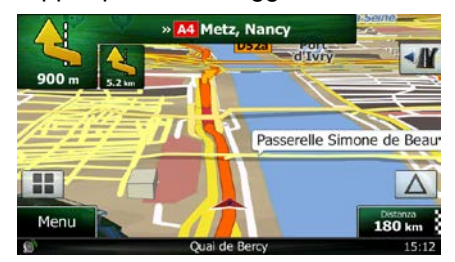

Toccare tale pulsante per aprire un pannello con i dettagli delle prossime uscite o aree di servizio.

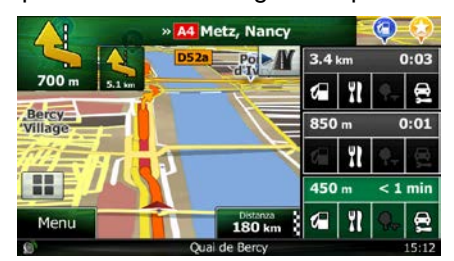

Toccarne una per visualizzarla sulla mappa e, se necessario, aggiungerla come tappa al proprio percorso.

Per visualizzare altri tipi di POI per le uscite, è possibile cambiare le icone nelle impostazioni della Guida visiva (pagina [94\)](#page-136-0).

# <span id="page-61-0"></span>**2.2.3.6 Tipi di oggetti 3D**

Clarion Mobile Map supporta i seguenti tipi di oggetti 3D:

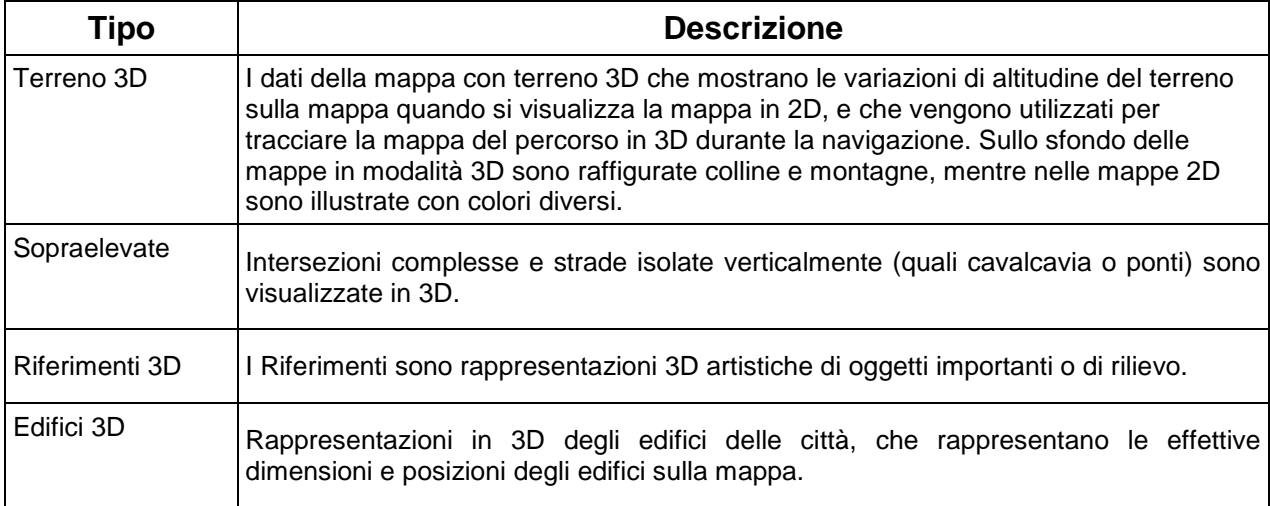

# <span id="page-61-1"></span>**2.2.3.7 Elementi del percorso attivo**

Clarion MObile Map mostra il percorso nel modo seguente:

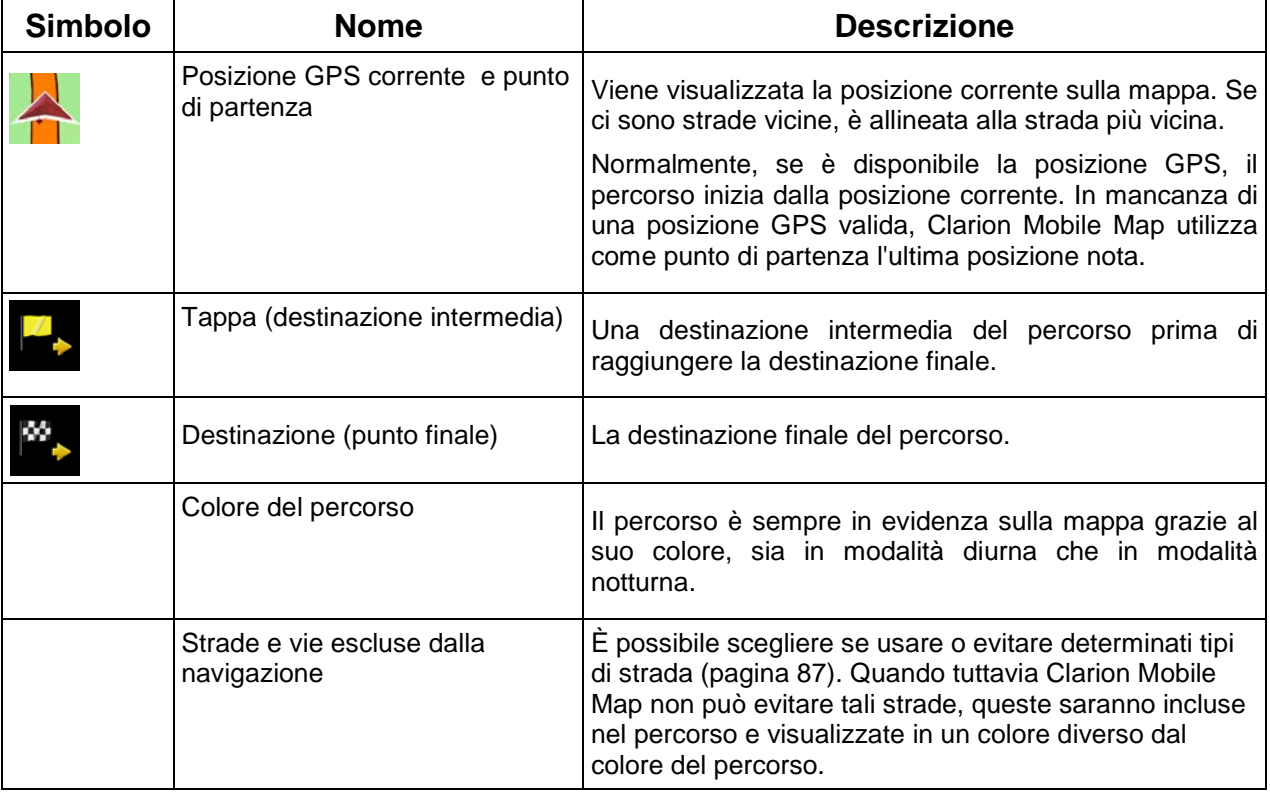

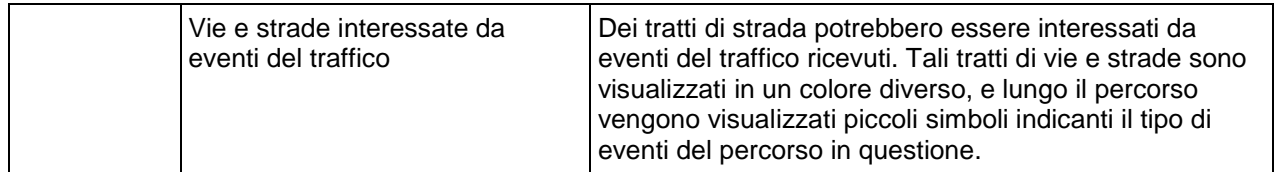

#### <span id="page-62-0"></span>**2.2.3.8 Eventi del traffico**

I tratti stradali interessati da eventi del traffico sono visualizzati sulla mappa in un colore diverso, e piccoli simboli sopra la strada indicano la natura di tali eventi:

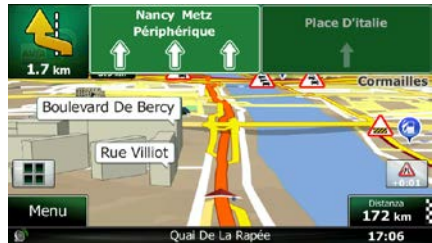

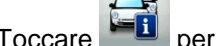

Toccare **per aprire la schermata Sommario traffico.** 

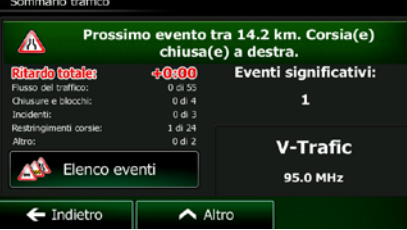

Elenco eventi

Toccare **per aprire l'elenco degli eventi del traffico**.

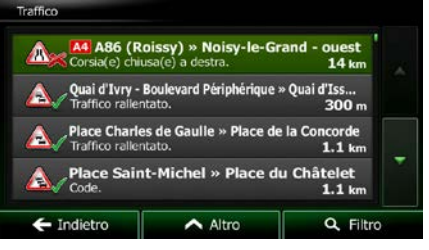

Toccare ora un elemento dell'elenco per vederne i dettagli e per visualizzare sulla mappa l'intera lunghezza del tratto di strada interessato:

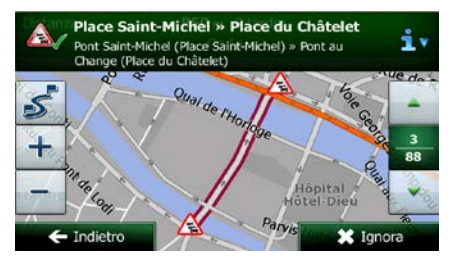

Se sul percorso consigliato sono presenti eventi del traffico che l'applicazione non ha  $\mathcal{F}^k$ 

<span id="page-63-0"></span><sup>第</sup>Nota!

evitato, l'icona consente di aprire l'elenco degli eventi del traffico rilevanti per verificarli rapidamente.

# **2.2.4 Manipolazione della mappa**

Toccare la mappa in qualsiasi punto per esplorarla durante la navigazione. La mappa smette di seguire la posizione corrente (il simbolo del veicolo, per impostazione predefinita una freccia rossa, non è più bloccato in una posizione fissa dello schermo) e vengono visualizzati dei pulsanti di controllo che consentono di modificare la visualizzazione della mappa.

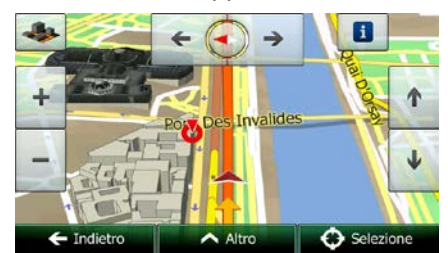

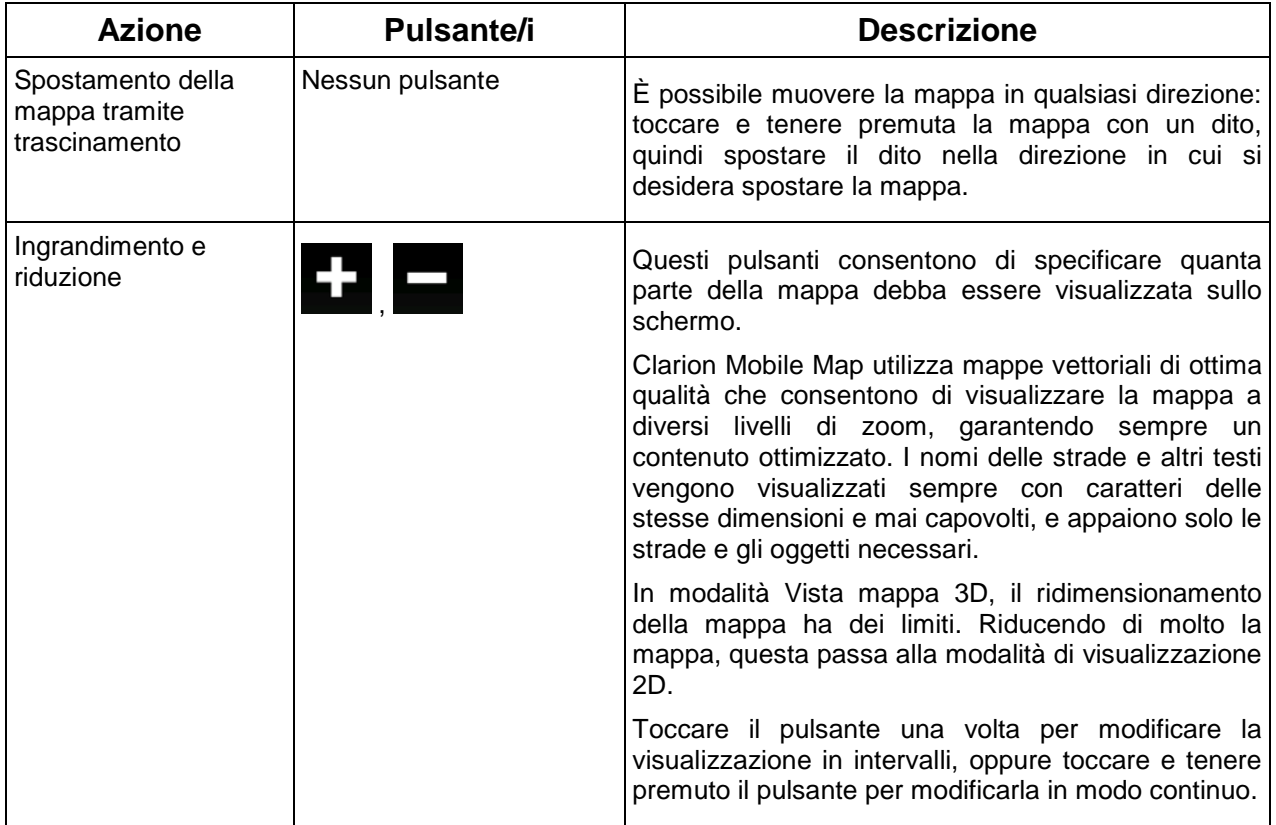

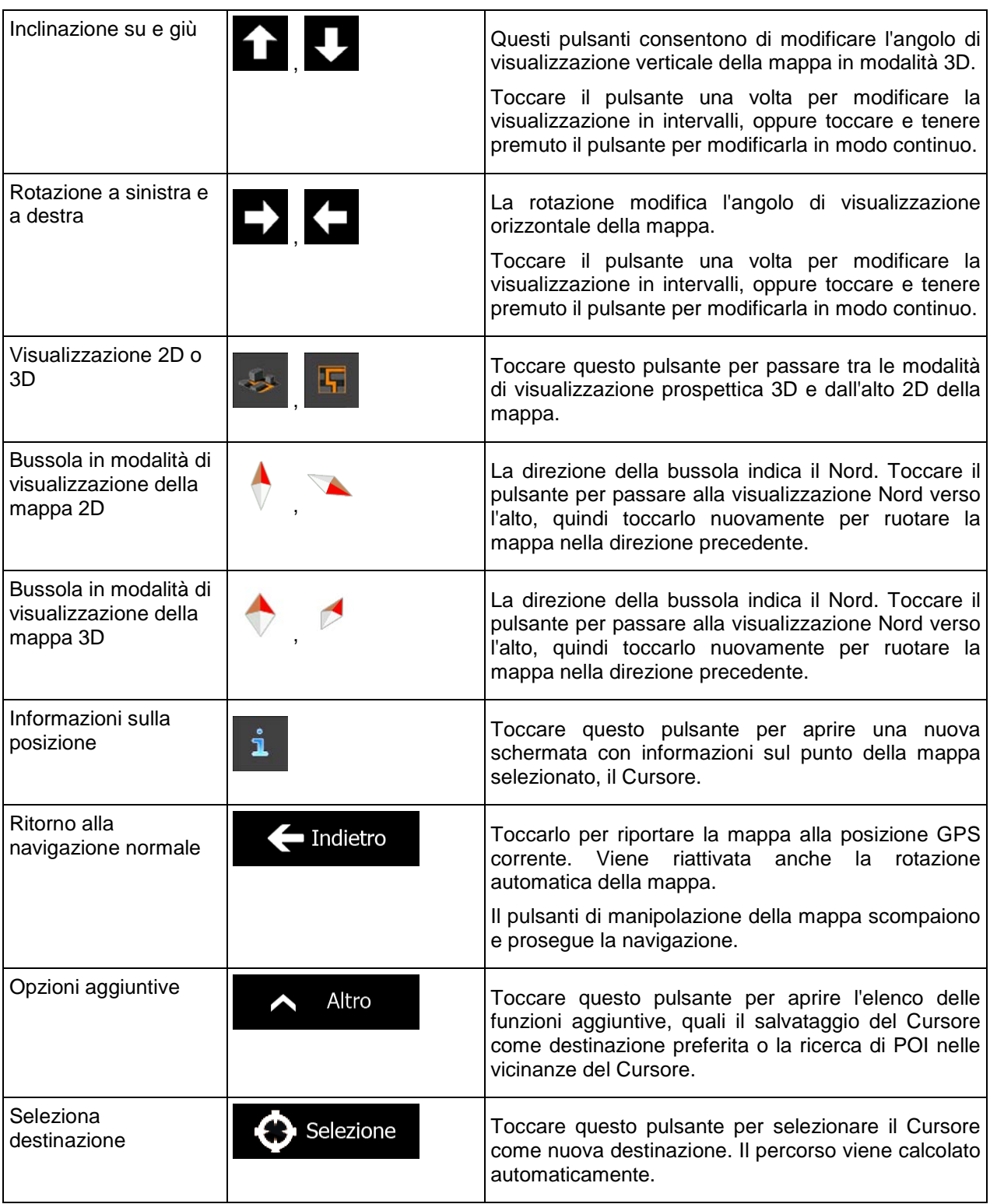

# <span id="page-65-0"></span>**2.2.5 Menu Scelta rapida**

Il menu Scelta rapida è costituito da una serie di comandi e funzioni di uso frequente durante la

a pa

navigazione. Può essere aperto direttamente dalla schermata Mappa toccando **. De** 

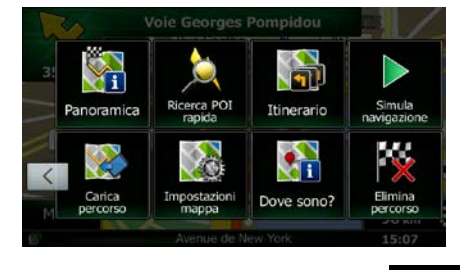

Il menu si chiude dopo alcuni secondi di inattività oppure toccando .

Gran parte di tali funzioni sono scelte rapide, e sono anche accessibili dai menu.

Le funzioni disponibili sono di più del numero dei pulsanti nel menu. In Impostazioni, è possibile scegliere la funzione di ciascun pulsante (pagina [87\)](#page-130-0). Sono disponibili le seguenti opzioni:

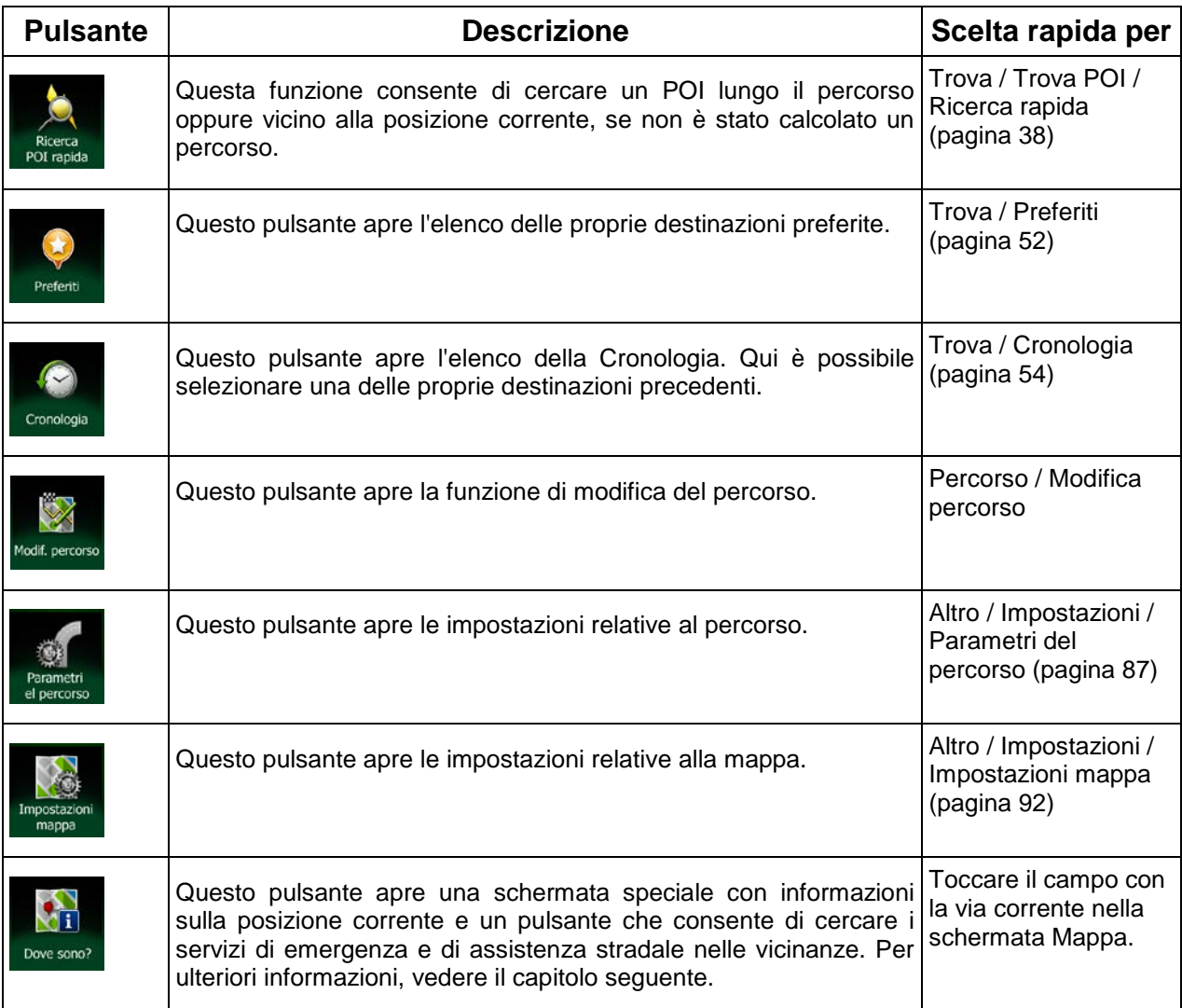

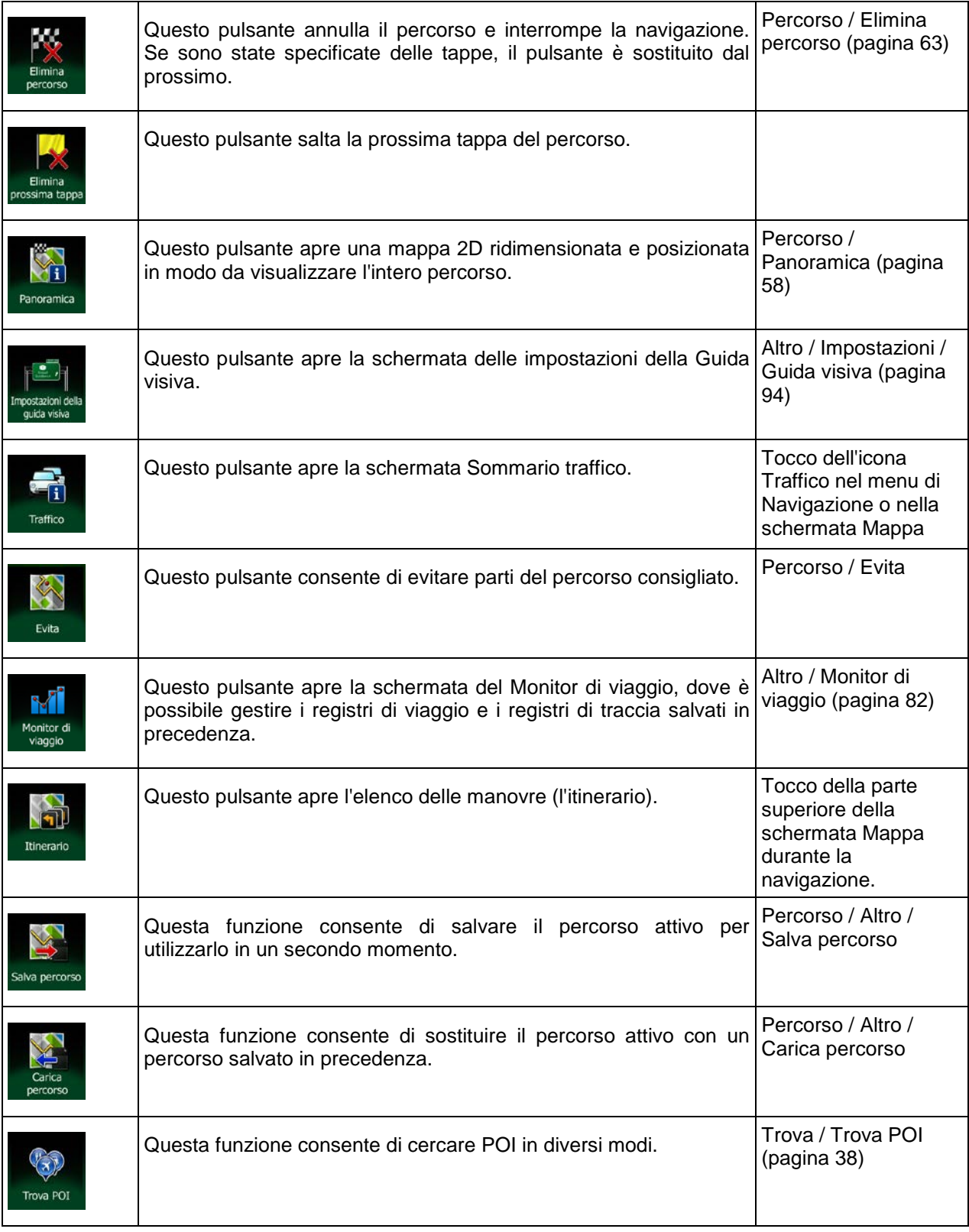

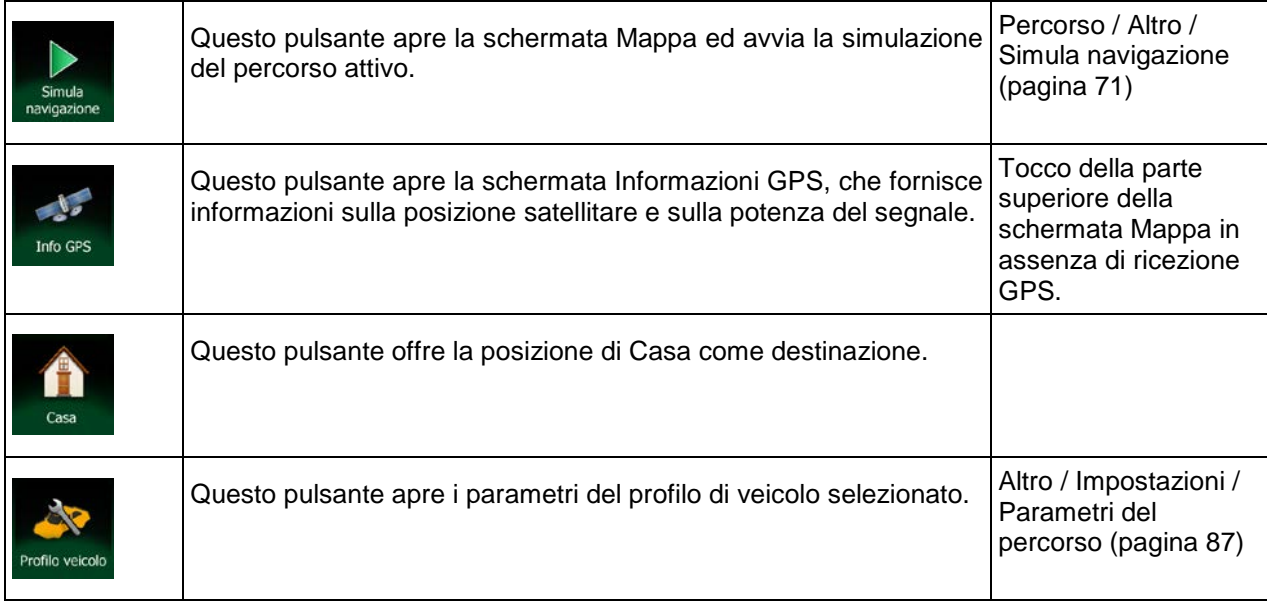

# <span id="page-67-0"></span>**2.2.6 Verifica dei dettagli della posizione corrente (Dove sono?)**

Questa schermata contiene informazioni sulla posizione corrente (oppure sull'ultima posizione nota se la ricezione GPS non è disponibile) e un pulsante per cercare POI utili nelle vicinanze.

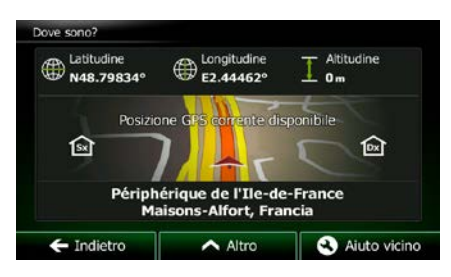

La schermata è accessibile dalla mappa in uno dei seguenti modi:

• Se sotto il simbolo del veicolo (la posizione corrente sulla mappa) è visualizzato il nome della via corrente, toccarlo per aprire la schermata Dove sono?.

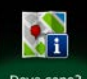

Aprire il menu Scelta rapida e toccare il pulsante <sup>Dove sono?</sup>

Informazioni nella schermata:

.

- $\bigoplus$  . Latitudine e Longitudine (le coordinate della posizione corrente in formato WGS84).
- Altitudine (informazioni sull'elevazione provenienti dal ricevitore GPS, frequentemente imprecise).
- **10** Numeri civici a sinistra.
	- **R**<br>Numeri civici a destra.
- Al centro della schermata è indicato se la posizione sia corrente, oppure il tempo trascorso dall'ultima volta che è stata aggiornata.
- I dettagli sull'indirizzo (se disponibile) della posizione corrente vengono anche visualizzati in basso.

In questa schermata è possibile anche eseguire alcune operazioni:

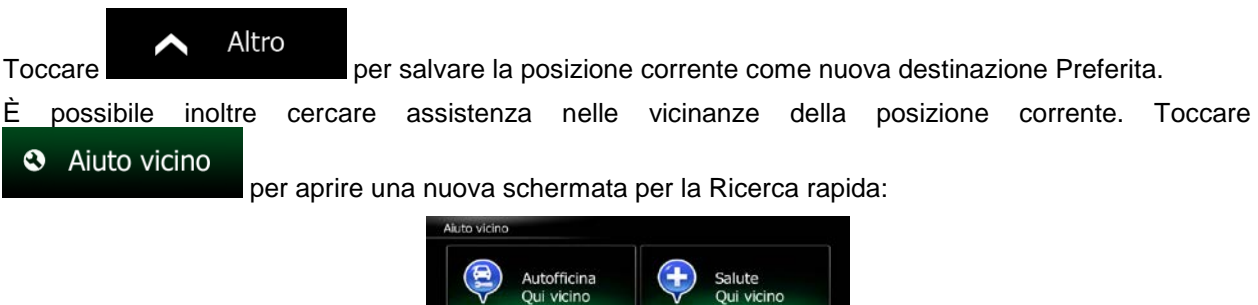

È possibile cercare i seguenti servizi nelle vicinanze della posizione corrente o dell'ultima posizione nota:

 $\left( \mathbf{G} \right)$ 

Distributore

Oui vicino

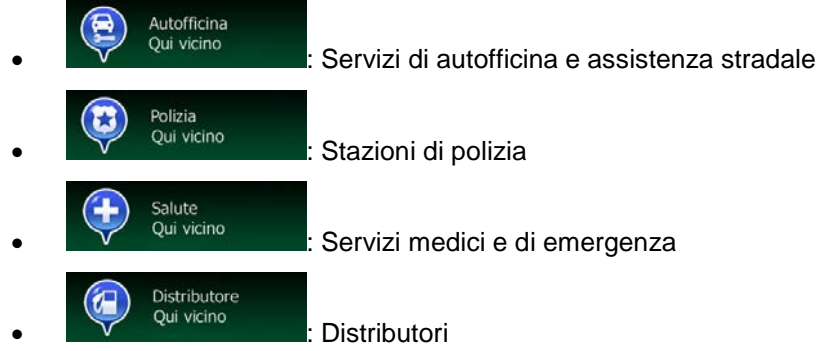

Toccare il pulsante desiderato, selezionare un Luogo dall'elenco e navigarvi.

B

 $\leftarrow$  Indietro

Polizia

# <span id="page-69-0"></span>**2.3 Menu di Navigazione**

Il menu di Navigazione consente di accedere a tutte le parti di Clarion Mobile Map.

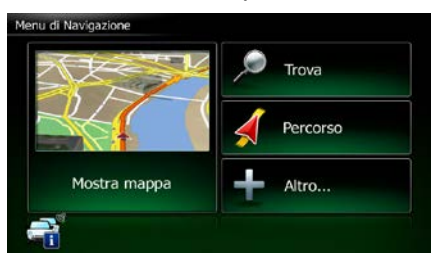

Sono disponibili le seguenti opzioni:

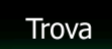

**Foccare per scegliere la destinazione immettendo un indirizzo oppure** selezionando un POI (punto di interesse), un punto della mappa o uno dei propri Preferiti. È possibile anche cercare tra le destinazioni recenti della Cronologia Smart oppure immettere delle coordinate.

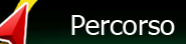

**Toccare DN** enter per visualizzare i parametri del percorso e l'intero percorso sulla mappa. Si possono anche eseguire azioni relative al percorso, come modificarlo o eliminarlo, impostare un punto di partenza, scegliere percorsi alternativi, evitare parti del percorso, simulare la navigazione o aggiungere la destinazione ai propri Preferiti.

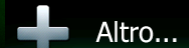

Foccare **per per per personalizzare il funzionamento del software di navigazione,** simulare percorsi dimostrativi o eseguire applicazioni aggiuntive.

#### Mostra mappa

• Toccare per iniziare a navigare sulla mappa. Il pulsante stesso è una mappa in miniatura con la posizione corrente, il percorso raccomandato e la zona circostante. Toccare il pulsante ingrandire la mappa a schermo intero.

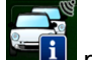

Toccare per aprire la schermata Sommario traffico.

# <span id="page-70-0"></span>**3 Navigazione su strada**

Al suo primo avvio, Clarion Mobile Map calcola i percorsi utilizzando la rete stradale delle mappe vettoriali di alta qualità fornite con il prodotto.

Un percorso può essere impostato in diversi modi:

- Per avere un percorso da navigare immediatamente, è sufficiente selezionare la destinazione e iniziare subito la navigazione (navigazione normale).
- È inoltre possibile pianificare un percorso indipendentemente dalla propria posizione GPS corrente, oppure anche senza ricezione GPS (a questo scopo occorre spegnere il ricevitore GPS e impostare un nuovo punto di partenza nel menu Percorso / Modifica percorso, toccando l'icona della bandiera nella posizione corrente).

È possibile pianificare percorsi con più destinazioni. Selezionare la prima destinazione. Selezionare quindi la seconda destinazione ed aggiungerla al percorso per creare un percorso a più punti. È possibile aggiungere qualsiasi numero di destinazioni si desideri.

<span id="page-70-1"></span>È possibile anche usare Clarion Mobile Map per la navigazione fuoristrada. Per ulteriori informazioni, vedere pagina 1.

# **3.1 Selezione della destinazione di un percorso**

Clarion Mobile Map offre diversi modi per selezionare la destinazione:

- Immettendo un indirizzo completo o parte di un indirizzo, come ad esempio il nome di una via senza numero civico oppure i nomi di due vie che si incrociano (pagina [27\)](#page-70-2).
- Immettendo un indirizzo con un codice postale (pagina [35\)](#page-78-0). In questo modo non sarà necessario selezionare il nome della città e anche la ricerca dei nomi delle vie risulterà più rapida.
- Utilizzando un POI integrato come destinazione (pagina [38\)](#page-81-0).
- Selezionando una posizione sulla mappa usando la funzione Trova sulla mappa (pagina [51\)](#page-94-0).
- Utilizzando una destinazione Preferita salvata in precedenza (pagina [52\)](#page-95-0).
- Selezionando una posizione dalla Cronologia delle destinazioni usate in precedenza (pagina [54\)](#page-97-0).
- Immettendo le coordinate della destinazione (pagina [55\)](#page-98-0).
- <span id="page-70-2"></span>• Utilizzando il luogo in cui è stata scattata una fotografia (pagina [56\)](#page-99-0).

#### **3.1.1 Immissione di un indirizzo o parte di un indirizzo**

Se si conosce almeno parte dell'indirizzo, questo è il metodo più rapido per selezionare la destinazione del percorso.

Nella stessa schermata è possibile trovare un indirizzo immettendo:

- L'indirizzo esatto, incluso il numero civico
- Il centro di una città
- Un'intersezione
- Il punto intermedio di una strada

<span id="page-71-0"></span>• Uno degli elementi sopra elencati, iniziando la ricerca con il codice postale (pagina [35\)](#page-78-0)

#### **3.1.1.1 Immissione di un indirizzo**

Per immettere un indirizzo come destinazione, procedere come segue:

- 1. Se si è nella schermata Mappa, toccare **per la menu navigazione.** per tornare al menu Navigazione.
- 2. Nel menu di Navigazione, toccare i seguenti pulsanti:
- 3. Per impostazione predefinita, Clarion Mobile Map propone il Paese e la città in cui ci si trova. Se

Paese necessario, toccare , immettere le prime lettere del Paese usando la tastiera e selezionarne uno dall'elenco.

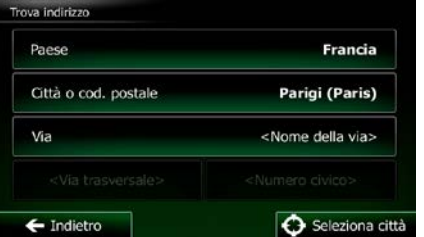

Trova

- 4. Se necessario, selezionare una nuova città.
	- a. Toccare

Città

- b. Iniziare a immettere il nome della città con la tastiera.
- c. Trovare la città desiderata:
	- Nel campo di immissione viene sempre visualizzato il nome della città più probabile.

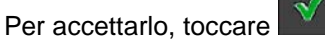

• Se il nome desiderato non appare, dopo aver immesso un paio di caratteri, appare un elenco dei risultati che corrispondono con la stringa immessa (per aprire l'elenco dei risultati prima che venga visualizzato automaticamente, toccare

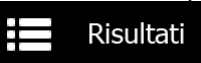

). Selezionare la città dall'elenco.

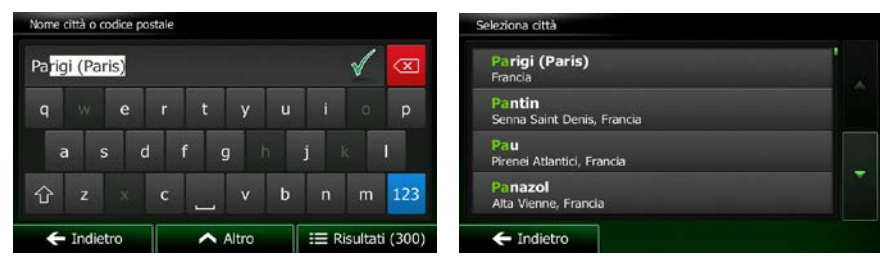
5. Immettere il nome della via:

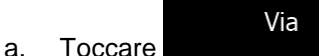

- b. Iniziare a immettere il nome della via con la tastiera.
- c. Trovare la via desiderata:
	- Nel campo di immissione viene sempre visualizzato il nome della via più probabile.

Per accettarlo, toccare

• Se il nome desiderato non appare, dopo aver immesso un paio di caratteri, appare un elenco dei risultati che corrispondono con la stringa immessa (per aprire l'elenco dei risultati prima che venga visualizzato automaticamente, toccare Risultati

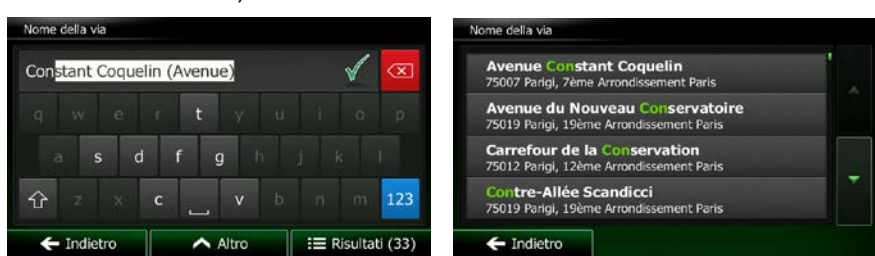

). Selezionare la via dall'elenco.

6. Immettere il numero civico.

a. Toccare

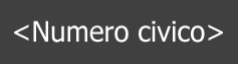

b. Immettere il numero civico con la tastiera. (Per immettere lettere, toccare

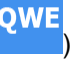

Fine c. Toccare per terminare l'immissione dell'indirizzo. (Se non è possibile trovare il numero civico immesso, come destinazione verrà selezionato il punto intermedio della strada.)

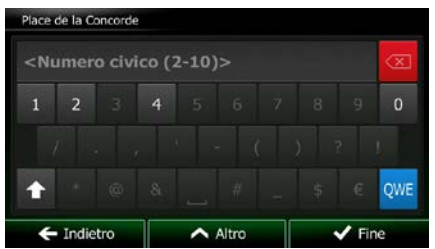

7. Viene visualizzata la mappa a schermo intero con il punto selezionato al centro. Se necessario, toccare un altro punto della mappa per cambiare la destinazione. In corrispondenza di tale punto

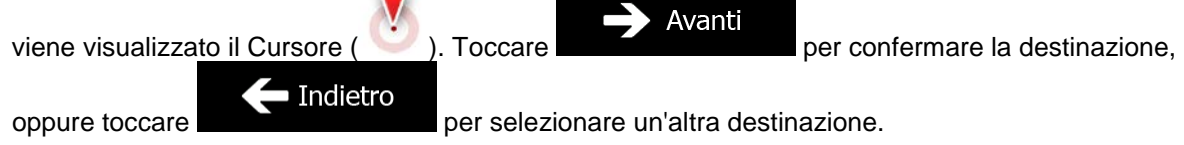

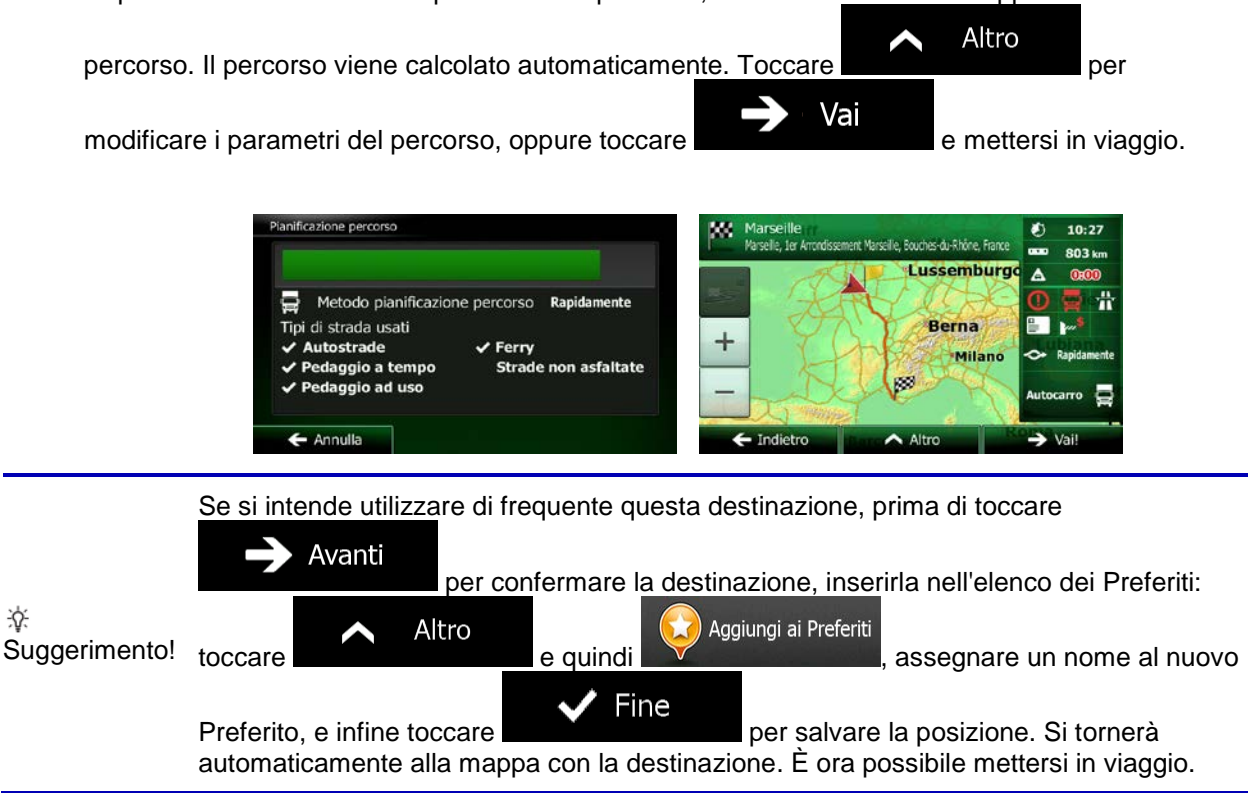

### **3.1.1.2 Immissione del punto intermedio di una strada come destinazione**

Se il numero civico non è disponibile, e possibile navigare al punto intermedio di una via o strada:

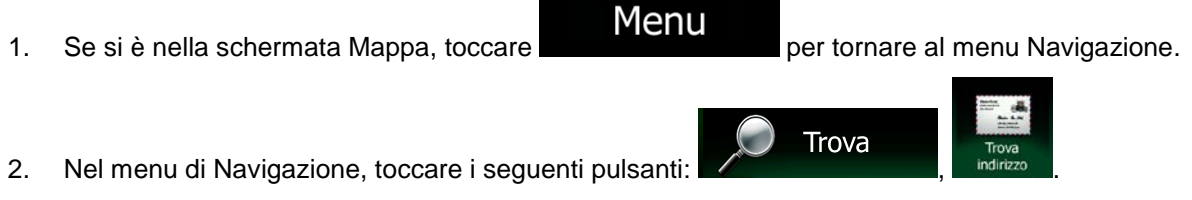

- 3. Se necessario, modificare il Paese e la città come descritto in precedenza (pagina [28\)](#page-71-0).
- 4. Immettere il nome della via:

a. Toccare

Via

- b. Iniziare a immettere il nome della via con la tastiera.
- c. Trovare la via desiderata:
	- Nel campo di immissione viene sempre visualizzato il nome della via più probabile.

Per accettarlo, toccare

• Se il nome desiderato non appare, dopo aver immesso un paio di caratteri, appare un elenco dei risultati che corrispondono con la stringa immessa (per aprire l'elenco

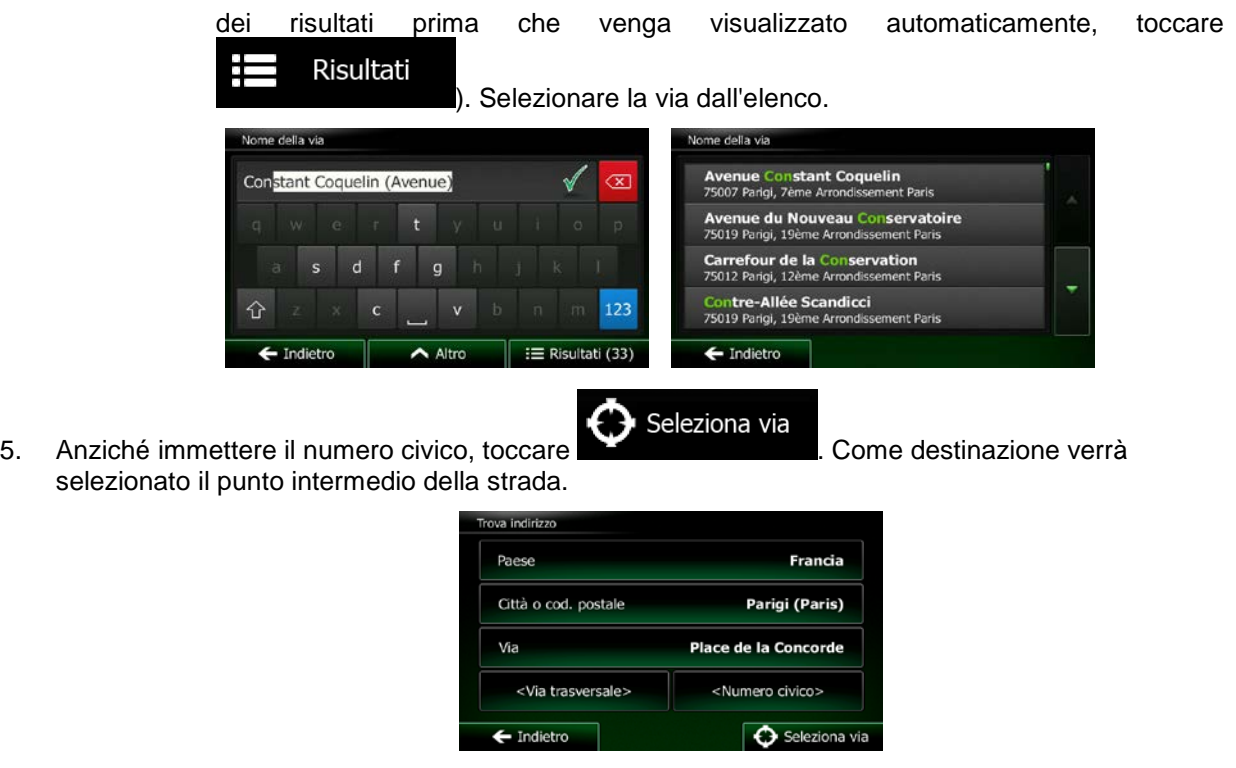

6. Viene visualizzata la mappa a schermo intero con il punto selezionato al centro. Se necessario, toccare un altro punto della mappa per cambiare la destinazione. In corrispondenza di tale punto

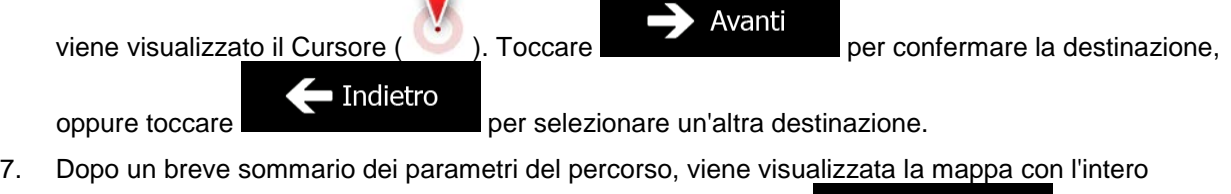

Altro  $\blacktriangle$ percorso. Il percorso viene calcolato automaticamente. Toccare modificare i parametri del percorso, oppure toccare **e mettersi e mettersi** in viaggio. Vai Pianificazione percorso pa. Marseille<br>Maselle, Ier Arrondis ۰ 10:27 ement Marseille, Bouches-du-Rhône, France  $\blacksquare$ 803 km **Lussemburgo**  $\Delta$  $0<sub>000</sub>$ K ň Metodo pianificazione percorso Rapidamente

✔ Ferry<br>Strade non asfaltate

Tipi di strada usati

Autostrade

 $\leftarrow$  Annulla

Pedaggio a tempo

edaggio ad uso

 $\checkmark$ 

 $\overline{\phantom{a}}$ 

 $\ddot{}$ 

 $\leftarrow$  Indietro

Berna

pá.

 $\triangle$  Altro

**Milano** 

 $\frac{a}{2}$ 

ô

→

ē

#### **3.1.1.3 Selezione di un'intersezione come destinazione**

Per immettere un indirizzo come destinazione, procedere come segue:

1. Se si è nella schermata Mappa, toccare **per tornare al menu Navigazione**.

Menu

Trova

- 2. Nel menu di Navigazione, toccare i seguenti pulsanti:
- 3. Se necessario, modificare il Paese e la città come descritto in precedenza (pagina [28\)](#page-71-0).
- 4. Immettere il nome della via:

Via

a. Toccare

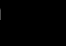

- b. Iniziare a immettere il nome della via con la tastiera.
- c. Trovare la via desiderata:
	- Nel campo di immissione viene sempre visualizzato il nome della via più probabile.

Per accettarlo, toccare

**Risultati** 

- Se il nome desiderato non appare, dopo aver immesso un paio di caratteri, appare un elenco dei risultati che corrispondono con la stringa immessa (per aprire l'elenco dei risultati prima che venga visualizzato automaticamente,
	- ). Selezionare la via dall'elenco. le Constant Coquelin Constant Coquelin (Avenue) Parioi, Zeme Ar ue du Nouveau Conservatoire 019 Parigi, 19ème Arrondisse four de la Conservation  $\overline{d}$ rioi. 12ème Armodi tre-Allée Scandicci ♦ 75019 Parigi, 19ème Arrond  $f$ Indietro E Risultati (33)  $f$ Indietro
- 5. Immettere il nome della via trasversale:

<Via trasversale>

- 1. Toccare
	- Se sono presenti solo poche vie che si incrociano, ne viene visualizzato immediatamente l'elenco.

• Nel caso di una via più lunga, appare la schermata con la tastiera. Iniziare a immettere il nome di una via dell'intersezione con la tastiera. Non appena vengono trovati nomi di strade corrispondenti con quanto immesso, ne appare automaticamente l'elenco. Effettuare la selezione dall'elenco.

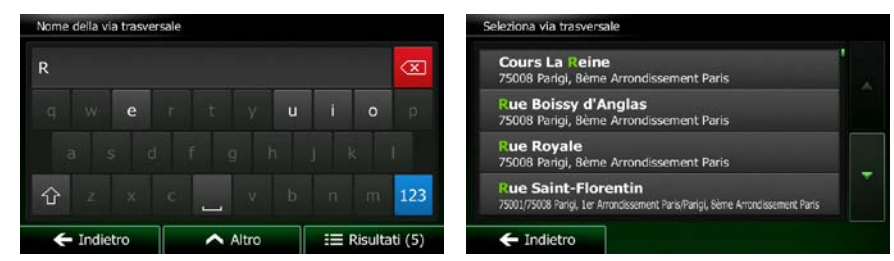

6. Viene visualizzata la mappa a schermo intero con il punto selezionato al centro. Se necessario, toccare un altro punto della mappa per cambiare la destinazione. In corrispondenza di tale punto

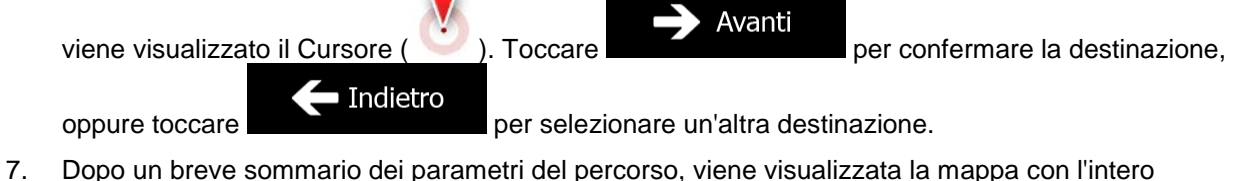

Altro percorso. Il percorso viene calcolato automaticamente. Toccare per Vai modificare i parametri del percorso, oppure toccare **e mettersi in viaggio.** e mettersi in viaggio. Pianificazione percorso w 酌 10:27 thes-du-Philips **803 La** Lussemburgo A Α ь Metodo pianificazione percorso Rapidamente Tipi di strada usati **Berna**  $\,{}^+$ Autostrade Ferry **Milano** .<br>Pedaggio a tempo le non asfaltate Pedaggio ad uso

 $\overline{\phantom{a}}$ 

 $\leftarrow$  Indietro

#### **3.1.1.4 Selezione di un centro città come destinazione**

 $\leftarrow$  Annulla

Il centro città non è il centro geometrico dell'insediamento, ma un punto arbitrario della mappa scelto da chi l'ha realizzata. Nei paesi più piccoli, è solitamente l'intersezione più importante, mentre nelle città più grandi è una delle intersezioni più importanti.

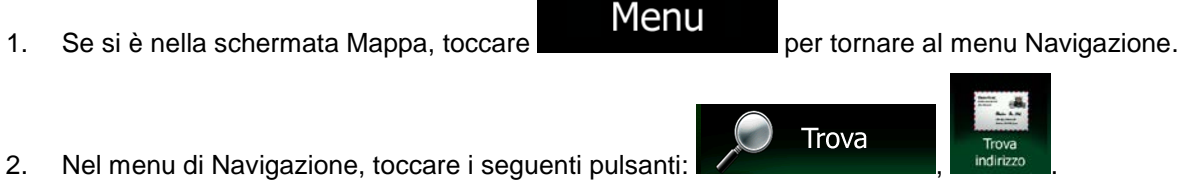

- 3. Se necessario, cambiare il Paese come descritto in precedenza (pagina [28\)](#page-71-0).
- 4. Selezionare la città di destinazione:

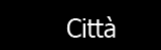

- b. Iniziare a immettere il nome della città con la tastiera.
- c. Trovare la città desiderata:
	- Nel campo di immissione viene sempre visualizzato il nome della città più probabile.

Per accettarlo, toccare

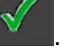

• Se il nome desiderato non appare, dopo aver immesso un paio di caratteri, appare un elenco dei risultati che corrispondono con la stringa immessa (per aprire l'elenco dei risultati prima che venga visualizzato automaticamente, toccare

Risultati

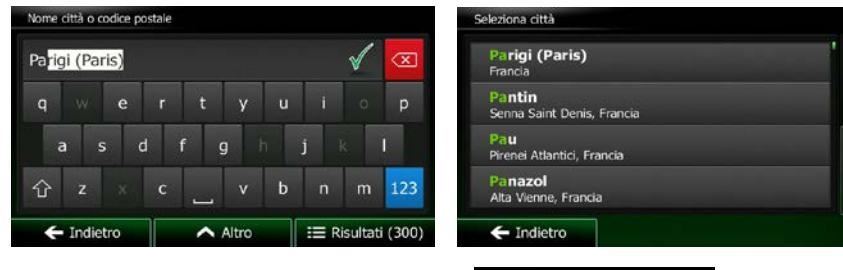

). Selezionare la città dall'elenco.

Seleziona città 5. Anziché immettere il nome della via o strada, toccare **. In cultural alla via o strada**. In questo modo il centro della città visualizzata diventerà la destinazione del percorso.

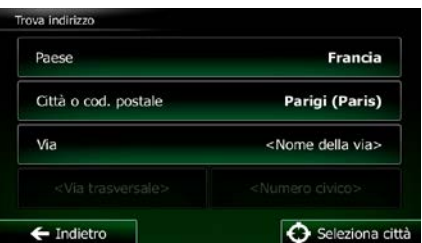

6. Viene visualizzata la mappa a schermo intero con il punto selezionato al centro. Se necessario, toccare un altro punto della mappa per cambiare la destinazione. In corrispondenza di tale punto

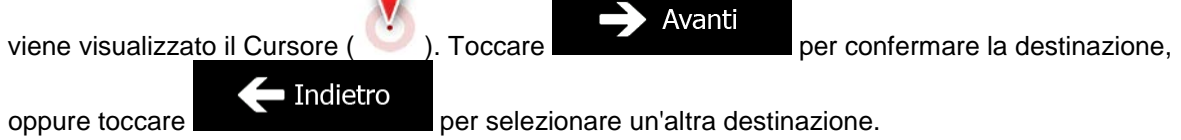

a. Toccare

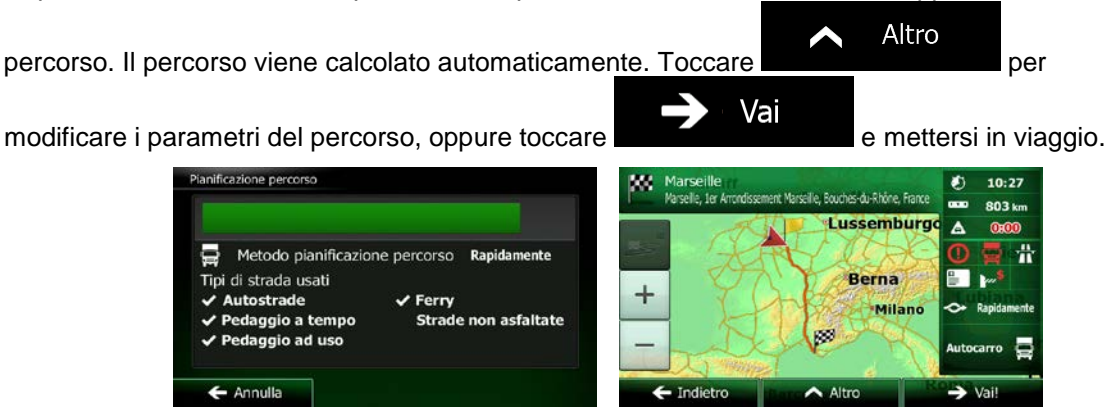

#### **3.1.1.5 Immissione di un indirizzo con un codice postale**

Tutti i metodi di ricerca degli indirizzi sopra descritti possono essere eseguiti immettendo il codice postale anziché il nome della città. Segue un esempio con un indirizzo completo:

- Menu 1. Se si è nella schermata Mappa, toccare **per tornare al menu Navigazione.** Trova 2. Nel menu di Navigazione, toccare i seguenti pulsanti: 3. Se necessario, cambiare il Paese come descritto in precedenza (pagina [28\)](#page-71-0).
- 4. Immettere una nuova città usando il suo codice postale:
	- Città a. Toccare

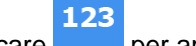

- b. Toccare per aprire la tastiera numerica.
- c. Iniziare a immettere il codice postale.
- d. Trovare la città desiderata:
	- Nel campo di immissione viene sempre visualizzato il codice postale più probabile.

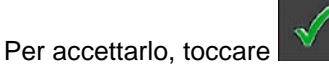

• Se il numero visualizzato non è quello desiderato, aprire l'elenco dei risultati

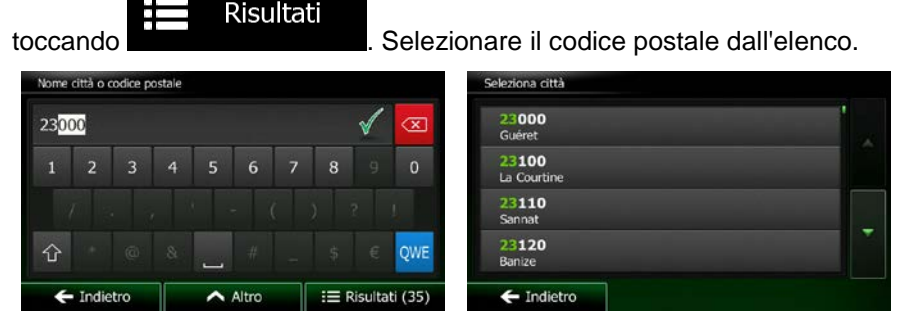

5. Immettere il nome della via:

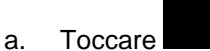

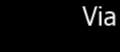

- b. Iniziare a immettere il nome della via con la tastiera.
- c. Trovare la via desiderata:
	- Nel campo di immissione viene sempre visualizzato il nome della via più probabile.

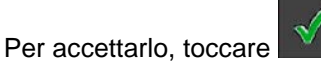

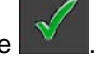

• Se il nome desiderato non appare, dopo aver immesso un paio di caratteri, appare un elenco dei risultati che corrispondono con la stringa immessa (per aprire l'elenco dei risultati prima che venga visualizzato automaticamente, toccare

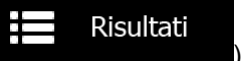

). Selezionare la via dall'elenco.

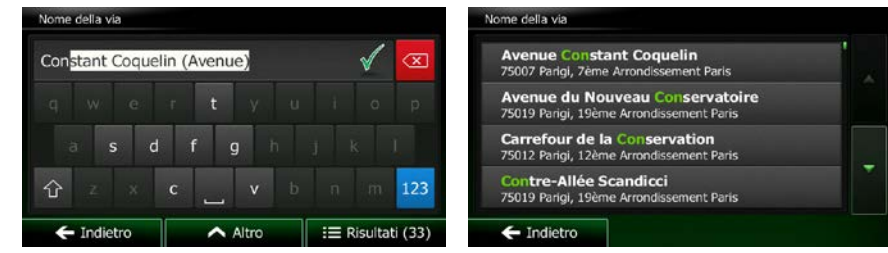

6. Immettere il numero civico.

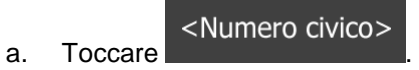

b. Immettere il numero civico con la tastiera. (Per immettere lettere, toccare

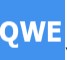

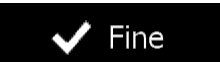

c. Toccare per terminare l'immissione dell'indirizzo. (Se non è possibile trovare il numero civico immesso, come destinazione verrà selezionato il punto intermedio della strada.)

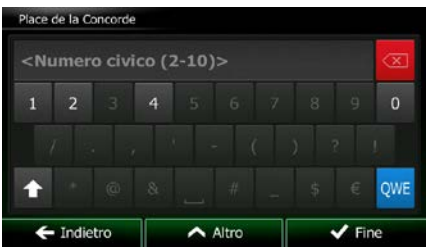

7. Viene visualizzata la mappa a schermo intero con il punto selezionato al centro. Se necessario, toccare un altro punto della mappa per cambiare la destinazione. In corrispondenza di tale punto

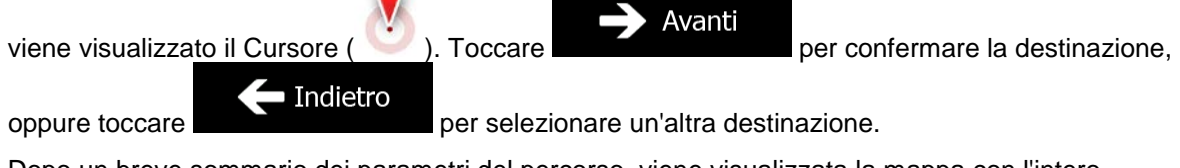

8. Dopo un breve sommario dei parametri del percorso, viene visualizzata la mappa con l'intero

Altro percorso. Il percorso viene calcolato automaticamente. Toccare per Vai modificare i parametri del percorso, oppure toccare **e mettersi in viaggio.** e mettersi in viaggio. anificazione percorso arseille<br>rselle, 1er A nt Marseille, Bouches-du-Rhône, France **Lussemburg** A Metodo pianificazione percorso Rapidamente ж Berna

#### ipi di strada usati Autostrade Ferry **Milano** daggio a tempo Strade non asfaltate daggio ad uso  $\leftarrow$  Annulla  $\overline{\phantom{a}}$

### **3.1.1.6 Suggerimenti per immettere rapidamente gli indirizzi**

- Durante l'immissione del nome di una città o di una via:
	- Sulla tastiera sono disponibili solo le lettere presenti nei possibili risultati della ricerca. Tutti gli altri caratteri vengono oscurati.
	- Durante la digitazione, nel campo di immissione viene visualizzato il risultato più probabile.

Se il risultato proposto è quello desiderato, toccare **per selezionarlo**.

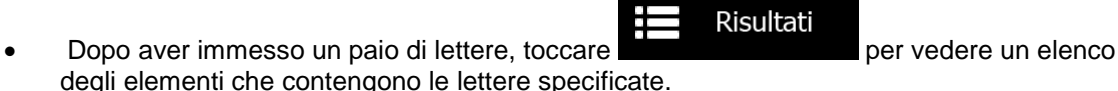

• Per velocizzare la ricerca di un'intersezione:

- Cercare prima la via con il nome meno comune o più insolito: per trovarlo sarà sufficiente immettere meno lettere.
- Se una delle vie è più corta, cercare prima quella. Sarà poi più rapido trovare la seconda.
- La ricerca può essere effettuata in base al tipo e al nome della strada. Se la stessa parola appare in più nomi, ad esempio nel nome di vie, strade e viali, i risultati si otterranno più rapidamente immettendo la prima lettera del tipo di strada. Ad esempio, immettere V Vi per trovare Via Vittoria, escludendo automaticamente tutti i Largo Vittoria e i Corso Vicenza.
- È possibile anche effettuare la ricerca in base ai codici postali. Poiché i codici postali sono composti da pochi caratteri, questo metodo è solitamente più rapido che immettere il nome della città.

## **3.1.2 Selezione della destinazione dai POI**

È possibile selezionare la destinazione dai POI inclusi in Clarion Mobile Map.

Nella stessa schermata è possibile trovare un Luogo in diversi modi:

- Con la funzione di Ricerca rapida, che consente di trovare rapidamente un POI nelle vicinanze in base al suo nome
- Con la funzione di ricerca predefinita, che consente di trovare i tipi di POI cercati più frequentemente con pochi tocchi dello schermo
- Cercando un Luogo in base alla sua categoria
- Cercando un Luogo in base al suo nome

È inoltre possibile cercare servizi speciali dalla schermata 'Dove sono?'.

#### **3.1.2.1 Ricerca rapida di un POI**

La funzione di Ricerca rapida consente di trovare rapidamente un POI in base al suo nome. La ricerca viene sempre effettuata:

- Lungo il percorso consigliato, se disponibile, oppure
- Vicino alla posizione corrente, se non è stata specificata alcuna destinazione.
- 1. Avviare la funzione di Ricerca rapida:

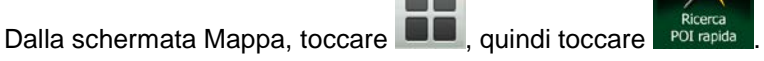

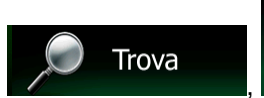

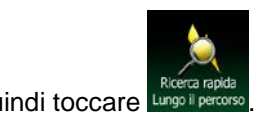

Dal menu di Navigazione, toccare **1990 all move di Constituto di Constituto di Constituto di Province di Constitu** 

2. Usando la tastiera, iniziare a immettere il nome del POI.

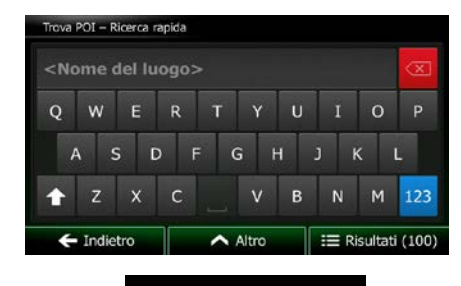

**Risultati** 

Ħ 3. Una volta immesse alcune lettere, toccare **per aprire la per aprire l'elenco dei POI aventi il** nome simile alla sequenza di caratteri immessa.

> **Autobella** @ au Rivoli ∞ el de Ville de Paris<br>de l'Hôtel de Ville, 75004 Pari **-Gervais Saint-Protais** @  $100n$ Q Filtro  $\triangle$  Altro

4. (opzionale) I POI nell'elenco sono ordinati in base alla lunghezza della deviazione richiesta per raggiungerli (durante la navigazione di un percorso) o alla distanza dalla posizione corrente (se

non è stata specificata alcuna destinazione). Per riordinare l'elenco, toccare .

- 5. Se necessario, scorrere l'elenco, quindi toccare l'elemento desiderato. Viene visualizzata la mappa a schermo intero con il punto selezionato al centro. Il nome e l'indirizzo del POI vengono visualizzati nella parte superiore della schermata.
- $\leftarrow$  Indietro 6. (opzionale) Toccare per vedere i dettagli del POI selezionato. Toccare per tornare alla mappa.
- 7. Se necessario, toccare un altro punto della mappa per cambiare la destinazione. In

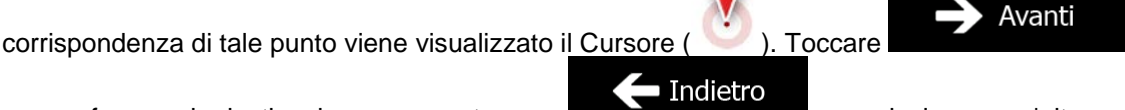

per confermare la destinazione, oppure toccare per selezionare un'altra destinazione.

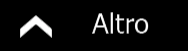

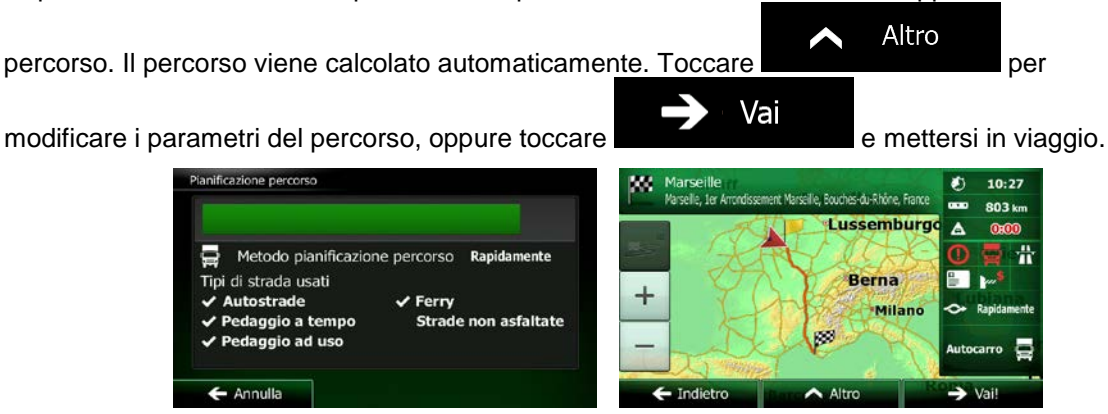

### **3.1.2.2 Ricerca di un POI usando le categorie predefinite**

La funzione di Ricerca predefinita consente di trovare rapidamente i tipi di POI selezionati più di frequente.

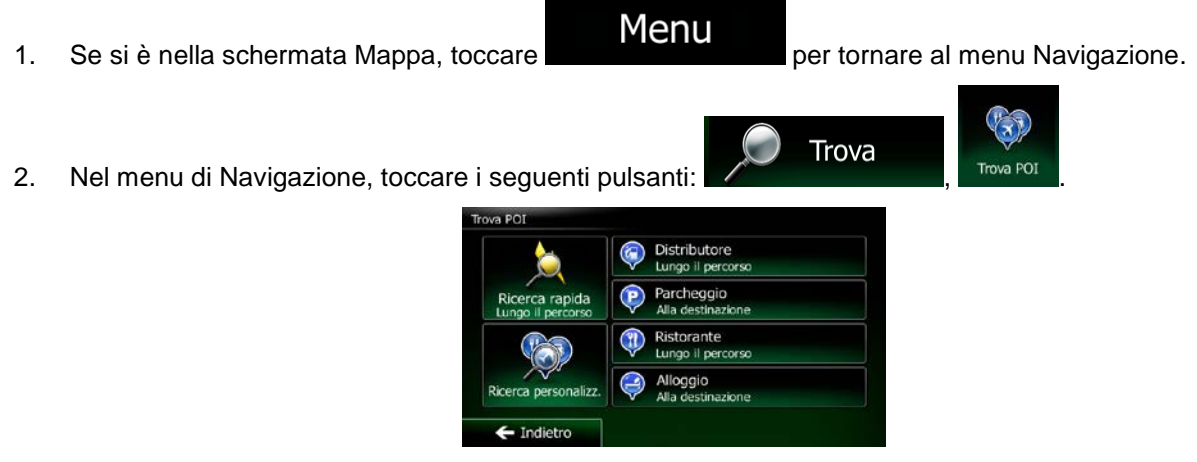

3. Appaiono le categorie della Ricerca predefinita:

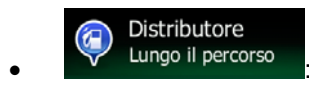

- Se è presente un percorso attivo, i distributori vengono cercati lungo il percorso.
- In assenza di un percorso attivo (la destinazione non è stata selezionata), vengono cercati vicino alla posizione corrente.
- Se la posizione corrente non è disponibile (nessun segnale GPS), vengono cercati vicino all'ultima posizione nota.

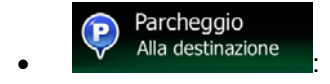

• Se è presente un percorso attivo, i parcheggi vengono cercati vicino alla destinazione del percorso.

- In assenza di un percorso attivo (la destinazione non è stata selezionata), vengono cercati vicino alla posizione corrente.
- Se la posizione corrente non è disponibile (nessun segnale GPS), vengono cercati vicino all'ultima posizione nota.

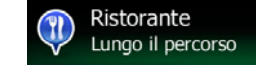

- Se è presente un percorso attivo, i ristoranti vengono cercati lungo il percorso.
- In assenza di un percorso attivo (la destinazione non è stata selezionata), vengono cercati vicino alla posizione corrente.
- Se la posizione corrente non è disponibile (nessun segnale GPS), vengono cercati vicino all'ultima posizione nota.

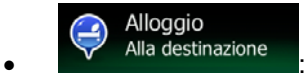

- Se è presente un percorso attivo, gli alloggi vengono cercati vicino alla destinazione del percorso.
- In assenza di un percorso attivo (la destinazione non è stata selezionata), vengono cercati vicino alla posizione corrente.
- Se la posizione corrente non è disponibile (nessun segnale GPS), vengono cercati vicino all'ultima posizione nota.
- 4. Toccare uno dei pulsanti di ricerca rapida per vedere un elenco dei POI.

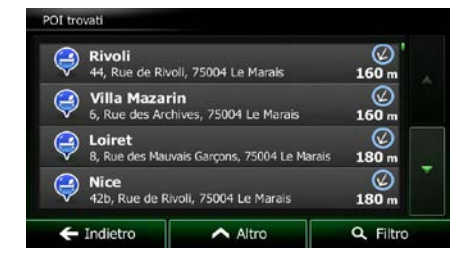

Altro

5. (opzionale) I POI nell'elenco sono ordinati in base alla distanza dalla posizione corrente o dall'ultima posizione nota, dalla destinazione, oppure in base alla lunghezza della deviazione

richiesta per raggiungerli. Per riordinare l'elenco, toccare .

- 6. Se necessario, scorrere l'elenco, quindi toccare l'elemento desiderato. Viene visualizzata la mappa a schermo intero con il punto selezionato al centro. Il nome e l'indirizzo del POI vengono visualizzati nella parte superiore della schermata.
- Indietro 7. (opzionale) Toccare per vedere i dettagli del POI selezionato. Toccare per tornare alla mappa.
- 8. Se necessario, toccare un altro punto della mappa per cambiare la destinazione. In

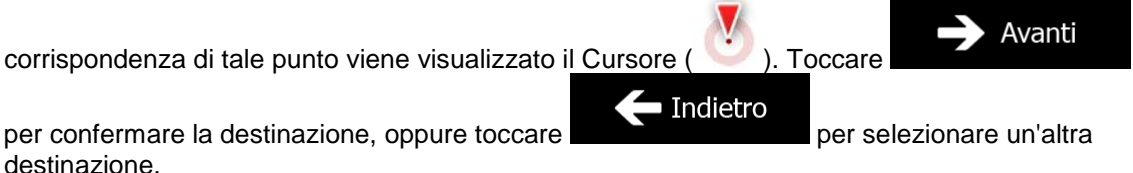

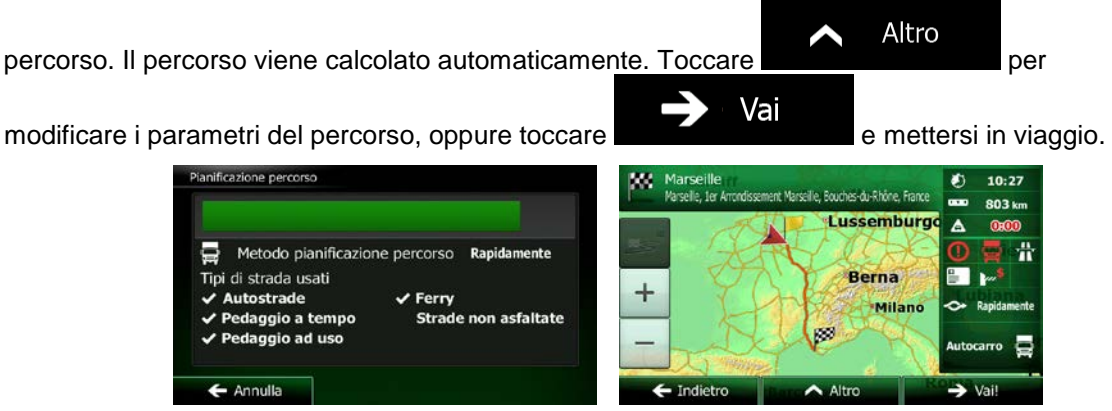

### **3.1.2.3 Ricerca di un POI per categoria**

È possibile cercare un POI in base alla sua categoria e sottocategoria.

1. Se si è nella schermata Mappa, toccare **per la menu della per tornare al menu Navigazione.** 

Trova

2. Nel menu di Navigazione, toccare i seguenti pulsanti:

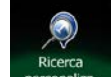

- 3. Toccare
- 4. Selezionare la zona intorno a cui cercare il POI:

#### Oui vicino

• Toccare per effettuare la ricerca vicino alla posizione corrente oppure, se questa non è disponibile, vicino all'ultima posizione nota. (L'elenco dei risultati sarà ordinato in base alla distanza da tale posizione.)

#### In una città

• Toccare per cercare un POI (punto di interesse) nella città selezionata. (L'elenco dei risultati sarà ordinato in base alla distanza dal centro della città selezionata.)

### Vicino a destinazione

Toccare **per cercare un POI** (punto di interesse) vicino alla destinazione del percorso attivo. (L'elenco dei risultati sarà ordinato in base alla distanza dalla destinazione.)

## Lungo il percorso

• Toccare per effettuare la ricerca lungo il percorso attivo, e non vicino a una data posizione. Questa opzione risulta utile quando si cerca un luogo per effettuare una sosta con la minima deviazione possibile, come ad esempio quando si cercano i distributori o i ristoranti lungo il percorso. (L'elenco dei risultati sarà ordinato in base alla lunghezza della deviazione richiesta per raggiungerli.)

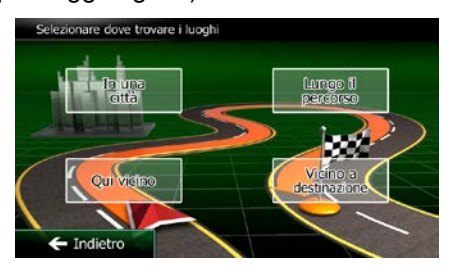

5. (opzionale) Se è stato selezionato , selezionare la città in cui effettuare la ricerca.

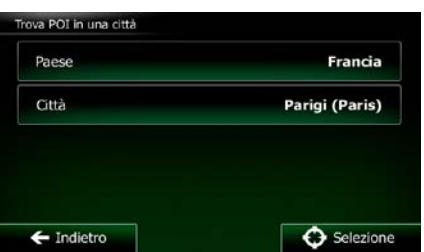

6. Selezionare una delle categorie principali dei POI (ad esempio Alloggio), oppure toccare

In una città

Elenca tutti i POI

per elencare tutti i POI vicino alla posizione selezionata o lungo il percorso.

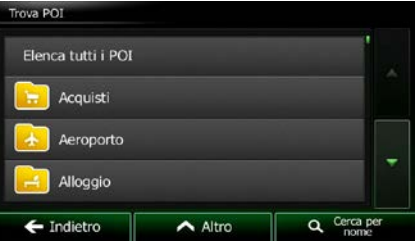

7. Selezionare una delle sottocategorie del POI (ad esempio Hotel o Motel), oppure toccare

#### Elenca tutti i POI

per elencare tutti i POI della categoria principale scelta che si trovano vicino alla posizione selezionata o lungo il percorso.

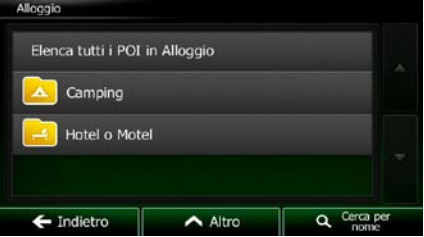

8. A volte appare l'elenco dei marchi della sottocategoria di POI selezionata. Selezionarne uno

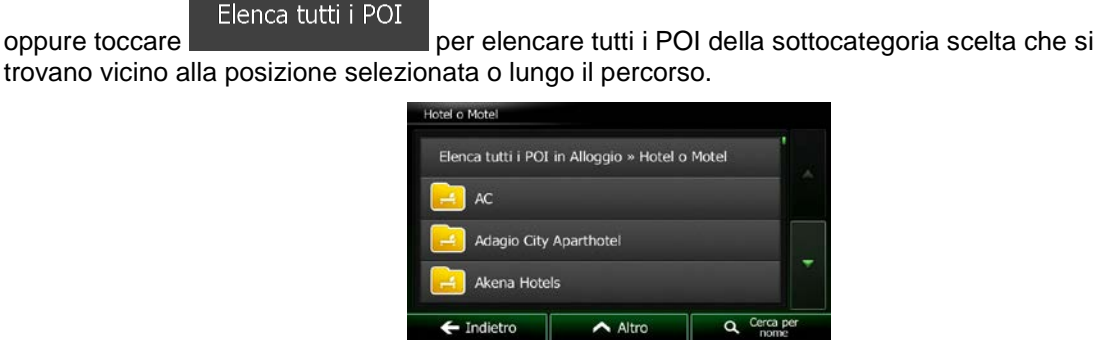

9. Verrà infine visualizzato l'elenco dei risultati.

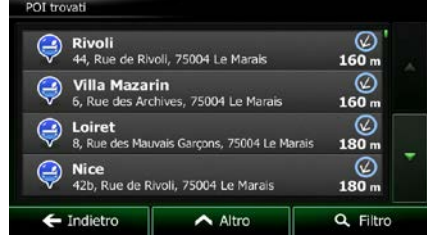

10. (opzionale) I POI nell'elenco sono ordinati in base alla distanza dalla posizione corrente o dall'ultima posizione nota, dalla città selezionata, dalla destinazione, oppure in base alla lunghezza

Altro ∧ della deviazione richiesta per raggiungerli. Per riordinare l'elenco, toccare

 $\blacktriangle$  Indietro

- 11. Se necessario, scorrere l'elenco, quindi toccare l'elemento desiderato. Viene visualizzata la mappa a schermo intero con il punto selezionato al centro. Il nome e l'indirizzo del POI vengono visualizzati nella parte superiore della schermata.
- 12. (opzionale) Toccare per vedere i dettagli del POI selezionato. Toccare per tornare alla mappa.
- 13. Se necessario, toccare un altro punto della mappa per cambiare la destinazione. In

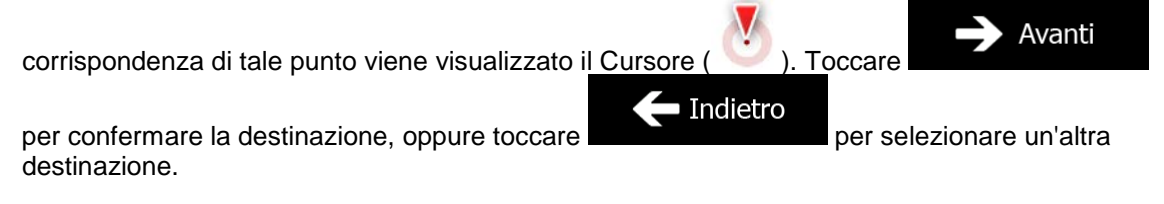

trovano vicino alla posizione selezionata o lungo il percorso.

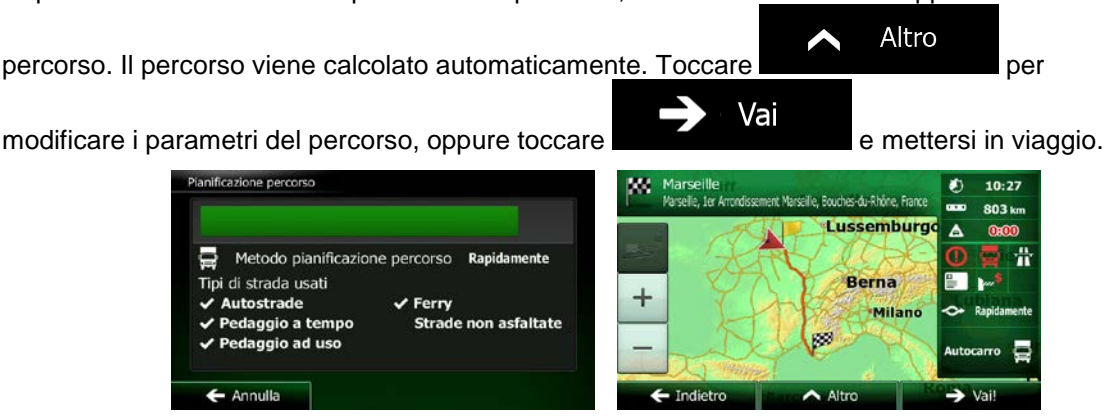

## **3.1.2.4 Ricerca di un POI per nome**

È possibile cercare un POI in base al suo nome. La ricerca può essere effettuata vicino a diversi luoghi o lungo il percorso, nell'intero database dei POI o solamente in una categoria o sottocategoria di POI.

Menu 1. Se si è nella schermata Mappa, toccare **per termine al menu Navigazione**. Trova 2. Nel menu di Navigazione, toccare i seguenti pulsanti:

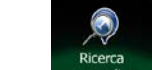

- 3. Toccare
- 4. Selezionare la zona intorno a cui cercare il POI:

## Qui vicino

• Toccare **per effettuare la ricerca vicino alla posizione corrente oppure**, se questa non è disponibile, vicino all'ultima posizione nota. (L'elenco dei risultati sarà ordinato in base alla distanza da tale posizione.)

#### In una città

• Toccare per cercare un POI (punto di interesse) nella città selezionata. (L'elenco dei risultati sarà ordinato in base alla distanza dal centro della città selezionata.)

#### Vicino a destinazione

• Toccare per cercare un POI (punto di interesse) vicino alla destinazione del percorso attivo. (L'elenco dei risultati sarà ordinato in base alla distanza dalla destinazione.)

#### Lungo il percorso

Foccare **per effettuare la ricerca lungo il percorso attivo**, e non vicino a una data posizione. Questa opzione risulta utile quando si cerca un luogo per effettuare una sosta con la minima deviazione possibile, come ad esempio quando si cercano i distributori o i ristoranti lungo il percorso. (L'elenco dei risultati sarà ordinato in base alla lunghezza della deviazione richiesta per raggiungerli.)

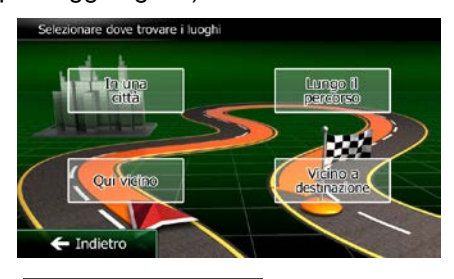

5. (opzionale) Se è stato selezionato , selezionare la città in cui effettuare la ricerca.

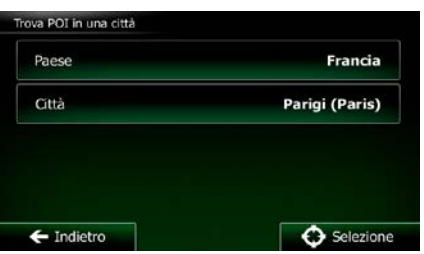

6. Selezionare una delle categorie principali dei POI (ad esempio Alloggio) in cui effettuare la ricerca,  $\mathbf Q$  Cerca per nome

In una città

oppure toccare **per effettuare la ricerca in tutti i POI.** 

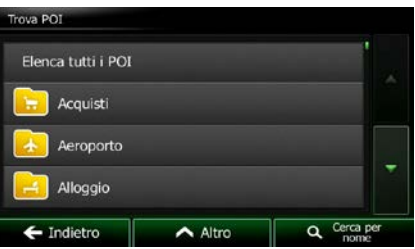

7. Selezionare una delle sottocategorie di POI (ad esempio Hotel o Motel) in cui effettuare la ricerca, Cerca per nome

oppure toccare **per effettuare la ricerca nella categoria di POI selezionata.** 

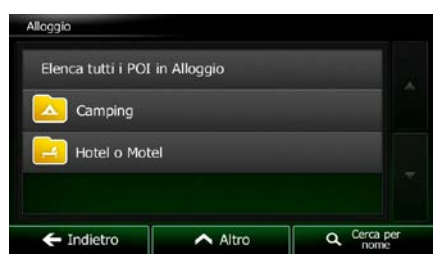

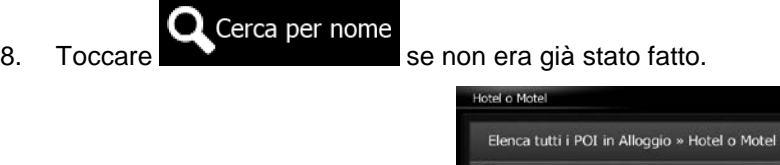

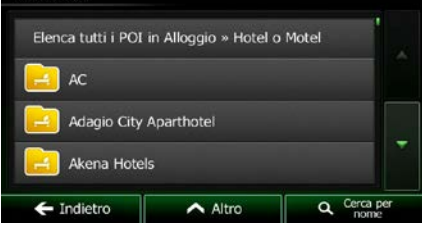

9. Usando la tastiera, iniziare a immettere il nome del POI.

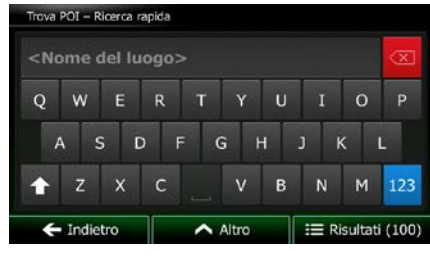

10. Una volta immesse alcune lettere, toccare **per aprice alle per aprire l'elenco dei POI aventi il** nome simile alla sequenza di caratteri immessa.

 $\bigcirc$ <br>40 m  $^\copyright$ au Rivoli le Lobau, 75004 Paris  $40<sub>m</sub>$  $^\circledR$ itel de Ville de Paris  $100<sub>m</sub>$ -Gervais Saint-Protais ◎

 $100<sub>m</sub>$ 

Q. Filtro

Risultati

11. (opzionale) I POI nell'elenco sono ordinati in base alla distanza dalla posizione corrente o dall'ultima posizione nota, dalla città selezionata, dalla destinazione, oppure in base alla lunghezza

 $\triangle$  Altro

della deviazione richiesta per raggiungerli. Per riordinare l'elenco, toccare

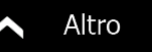

 $\blacktriangle$  Indietro

- 12. Se necessario, scorrere l'elenco, quindi toccare l'elemento desiderato. Viene visualizzata la mappa a schermo intero con il punto selezionato al centro. Il nome e l'indirizzo del POI vengono visualizzati nella parte superiore della schermata.
- 13. (opzionale) Toccare per vedere i dettagli del POI selezionato. Toccare per tornare alla mappa.
- 14. Se necessario, toccare un altro punto della mappa per cambiare la destinazione. In

Avanti corrispondenza di tale punto viene visualizzato il Cursore ( ). Toccare per confermare la destinazione, oppure toccare **per selezionare una la confermare de selezionare un'altra** destinazione.

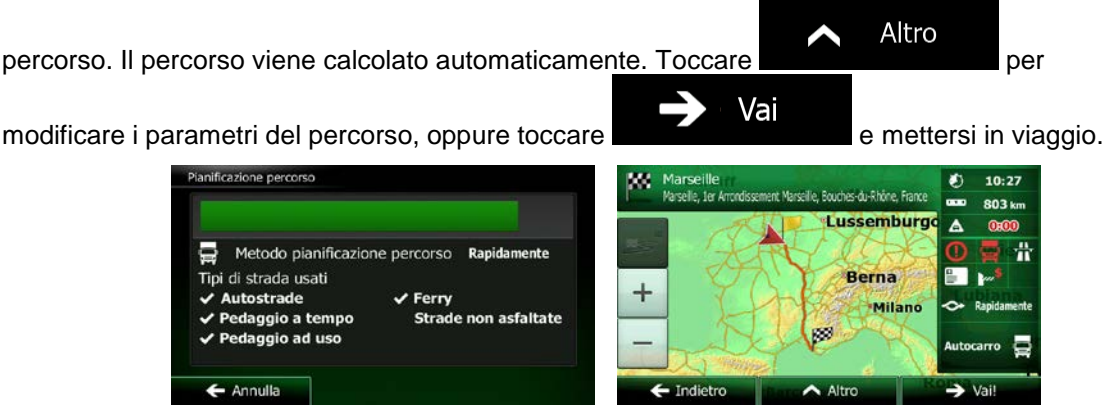

### **3.1.2.5 Ricerca di un POI per numero di telefono**

È possibile cercare un POI in base al suo numero di telefono.

- 1. Se si è nella schermata Mappa, toccare **per la menu navigazione.** per tornare al menu Navigazione. Trova 2. Nel menu di Navigazione, toccare i seguenti pulsanti:
- 3. Appare la tastiera numerica. Immettere il numero di telefono cercato o parte di esso.
- 4. Toccare

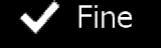

5. Viene visualizzato l'elenco dei POI il cui numero di telefono contenga la sequenza immessa.

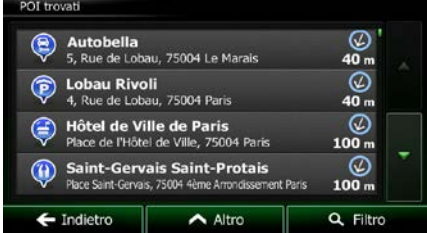

6. (opzionale) I POI nell'elenco sono ordinati in base alla distanza dalla posizione corrente o dall'ultima posizione nota, dalla città selezionata, dalla destinazione, oppure in base alla lunghezza

della deviazione richiesta per raggiungerli. Per riordinare l'elenco, toccare .

7. Se necessario, scorrere l'elenco, quindi toccare l'elemento desiderato. Viene visualizzata la mappa a schermo intero con il punto selezionato al centro. Il nome e l'indirizzo del POI vengono visualizzati nella parte superiore della schermata.

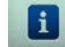

8. (opzionale) Toccare per vedere i dettagli del POI selezionato. Toccare

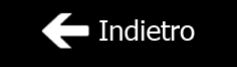

Altro

48 NX502E Italiano

per tornare alla mappa.

9. Se necessario, toccare un altro punto della mappa per cambiare la destinazione. In

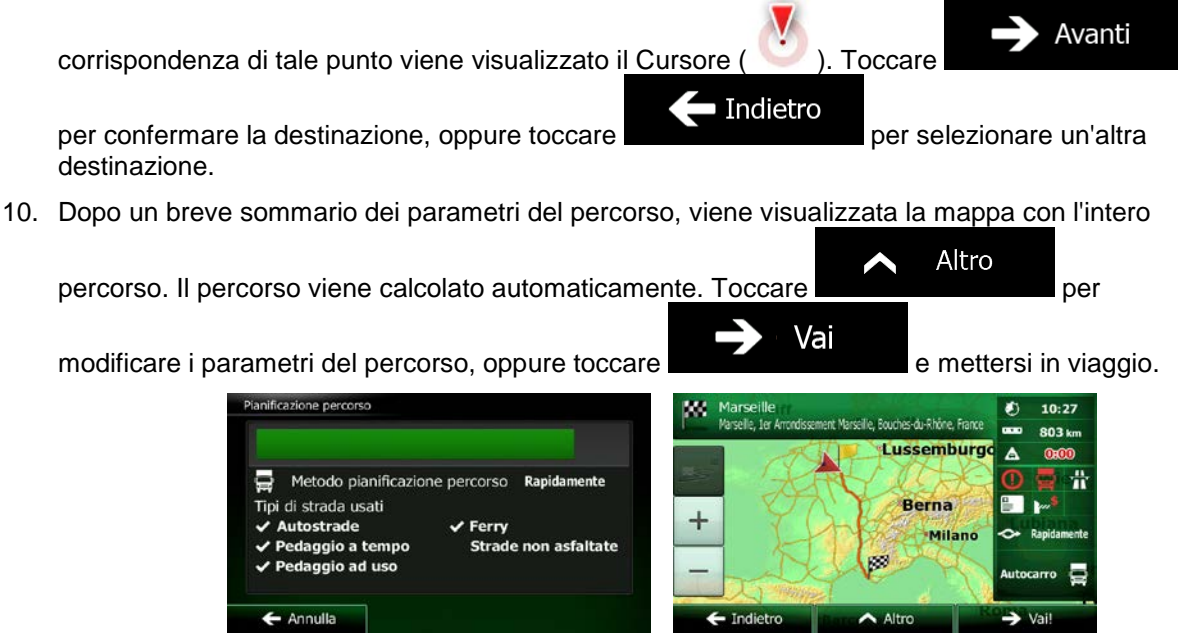

### **3.1.2.6 Selezione di assistenza nelle vicinanze da 'Dove sono?'**

È possibile cercare rapidamente assistenza nelle vicinanze dalla schermata 'Dove sono?'.

FIF

1. Nella schermata Mappa, toccare **Dela per aprire il menu Scelta rapida.** 

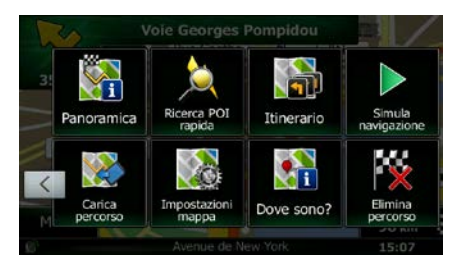

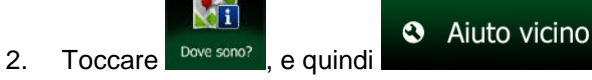

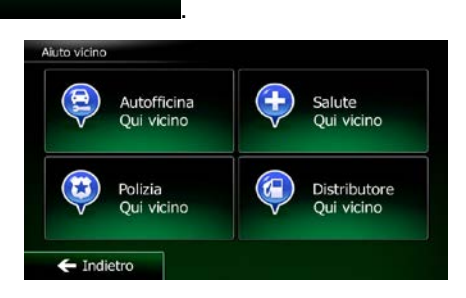

3. Vengono visualizzate le categorie di ricerca predefinita, tutte per effettuare la ricerca vicino alla posizione corrente (oppure vicino all'ultima posizione nota, se la posizione corrente non è disponibile):

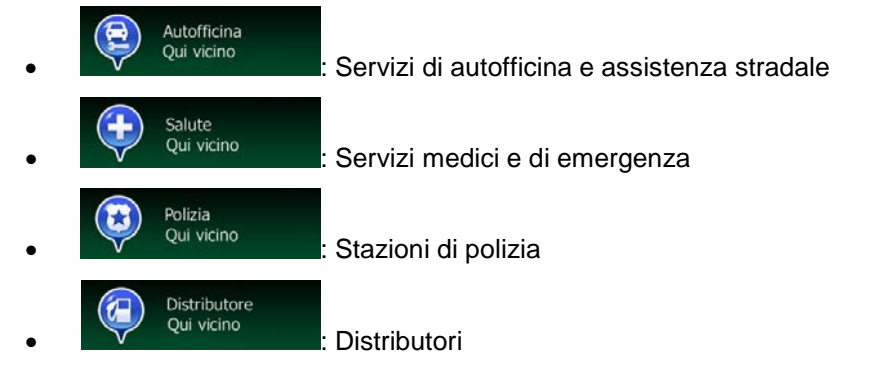

4. Toccare uno dei pulsanti di ricerca rapida per vedere un elenco dei POI di quel tipo.

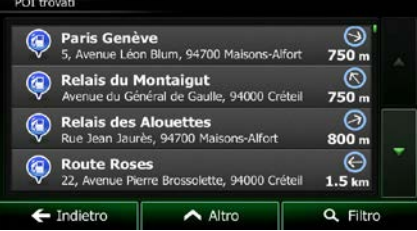

5. (opzionale) I POI nell'elenco sono ordinati in base alla distanza dalla posizione corrente o dall'ultima posizione nota, dalla città selezionata, dalla destinazione, oppure in base alla lunghezza

della deviazione richiesta per raggiungerli. Per riordinare l'elenco, toccare

- 6. Se necessario, scorrere l'elenco, quindi toccare l'elemento desiderato. Viene visualizzata la mappa a schermo intero con il punto selezionato al centro. Il nome e l'indirizzo del POI vengono visualizzati nella parte superiore della schermata.
	-

7. (opzionale) Toccare per vedere i dettagli del POI selezionato. Toccare

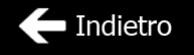

Altro

- per tornare alla mappa.
- 8. Se necessario, toccare un altro punto della mappa per cambiare la destinazione. In

Avanti corrispondenza di tale punto viene visualizzato il Cursore ( ). Toccare  $\blacktriangle$  Indietro

per confermare la destinazione, oppure toccare **per selezionare un'altra** destinazione.

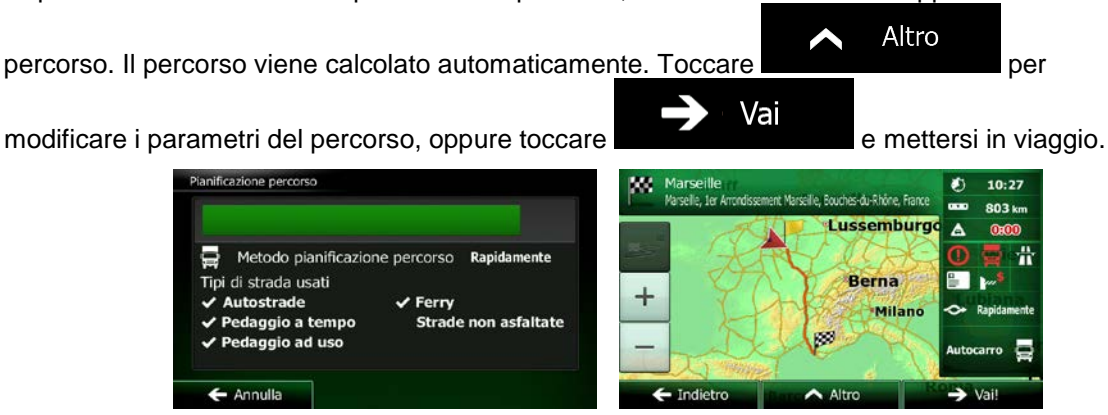

- **3.1.3 Selezione di un punto della mappa come destinazione**
- 1. Se si è nella schermata Mappa, toccare **per di Pierre del per tornare al menu Navigazione.**

Trova

- 2. Nel menu di Navigazione, toccare i seguenti pulsanti:
- 3. Individuare la destinazione desiderata sulla mappa spostando e ridimensionando la mappa come necessario.

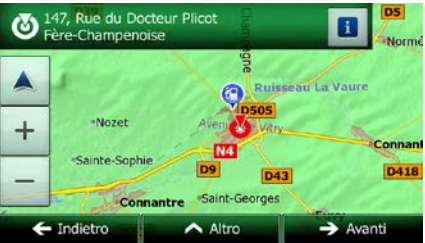

4. Toccare la posizione da selezionare come destinazione. In corrispondenza di tale punto viene

visualizzato il Cursore ( ).

Selezione

5. Toccare per selezionare il Cursore come destinazione.

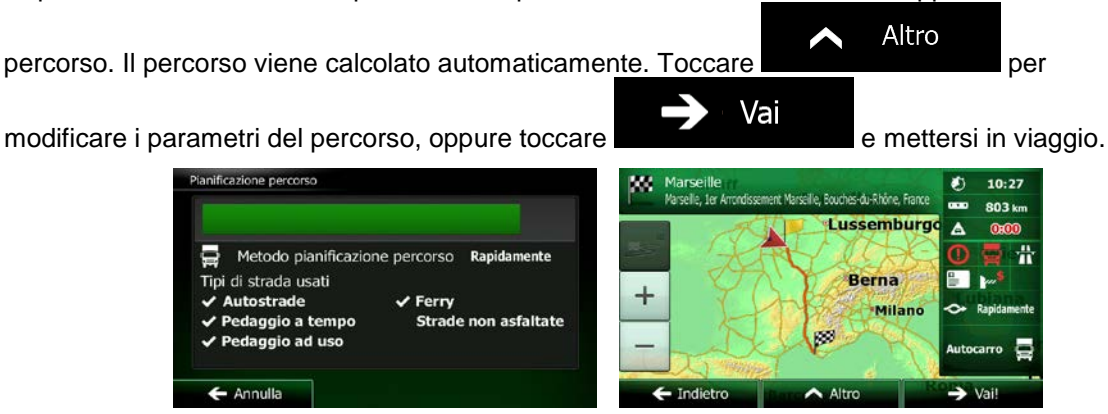

# **3.1.4 Selezione di un Preferito come destinazione**

È possibile selezionare come destinazione una posizione già salvata come Preferito. Per informazioni su come aggiungere una posizione all'elenco dei Preferiti, vedere pagina [68.](#page-111-0)

- 1. Accedere all'elenco dei Preferiti:
	- Se si è nella schermata Mappa, toccare **per aprire il menu Scelta rapida.**
	- Se si è nel menu di Navigazione, toccare

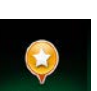

2. Toccare <sup>Prefertt</sup> . Viene visualizzato l'elenco delle destinazioni Preferite.

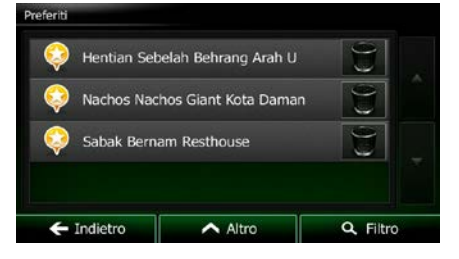

Trova

3. Toccare l'elemento Preferito da impostare come destinazione. Se necessario, scorrere

Q Filtro ulteriormente l'elenco, oppure toccare e immettere alcune lettere del nome della destinazione preferita.

4. Viene visualizzata la mappa a schermo intero con il punto selezionato al centro. Se necessario, toccare un altro punto della mappa per cambiare la destinazione. In corrispondenza di tale punto

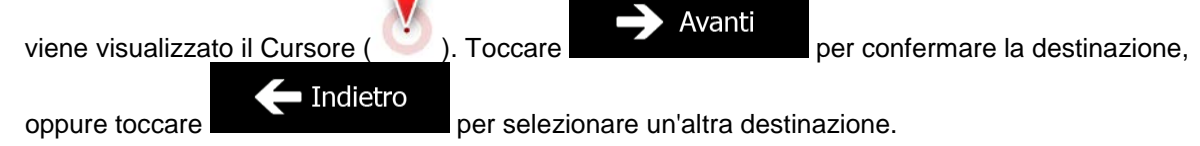

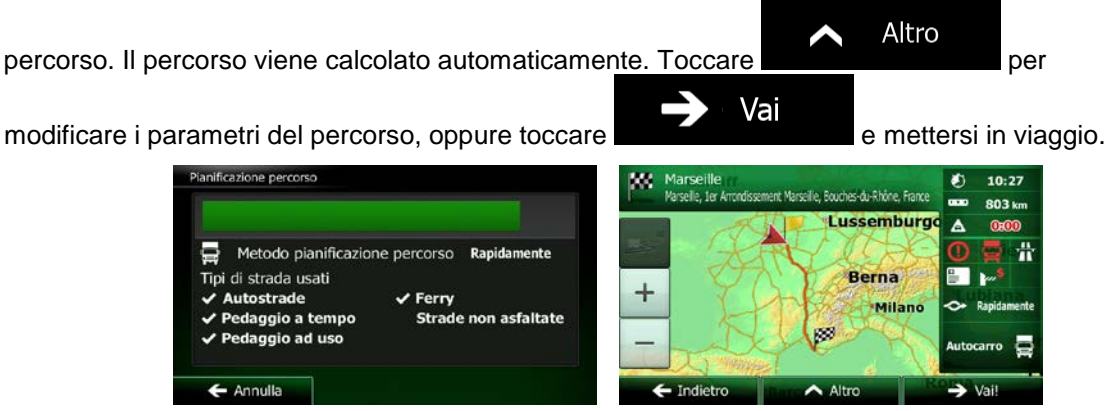

## **3.1.5 Selezione della posizione di Casa**

Per poter navigare verso la posizione di Casa, prima è necessario memorizzarla. Cercare il proprio indirizzo o esplorare la mappa, e quando il cursore è nella posizione desiderata, toccare

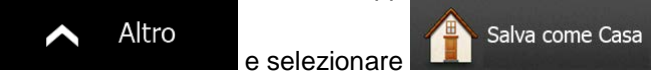

Una volta impostata la posizione di Casa, è possibile navigarvi rapidamente:

- 1. Per selezionare la posizione di Casa, procedere in uno dei seguenti modi:
- Dalla schermata Mappa, toccare  $\Box$ , quindi toccare  $\Box$ <sup>casa</sup> (questo pulsante può essere aggiunto al menu Scelta rapida in Impostazioni - pagina [87\)](#page-130-0). Trova Dal menu di Navigazione, toccare **1999**, quindi toccare **di Casa** 2. Viene visualizzata la mappa a schermo intero con il punto selezionato al centro. Se necessario, toccare un altro punto della mappa per cambiare la destinazione. In corrispondenza di tale punto Avanti

viene visualizzato il Cursore ( ). Toccare per confermare la destinazione,  $\blacksquare$  Indietro oppure toccare per selezionare un'altra destinazione.

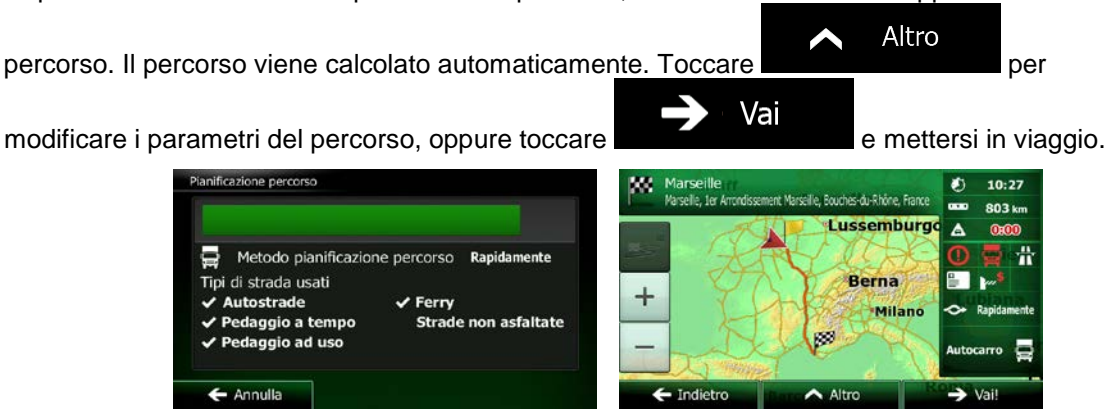

# **3.1.6 Selezione di una destinazione recente dalla Cronologia**

Le destinazioni impostate in precedenza si trovano nella Cronologia.

- 1. Accedere alla Cronologia:
	- Dalla schermata Mappa, toccare **...** quindi toccare
		- Dal menu di Navigazione, toccare **1999**, quindi toccare conologia

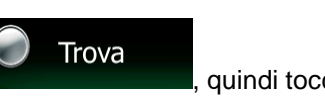

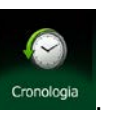

2. Viene visualizzato l'elenco delle destinazioni recenti. Sulla base dei percorsi navigati in precedenza, la Cronologia Smart propone tre destinazioni (le destinazioni più probabili). Le altre destinazioni sono ordinate in base a quando sono state selezionate l'ultima volta. Se necessario, scorrere l'elenco per vedere destinazioni precedenti.

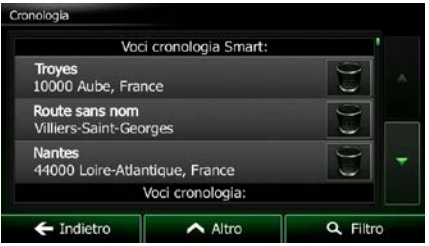

- 3. Selezionare una destinazione dall'elenco.
- 4. Viene visualizzata la mappa a schermo intero con il punto selezionato al centro. Se necessario, toccare un altro punto della mappa per cambiare la destinazione. In corrispondenza di tale punto

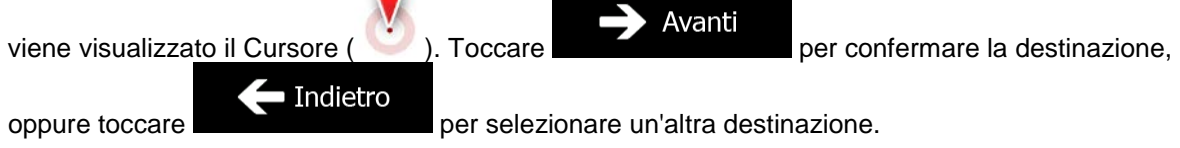

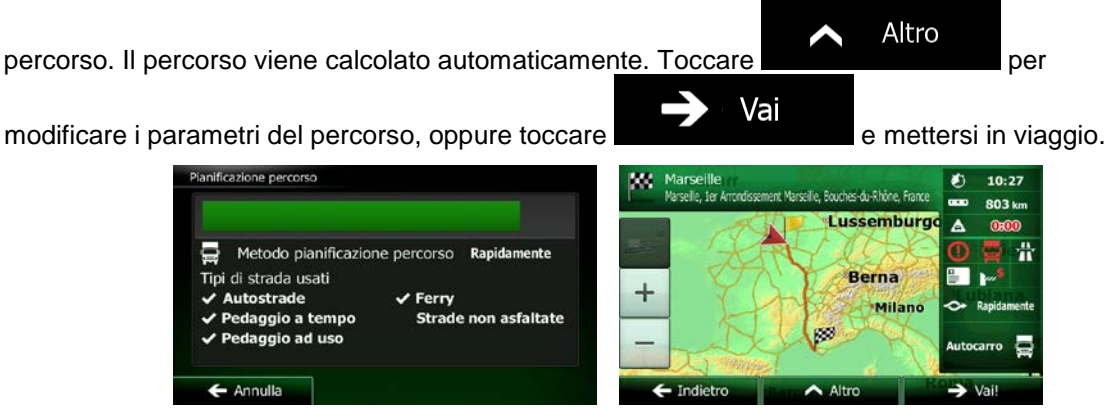

### **3.1.7 Immissione delle coordinate della destinazione**

È possibile selezionare una destinazione anche immettendone le coordinate. Procedere come segue:

Trova

1. Se si è nella schermata Mappa, toccare **per terme di per tornare al menu Navigazione.** 

Menu

2. Nel menu di Navigazione, toccare

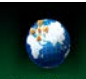

- 3. Toccare Coordinate
- 4. Immettere i valori di latitudine e longitudine in uno dei seguenti formati: gradi decimali, gradi e minuti decimali o gradi, minuti e secondi decimali.

 $\leftarrow$  Indietro

 $\overline{\phantom{1}}$  Altro

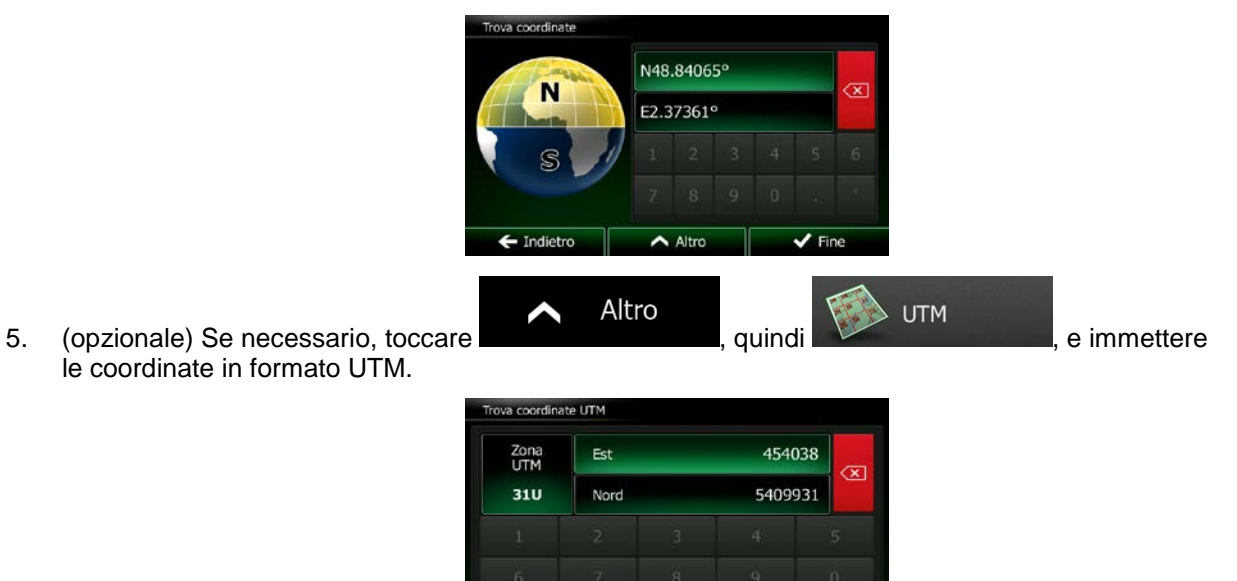

 $\sqrt{F}$  Fine

6. Alla fine, toccare

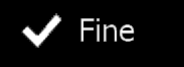

7. Viene visualizzata la mappa a schermo intero con il punto selezionato al centro. Se necessario, toccare un altro punto della mappa per cambiare la destinazione. In corrispondenza di tale punto

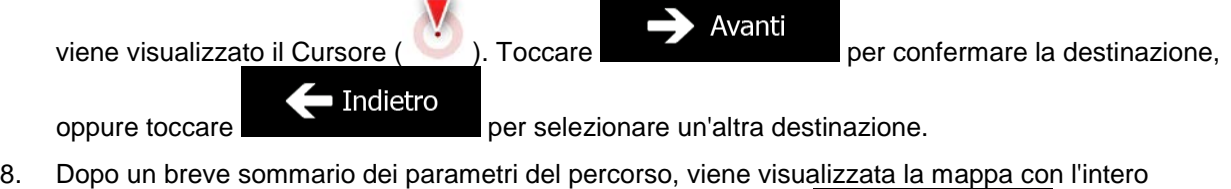

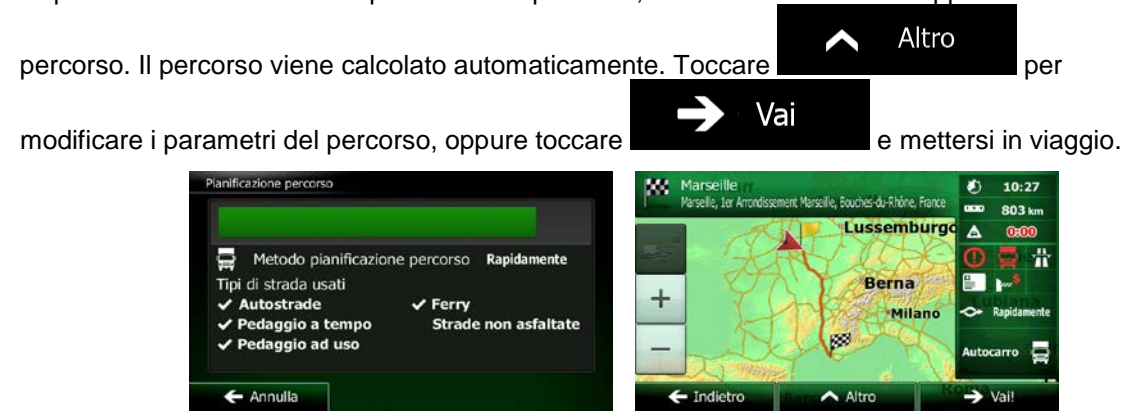

# **3.1.8 Navigazione verso la posizione memorizzata in una fotografia**

È possibile anche impostare come destinazione la posizione memorizzata in una fotografia. Procedere come segue:

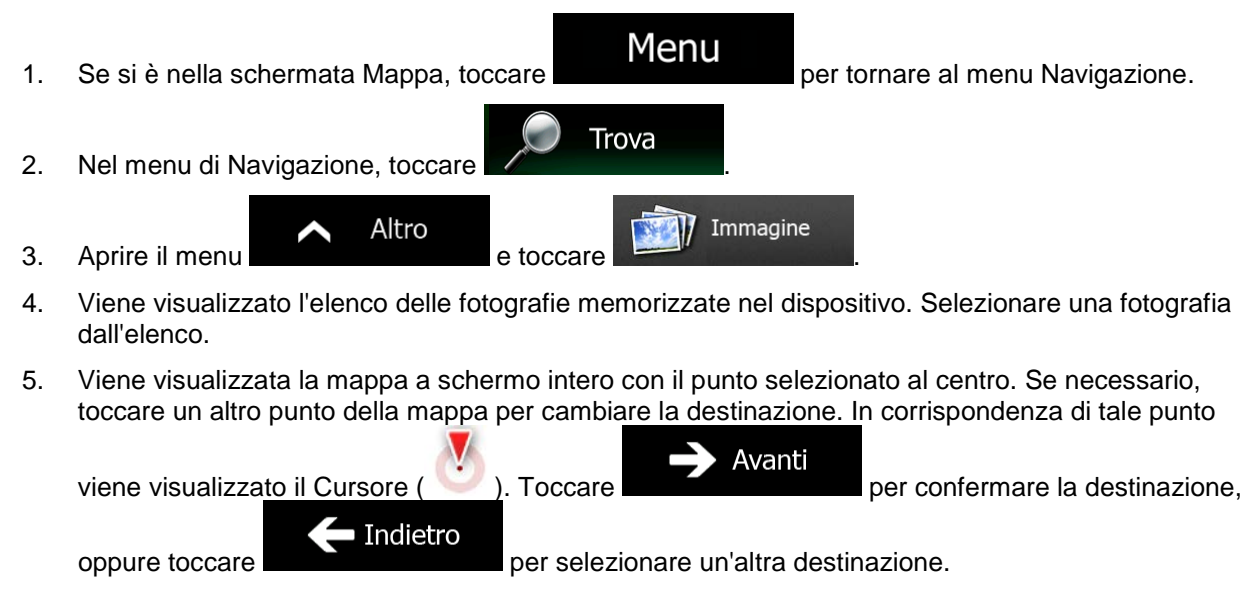

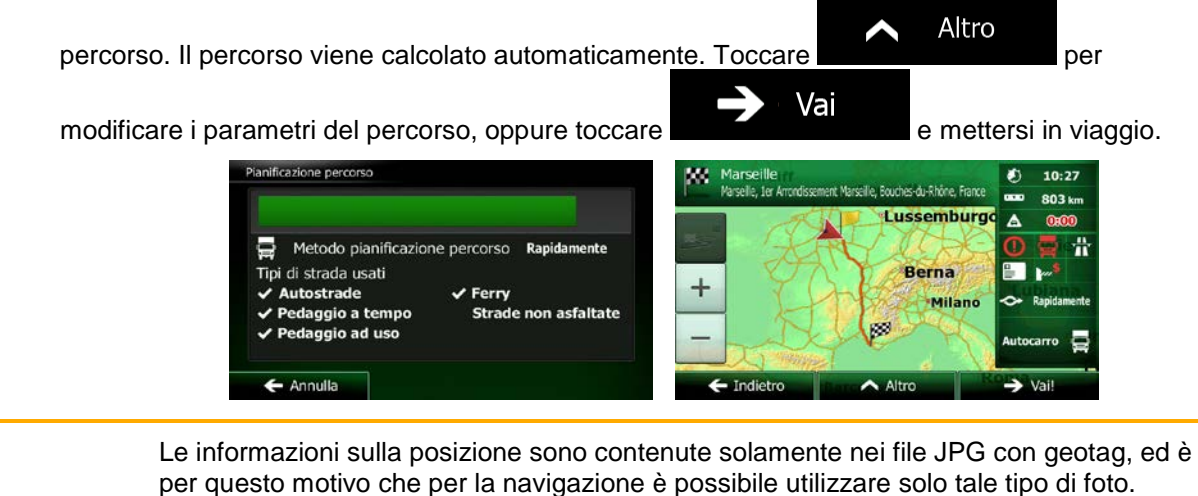

<sup>3</sup>Nota! L'elenco non riporta pertanto i file di immagine di altri tipi. I file si devono trovare nella cartella principale o nella cartella "pictures" di una scheda SD o di una chiave USB inserita nel dispositivo.

# **3.1.9 Creazione di un percorso dall'elenco delle destinazioni (Crea percorso)**

È possibile anche creare un percorso destinazione per destinazione, partendo dal menu Percorso.

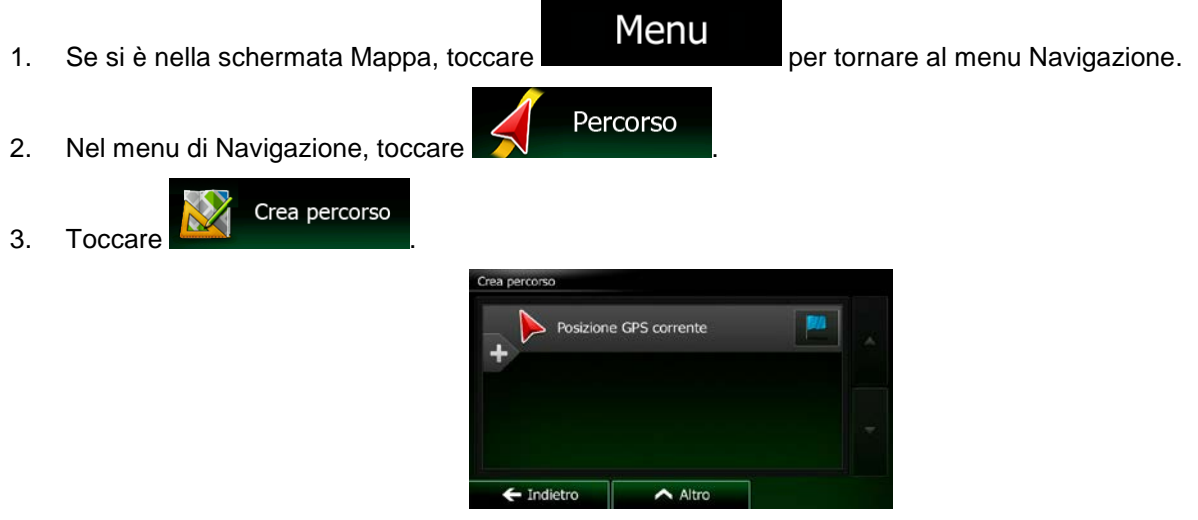

4. L'elenco dei punti del percorso avrà una sola riga, il punto di partenza del percorso, che normalmente è la posizione GPS corrente.

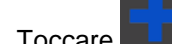

5. Toccare **per selezionare la destinazione.** 

6. Viene visualizzato il menu Destinazione, dove è possibile selezionare la destinazione del percorso come descritto nelle sezioni precedenti.

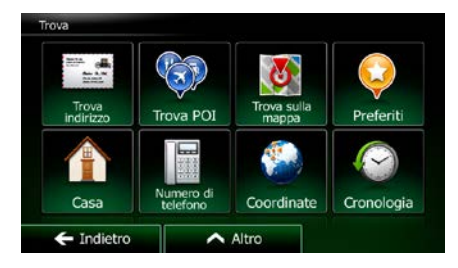

7. Una volta selezionata la destinazione, appare nuovamente l'elenco.

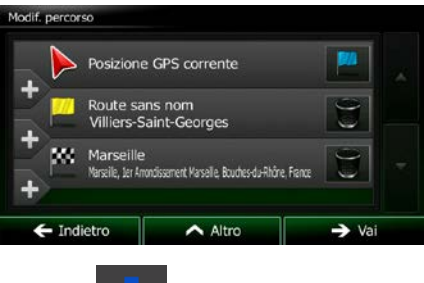

8. Per aggiungere altre destinazioni, toccare **nella punto dell'elenco in cui si desidera inserire il** nuovo punto del percorso, quindi ripetere la procedura descritta sopra.

# **3.2 Visualizzazione dell'intero percorso sulla mappa**

È possibile vedere una panoramica del percorso attivo sulla mappa. Procedere come segue:

Menu 1. Se si è nella schermata Mappa, toccare **per la contrata di menu Navigazione**. Percorso 2. Nel menu di Navigazione, toccare

Panoramica 3. Toccare **Nº 19 anni 1994**. L'intera lunghezza del percorso attivo viene visualizzata sulla mappa insieme a ulteriori informazioni e comandi.

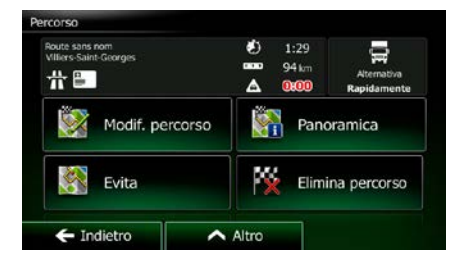

# **3.3 Verifica dei parametri del percorso e accesso alle funzioni relative al percorso**

È possibile verificare i diversi parametri del percorso consigliato da Clarion Mobile Map.

- 1. Se si è nella schermata Mappa, toccare **per la menu di per tornare al menu Navigazione.**
- 2. Nel menu di Navigazione, toccare
- 3. Vengono visualizzate le seguenti informazioni:
	- Il nome e/o l'indirizzo della destinazione.
	- Eventuali Icone di avviso. Queste forniscono informazioni aggiuntive sul percorso (ad esempio presenza di strade non asfaltate o a pagamento lungo il percorso).

Percorso

- La durata totale del percorso.
- La lunghezza totale del percorso.
- Il ritardo stimato in base agli eventi di traffico lungo il percorso.
- Il simbolo del tipo di veicolo usato per effettuare il calcolo del percorso.
- Il metodo di pianificazione del percorso (ad esempio Rapido).

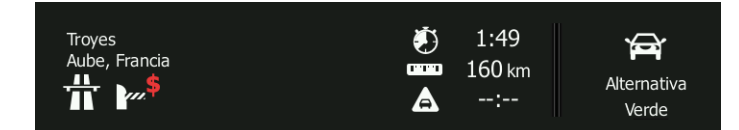

4. Questa schermata offre le seguenti opzioni (per istruzioni dettagliate sul loro utilizzo, vedere il capitolo seguente):

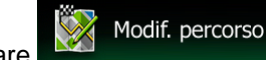

• Toccare per modificare il percorso, aggiungendo o eliminando destinazioni o cambiandone la sequenza. È possibile anche impostare un punto di partenza del percorso diverso dalla posizione corrente. Ciò può risultare utile per pianificare e salvare un viaggio futuro.

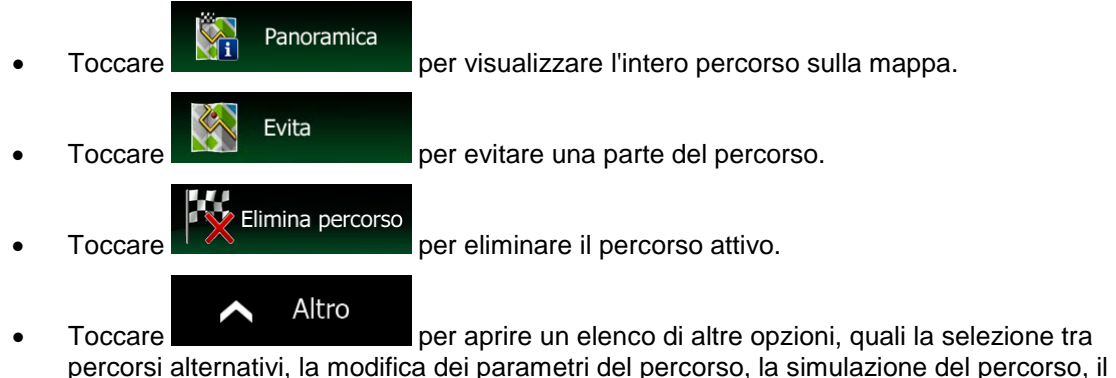

salvataggio del percorso attivo o il caricamento di un percorso salvato in precedenza.

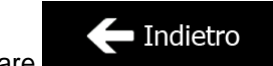

Toccare **per tornare al menu di Navigazione.** 

# **3.4 Modifica del percorso attivo**

Quando la navigazione è già iniziata, è possibile modificare il percorso attivo in vari modi. Le seguenti sezioni illustrano alcune delle opzioni disponibili.

## **3.4.1 Selezione di una nuova destinazione con un percorso esistente: nuovo percorso, nuova tappa o nuova destinazione finale**

Se si ha già un percorso consigliato e si seleziona una nuova destinazione come descritto nelle sezioni precedenti, l'applicazione chiederà se si desidera creare un nuovo percorso, aggiungere una nuova tappa (destinazione intermedia) al percorso o aggiungere la nuova destinazione alla fine del percorso corrente.

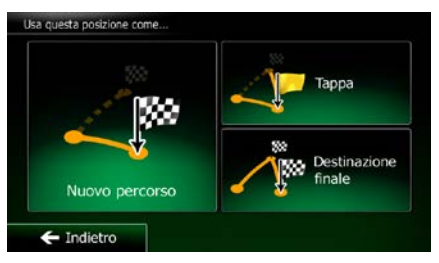

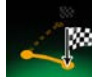

Toccare Numerorso per pianificare un nuovo percorso verso la nuova posizione. La destinazione e le tappe precedenti verranno eliminate.

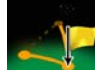

Toccare **per aggiungere la nuova posizione come destinazione intermedia del percorso.** Le altre destinazioni del percorso rimarranno invariate. Nota: la nuova tappa verrà posta tra le destinazioni per mantenere un percorso ottimale. Per decidere in che punto posizionare una tappa, usare la funzione Modifica percorso.

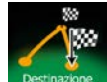

Toccare **per aggiungere la nuova destinazione alla fine del percorso. Le altre destinazioni** del percorso rimarranno invariate. La destinazione finale precedente diventerà invece l'ultima tappa del percorso.

# **3.4.2 Impostazione di una nuova posizione di partenza del percorso**

Per la navigazione normale, tutti i percorsi vengono pianificati a partire dalla posizione corrente. Se si desidera prendere in esame altri percorsi, simularli o vederne la lunghezza e la durata, è necessario spegnere il ricevitore GPS. È così possibile selezionare come punto di partenza del percorso una posizione diversa dalla posizione GPS corrente.

1. Se si è nella schermata Mappa, toccare **per tornare al menu Navigazione.** 

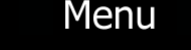

Percorso

2. Nel menu di Navigazione, toccare

60 NX502E Italiano

3. Se si ha già un percorso, toccare **. Se si sta creando un nuovo percorso**,

Crea percorso

toccare

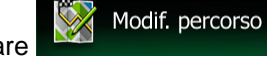

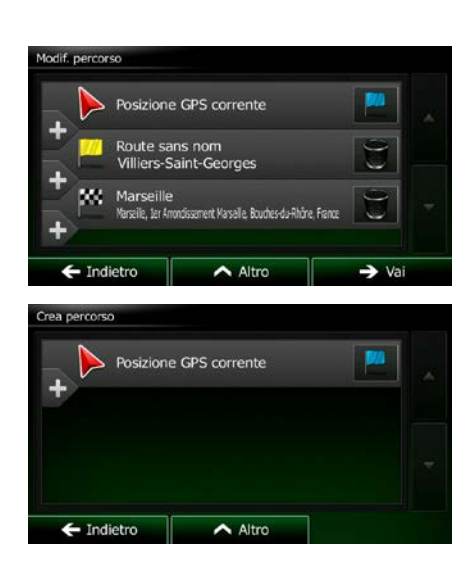

4. La prima riga è il punto di partenza del percorso, normalmente la posizione GPS corrente. Toccare

per confermare l'operazione quando appare il messaggio di avviso.

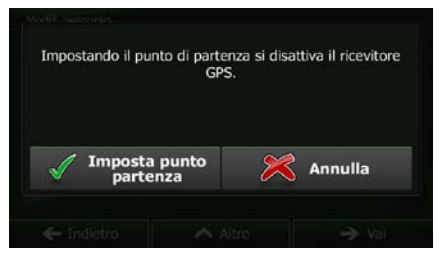

5. Viene visualizzato il menu Destinazione, dove è possibile selezionare il punto di partenza del percorso nello stesso modo in cui si seleziona la destinazione.

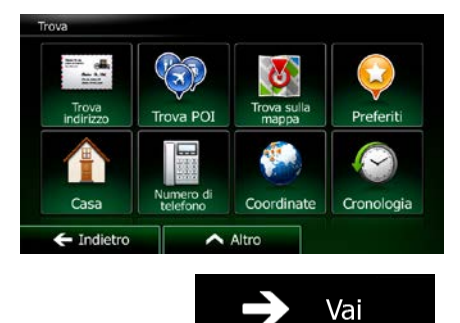

6. Una volta impostato il punto di partenza, toccare .

7. Viene visualizzata nuovamente la mappa con il simbolo del veicolo trasparente (ad indicare la mancanza della ricezione GPS). Se era già presente un percorso attivo, questo verrà ricalcolato a partire dalla posizione selezionata.

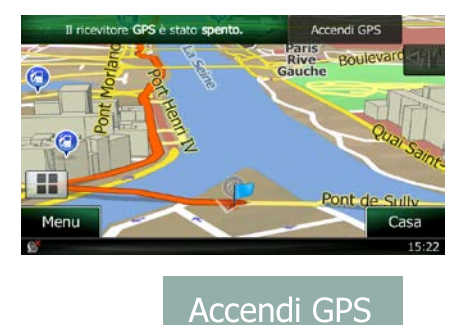

8. Per tornare alla navigazione normale, toccare

# **3.4.3 Modifica dell'elenco delle destinazioni (Modifica percorso)**

È possibile modificare il percorso modificandone l'elenco delle destinazioni, aggiungendo o eliminando destinazioni, cambiando il punto di partenza o riordinando l'elenco.

Menu 1. Se si è nella schermata Mappa, toccare **per la materiale di menu navigazione**. Percorso 2. Nel menu di Navigazione, toccare Modif. percorso 3. Toccare Posizione GPS corrente oute sans nom t Marcalla Rruthec du Dhôn  $\rightarrow$  Vai Indietro  $\triangle$  Altr 4. Sono disponibili le seguenti opzioni: Toccare **per aggiungere una nuova destinazione.** Toccare **per eliminare una destinazione.** Toccare **per cambiare il punto di partenza del percorso.** Altro Toccare **per riordinare l'elenco**. Ciò può essere fatto manualmente oppure lasciando che l'applicazione ottimizzi il percorso automaticamente.

## **3.4.4 Sospensione del percorso attivo**

Non è necessario sospendere il percorso attivo: quando si riprende la marcia, Clarion Mobile Map riavvia le istruzioni vocali dalla posizione corrente.

# **3.4.5 Annullamento del percorso attivo**

Per annullare il percorso navigato, procedere in uno dei seguenti modi:

Dalla schermata Mappa, toccare  $\Box$ , quindi toccare estational (Se il percorso include delle Elim

tappe, è necessario toccare prossima tappa per eliminare tutte le tappe.)

Percorso Nel menu di Navigazione, toccare  $\Box$  quindi toccare  $\Box$   $\Diamond$ percorso attivo verrà eliminato con tutte le tappe che ne fanno parte.

# **3.4.6 Verifica dei percorsi alternativi nella pianificazione del percorso**

Dopo aver selezionato una nuova destinazione, è possibile scegliere tra diversi percorsi alternativi o modificare il metodo di pianificazione del percorso. Procedere come segue:

1. Selezionare una destinazione procedendo come illustrato in precedenza, quindi passare alla schermata di conferma del percorso.

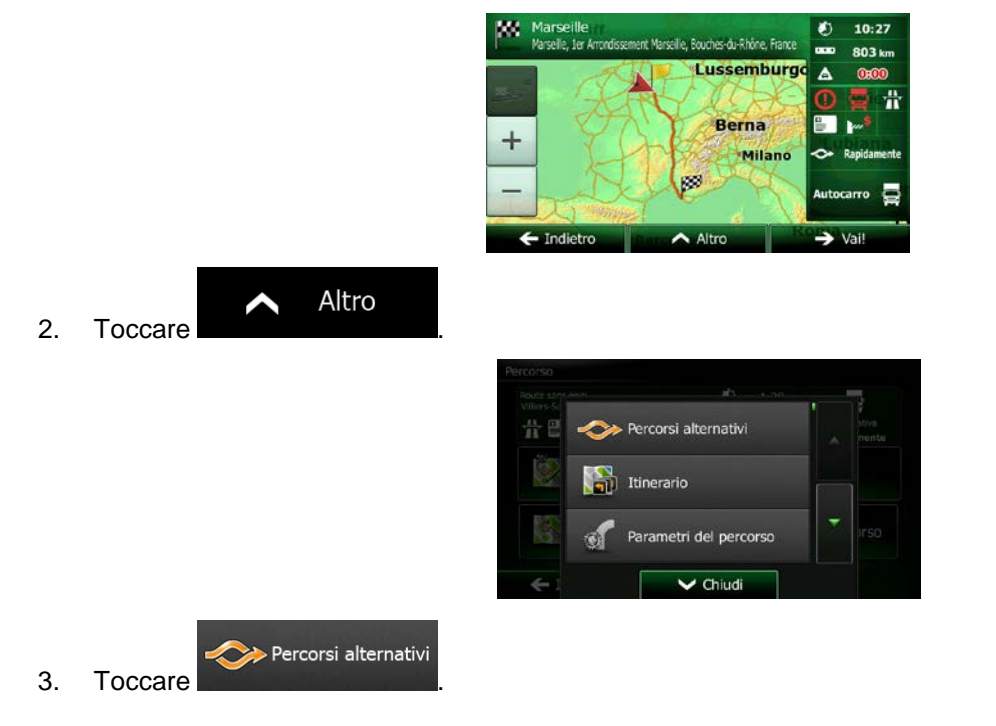

Elimina percorso

4. Verranno visualizzate le informazioni di base di tre percorsi alternativi con il metodo di pianificazione del percorso selezionato. Toccarli per vederli visualizzati sulla mappa.

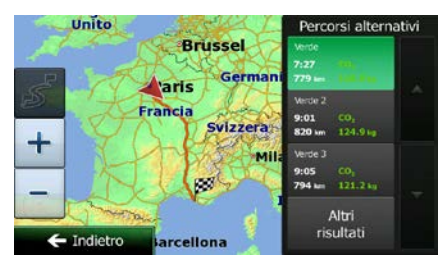

5. Se non si trova un percorso alternativo soddisfacente, toccare **e scorrette in the scorret in** e scorrere i percorsi pianificati con metodi diversi.

> Unito Percorsi alter **Brussel** Gerr **d**aris Francia Svizzera  $\frac{1}{1000}$  $\mathbf +$  $121.21$ 7:27  $\frac{1}{118}$  $f$ Indiet cellona

Altri risultati

6. Selezionare uno dei percorsi alternativi, quindi toccare **per tornare alla** per tornare alla schermata precedente. Clarion Mobile Map ricalcola il percorso. La linea arancione mostra ora il nuovo percorso consigliato.

# **3.4.7 Verifica dei percorsi alternativi a un percorso esistente**

Per ricalcolare il percorso attivo usando un metodo di pianificazione del percorso diverso, è possibile modificare i Parametri del percorso (pagina [87\)](#page-130-1). C'è un altro modo per fare ciò e confrontare diversi percorsi alternativi con lo stesso metodo di pianificazione del percorso. Procedere come segue:

- 1. Se si è nella schermata Mappa, toccare **per tornare al menu Navigazione.**
- 2. Nel menu di Navigazione, toccare

Percorso

Menu

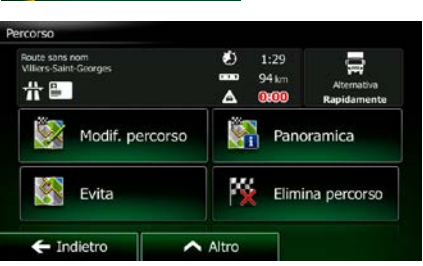
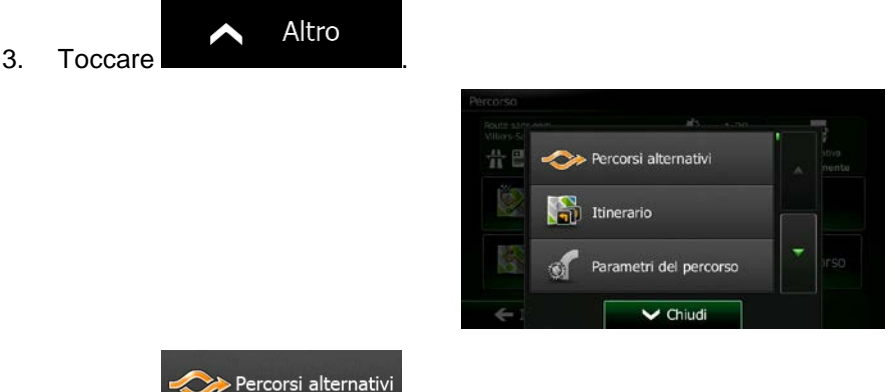

- 4. Toccare
- 5. Verranno visualizzate le informazioni di base di tre percorsi alternativi con il metodo di pianificazione del percorso selezionato. Toccarli per vederli visualizzati sulla mappa.

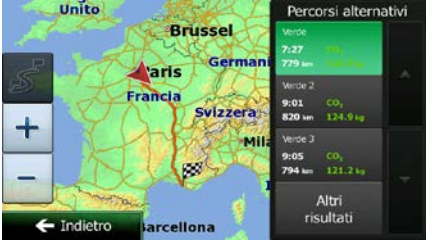

6. Se non si trova un percorso alternativo soddisfacente, toccare **e submitted alle selle scorrere i** percorsi pianificati con metodi diversi.

Altri risultati

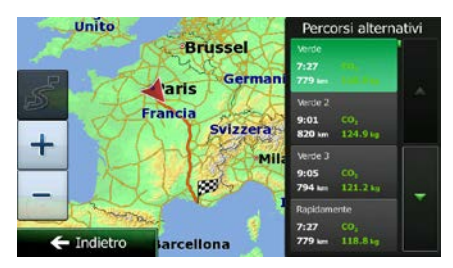

7. Selezionare uno dei percorsi alternativi, quindi toccare e tenere premuto per alcuni secondi

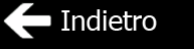

per tornare alla schermata Mappa. Clarion Mobile Map ricalcola il percorso. La linea arancione mostra ora il nuovo percorso consigliato.

## **3.4.8 Cambiamento del veicolo usato per la pianificazione del percorso**

Per ricalcolare il percorso attivo per un veicolo diverso, procedere come segue. Questi cambiamenti possono essere fatti anche in Impostazioni (pagina [87\)](#page-130-0).

nn 1. Nella schermata Mappa toccare **...** quindi toccare rametri del percon Veicolo Autocarro Modalità di Su strada Rapidamente e percorso  $\boxed{\sim}$  $\leftarrow$  Indietro Veicolo 2. Toccare **Constanting and Solution**, quindi toccare uno dei seguenti pulsanti: Auto • Emergenza •

3. Clarion Mobile Map ricalcola il percorso ottimizzandolo per il nuovo tipo di veicolo. La linea arancione mostra ora il nuovo percorso consigliato.

•

Autobus

Autocarro

Taxi

•

•

## **3.4.9 Cambiamento dei tipi di strada usati per la pianificazione del percorso**

Per ricalcolare il percorso attivo usando tipi di strada diversi, procedere come segue. Questi cambiamenti possono essere fatti anche in Impostazioni (pagina [87\)](#page-130-0).

1. Nella schermata Mappa toccare

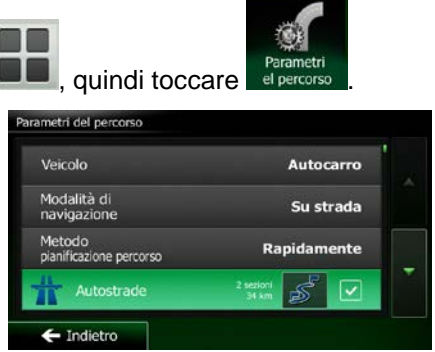

2. Toccare uno dei tipi di strada elencati per modificare il percorso. Se necessario, scorrere l'elenco e vedere tutti i tipi di strada. Sono disponibili le seguenti opzioni (il loro ordine dipende dal tipo di veicolo selezionato):

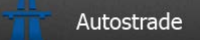

• - Se si è alla guida di un'auto lenta o si sta rimorchiando un altro veicolo, può essere preferibile evitare le autostrade.

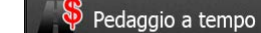

- Le strade a pagamento sono strade per le quali è necessario acquistare un pass, una "vignetta" o un bollino che ne consente l'utilizzo per periodi prolungati. Possono essere attivate o disattivate separatamente dalle strade a pagamento.

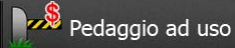

- Per impostazione predefinita, Clarion Mobile Map include le strade a pedaggio (strade che richiedono un pagamento ogni volta che si percorrono) nei percorsi. Disattivando le strade a pagamento, Clarion Mobile Map pianifica il miglior percorso che non ne includa alcuna.

# Ferry

- Clarion Mobile Map include i ferry (traghetti) per impostazione predefinita. Le mappe tuttavia non necessariamente contengono informazioni sull'accessibilità dei traghetti stagionali. L'uso dei traghetti può anche essere a pagamento.

## Strade non asfaltate

- Clarion Mobile Map esclude le strade non asfaltate per impostazione predefinita. le strade non asfaltate infatti possono essere in cattive condizioni e solitamente non consentono di raggiungere il limite di velocità.

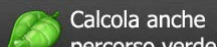

percorso verde - Se il metodo di pianificazione del percorso selezionato non è Verde, alla conferma del percorso è possibile confrontarlo su schermo con la migliore alternativa verde disponibile. Se l'alternativa proposta risulta essere molto migliore del metodo selezionato, è possibile passare rapidamente alla modalità Verde.

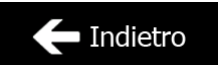

3. Toccare **per confermare le modifiche. Clarion Mobile Map ricalcola il** percorso. La linea arancione mostra ora il nuovo percorso consigliato.

# **3.5 Salvataggio di un luogo come destinazione Preferita**

È possibile aggiungere qualsiasi luogo ai Preferiti, l'elenco delle destinazioni di uso frequente. La pianificazione di un percorso che abbia come destinazione un Preferito è descritta a pagina [52.](#page-95-0)

- 1. Selezionare una destinazione come descritto in precedenza. Può essere un indirizzo, un POI (punto di interesse), un punto della mappa, una destinazione usata in precedenza e salvata nella Cronologia, ecc.
- 2. Quando appare la mappa a schermo intero con il luogo selezionato al centro, toccare

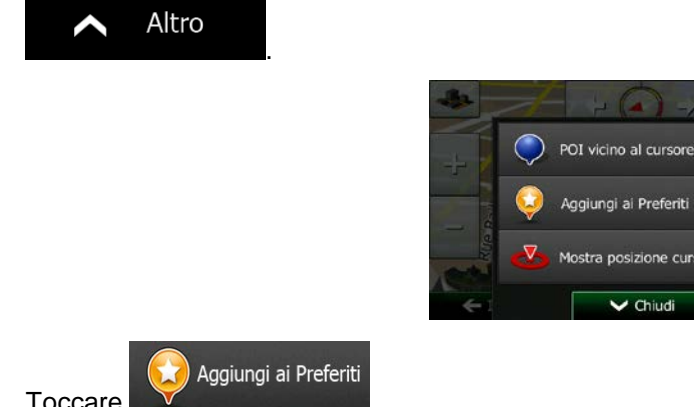

3. Toccare

123

4. (opzionale) Usando la tastiera, è possibile cambiare il nome proposto del Preferito. Toccare per immettere numeri o simboli.

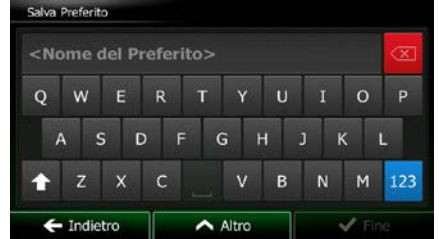

ne curso

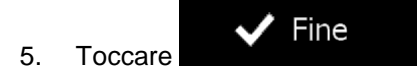

<span id="page-111-0"></span>5. Toccare **per salvare la posizione come nuova destinazione Preferita.** 

# **3.6 Salvataggio di un luogo come punto di avviso**

È possibile salvare qualsiasi punto della mappa come punto di avviso (ad esempio una telecamera antivelocità o un passaggio a livello).

1. Esplorare la mappa e scegliere un punto. In corrispondenza di tale punto viene visualizzato il Cursore rosso.

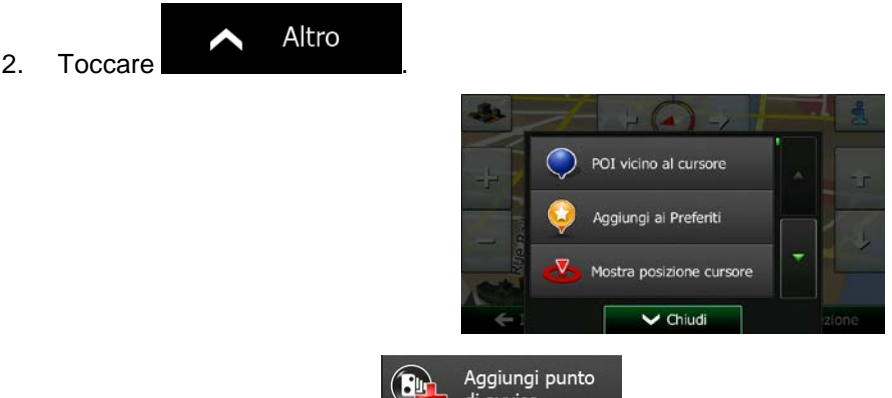

- 3. Scorrere l'elenco e toccare and di avviso
- 4. Nella schermata che viene aperta, selezionare il tipo di punto di avviso, la direzione dalla quale prevedere l'avviso e, se applicabile, il limite di velocità per il punto di avviso.

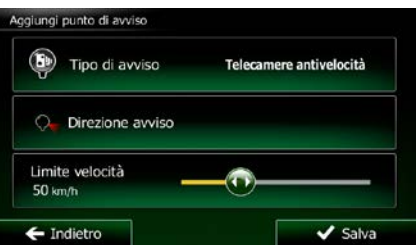

Salva

5. Toccare **perfective alla per salvare la posizione come nuovo punto di avviso..** 

# **3.7 Modifica di un punto di avviso**

È possibile modificare un punto di avviso salvato o caricato in precedenza (ad esempio una telecamera antivelocità o un passaggio a livello).

1. Esplorare la mappa e selezionare il punto di avviso da modificare. Intorno al punto di avviso appare un cerchio rosso.

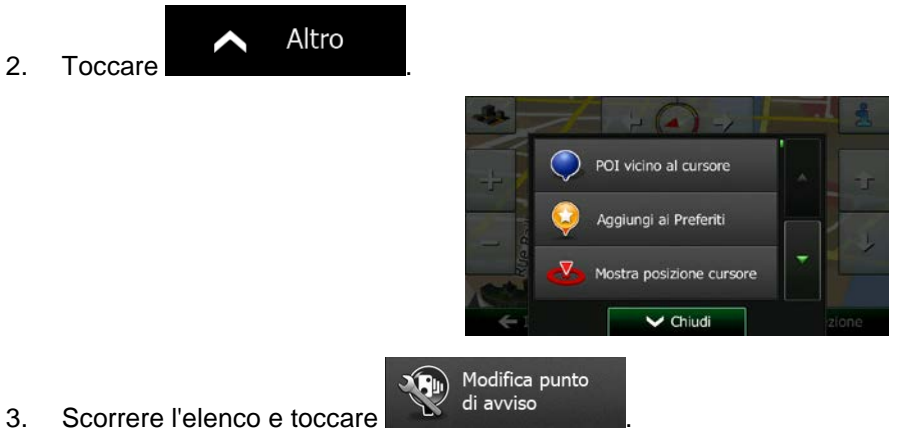

- 
- 4. Nella schermata che viene aperta, modificare il tipo di punto di avviso, la direzione dalla quale prevedere l'avviso e, se applicabile, il limite di velocità per il punto di avviso.

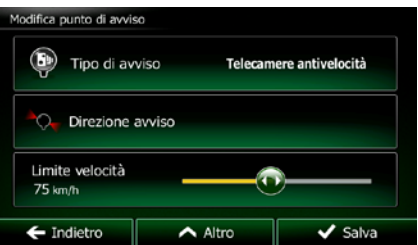

Salva

5. Toccare **per salvare le modifiche del punto di avviso.** 

# **3.8 Visione della simulazione del percorso**

È possibile vedere una navigazione simulata che dimostri il percorso attivo. Procedere come segue:

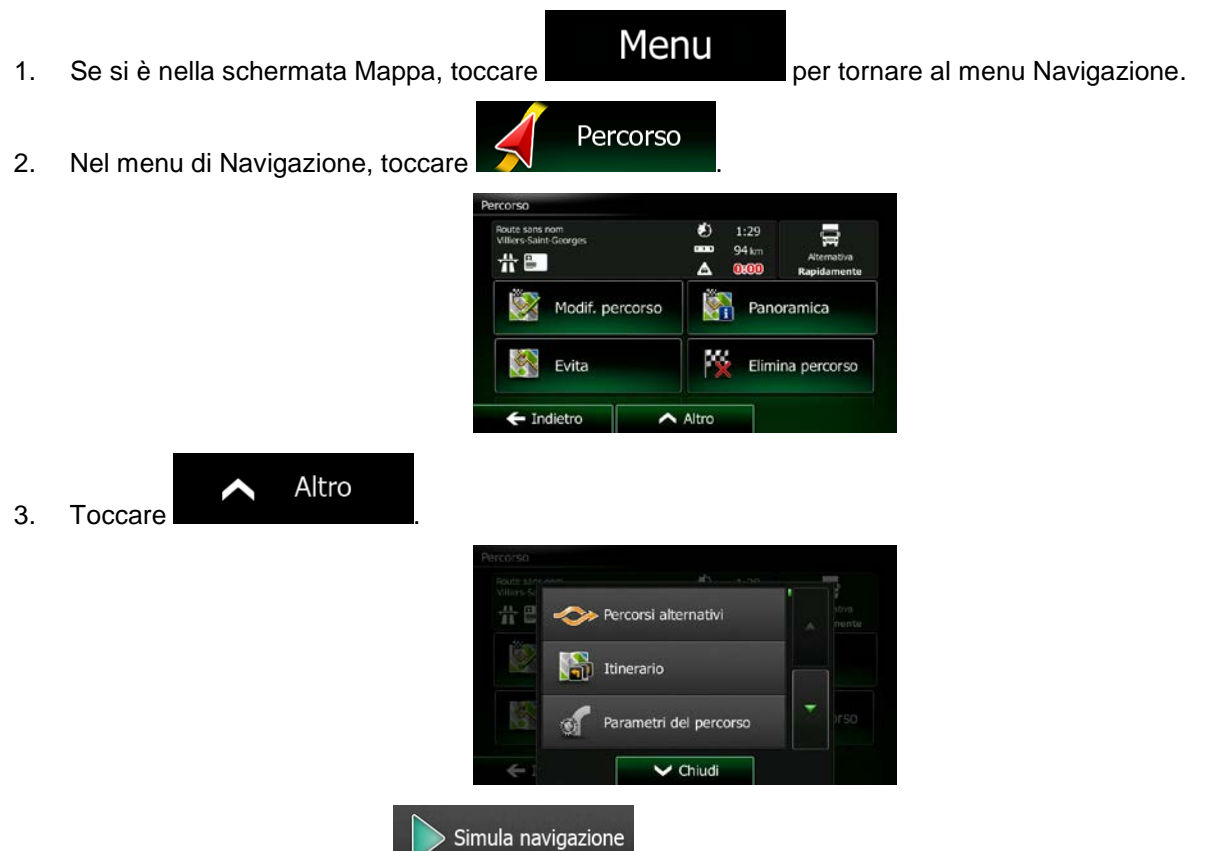

4. Scorrere l'elenco e toccare **. La simulazione ha inizio dal punto di partenza del** percorso e, procedendo a una velocità realistica, conduce lungo l'intero percorso consigliato.

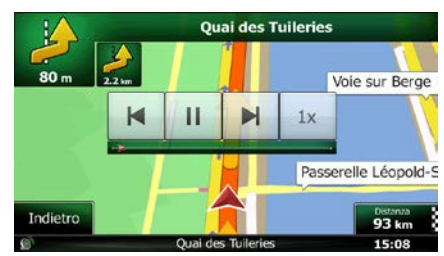

- 1. (opzionale) Durante la simulazione sono disponibili i seguenti comandi (dopo alcuni secondi i pulsanti scompaiono, ma possono essere visualizzati di nuovo semplicemente toccando la mappa):
	- Ы : Passa al prossimo evento di percorso (manovra).

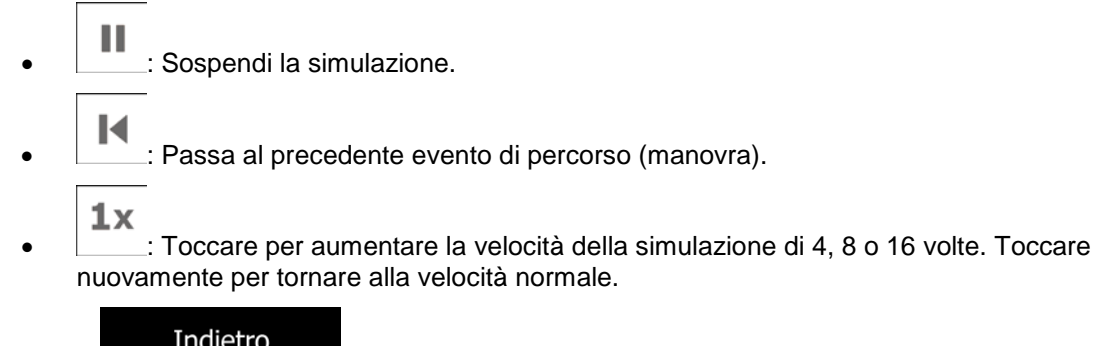

2. Toccare **per interrompere la simulazione.** 

# **4 Navigazione fuoristrada**

Al suo primo avvio, Clarion Mobile Map calcola i percorsi utilizzando la rete stradale delle mappe vettoriali di alta qualità fornite con il prodotto. È possibile mettere l'applicazione in modalità fuoristrada nelle impostazioni di Navigazione procedendo in uno dei seguenti modi:

- Parametri Altro... Dal Menu principale, toccare **della del proposame del personale del percorso** del equindi Modalità di navigazione . Parametri Modalità di navigazione Dalla schermata Mappa, toccare **DD**, <sup>1984</sup> del percorso ... e quindi ...
- Gran parte delle procedure descritte per la navigazione su strada valgono anche per la navigazione fuoristrada. Alcune tuttavia non sono disponibili in questa modalità di navigazione (ad esempio non è possibile aprire l'itinerario, in quanto non sono disponibili manovre, ma solo punti del percorso uniti da linee rette).

# **4.1 Selezione della destinazione del percorso**

La selezione del punto di partenza o di una destinazione (tappa o destinazione finale) è la medesima descritta per la navigazione su strada. L'unica differenza consiste nel fatto che i punti del percorso sono uniti tra di loro da linee rette, indipendentemente dalla rete stradale e dalle norme sul traffico.

# **4.2 Navigazione in modalità fuoristrada**

La reale differenza tra le modalità su strada e fuori strada è rappresentata dalla navigazione stessa. Nella schermata Mappa con un percorso fuoristrada:

- la posizione e la direzione di percorrenza non sono allineate con la strada più vicina e
- non vi è navigazione svolta per svolta, ma solo una direzione consigliata.

Una linea arancione unisce la posizione corrente e la prossima destinazione da raggiungere. Il campo con l'anteprima di svolta nell'angolo superiore sinistro mostra una bussola con la direzione corrente e la distanza alla destinazione successiva.

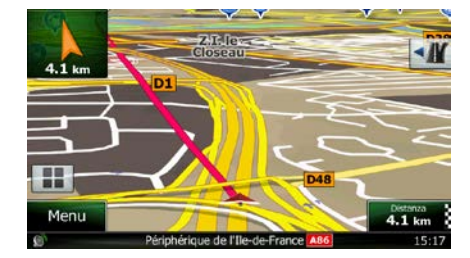

Al raggiungimento di una tappa, la linea arancione mostra la direzione della destinazione successiva. (Gli ulteriori tratti del percorso sono indicati da linee arancione.)

Al raggiungimento della destinazione finale, ha termine la navigazione.

# **5 Guida di riferimento**

Nelle prossime pagine vengono descritti i concetti fondamentali e le varie schermate dei menu di Clarion Mobile Map.

# **5.1 I concetti fondamentali**

## **5.1.1 Smart Zoom**

Smart zoom è molto di più di un normale zoom automatico:

- **Mentre si segue un percorso:** in prossimità di una svolta, esso ingrandisce la mappa e alza l'angolo di visualizzazione, in modo da consentire di riconoscere facilmente la manovra da effettuare all'incrocio successivo. Se la svolta successiva è distante, riduce la mappa e abbassa l'angolo di visualizzazione, per offrire una prospettiva della strada da percorrere.
- **Durante la marcia senza un percorso attivo:** Smart Zoom ingrandisce la mappa se si procede lentamente e riduce la mappa se si procede a velocità più sostenuta.

## **5.1.2 Temi colore diurno e notturno**

Clarion Mobile Map usa temi colore differenti per il giorno e per la notte, sia per la mappa che per le schermate dei menu.

- I colori diurni sono simili a quelli delle cartine stradali cartacee, mentre i menu sono luminosi.
- I temi colore notturni usano colori scuri per gli oggetti di grandi dimensioni, per mantenere bassa la luminosità media dello schermo.

Clarion Mobile Map offre diversi profili colori diurni e notturni. Può anche passare automaticamente tra il profilo diurno e quello notturno pochi minuti prima dell'alba, quando il cielo è già diventato chiaro, e pochi minuti dopo il tramonto, prima che diventi buio, in base all'ora corrente e alla posizione GPS corrente.

## **5.1.3 Panoramica tunnel**

Entrando in un tunnel, la mappa viene sostituita dall'immagine generica di un tunnel, per evitare che le strade e gli edifici sulla superficie distraggano il conducente.

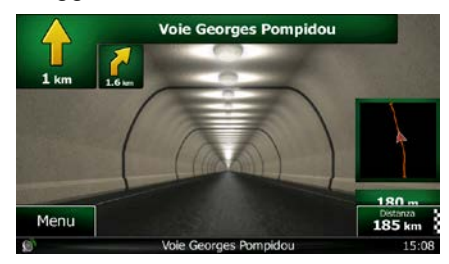

La panoramica del tunnel vista dall'alto rende più facile orientarsi. Viene visualizzata anche la distanza restante da percorrere nel tunnel.

All'uscita dal tunnel, viene ripristinata la visualizzazione originale della mappa.

Questa funzione può essere disattivata in Impostazioni (pagina [94\)](#page-136-0).

## **5.1.4 Calcolo del percorso e ricalcolo**

Clarion Mobile Map calcola il percorso in base alle preferenze specificate:

• Metodi di pianificazione del percorso:

### Rapidamente

• : Fornisce un percorso veloce, a condizione che si possa viaggiare in corrispondenza o prossimità dei limiti di velocità su tutte le strade. Questa è solitamente la scelta migliore per le auto normali e veloci.

#### **Breve**

• : Fornisce un percorso che ha la distanza totale minima di tutti i percorsi possibili. Questa opzione è utile per i veicoli lenti.

### Verde

• : Fornisce un percorso rapido ma con un ridotto consumo di carburante in base ai dati sul consumo di carburante specificati nei Parametri del percorso (pagina [87\)](#page-130-0). I calcoli del costo del viaggio e delle emissioni di CO<sub>2</sub> sono solo delle stime. Non possono infatti prendere in considerazione elevazioni, svolte, curve e condizioni del traffico.

# Facile

• : Fornisce un percorso con un minor numero di svolte e privo di manovre complicate. Con questa opzione, Clarion Mobile Map sceglierà ad esempio l'autostrada anziché una serie di strade secondarie.

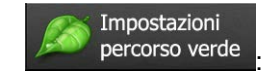

Consumo urbano

a) :Immettere il consumo di carburante medio del veicolo nelle aree urbane. L'unità di misura del consumo di carburante può essere impostata in

Impostazioni locali.

Consumo extraurbano

b) **include il consumo di carburante medio del veicolo in** autostrada. L'unità di misura del consumo di carburante può essere impostata in Impostazioni locali.

Tipo di motore

c) :Selezionare il motore e il tipo di carburante del veicolo. Questo consente di fornire una stima delle emissioni di  $CO<sub>2</sub>$ .

Prezzo del carburante

- d) :Immettere il prezzo medio del carburante per il calcolo del costo del viaggio. La valuta può essere impostata in Impostazioni locali.
- Tipi di veicolo:

Nel creare un nuovo profilo di veicolo, selezionare uno dei tipi di veicolo riportati sotto. Oltre alle condizioni elencate sotto, nel pianificare il percorso è possibile prendere anche in considerazioni eventuali divieti o limitazioni relativi alle dimensioni, al peso e alla pericolosità del carico del veicolo.

Auto  $\bullet$  :  $\bullet$  :  $\bullet$ 

- Nel pianificare il percorso vengono presi in considerazioni eventuali divieti di svolta e sensi unici.
- Vengono impiegate solo strade a cui è consentito il transito veicolare di auto.
- Strade private e solo per frontisti vengono usate solo se non possono essere evitate per raggiungere la destinazione.
- I percorsi non includono strade pedonali.

Emergenza  $\bullet$  :  $\bullet$  :  $\bullet$ 

- Nelle intersezioni non vengono presi in considerazione i divieti di svolta.
- Per gli eventuali tratti percorsi contromano nei sensi unici, ai fini dell'ora di arrivo viene calcolata una velocità di marcia inferiore.
- Le strade private vengono usate solo se vi si trova la destinazione.
- I percorsi non includono strade pedonali.

Autobus  $\bullet$  :  $\bullet$  :  $\bullet$ 

- Nel pianificare il percorso vengono presi in considerazioni eventuali divieti di svolta e sensi unici.
- Vengono impiegate solo strade a cui è consentito il transito degli autobus.
- I percorsi non includono strade private, solo per frontisti e pedonali.

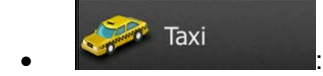

- Nel pianificare il percorso vengono presi in considerazioni eventuali divieti di svolta e sensi unici.
- Vengono impiegate solo strade a cui è consentito il transito dei taxi.
- I percorsi non includono strade private, solo per frontisti e pedonali.

#### Autocarro  $\bullet$  :  $\bullet$  :  $\bullet$

- Nel pianificare il percorso vengono presi in considerazioni eventuali divieti di svolta e sensi unici.
- Vengono impiegate solo strade a cui è consentito il transito veicolare di autocarri.
- I percorsi non includono strade private, solo per frontisti e pedonali.
- I percorsi non includono inversioni di marcia (tornare indietro su una strada a doppia carreggiata non è considerato inversione di marcia).
- Tipi di strada da usare o da evitare nel calcolo del percorso:

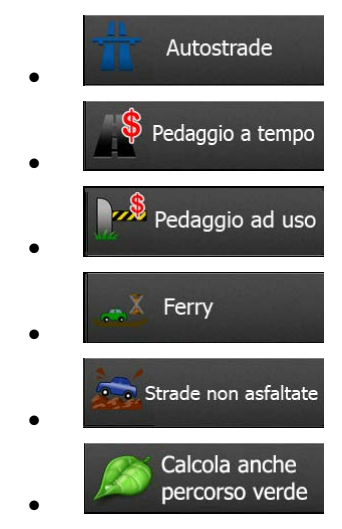

Vengono considerati anche gli eventi del traffico in tempo reale, che talvolta possono causare modifiche sostanziali del percorso.

Se si effettua una deviazione dall'itinerario proposto, oppure se un evento del traffico appena ricevuto riguarda una parte del percorso raccomandato, Clarion Mobile Map ricalcola automaticamente il percorso.

Per ulteriori informazioni sui parametri del percorso, vedere pagina [87.](#page-130-0)

### **5.1.5 Percorso verde**

Il calcolo del percorso non consiste solamente nel trovare il percorso più rapido o più breve. Con alcuni tipi di veicolo, durante la pianificazione del percorso è possibile anche verificare il consumo di carburante e le emissioni di CO2, e creare dei percorsi più economici e con un minore impatto sull'ambiente.

In Parametri del percorso è possibile modificare i parametri del veicolo selezionato. Inserire i valori di consumo del carburante e il prezzo del carburante. È possibile anche scegliere di vedere la differenza tra il proprio percorso e quello verde, anche se il metodo di calcolo del percorso selezionato non è verde.

Verde

Una volta impostati i parametri sopra indicati, selezionare **come come metodo di** come metodo di pianificazione del percorso per ottenere un percorso rapido, ma che consenta allo stesso tempo un minore consumo di carburante. I calcoli del costo del viaggio e delle emissioni di  $CO<sub>2</sub>$  sono solo delle stime. Non possono infatti prendere in considerazione elevazioni, svolte, curve e condizioni del traffico. Questo metodo inoltre non è inteso per offrire il percorso più verde in assoluto. Dal momento che è comunque importante viaggiare velocemente, il risultato è un percorso rapido con ridotti consumi di carburante ed emissioni di CO<sub>2</sub>.

Con i tipi di veicolo per cui è selezionabile il percorso verde, indipendentemente dal metodo di pianificazione del percorso selezionato, i dettagli verdi vengono visualizzati anche alla conferma del percorso:

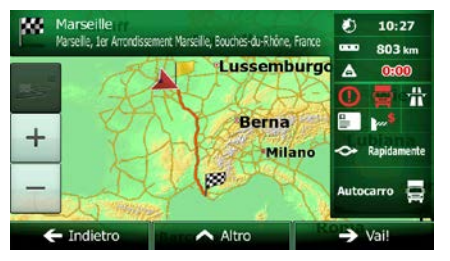

Se il metodo di pianificazione del percorso selezionato non è verde, e si è consentito all'applicazione di mostrare l'alternativa verde, in questa schermata vengono visualizzate anche le differenze di prezzo, consumo di carburante e emissioni di  $CO<sub>2</sub>$  tra il percorso selezionato e quello verde:

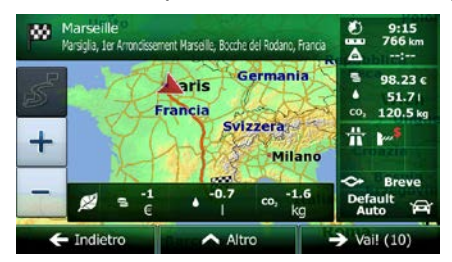

Toccare il campo con tali dettagli per passare immediatamente al percorso verde.

## **5.1.6 Telecamere di sicurezza stradale e altri punti di avviso di prossimità**

Sono disponibili speciali avvisi di prossimità per le telecamere di sicurezza stradale (quali le telecamere antivelocità o ai semafori) e altri punti di avviso di prossimità (come scuole o passaggi a livello). Tali punti di avviso sono precaricati in Clarion Mobile Map. È possibile scaricarne altri da www.clarion.naviextras.com oppure, se necessario, si possono caricare i punti in uno specifico file di testo.

È possibile anche aggiungere dei punti di avviso personali o modificare quelli precaricati o caricati. Vedere pagina [69](#page-111-0) per ulteriori informazioni.

L'applicazione può fornire un avviso in caso di avvicinamento a telecamere di sicurezza stradali, quali le telecamere antivelocità, o a zone pericolose come aree scolastiche e passaggi a livello. È possibile impostare singolarmente i diversi tipi di avvisi nelle impostazioni di Suoni e avvisi (pagina [85\)](#page-127-0).

Sono disponibili i seguenti tipi di avvisi:

- Avviso acustico: il segnale acustico (se è selezionato un profilo voce naturale) o il tipo di avviso (se è selezionato u n profilo TTS) può venire emesso mentre ci si avvicina a uno di tali punti, oppure può venire emesso un avviso aggiuntivo se, durante l'avvicinamento, si supera il limite di velocità.
- Avviso visivo: in prossimità di una telecamera, la schermata Mappa mostra il tipo di punto di avviso e il relativo limite di velocità.

Per alcuni punti di avviso sono disponibili i limiti di velocità imposti o previsti. Per tali punti, l'avviso acustico può essere diverso se si viaggia a una velocità inferiore o superiore al limite di velocità dato.

- Solo per eccesso di velocità: L'avviso acustico viene emesso solo se si supera il limite di velocità.
- In prossimità: L'avviso acustico viene sempre emesso quando ci si avvicina a uno di tali punti di avviso. Per attirare l'attenzione, l'avviso è diverso qualora si stia superando il limite di velocità.
- <sup>.</sup><br>⊠"Notal Gli avvisi per le telecamere di sicurezza stradale vengono disattivati quando ci si trova in Paesi in cui è vietato l'uso gli avvisi per le telecamere di sicurezza stradale. È tuttavia responsabilità dell'utente accertare che l'uso di questa funzione sia lecito nel Paese in cui si intende usarla.

## **5.1.7 Avvisi sui limiti di velocità**

Le mappe possono contenere informazioni sui limiti di velocità dei segmenti stradali. Clarion Mobile Map può emettere un avviso quando si supera il limite di velocità. Queste informazioni potrebbero non essere disponibili per la propria regione (rivolgersi al rivenditore locale) oppure potrebbero non essere del tutto esatte per tutte le strade della mappa.

Per questo avviso viene usata anche la velocità massima impostata nel profilo del veicolo. Clarion Mobile Map avvisa in caso di superamento del valore preimpostato, anche se il limite di velocità legale è superiore.

Gli avvisi di velocità possono essere configurati in dettaglio nelle impostazioni di Suoni e avvisi (pagina [85\)](#page-127-0).

È possibile impostare la velocità relativa in corrispondenza della quale l'applicazione emette l'avviso.

Sono disponibili i seguenti tipi di avvisi:

- Avviso acustico: al superamento del limite di velocità di una data percentuale, viene emesso un avviso verbale.
- Avviso visivo: al superamento del limite di velocità corrente, questo viene visualizzato sulla mappa

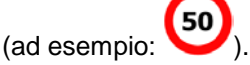

È possibile anche visualizzare sempre il simbolo del limite di velocità sulla mappa.

## **5.1.8 Informazioni sul traffico nella pianificazione del percorso**

Il percorso consigliato tra due punti non è sempre lo stesso. Le informazioni sul traffico in tempo reale possono consentire di evitare eventi del traffico correnti quali blocchi stradali temporanei o congestioni del traffico causate da incidenti. La funzione è soggetta alla disponibilità dei relativi dati.

È possibile visualizzare sulla mappa le informazioni sul traffico in tempo reale esplorando la mappa e selezionando questa opzione nel menu Altro. La mappa 2D viene visualizzata con i segmenti stradali di colori diversi in base alla gravità degli eventi del traffico. Toccare l'icona del tipo di evento sul segmento

stradale, quindi toccare il pulsante per ottenere informazioni sull'evento del traffico.

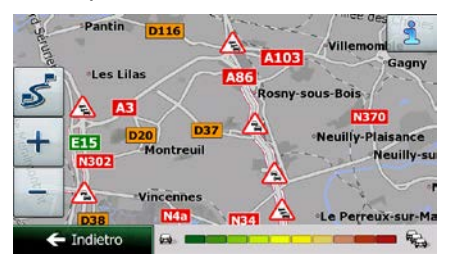

### **5.1.8.1 Informazioni sul traffico in tempo reale (TMC)**

TMC (Traffic Message Channel) aggiorna sullo stato del traffico in tempo reale. Il calcolo del percorso potrà quindi evitare blocchi stradali o congestioni del traffico impreviste, causate ad esempio da un incidente.

TMC è un'applicazione specifica del sistema FM Radio Data System (RDS) che trasmette in tempo reale informazioni sul traffico e sulle condizioni meteo.

In Clarion Mobile Map, l'uso delle informazioni sul traffico è attivo per impostazione predefinita.

**EXADE THE NOTAL THE SERVIT SERVIZIO GLOBALE, E potrebbe non essere disponibile in tutti i Paesi o regioni.**<br>
The servizion of the contribution is the service and the service informationi only concerture di telesconizion Rivolgersi al proprio rivenditore per ulteriori informazioni sulla copertura di tale servizio.

Nel dispositivo Clarion NX502E è integrato il ricevitore TMC necessario per ricevere gli eventi di traffico.

Se dove ci si trova vengono trasmessi dati sul traffico pubblici, Clarion Mobile Map tiene automaticamente in considerazione gli eventi del traffico ricevuti. Non è necessario effettuare alcuna impostazione nel programma. Il ricevitore ricerca automaticamente i dati TMC trasmessi dalle stazioni radio FM, e le informazioni decodificate vengono utilizzate immediatamente nella pianificazione del percorso. Quando Clarion Mobile Map riceve informazioni sul traffico che possono influenzare il percorso corrente, il programma segnala che sta ricalcolando il percorso e continua la navigazione seguendo un nuovo percorso più adatto alle nuove condizioni del traffico.

Per configurare in dettaglio questo ricalcolo, è possibile impostare il ritardo minimo in seguito al quale attivare il ricalcolo del percorso, oppure si può impostare Clarion Mobile Map in modo da chiedere conferma del nuovo percorso consigliato prima di renderlo effettivo. Ciò può essere fatto nelle impostazioni del Traffico (pagina [87\)](#page-130-1).

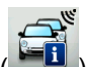

Un'icona speciale (  $\Box$  ) viene visualizzata nella schermata Mappa per indicare se si stiano ricevendo gli eventi del traffico. Se lungo il percorso non sono presenti eventi del traffico, l'icona mostra lo stato del ricevitore TMC, altrimenti mostra il tipo del prossimo evento del traffico lungo il percorso.

I tratti stradali interessati da eventi del traffico sono visualizzati sulla mappa in un colore diverso, e piccoli simboli sopra la strada indicano la natura di tali eventi:

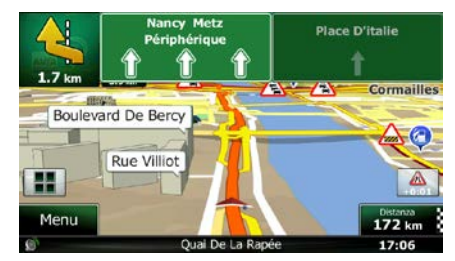

Toccare **per aprice** la schermata Sommario traffico:

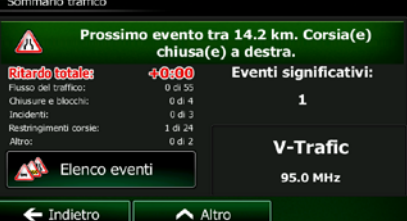

Elenco eventi

Toccare **per aprire l'elenco degli eventi del traffico**.

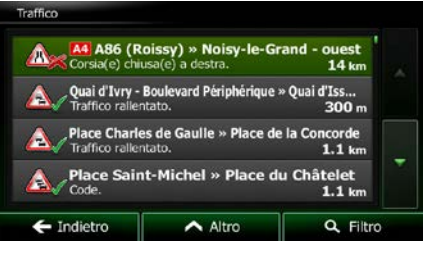

Toccare ora un elemento dell'elenco per vederne i dettagli e per visualizzare sulla mappa l'intera lunghezza del tratto di strada interessato:

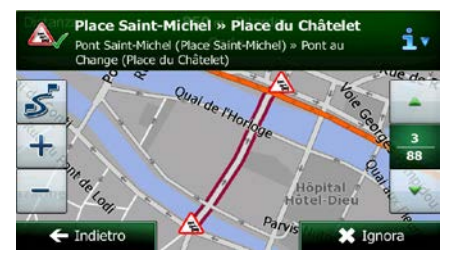

<sup>[28</sup>Nota!] Se sul percorso consigliato sono presenti eventi del traffico che l'applicazione non ha evitato, l'icona consente di aprire l'elenco degli eventi del traffico rilevanti per verificarli rapidamente.

# **5.2 Menu Altro**

Il menu Altro offre diverse opzioni e applicazioni aggiuntive. Toccare i seguenti pulsanti: П Altro... Menu , .

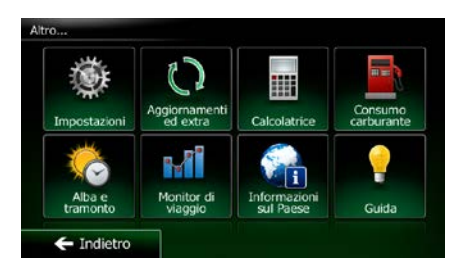

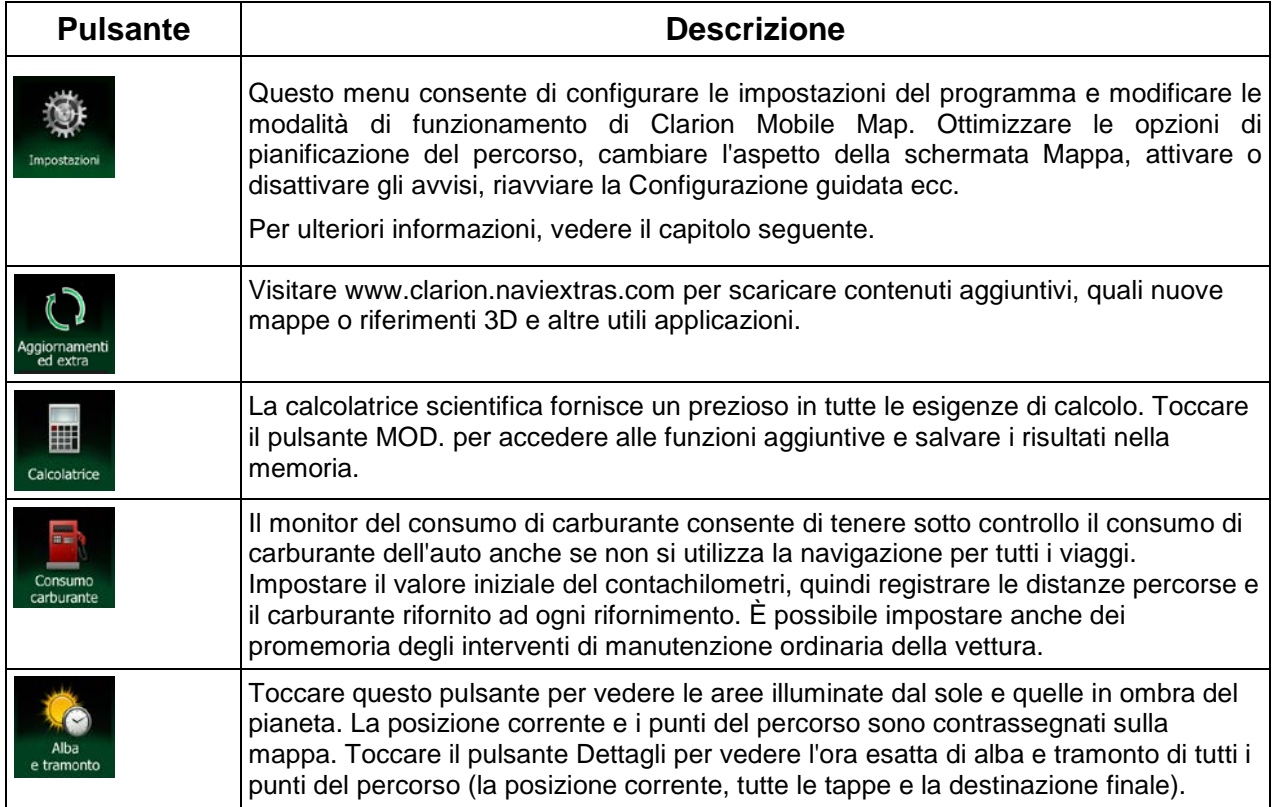

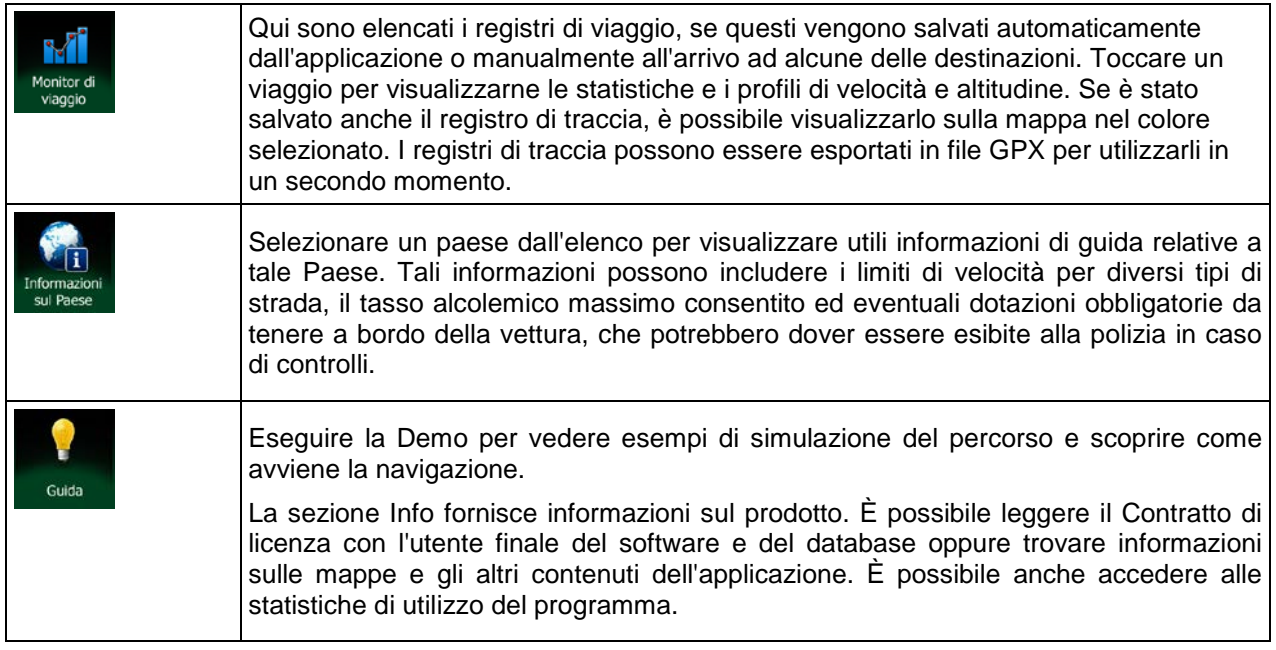

# **5.3 Menu Impostazioni**

Questo menu consente di configurare le impostazioni del programma e modificare le modalità di

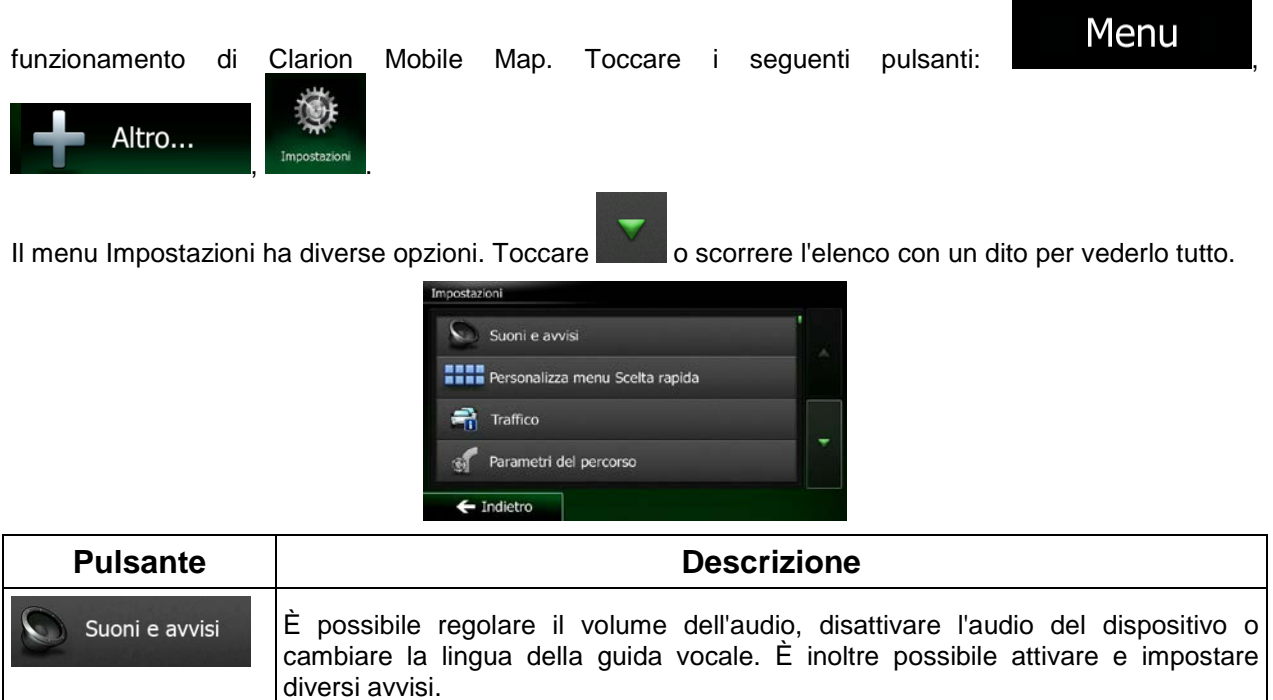

<span id="page-127-0"></span>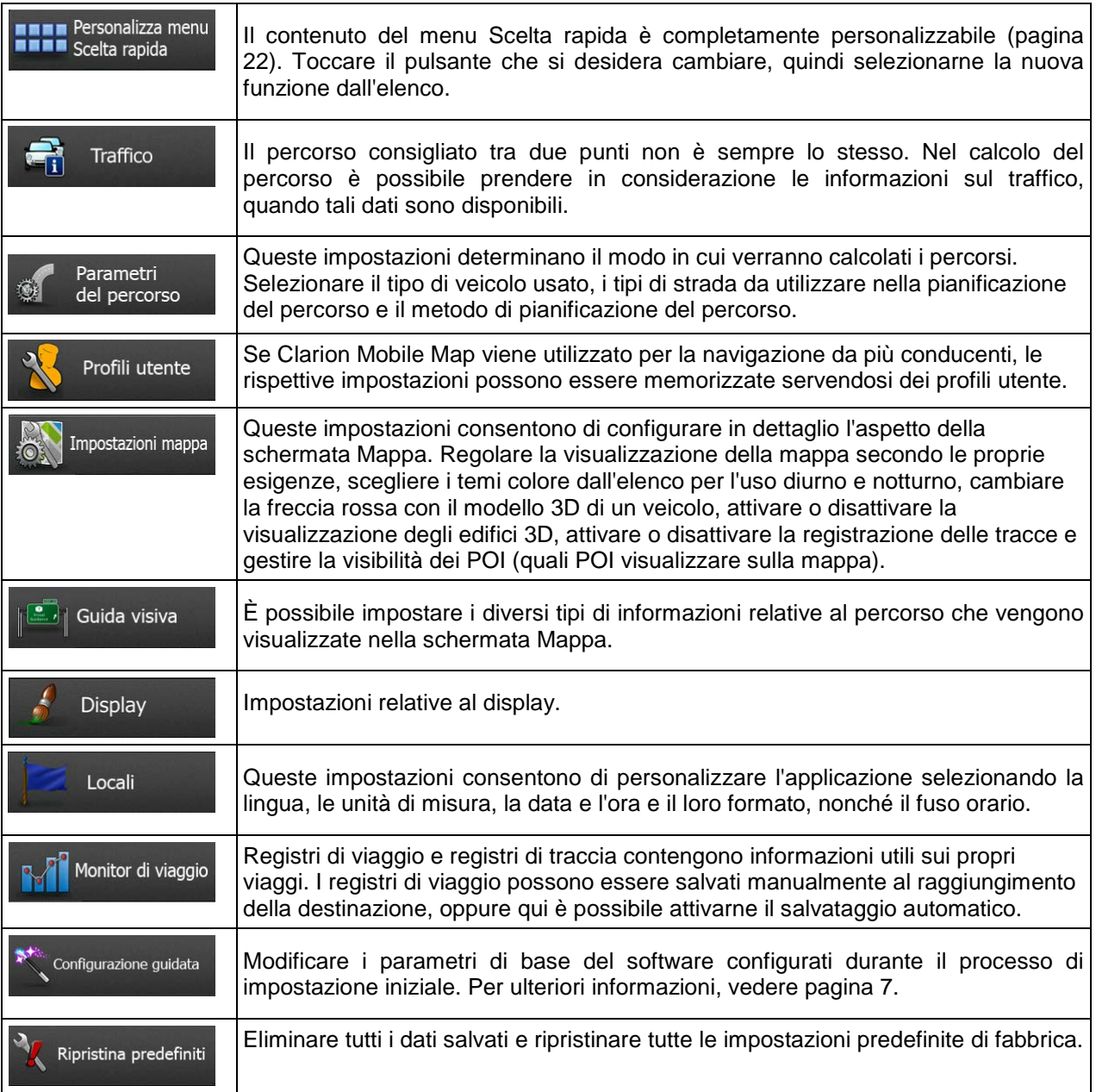

# **5.3.1 Suoni e avvisi**

È possibile regolare i diversi suoni dell'applicazione o cambiare la lingua della guida vocale. È inoltre possibile attivare e impostare diversi avvisi.

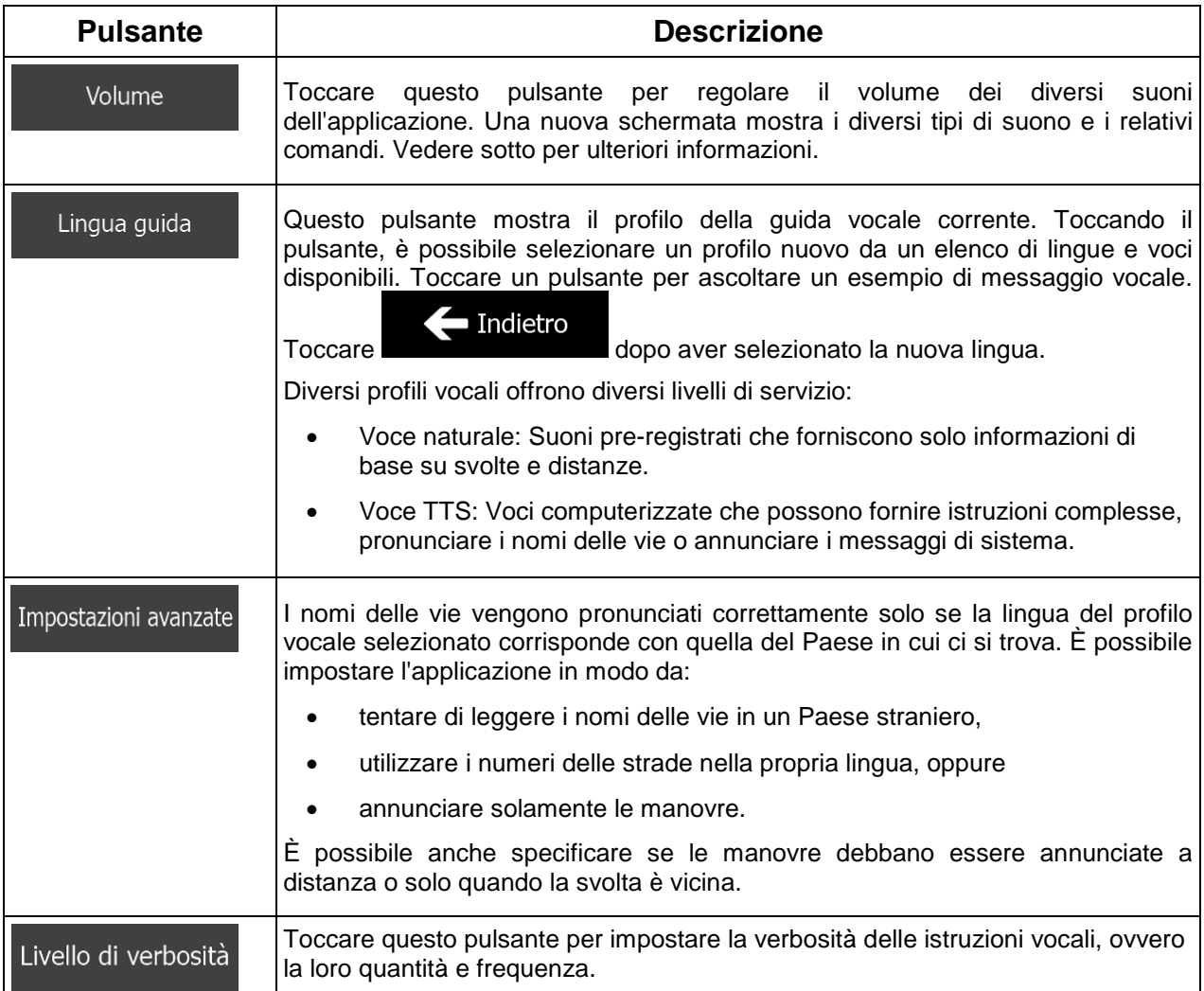

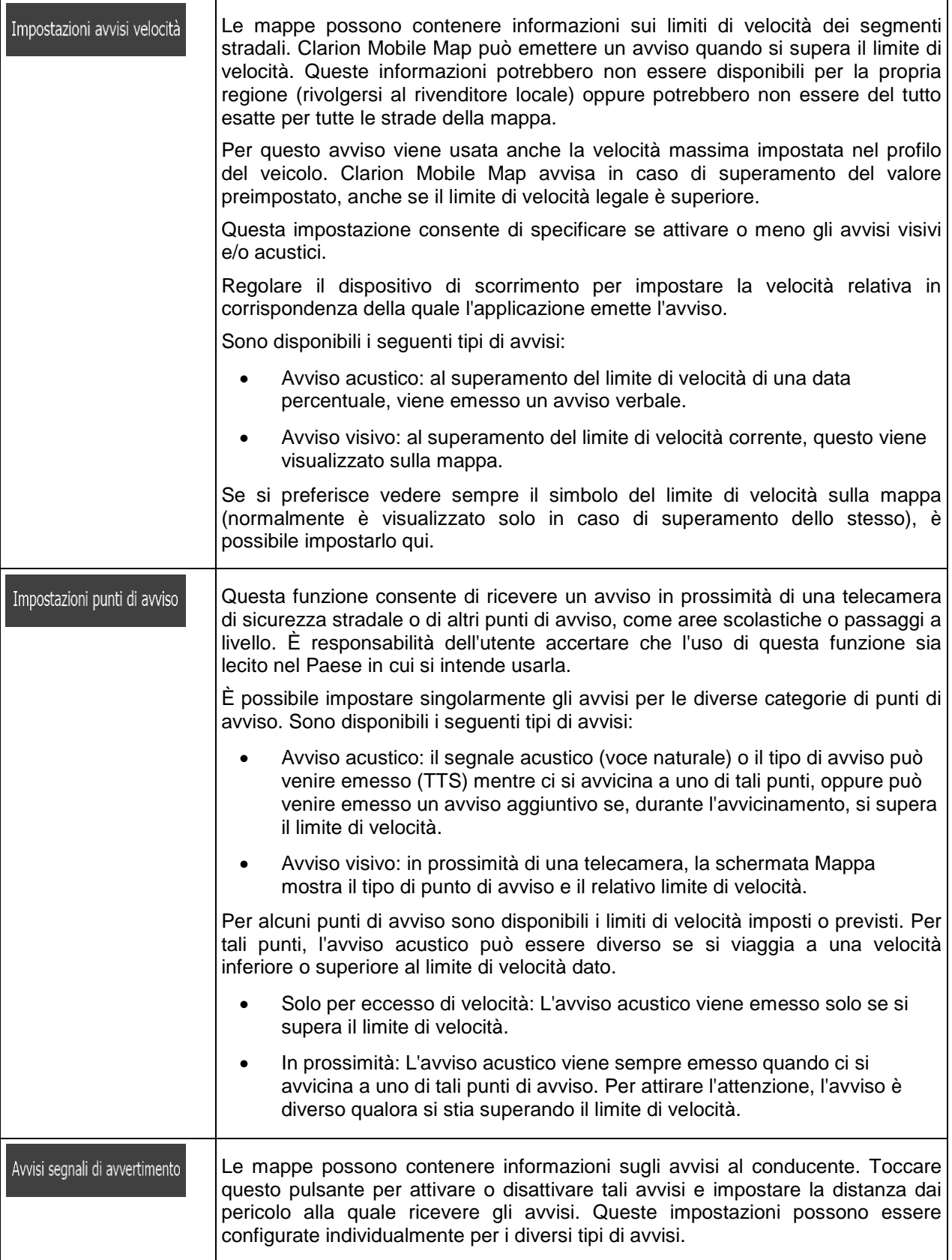

## **5.3.2 Personalizzazione del menu Scelta rapida**

Il contenuto del menu Scelta rapida è completamente personalizzabile (pagina [22\)](#page-65-0). Toccare il pulsante che si desidera cambiare, quindi selezionarne la nuova funzione dall'elenco.

<span id="page-130-1"></span>Per l'elenco delle funzioni disponibili e le relative descrizioni, vedere pagina [22.](#page-65-0)

## **5.3.3 Impostazioni del traffico**

Il percorso consigliato tra due punti non è sempre lo stesso. Nel calcolo del percorso è possibile prendere in considerazione le informazioni sul traffico, quando tali dati sono disponibili.

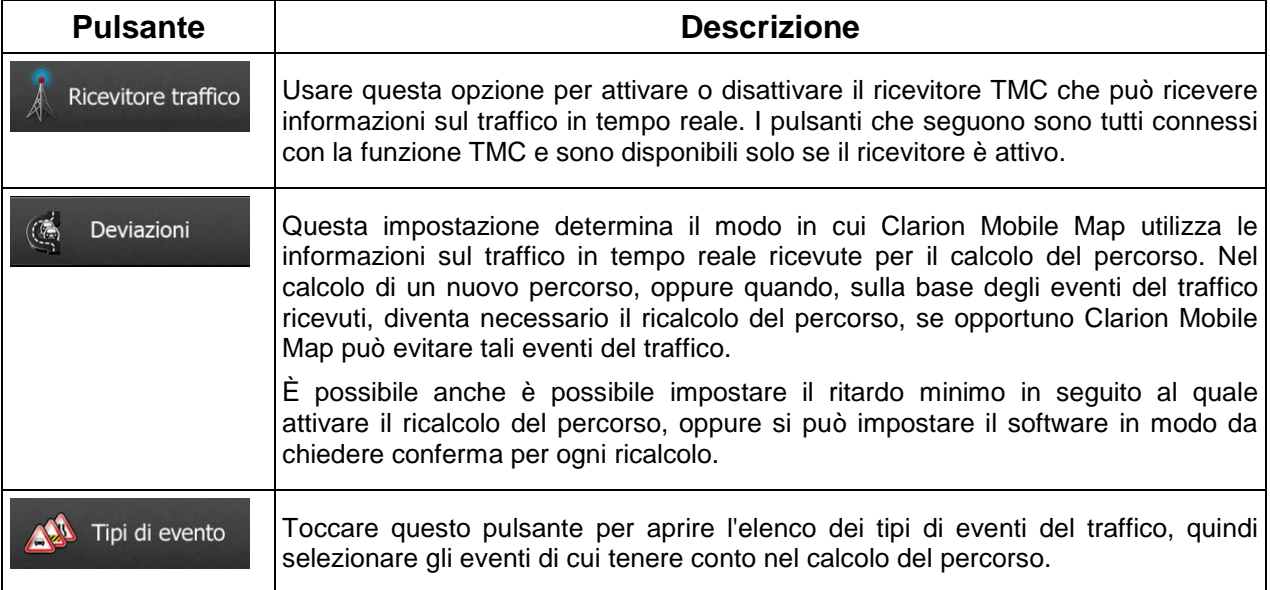

# <span id="page-130-0"></span>**5.3.4 Impostazioni del percorso**

Queste impostazioni determinano il modo in cui verranno calcolati i percorsi.

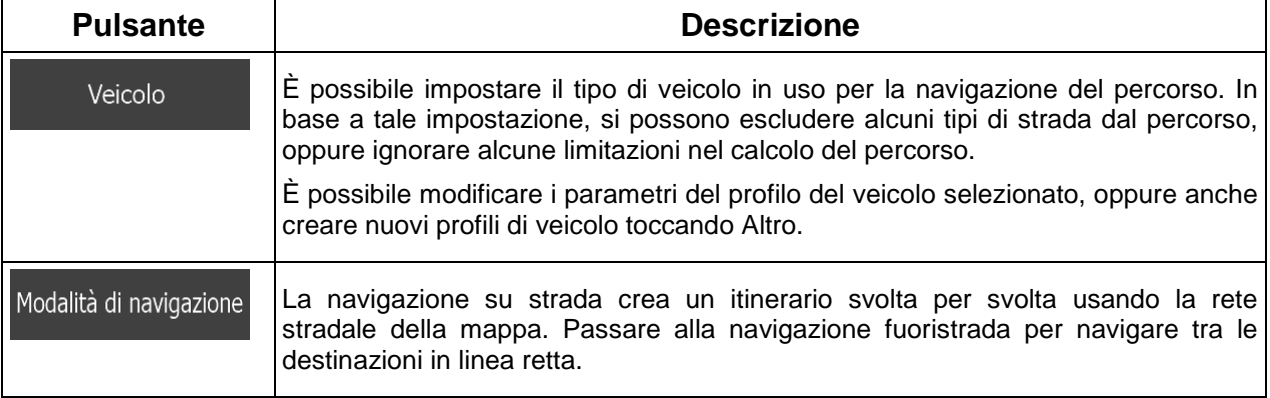

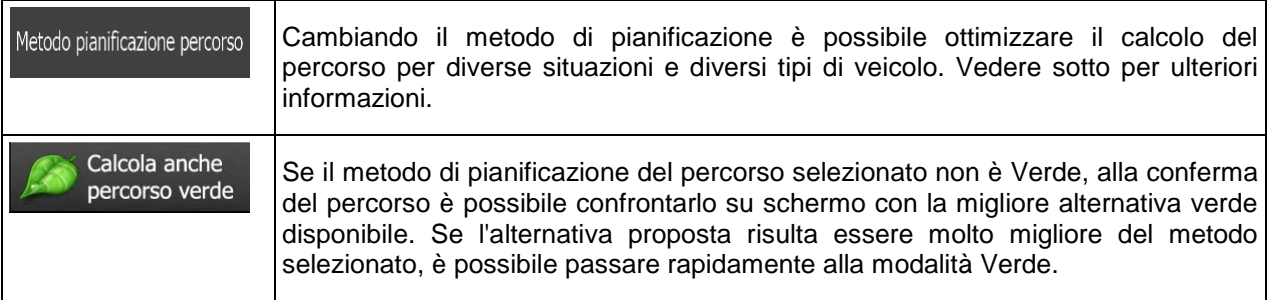

Per scegliere un percorso adatto alle proprie esigenze, è possibile anche impostare i tipi di strada da includere o escludere dal percorso, laddove possibile.

Escludere un tipo di strada è una preferenza, in quanto non ne comporta la proibizione assoluta. Se la destinazione specificata può essere raggiunta unicamente usando alcuni dei tipi di strada esclusi, questi verranno utilizzati, ma solo per il minimo indispensabile. In questo caso nella schermata Percorso viene visualizzata un'icona di avviso, e il tratto di percorso che non corrisponde alla preferenza sarà visualizzato in un altro colore sulla mappa.

L'elenco dei tipi di strada mostra il numero dei tratti e la lunghezza totale dei tipi di strada usati nel percorso corrente.

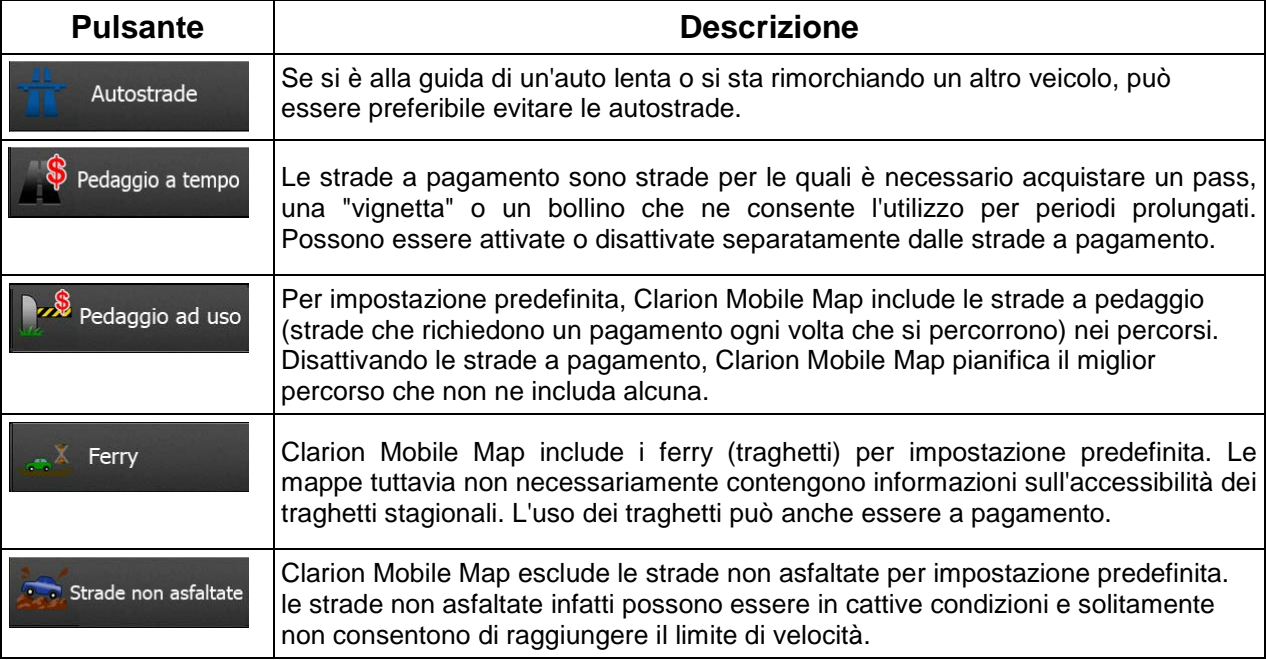

## **Profili veicolo:**

Veicolo Toccando una volta **di contra della profilia della profili** veicolo predefiniti. Sono disponibili le seguenti opzioni:

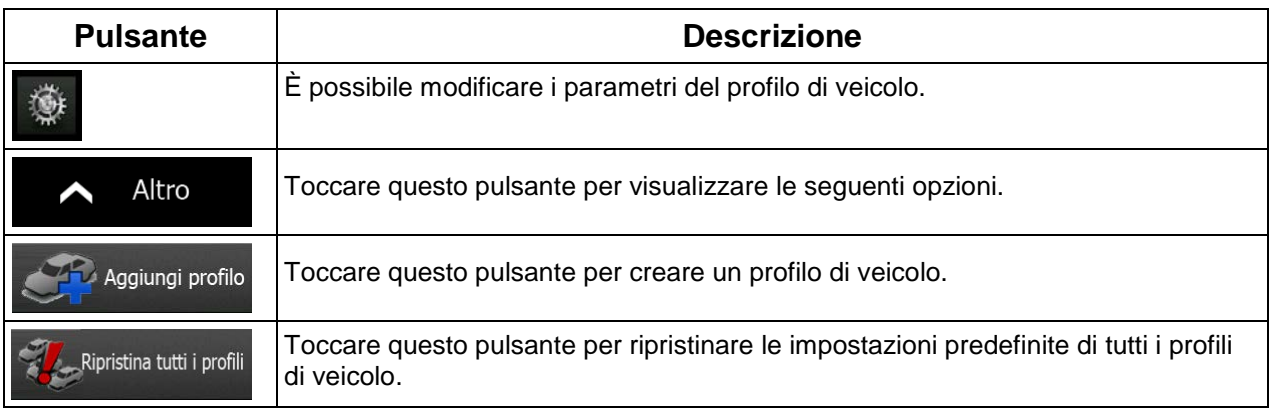

Nel creare un nuovo profilo di veicolo, per prima cosa selezionare il tipo di veicolo. Impostare quindi i seguenti parametri (alcuni di essi potrebbero non essere disponibili per il veicolo selezionato). Tali parametri possono venire modificati quando si modifica un profilo esistente.

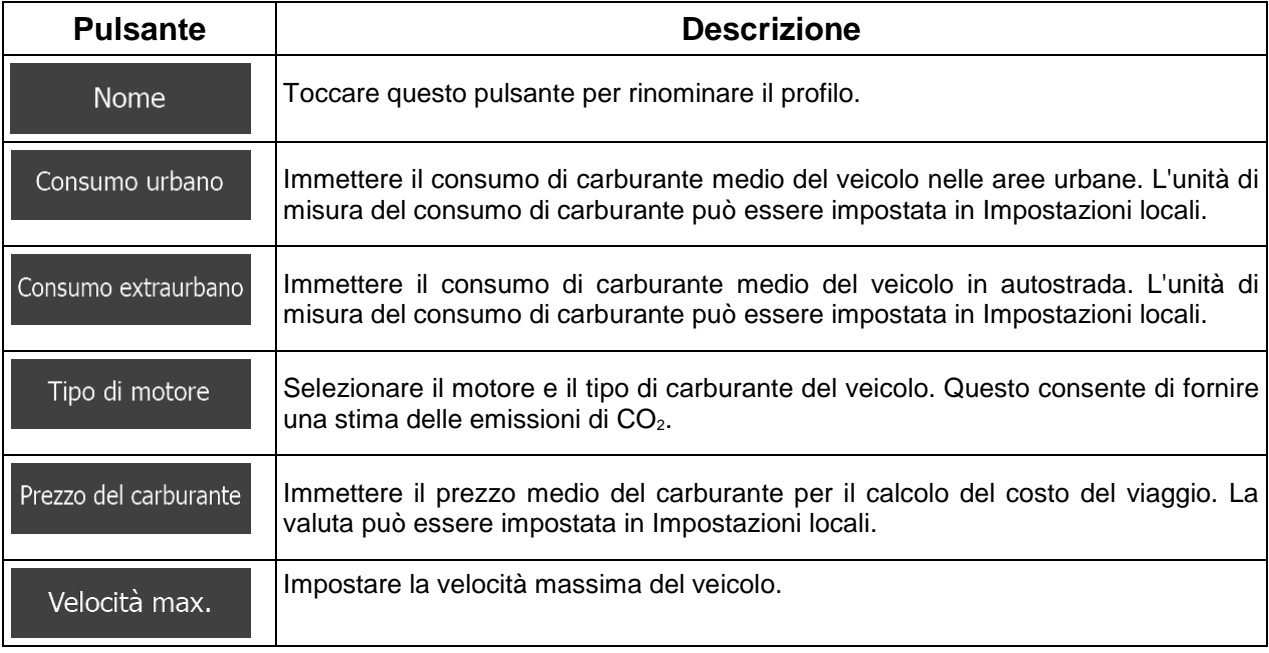

## **Tipi di veicolo:**

Nel creare un nuovo profilo di veicolo, selezionare uno dei tipi di veicolo riportati sotto. Oltre alle condizioni elencate sotto, nel pianificare il percorso è possibile prendere anche in considerazioni eventuali divieti o limitazioni relativi alle dimensioni, al peso e alla pericolosità del carico del veicolo.

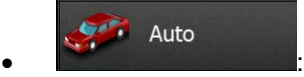

- Nel pianificare il percorso vengono presi in considerazioni eventuali divieti di svolta e sensi unici.
- Vengono impiegate solo strade a cui è consentito il transito veicolare di auto.
- Strade private e solo per frontisti vengono usate solo se non possono essere evitate per raggiungere la destinazione.
- I percorsi non includono strade pedonali.

#### Emergenza  $\bullet$  :  $\bullet$  :  $\bullet$

- Nelle intersezioni non vengono presi in considerazione i divieti di svolta.
- Per gli eventuali tratti percorsi contromano nei sensi unici, ai fini dell'ora di arrivo viene calcolata una velocità di marcia inferiore.
- Le strade private vengono usate solo se vi si trova la destinazione.
- I percorsi non includono strade pedonali.

### Autobus  $\bullet$  :  $\bullet$  :  $\bullet$

- Nel pianificare il percorso vengono presi in considerazioni eventuali divieti di svolta e sensi unici.
- Vengono impiegate solo strade a cui è consentito il transito degli autobus.
- I percorsi non includono strade private, solo per frontisti e pedonali.

#### Taxi  $\bullet$  :  $\bullet$  :  $\bullet$  :

- Nel pianificare il percorso vengono presi in considerazioni eventuali divieti di svolta e sensi unici.
- Vengono impiegate solo strade a cui è consentito il transito dei taxi.
- I percorsi non includono strade private, solo per frontisti e pedonali.

### Autocarro

 $\bullet$  :  $\bullet$  :  $\bullet$ 

- Nel pianificare il percorso vengono presi in considerazioni eventuali divieti di svolta e sensi unici.
- Vengono impiegate solo strade a cui è consentito il transito veicolare di autocarri.
- I percorsi non includono strade private, solo per frontisti e pedonali.

• I percorsi non includono inversioni di marcia (tornare indietro su una strada a doppia carreggiata non è considerato inversione di marcia).

## **Tipi di metodi di pianificazione del percorso:**

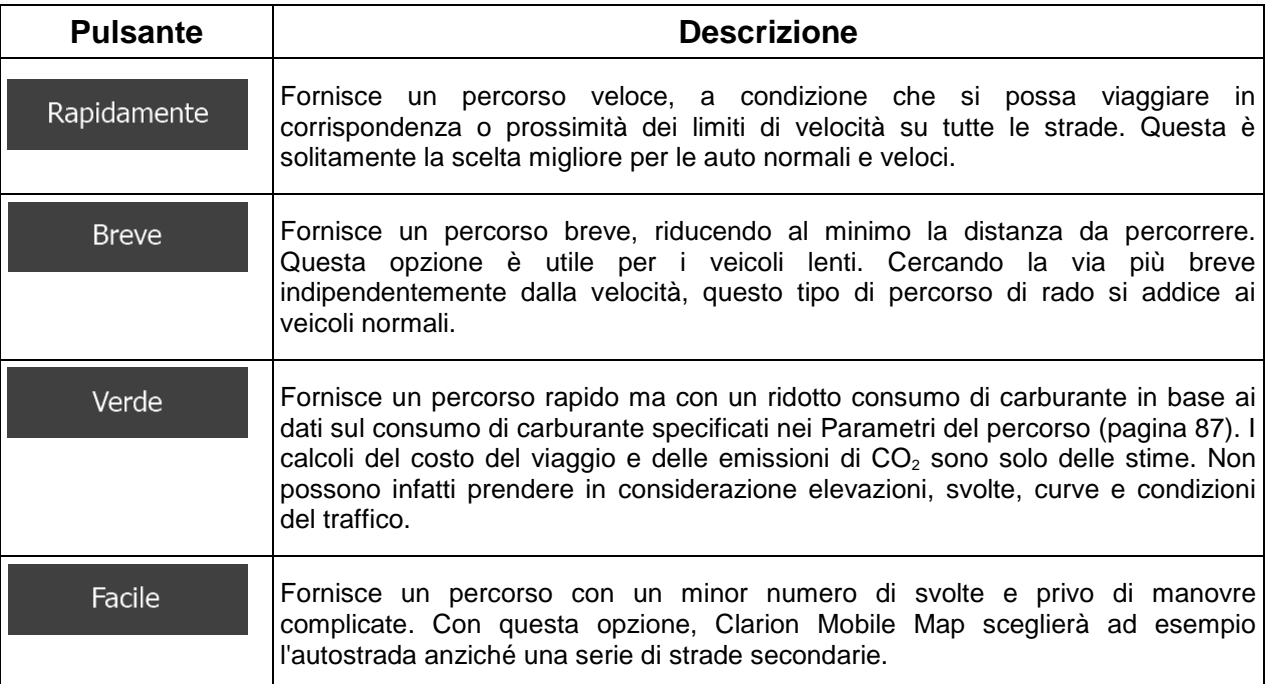

Impostazioni percorso verde

Consumo urbano

a) :Immettere il consumo di carburante medio del veicolo nelle aree urbane. L'unità di misura del consumo di carburante può essere impostata in Impostazioni locali.

Consumo extraurbano

b) **interest il consumo di carburante medio del veicolo in autostrada.** L'unità di misura del consumo di carburante può essere impostata in Impostazioni locali.

Tipo di motore

c) **Selezionare il motore e il tipo di carburante del veicolo. Questo consente** consente di fornire una stima delle emissioni di CO<sub>2</sub>.

Prezzo del carburante

d) :Immettere il prezzo medio del carburante per il calcolo del costo del viaggio. La valuta può essere impostata in Impostazioni locali.

NX502E Italiano 91

## **5.3.5 Profili utente**

Se Clarion Mobile Map viene utilizzato per la navigazione da più conducenti, le rispettive impostazioni possono essere memorizzate servendosi dei profili utente. Toccare il pulsante di modifica a destra e rinominare i profili, in modo che ciascun utente sappia quale profilo usare e possa selezionare il proprio toccandone il nome. Alla selezione di un nuovo profilo, l'applicazione viene riavviata, al fine di rendere effettive le nuove impostazioni.

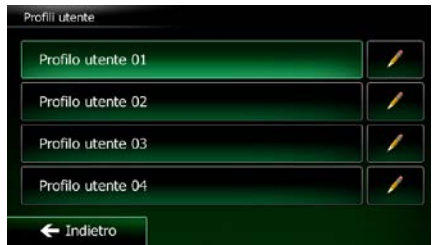

### **5.3.6 Impostazioni della mappa**

Queste impostazioni consentono di configurare in dettaglio l'aspetto della schermata Mappa. Regolare la visualizzazione della mappa secondo le proprie esigenze, scegliere i temi colore dall'elenco per l'uso diurno e notturno, cambiare la freccia rossa con il modello 3D di un veicolo, attivare o disattivare la visualizzazione degli edifici 3D, attivare o disattivare la registrazione delle tracce e gestire la visibilità dei POI (quali POI visualizzare sulla mappa).

La mappa è sempre visualizzata sullo schermo per consentire di vedere l'effetto della modifica delle impostazioni.

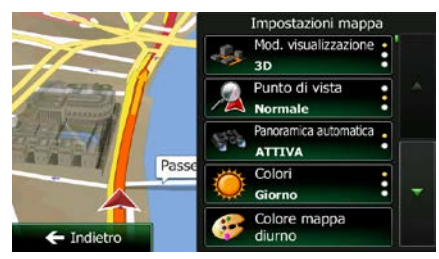

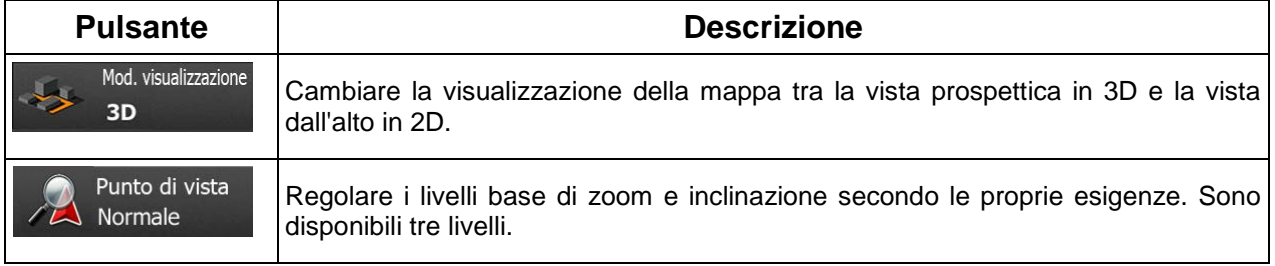

<span id="page-136-0"></span>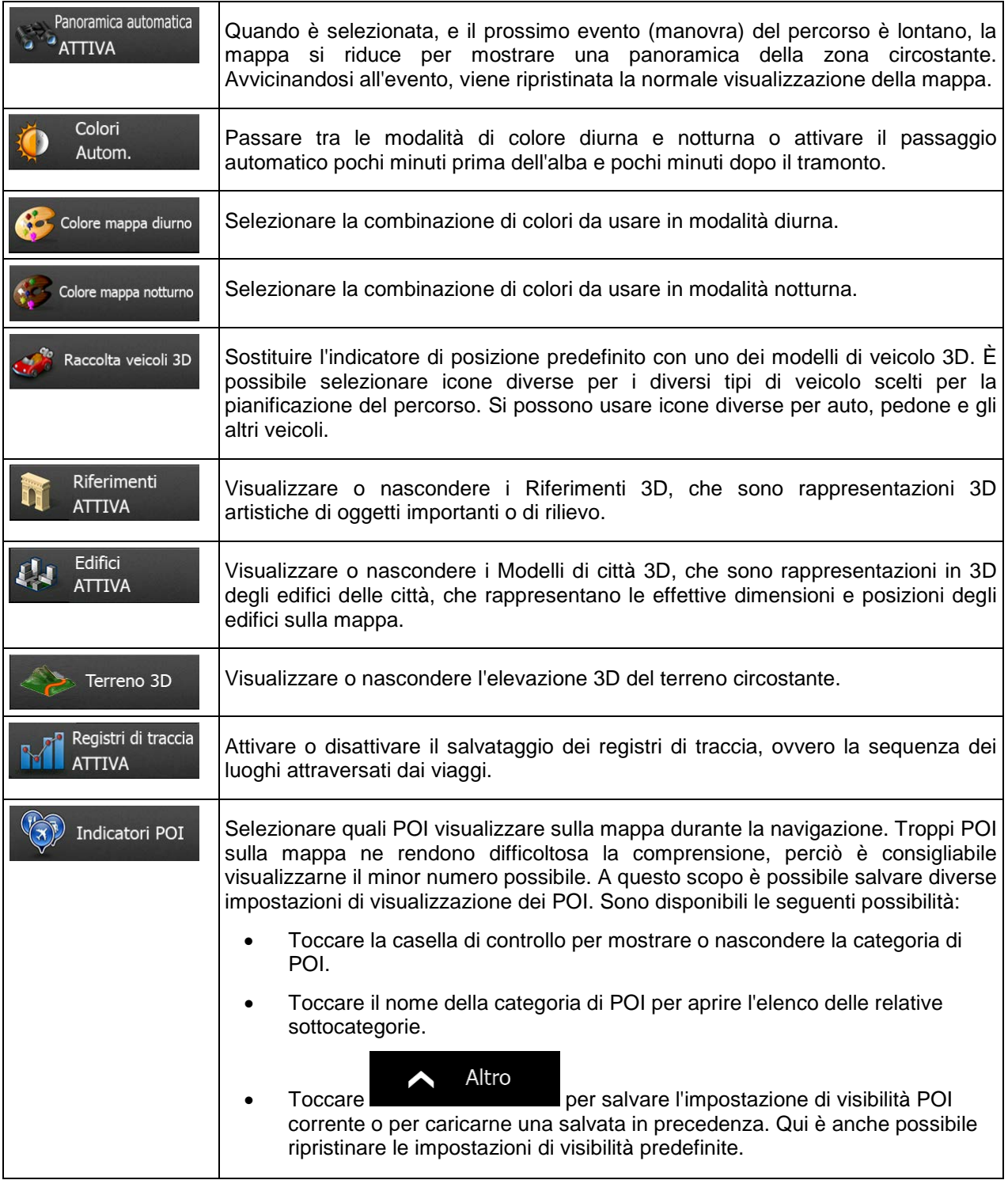

# **5.3.7 Impostazioni della guida visiva**

È possibile impostare i diversi tipi di informazioni relative al percorso che vengono visualizzate nella schermata Mappa.

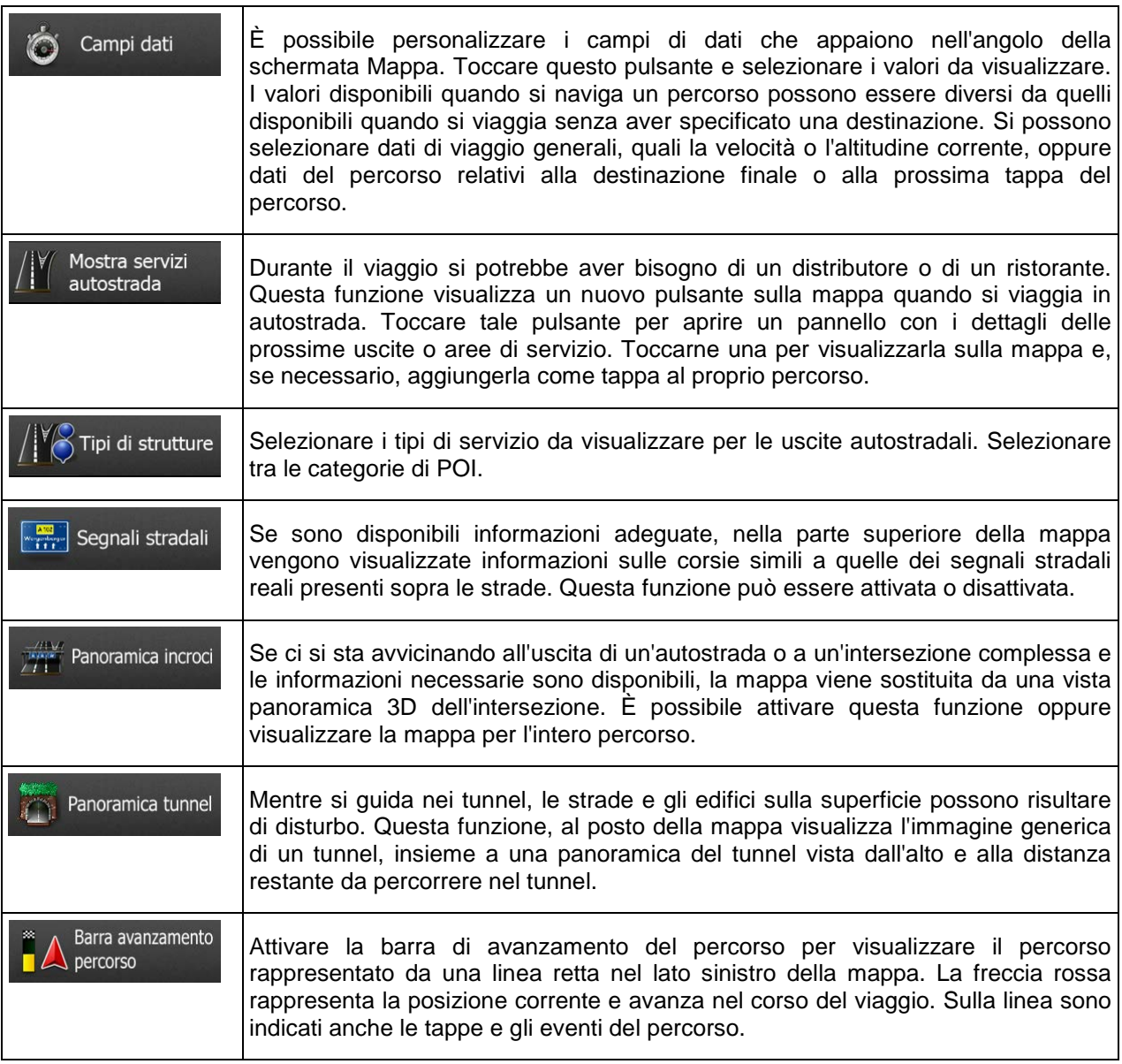

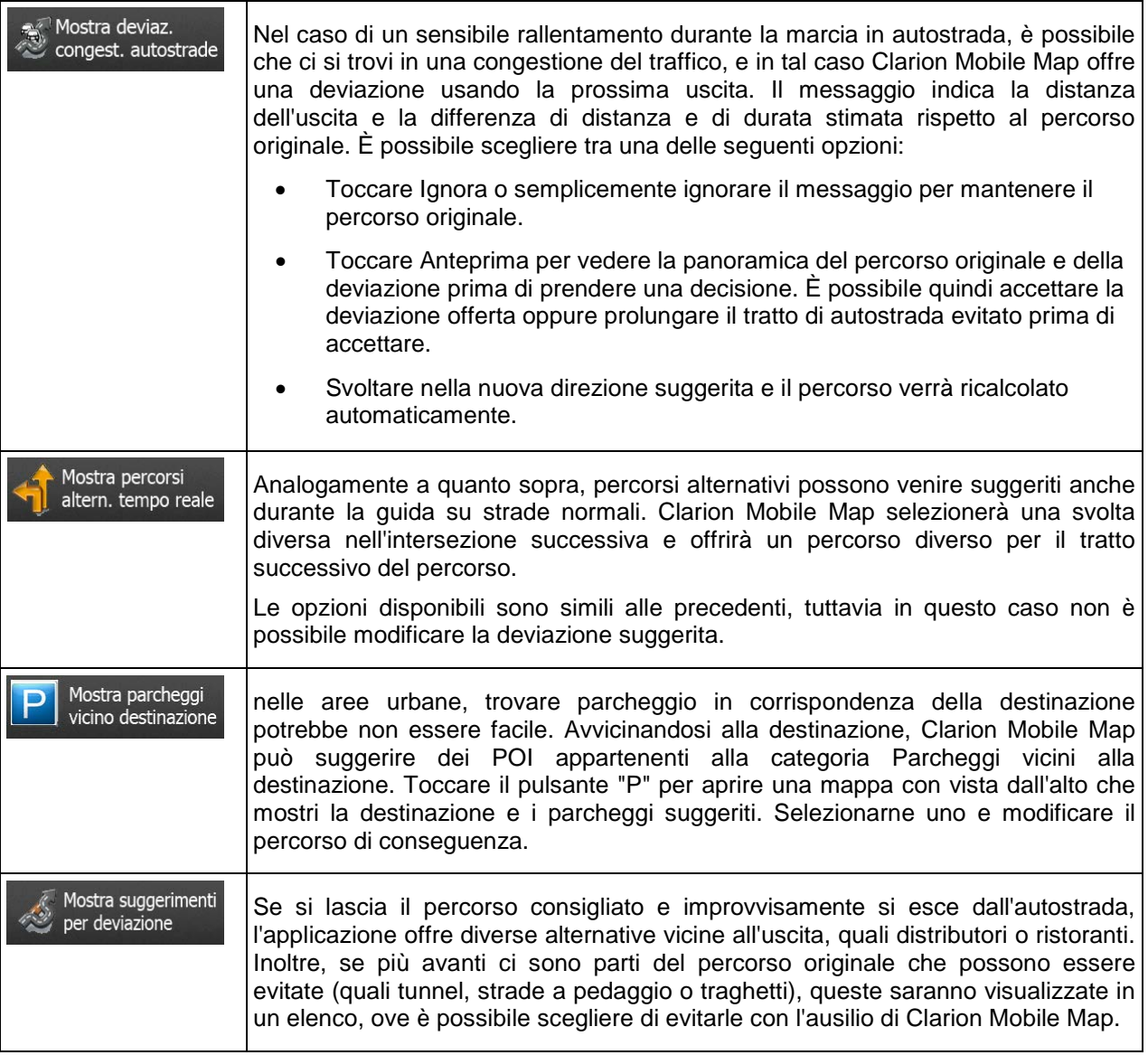

## **5.3.8 Impostazioni del display**

Le impostazioni relative al display includono le animazioni dei menu, skin diversi per l'uso diurno e notturno e la luminosità del display.

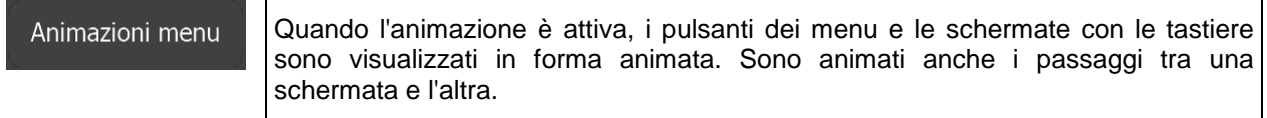

## **5.3.9 Impostazioni locali**

Queste impostazioni consentono di personalizzare l'applicazione selezionando la lingua, le unità di misura, la data e l'ora e il loro formato, nonché il fuso orario.

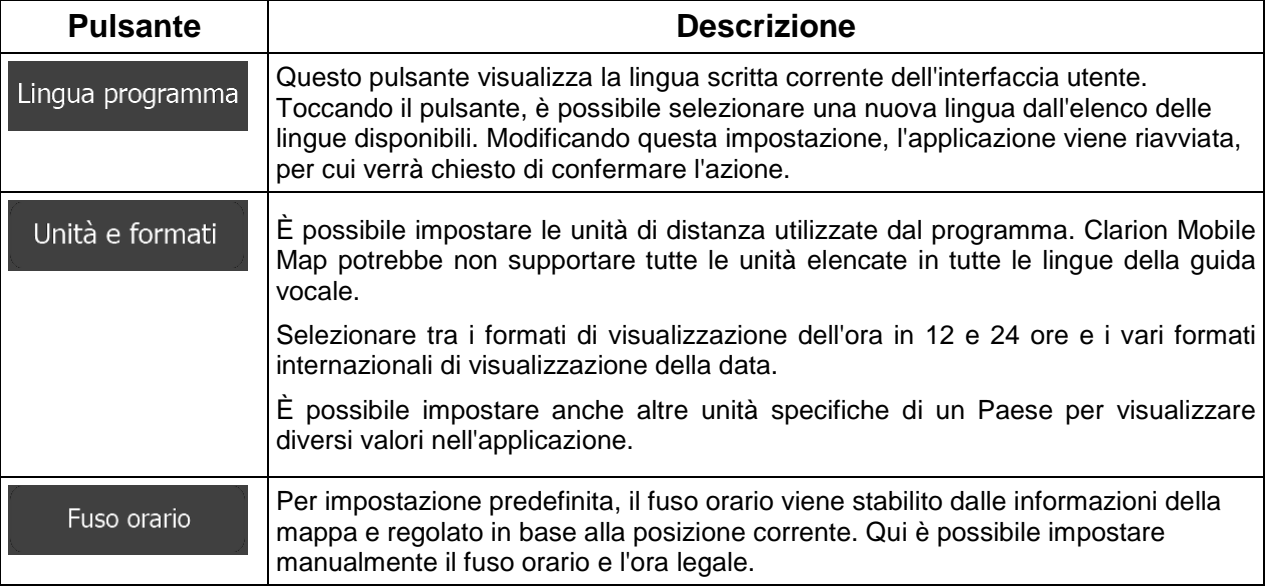

# **5.3.10 Impostazioni del monitor di viaggio**

I registri di viaggio contengono informazioni utili sui propri viaggi. I registri di viaggio possono essere salvati manualmente al raggiungimento della destinazione, oppure qui è possibile attivarne il salvataggio automatico. Il Monitor di viaggio consente di accedere a tali registri, e si può aprire dal menu Altro.

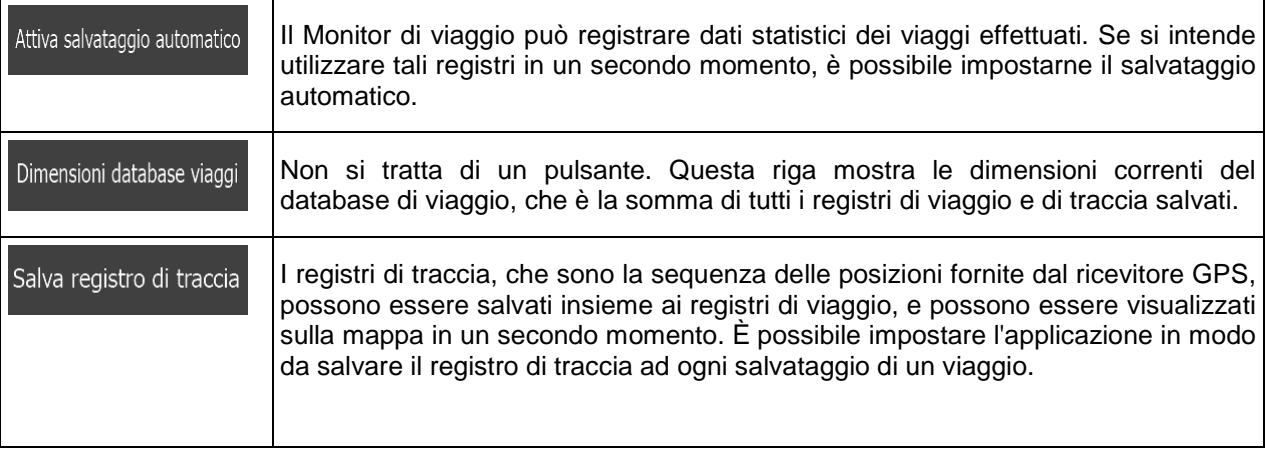

# **6 Glossario**

#### **Ricezione GPS 2D/3D**

Il ricevitore GPS utilizza segnali satellitari per calcolare la posizione corrente dell'utente e richiede almeno quattro segnali per fornire una posizione tridimensionale che includa l'altitudine. Poiché i satelliti sono in movimento e ci potrebbero essere oggetti che ne ostruiscono i segnali, il dispositivo GPS potrebbe ricevere meno di quattro segnali. Se sono disponibili tre satelliti, il ricevitore è in grado di calcolare la posizione GPS orizzontale, ma la precisione sarà inferiore e il dispositivo GPS non potrà calcolare l'altitudine: in tal caso è possibile solamente la ricezione 2D.

#### **Percorso attivo**

Il percorso in fase di navigazione. Una volta impostata la destinazione, il percorso rimane attivo finché non lo si elimina, non si raggiunge la destinazione o non si esce da Clarion Mobile Map. Vedere anche: Percorso.

### **Centro città**

Il centro città non è il centro geometrico dell'insediamento, ma un punto arbitrario della mappa scelto da chi l'ha realizzata. Nei paesi più piccoli, è solitamente l'intersezione più importante, mentre nelle città più grandi è una delle intersezioni più importanti.

#### **Tema colore**

Clarion Mobile Map dispone di diversi temi colore per l'uso diurno o notturno della mappa e delle schermate dei menu. I temi colori sono impostazioni grafiche personalizzate, e possono avere colori diversi per strade, isolati o acque di superficie nelle modalità 2D e 3D, e mostrano le ombre in modi differenti nella modalità 3D.

Per la mappa e per i menu sono sempre selezionate una combinazione di colori diurna e una notturna, che Clarion Mobile Map utilizza quando passa dal giorno alla notte e viceversa.

#### **Precisione GPS**

La differenza fra la posizione reale e la posizione indicata dal dispositivo GPS è determinata da diversi fattori. Ad esempio il ritardo del segnale nella ionosfera o la presenza di oggetti riflettenti vicino al dispositivo GPS influiscono in modi differenti e variabili sulla precisione con cui il dispositivo GPS è in grado di calcolare la posizione corrente.

#### **Mappa**

Clarion Mobile Map utilizza mappe digitali che non sono semplicemente versioni computerizzate delle tradizionali cartine stradali cartacee. La modalità di visualizzazione 2D delle mappe digitali mostra vie e strade in modo analogo alle cartine stradali cartacee, e anche l'altitudine è rappresentata usando i colori.

Nella modalità 3D invece è possibile anche vedere le differenze di altitudine, come ad esempio valli, montagne e strade sopraelevate, e in alcune città anche i riferimenti 3D e gli edifici 3D.

Le mappe digitali possono essere usate in modo interattivo: è possibile ingrandirle o ridurle con lo zoom (aumentando o diminuendo la scala), inclinarle verso l'alto e verso il basso e ruotarle a destra e a sinistra. Nella navigazione GPS, le mappe digitali facilitano la pianificazione dei percorsi.

#### **Orientamento della mappa Nord verso l'alto**

In modalità Nord verso l'alto la mappa viene ruotata in modo da avere sempre il Nord nella parte superiore. Questo è l'orientamento usato ad esempio in Trova sulla mappa.

#### **Telecamera di sicurezza stradale**

Punti di avviso speciali per telecamere antivelocità, ai semafori o delle corsie degli autobus. I dati possono avere origini diverse. Clarion Mobile Map può essere impostato in modo da emettere un avviso quando il veicolo è in prossimità di una di queste telecamere.

In alcuni Paesi il rilevamento delle telecamere di sicurezza stradale è vietato. È esclusivamente responsabilità del conducente verificare se l'uso di questa funzionalità sia lecito o meno durante il viaggio.

Oltre alle telecamere di sicurezza stradale, il software è in grado di fornire anche altre segnalazioni. Sono infatti disponibili altri tipi di punti di avviso di prossimità, quali scuole e passaggi a livello.

#### **Percorso**

Una sequenza di eventi del percorso, ovvero manovre (ad esempio svolte e rotatorie), richiesti per raggiungere la destinazione. Il percorso contiene un punto di partenza e una o più destinazioni. Per impostazione predefinita, il punto di partenza è la posizione corrente, o l'ultima posizione nota. Se si desidera prendere in esame altri percorsi, è possibile sostituire il punto di partenza con un altro punto.

#### **Orientamento della mappa Direzione verso l'alto**

In modalità Direzione verso l'alto la mappa viene ruotata in modo da avere sempre la direzione verso cui si marcia nella parte superiore. Questo è l'orientamento predefinito della modalità Vista mappa 3D.

#### **Simbolo del veicolo**

Per impostazione predefinita, la posizione corrente è indicata da una freccia rossa sulla mappa. La direzione della freccia rossa indica la direzione di percorrenza. Questo indicatore di posizione può essere sostituito con altri simboli di veicoli in 3D. È anche possibile specificare diversi simboli del veicolo per diversi tipi di percorso (a seconda del tipo di veicolo selezionato per il calcolo del percorso).

# **7 Contratto di licenza con l'utente finale**

#### 1 Parti contraenti

1.1 Questo Contratto è stipulato da e tra NNG Software Developing and Commercial Ltd. (sede legale: 23 Bérc utca, H-1016 Budapest, Ungheria; numero registro delle imprese: 01-09-891838) come Concessore di Licenza (qui di seguito denominato "Concessore di Licenza") e l'Utente (qui di seguito denominato "Utente"; Utente e Concessore di Licenza qui di seguito congiuntamente denominati "Parti Contraenti") ed ha per oggetto l'uso dei prodotti specificati nel presente Contratto, inclusi prodotti software, database e contenuti.

#### 2 Conclusione del contratto

2.1 Le Parti Contraenti prendono atto che il presente Contratto viene concluso implicitamente tra di esse senza la firma delle Parti stesse.

2.2 L'Utente prende atto che, dopo aver acquisito legittimamente (acquisto online da un venditore autorizzato o preinstallato nel Dispositivo acquistato) il Prodotto Software che costituisce l'oggetto del presente Contratto (Sezione 4), qualsiasi forma di utilizzo del medesimo, installazione su computer o altra apparecchiatura hardware (telefono cellulare, dispositivo multifunzione, dispositivo di navigazione personale, navigatore per auto o centro multimediale multifunzione ecc.) (qui di seguito denominato "Dispositivo"), installazione di detto Dispositivo in un veicolo, pressione del pulsante "Accetto" che è visualizzato dal software durante l'installazione o l'utilizzo (azioni qui di seguito denominate "Utilizzo"), significa che l'Utente accetta come legalmente vincolanti i termini e le condizioni di questo Contratto. La data di conclusione del Contratto coincide con la data di esecuzione della prima azione di utilizzo (inizio dell'uso).

2.3 Il presente Contratto non conferisce alcuna autorizzazione all'Utilizzo del Prodotto Software a chi acquisisca il Prodotto Software in modo illegale o a chi lo installi in modo illegale in un Dispositivo o in un veicolo.

2.4 Utenti del Governo degli Stati Uniti. Si informano gli Utenti che acquisiscono il Prodotto Software da o per conto del Governo degli Stati Uniti o qualsiasi altro ente che intenda applicare o applichi diritti simili a quelli normalmente rivendicati dal Governo degli Stati Uniti, che il Prodotto Software e i Database, i contenuti e i servizi sono beni commerciali, secondo la definizione contenuta nell'articolo 48 C.F.R ("FAR") 2.101 e che qualsiasi uso del Prodotto Software è soggetto al presente Contratto.

#### 3 Leggi e normative applicabili

3.1 Ogni azione giudiziaria relativa al presente Contratto sarà soggetta alle leggi della Repubblica Ungherese, con particolare riferimento alla Legge n. IV del 1959 del Codice Civile e alla Legge n. LXXVI del 1999 sui Copyright (la "Legge sul Copyright"). Si esclude l'applicazione al presente Contratto di licenza con l'utente finale della Convenzione delle Nazioni Unite sui Contratti di Vendita Internazionale di Beni Mobili.

3.2 Le Parti Contraenti accettano che, in caso di controversie che dovessero sorgere in relazione con il presente Contratto, queste ricadano sotto la giurisdizione esclusiva dei tribunali della Repubblica Ungherese.

3.3 La versione originale del presente Contratto è redatta in lingua ungherese. Vi sono versioni di questo Contratto anche in altre lingue. In caso di controversia prevale la versione ungherese.

#### 4 Oggetto del Contratto e Risoluzione

4.1 L'oggetto del presente Contratto è il prodotto software di navigazione del Concessore di Licenza (qui di seguito denominato "Prodotto Software").

4.2 Il Prodotto Software include il programma per computer, la sua documentazione completa, il relativo database delle mappe ed eventuali contenuti e servizi di terze parti che siano resi accessibili tramite il Prodotto Software (qui di seguito: il "Database").

4.3 Sono da ritenersi parte del Prodotto Software qualsiasi forma di visualizzazione, memorizzazione, codifica, inclusa la visualizzazione e memorizzazione grafica, elettronica o stampata e i codici sorgente e
oggetto del prodotto software, o qualsiasi altra forma di visualizzazione, memorizzazione o codifica del prodotto software e relativo supporto non ancora determinata.

4.4 Anche le correzioni degli errori, le aggiunte, gli aggiornamenti o gli upgrade del Prodotto Software o dei Database utilizzati dall'Utente in seguito alla conclusione del presente Contratto sono da ritenersi parte del Prodotto Software e devono essere utilizzati in conformità con il presente Contratto.

4.5. I diritti conferiti nel presente Contratto cessano immediatamente senza preavviso da parte del Concessore di Licenza qualora l'Utente commetta una violazione materiale o un'azione in deroga ai diritti sul Prodotto Software del Concessore di Licenza e/o dei suoi concessori di licenza. Il Concessore di Licenza si riserva la facoltà di risolvere il presente Contratto qualora il Prodotto Software divenisse, o nell'opinione del Concessore di Licenza possa verosimilmente divenire, oggetto di un ricorso per violazione di proprietà intellettuale o uso indebito di segreti commerciali. In seguito alla risoluzione, l'Utente dovrà cessare l'uso del Prodotto Software e provvedere alla distruzione dello stesso e di tutte le sue parti, nonché confermare l'adempimento di tali misure per iscritto al Concessore di Licenza.

#### 5 Diritti protetti da copyright

5.1 Se non specificato diversamente dalla legge o da disposizioni contrattuali, il Concessore di Licenza è il titolare esclusivo di tutti i diritti d'autore (copyright) materiali originali del Prodotto Software.

5.2 I copyright si riferiscono al Prodotto Software completo e a ciascuno dei suoi singoli componenti.

5.3 Il proprietario o i proprietari del copyright per il Database o per le opere protette dai diritti di proprietà intellettuale facenti parte del Prodotto Software, è o sono il Concessore di Licenza, o la persona o le persone fisiche o giuridiche proprietarie del Database (qui di seguito denominati: "Proprietario del Database"). Alcuni Proprietari dei Database sono elencati nella voce di menu "Info" o simile del Prodotto Software. Il Concessore di Licenza dichiara di avere ottenuto dai Proprietari del Database i diritti di utilizzo e rappresentanza sufficienti per utilizzare il Database, concederlo in uso e trasferirlo per l'uso come stabilito dal presente Contratto.

5.4 In seguito alla conclusione del presente Contratto, tutti i diritti relativi al Prodotto Software rimangono di proprietà del Concessore di Licenza, esclusi i diritti spettanti all'Utente per legge o ai sensi del presente Contratto.

#### 6 Diritti dell'Utente

6.1 Per impostazione predefinita, L'Utente ha il diritto di installare il Prodotto Software in un Dispositivo con un unico sensore GPS incorporato, e di eseguire e utilizzare una copia del Prodotto Software oppure una copia del Prodotto Software ivi preinstallata. Il Prodotto Software e il Database sono per esclusivo uso personale o aziendale interno dell'Utente.

6.2 L'Utente ha il diritto di realizzare una copia di backup del Prodotto Software. Tuttavia, se dopo l'installazione il Prodotto Software funziona senza usare la copia originale, quest'ultima viene ritenuta una copia di backup. In tutti gli altri casi, l'Utente ha diritto di utilizzare la copia di backup solo se la copia originale del Prodotto Software non sia, dimostrabilmente e inequivocabilmente, più adatta all'uso previsto e legale.

6.3 Qualora il Prodotto Software sia preinstallato in un Dispositivo, o altrimenti ottenuto in licenza con il Dispositivo o acquistato online per un particolare Dispositivo e installato dall'Utente in detto Dispositivo, il Prodotto Software sarà legato a tale Dispositivo e non potrà essere separato da esso, trasferito a un altro Dispositivo o usato con un altro Dispositivo, né venduto a un altro Utente senza vendere il Dispositivo stesso.

6.4 Il Database, i contenuti o servizi forniti all'Utente possono essere usati solo insieme alla copia del Prodotto Software appartenente all'Utente, e non possono essere usati separatamente o con un'altra copia del Prodotto Software.

7 Limitazioni di utilizzo

7.1 L'Utente non ha diritto di:

7.1.1 duplicare il Prodotto Software (fare copie del medesimo), salvo nella misura consentita dal presente Contratto o dalla legge vigente;

7.1.2 rivendere, concedere in sublicenza o utilizzare il Prodotto Software per scopi commerciali, concedere a noleggio, in affitto, o in prestito, oppure trasferire il Prodotto Software a terzi per qualsiasi motivo, senza trasferire con esso il Dispositivo sul quale è stato originariamente installato in modo legale (vedere la Sezione 6.3);

7.1.3 convertire il prodotto software (inclusa la conversione (compilazione) in altri linguaggi di programmazione);

7.1.4 decompilare, disassemblare o sottoporre il Prodotto Software a ingegneria inversa;

7.1.5 eludere la protezione del Prodotto Software o modificare, aggirare o evitare tale protezione tramite mezzi tecnologici o di altra natura;

7.1.6 modificare, estendere, trasformare il Prodotto Software (per intero o parzialmente), dividerlo, combinarlo con altri prodotti, installarlo o utilizzarlo su altri prodotti, neanche ai fini dell'interoperabilità con i altri dispositivi;

7.1.7 fatto salvo l'uso del programma per computer, recuperare informazioni dal Database facente parte del Prodotto Software, decompilare il Database, utilizzarlo, copiarlo, modificarlo, estenderlo, trasformarlo, integralmente o parzialmente, inclusi i dati in esso memorizzati, o installarlo su altri prodotti o in altro modo, utilizzarlo in altri prodotti o trasferirlo, neanche ai fini dell'interoperabilità con i medesimi.

7.2 L'Utente può solo utilizzare i Database e i contenuti e servizi resi disponibili tramite il Prodotto Software e forniti da terze parti, e i dati ricevuti tramite i servizi forniti da terze parti (ivi inclusi, a titolo esemplificativo e non esaustivo, i dati sul traffico ricevuti dal servizio di informazioni sul traffico RDS TMC o dal servizio di informazioni sul traffico TMC online) per il proprio uso personale e a proprio rischio. È severamente vietato memorizzare, trasferire o distribuire tali dati o contenuti oppure divulgarli integralmente o parzialmente al pubblico in qualsiasi formato oppure scaricarli dal prodotto.

7.3 L'Utente non ha il diritto di rimuovere, modificare o nascondere qualsiasi copyright, avviso di marchio commerciale o didascalia limitativa inclusi nel Prodotto Software, nel Database, nei contenuti o nei servizi.

8 Esclusione della garanzia, limitazione della responsabilità

8.1 Il Concessore di Licenza informa l'Utente che, sebbene il Prodotto Software sia realizzato con la massima cura e attenzione, per la natura del medesimo e i relativi limiti tecnici, il Concessore di Licenza non può garantire che il Prodotto Software sia del tutto privo di errori, né è vincolato da alcun obbligo contrattuale relativamente al fatto che il Prodotto Software acquisito dall'Utente sia completamente privo di errori.

8.2 I PRODOTTI SOFTWARE, DATABASE, CONTENUTI E SERVIZI CONCESSI IN LICENZA SONO FORNITI "NELLO STATO IN CUI SI TROVANO" E "CON TUTTI I POSSIBILI DIFETTI" (SENZA GARANZIA PER LA CORREZIONE DEI DIFETTI) E IL CONCESSORE DI LICENZA, I PROPRIETARI DEI DATABASE E I FORNITORI TERZI DECLINANO ESPRESSAMENTE OGNI GARANZIA, ESPLICITA O IMPLICITA, IVI INCLUSE, A TITOLO ESEMPLIFICATIVO E NON ESAUSTIVO, EVENTUALI GARANZIE IMPLICITE DI NON VIOLAZIONE, COMMERCIABILITÀ, QUALITÀ SODDISFACENTE, PRECISIONE E DI IDONEITÀ PER UNO SCOPO PARTICOLARE. NESSUNA DICHIARAZIONE O INFORMAZIONE VERBALE O SCRITTA FORNITA DAL CONCESSORE DI LICENZA O DAI SUOI RAPPRESENTANTI, DAI PROPRIETARI DEI DATABASE, DAI DIPENDENTI O DA TERZE PARTI POTRÀ COSTITUIRE UNA GARANZIA, E L'UTENTE NON AVRÀ DIRITTO DI FARE AFFIDAMENTO SU TALI DICHIARAZIONI O INFORMAZIONI. QUESTA ESCLUSIONE DI GARANZIE COSTITUISCE UNA CONDIZIONE ESSENZIALE DEL PRESENTE CONTRATTO.

Il Concessore di Licenza non garantisce che l'interoperabilità del Prodotto Software, del Database, dei contenuti o dei servizi con altri sistemi, Dispositivi o prodotti (p.es. software o hardware).

8.3 Il Concessore di Licenza declina ogni responsabilità per eventuali danni derivanti da un errore del Prodotto Software (inclusi gli errori del programma per computer, della documentazione e del Database).

8.4 Il Concessore di Licenza declina ogni responsabilità per danni derivanti dall'inadeguatezza del prodotto software a uno scopo determinato, o dall'errore o mancata interoperabilità del Prodotto Software con altri sistemi, dispositivi o prodotti (p.es. software o hardware).

8.5 IL CONCESSORE DI LICENZA E I SUOI FORNITORI NON SARANNO IN ALCUN CASO RESPONSABILI NEI RIGUARDI DELL'UTENTE PER QUALUNQUE FORMA DI DANNI INCIDENTALI, CONSEQUENZIALI, SPECIALI, INDIRETTI O ESEMPLARI DERIVANTI DAL PRESENTE CONTRATTO, INCLUSE LE PERDITE DI PROFITTI O LA COPERTURA DELLE SPESE, LE PERDITE D'USO, LE INTERRUZIONI DI ATTIVITÀ O SIMILI, INDIPENDENTEMENTE DAL FATTO CHE LA PARTE FOSSE MESSA AL CORRENTE DELLA POSSIBILITÀ DI TALI DANNI.

IN DEROGA A QUALSIASI DISPOSIZIONE CONTRARIA CONTENUTA NEL PRESENTE DOCUMENTO, I FORNITORI TERZI (P.ES. I PROPRIETARI DEI DATABASE, I FORNITORI DELLE MAPPE) O I RAPPRESENTANTI DEL CONCESSORE DI LICENZA NON AVRANNO ALCUNA RESPONSABILITÀ MONETARIA NEI CONFRONTI DELL'UTENTE PER QUALSIASI CAUSA (INDIPENDENTEMENTE DAL TIPO DI AZIONE) AI SENSI O IN RELAZIONE CON IL PRESENTE CONTRATTO.

8.6 Il Concessore di Licenza richiama l'attenzione dell'Utente sul fatto che, durante l'uso del Prodotto Software su un mezzo di trasporto, il rispetto del codice stradale (p.es. uso di misure di sicurezza obbligatorie e/o adeguate e ragionevoli, attenzione e cura adeguate e generalmente previste in determinate situazioni e per l'uso del Prodotto Software) è responsabilità esclusiva dell'Utente. Il Concessore di Licenza declina ogni responsabilità per i danni derivanti dall'uso del Prodotto Software in un veicolo a motore.

8.7 Accettando il presente Contratto, l'Utente prende atto in particolare delle informazioni specificate nella Sezione 8 di cui sopra.

## 9 Sanzioni

9.1 Il Concessore di Licenza informa l'Utente che, ai sensi della legge sul Copyright, in caso di violazione di tali diritti del Concessore di Licenza, quest'ultimo può pretendere:

9.1.1 il riconoscimento giuridico di tale violazione;

9.1.2 la cessazione della violazione e l'interdizione del colpevole dall'ulteriore violazione;

9.1.3 un adeguato indennizzo da parte del colpevole (anche tramite pubblicità, a carico del colpevole);

9.1.4 il rimborso del profitto ottenuto attraverso la violazione del diritto;

9.1.5 l'eliminazione della situazione di violazione e il ripristino della situazione precedente alla violazione, a carico del colpevole, nonché la distruzione degli strumenti e materiali utilizzati per compiere tale violazione e dei prodotti risultanti;

#### 9.1.6 il risarcimento dei danni.

9.2 Il Concessore di Licenza informa l'Utente che, ai sensi della Legge n. IV del 1978 del Codice Penale Ungherese, la violazione del copyright e dei diritti ad esso connessi è un reato punibile con la reclusione da due anni fino a otto anni.

9.3 Contenuti e servizi forniti da terze parti Il Concessore di Licenza declina ogni responsabilità propria per il Database nel Prodotto Software e per qualsiasi contenuto o servizio fornito da terze parti usando il Database. Il Concessore di Licenza non fornisce alcuna garanzia sulla qualità, utilizzabilità, precisione, idoneità a uno scopo specifico o copertura territoriale del Database, del prodotto o del servizio, né sulla disponibilità del Database, del contenuto, del prodotto o del servizio, e declina specificamente ogni responsabilità per la sospensione o cessazione del servizio e per i danni che si verifichino in relazione al servizio o per la sua completa cessazione. L'Utente prende atto che i dati cartografici nei Database contengono dati geografici e altri dati.

L'Utente prende atto che (i) eventuali informazioni errate o incomplete a causa del trascorrere del tempo, del variare delle circostanze, delle fonti usate e della natura della raccolta di dati geografici esaustivi possono portare a risultati incorretti; e (ii) che il Database, i contenuti e i servizi forniti da terze parti

possono essere utilizzati solo a rischio dell'Utente per esclusivo uso personale o aziendale interno dell'Utente. L'Utente prende atto che i Database, i contenuti e i servizi sono informazioni riservate dei proprietari dei Database e che la divulgazione dei Database a terze parti è vietata.

L'USO DELLA FUNZIONE DI NAVIGAZIONE GUIDATA IN TEMPO REALE DEL PRODOTTO SOFTWARE È A ESCLUSIVO RISCHIO DELL'UTENTE, IN QUANTO I DATI DI POSIZIONAMENTO POTREBBERO NON ESSERE PRECISI.

9.4 Contenuti e servizi forniti dal Concessore di Licenza o da un rappresentante del Concessore di Licenza Per determinati Prodotti Software, il Concessore di Licenza o un suo partner contrattuale può offrire all'Utente diversi prodotti e servizi tramite il sito Web www.naviextras.com. L'Utente ha diritto di usare tali servizi solo dopo aver letto e compreso i relativi Contratti di licenza con l'utente finale, disponibili nel sito Web www.naviextras.com e l'Utente è tenuto ad utilizzare tali servizi nel rispetto dei termini e delle condizioni degli stessi.

9.5 Per l'acquisto e l'acquisizione della licenza di attivazione per l'uso di determinate funzioni, Database, contenuti o servizi può essere necessaria la connessione a Internet, in quanto il Concessore di Licenza non offre altri metodi di acquisizione.

### 10 Raccolta anonima dei dati

10.1 L'Utente prende atto che il Prodotto Software può raccogliere, trasmettere al Concessore di Licenza o a terzi, e in alcuni casi memorizzare, dati relativi all'utilizzo del Prodotto Software da parte dell'Utente (p.es. dati su spostamenti/percorsi, dati sulle interazioni dell'Utente). L'Utente ha la facoltà di disabilitare o abilitare in qualsiasi momento tali funzioni di raccolta dei dati tramite i corrispondenti menu. I dati raccolti sono sempre anonimi e non sono associati in alcun modo ad alcuna informazione personale dell'Utente o all'Utente stesso.

10.2 I dati raccolti possono essere caricati nel database del Concessore di Licenza o trasmessi periodicamente o in tempo reale a partner terzi ed utilizzati esclusivamente allo scopo di migliorare la precisione e l'affidabilità delle caratteristiche e dei servizi del Prodotto Software e dei Database. Il caricamento viene eseguito per mezzo di software speciale del Concessore di Licenza o del dispositivo di navigazione dell'Utente, e l'Utente ha la facoltà di abilitare o disabilitare tale caricamento. In seguito al caricamento dei dati, i dati raccolti vengono eliminati dal supporto di memorizzazione del Prodotto Software.

10.3 I dati raccolti sono trasmessi, memorizzati e gestiti in forma anonima, senza che venga stabilita alcuna associazione tra i dati e l'Utente da parte del Concessore di Licenza o di terzi.

10.4 Il Concessore di Licenza informa l'Utente che, accedendo a Internet tramite un servizio dati mobile all'estero o utilizzando il roaming su un'altra rete, la trasmissione di tali dati può comportare costi di roaming speciali. Per evitare tali costi, è responsabilità dell'Utente disabilitare i servizi dati mobili durante il roaming o disattivare le funzioni di raccolta dei dati del Prodotto Software.

11 Condizioni accessorie relative ai servizi di contenuti online

11.1 I servizi di contenuti online sono soggetti anche alle seguenti condizioni accessorie. Il Concessore di Licenza può fornire al dispositivo dell'Utente i contenuti del Database (p.es. informazioni meteorologiche, sul traffico, basate sulla posizione) tramite la connessione a Internet (qui di seguito: "Servizi di Contenuti Online"). Tali Contenuti possono essere offerti a pagamento oppure gratuitamente, a discrezione del Concessore di Licenza. Ottenere l'accesso a Internet è responsabilità dell'Utente.

11.2 I Servizi di Contenuti Online in generale non sono disponibili in tutti i Paesi, e inoltre nei diversi Paesi possono essere valide diverse condizioni e caratteristiche dei Servizi. In alcuni Paesi l'uso di determinati Servizi Online potrebbe essere vietato. L'osservanza delle leggi e normative locali specifiche dei vari Paesi è responsabilità dell'Utente. Il Concessore di Licenza declina ogni responsabilità per le conseguenze dell'uso illegale di tali funzioni e l'Utente si impegna a tenere indenne e manlevato il Concessore di Licenza da qualsiasi rivendicazione nei confronti del Concessore di Licenza da parte di autorità o terze parti a causa di tale utilizzo illegale.

11.3 Il Prodotto Software scarica i Contenuti Online dai server di contenuti online del Fornitore di Servizi. Il Concessore di Licenza declina ogni responsabilità per i contenuti online. Il Concessore di Licenza non fornisce alcuna garanzia sulla qualità, utilizzabilità, precisione, idoneità a uno scopo specifico o copertura territoriale dei contenuti online, né sulla disponibilità (p.es. tempo di attività) dei server di contenuti online. L'Utente prende atto della possibilità che, in determinati luoghi od orari, la connessione sia lenta o non sia disponibile, a causa delle limitazioni di capacità dei server del Concessore di Licenza. Il Prodotto Software può consentire all'Utente di accedere ai server di terze parti e di comunicare direttamente con essi. In tali casi, l'uso di tali server è a interamente rischio dell'Utente. Il Concessore di Licenza declina ogni responsabilità per tali server e servizi a cui sia stato effettuato l'accesso e ricevuti direttamente da terze parti.

11.4 L'Utente prende atto che i dati o le informazioni forniti tramite i Servizi di Contenuti Online non sono aggiornati in tempo reale, e potrebbero pertanto non riflettere con precisione le situazioni o gli eventi reali.

11.5 L'Utente prende atto che i Servizi di Contenuti Online possono essere utilizzati solo a rischio dell'Utente stesso e per il proprio uso personale. È esclusivamente responsabilità dell'Utente ottenere e mantenere una connessione alla rete Internet pubblica. L'Utente accetta che l'uso dei Servizi di Contenuti Online generi traffico dati (in entrata e in uscita) e prende atto che ciò possa comportare maggiori costi del servizio dati a carico dell'Utente stesso.

11.6 I Servizi di Contenuti Online possono offrire dati, informazioni o materiali forniti e/o concessi in licenza da parte di terzi al Concessore di Licenza. Tali materiali potrebbero essere soggetti a termini e condizioni diversi imposti da dette terze parti. I termini e condizioni di terze parti applicabili sono indicati nella sezione "Info" del Prodotto Software o come parte del presente contratto. Al primo utilizzo/abilitazione dei Contenuti Online, l'Utente accetta di rispettare tali termini e condizioni di terze parti.

11.7 Interruzione. Il Concessore di Licenza si riserva il diritto di interrompere la fornitura o l'accesso a qualsiasi Servizio di Contenuti Online, con o senza preavviso all'Utente. Tale interruzione non ha altre conseguenze oltre a quelle qui specificate. Nel caso di Servizi di Contenuti Online che siano stati (i) forniti dietro pagamento di una tariffa prepagata, E che (ii) tale tariffa copra l'utilizzo del Servizio di Contenuti Online per un periodo di tempo definito (p.es. un servizio in abbonamento prepagato), l'Utente avrà diritto a un rimborso proporzionato al periodo che intercorre tra il momento dell'interruzione e il termine di detto periodo di tempo definito.

11.8 Servizi della community (altri utenti) Alcuni Servizi di Contenuti Online possono essere basati su dati e informazioni caricati da soggetti partecipanti (Utenti o altre persone) o su un Database creato e gestito da un gruppo di tali soggetti. Tali dati potrebbero non provenire da fonti affidabili e potrebbero anche essere intenzionalmente falsi o fuorvianti, in quanto il Concessore di Licenza non ha alcun modo per controllare o verificare la credibilità o la precisione di tali dati o dei soggetti che li forniscono. L'Utente riconosce pertanto che i Servizi di Contenuti Online forniti dalla Community di utenti debbano essere usati con estrema cautela.

Nel partecipare alla Community fornendo dati o informazioni tramite il Prodotto Software o altri mezzi offerti dal Concessore di Licenza (p.es. tramite un sito Web o altro software), l'Utente accetta quanto segue:

(a) Al Concessore di Licenza viene riconosciuto il diritto esente da royalty di usare i dati caricati, e in particolare di modificarli, visualizzarli, renderli disponibili al pubblico, distribuirli, copiarli per qualsiasi scopo;

(b) L'Utente garantisce che nessuna terza parte abbia alcun diritto che possa ostacolare o rendere impossibile l'uso dei dati come specificato al punto (a) sopra, e il caricamento dei dati a tali condizioni non violi i diritti di nessuna terza parte;

(c) L'Utente tiene indenne e manlevato il Concessore di Licenza per qualsiasi rivendicazione da parte di terze parti nei confronti del Concessore di Licenza per la violazione dei suoi diritti relativamente ai dati caricati.

12 Termini e condizioni di terze parti

12.1 Ricerca Locale di Google L'Utente riconosce che la Ricerca Locale di Google (GLS) è una funzione fornita all'Utente tramite l'uso del servizio di Google, Inc. L'Utente accetta tutti i Termini di Servizio di Google, come specificati al sito Web http://www.google.com/accounts/TOS . L'Utente accetta che la Ricerca Locale di Google è dichiarata "obsoleta" e non è supportata commercialmente da Google, Inc., e anche che potrebbe essere resa non disponibile senza preavviso da parte di Google, in conformità con i<br>termini del servizio pertinenti, specificati nel sito Web http://code.google.com/intl/ittermini del servizio pertinenti, specificati nel sito Web http://code.google.com/intl/it-IT/apis/websearch/terms.html.

# **8 Copyright – Note legali**

Il prodotto e le informazioni riportate nel presente manuale possono essere soggetti a modifiche senza preavviso.

È vietata la riproduzione o diffusione di questo documento o sue parti in qualsiasi forma elettronica o meccanica, incluse fotocopia e registrazione, senza la previa autorizzazione scritta di Clarion.

© 2014 - Clarion

Data Source © 2006-2014 Tele Atlas. Tutti i diritti riservati. Questo materiale è di proprietà di Tele Atlas o dei suoi fornitori, ed è soggetto a tutela del copyright, nonché a tutela dei diritti sul database e di altri diritti di proprietà intellettuale appartenenti a Tele Atlas o ai suoi fornitori. L'uso di questo materiale è soggetto ai termini di un contratto di licenza. La copia o divulgazione non autorizzata di questo materiale comporta responsabilità penali e civili.

Tutti i diritti riservati.